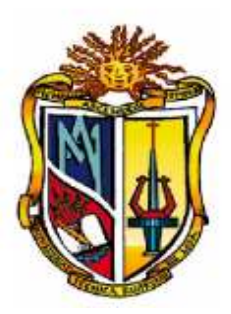

# **UNIVERSIDAD TÉCNICA PARTICULAR DE LOJA**

# $\mathcal{Q}_a$  Universidad Católica de  $\mathcal{Q}_g$ ja

# ESCUELA DE CIENCIAS DE LA COMPUTACIÓN

# Implementación de una Red Social Colaborativa para Telecentros Comunitarios Polivalentes.

Tesis previa a la obtención del Titulo de Ingeniero en Informática

**Autor:** 

Víctor Antonio Cueva Guamán

**Directora:** 

Ing. Diana Requelme

Loja – Ecuador 2008 - 2009

## **CESIÓN DE DERECHOS EN TESIS DE GRADO**

Yo, **Víctor Antonio Cueva Guamán,** declaro ser autor del presente trabajo y eximo expresamente a la Universidad Técnica Particular de Loja y a sus representantes legales de posibles reclamos o acciones legales.

Adicionalmente declaro conocer y aceptar la disposición del Art. 67 del Estatuto Orgánico de la Universidad Técnica Particular de Loja que su parte pertinente textualmente dice: "Forman parte del parte del patrimonio de la Universidad la propiedad intelectual de investigaciones, trabajos científicos o técnicos y tesis de grado que se realicen a través, o con el apoyo financiero, académico o institucional (operativo) de la universidad".

> \_\_\_\_\_\_\_\_\_\_\_\_\_\_\_\_\_\_\_\_\_\_\_\_\_\_ **Víctor Antonio Cueva Guamán**

Ing. Diana Requelme.

**Docente Investigadora de la Escuela de Ingeniería en Sistemas de la Universidad Técnica Particular de Loja.** 

**Certifica:** 

Que una vez concluido el trabajo de investigación con el tema "**IMPLEMENTACIÓN DE UNA RED SOCIAL COLABORATIVA PARA TELECENTROS COMUNITARIOS POLIVALENTES**" previo a la obtención del título de Ingeniero en Informática, realizado por el señor Víctor Antonio Cueva Guamán egresado de la Escuela de Ciencias de la Computación; haber dirigido, supervisado, y asesorado en forma detenida cada uno de los aspectos de la tesis de pregrado.

Además, en mi calidad de DIRECTORA DE TESIS y al encontrar que se han cumplido con todos los requisitos investigativos, autorizo su presentación ante el tribunal que se designe para el efecto.

Atentamente,

Ing. Diana Requelme. **DIRECTORA DE TESIS**  Ing. María Belén Mora

**Docente Investigadora de la Escuela de Ingeniería en Sistemas de la Universidad Técnica Particular de Loja.** 

**Certifica:** 

Que una vez concluido el trabajo de investigación con el tema "**IMPLEMENTACIÓN DE UNA RED SOCIAL COLABORATIVA PARA TELECENTROS COMUNITARIOS POLIVALENTES**" previo a la obtención del título de Ingeniero en Informática, realizado por el señor Víctor Antonio Cueva Guamán egresado de la Escuela de Ciencias de la Computación; haber dirigido, supervisado, y asesorado en forma detenida cada uno de los aspectos de la tesis de pregrado.

Además, en mi calidad de CODIRECTORA DE TESIS y al encontrar que se han cumplido con todos los requisitos investigativos, autorizo su presentación.

Atentamente,

Ing. María Belén Mora **CODIRECTORA DE TESIS** 

# AUTORÍA

Las ideas, opiniones, conclusiones, recomendaciones y más contenidos expuestos en el presente informe de tesis son de absoluta responsabilidad del autor.

> \_\_\_\_\_\_\_\_\_\_\_\_\_\_\_\_\_\_\_\_\_ **Víctor Antonio Cueva Guamán**

# DEDICATORIA

Con mucho cariño dedico la presente tesis:

A Dios, el ser supremo que me ha permitido llevar a cabo una más de mis metas.

A mi madre Teresa, quien ha forjado en mí una persona de bien, siempre ha estado brindándome su apoyo a pesar de las situaciones adversas de la vida. Todo lo que soy se lo debo a ella.

A mis compañeros(as) y a todas las personas que han hecho posible la realización de este trabajo de investigación.

**Víctor** 

# AGRADECIMIENTO.

Agradezco a todas las personas que han contribuido de una u otra manera a mi formación, tanto personal como profesional; en especial a la Directora de Tesis, Ing. Diana Requelme, ya que gracias a su orientación, motivación y paciencia, he podido culminar con éxito este trabajo de investigación.

**Víctor** 

# **ÍNDICE DE CONTENIDOS**

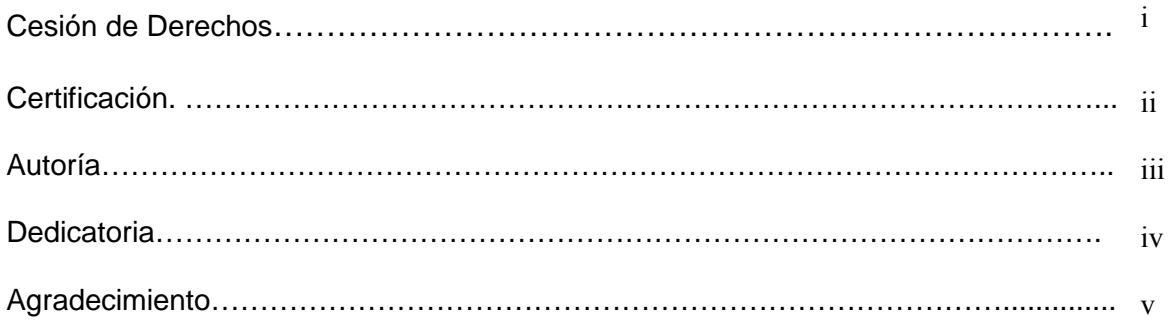

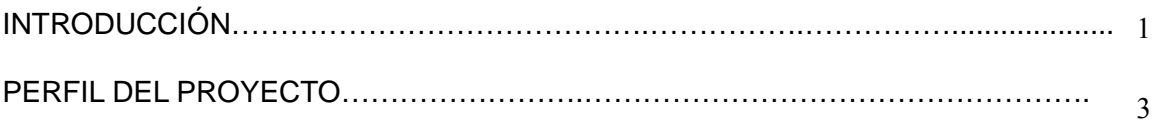

# **FASE 1**

### 1. **Definición de Telecentro**

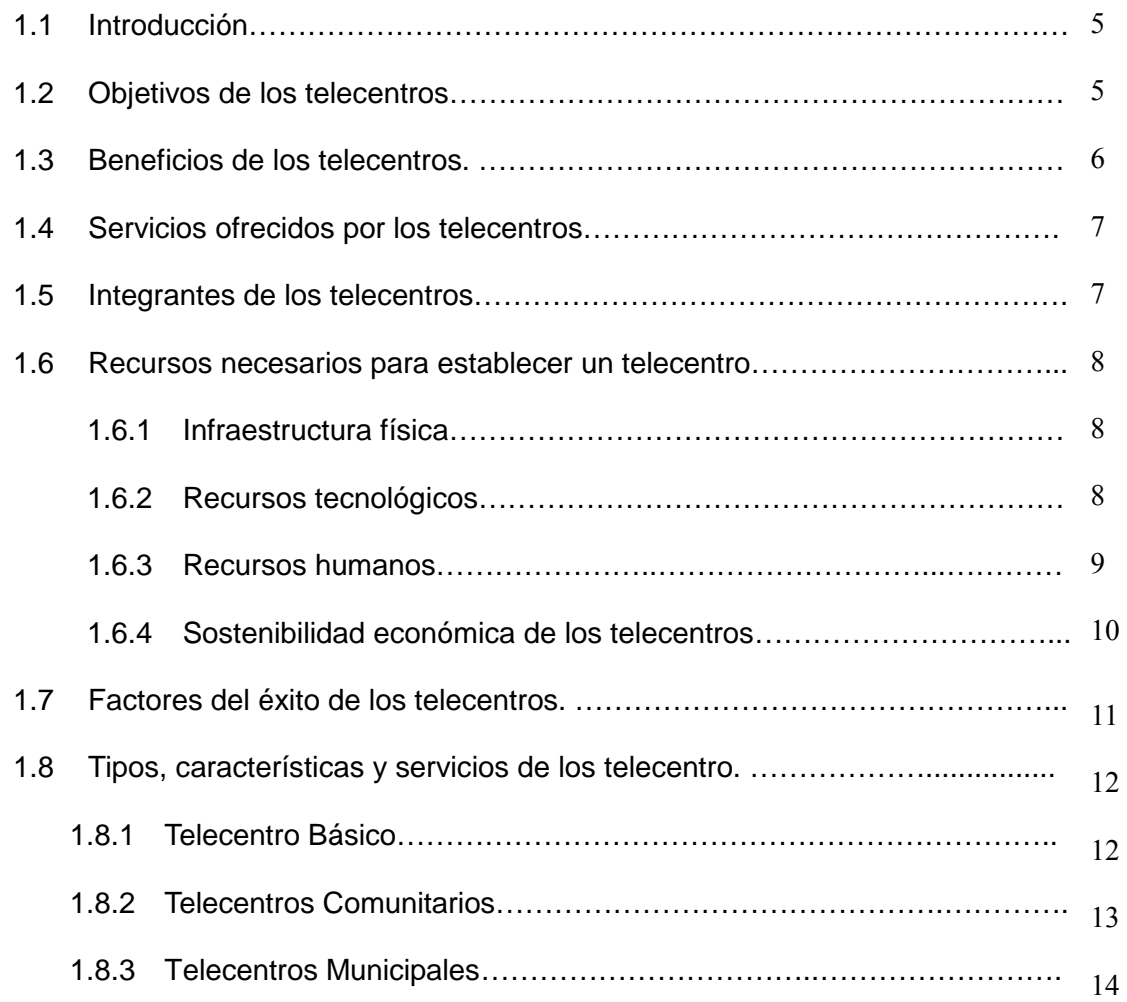

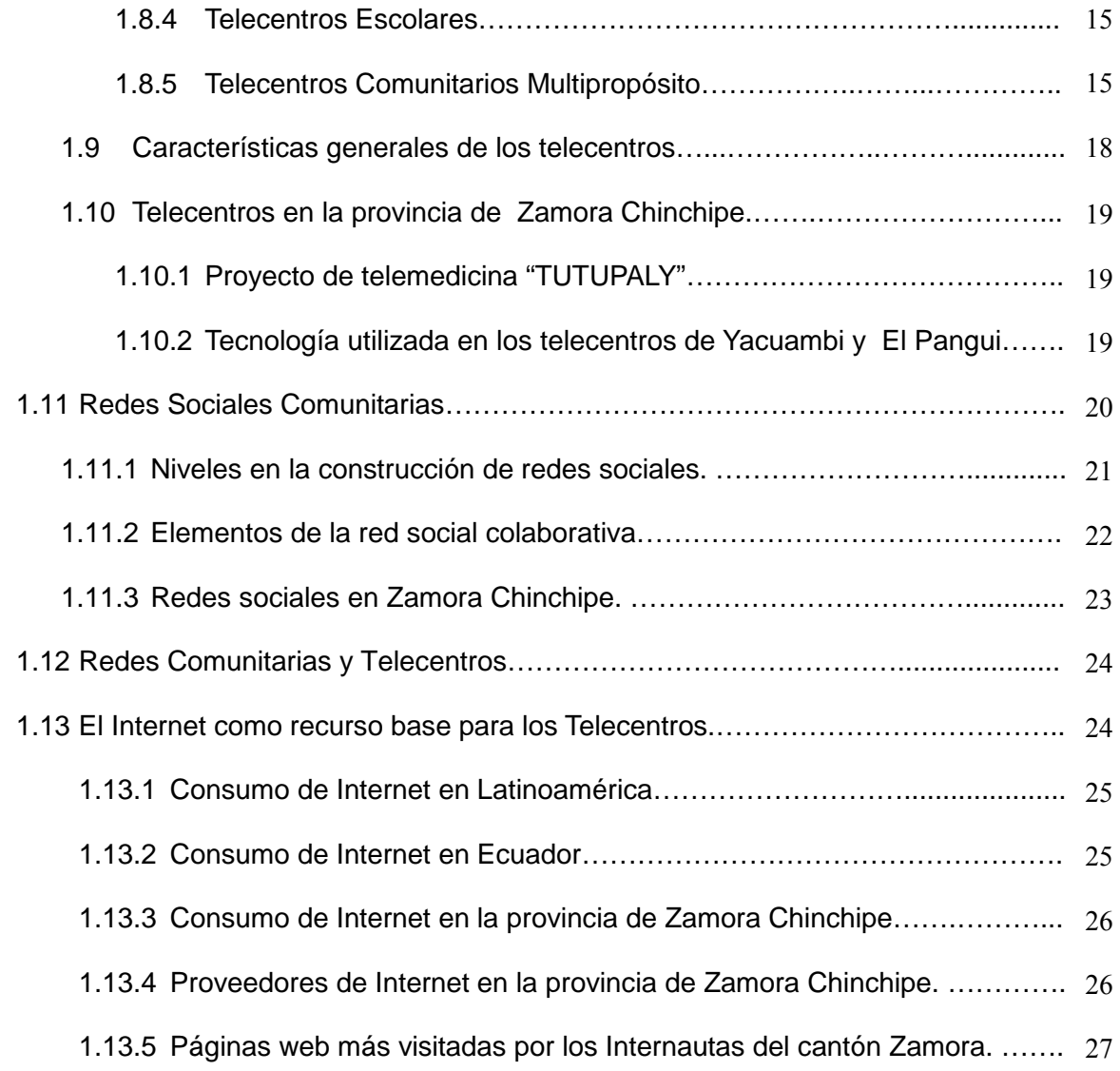

### **FASE 2**

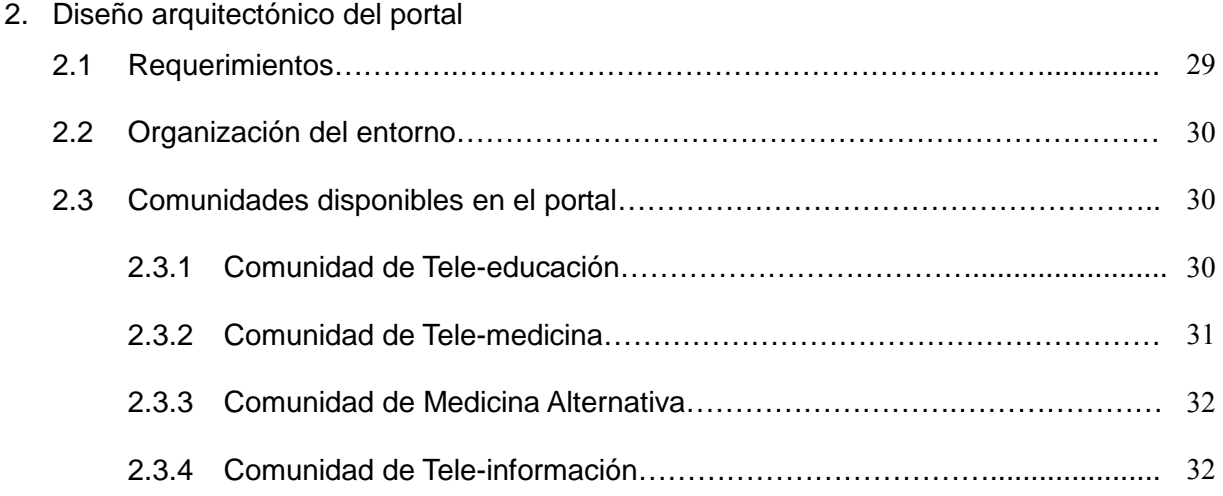

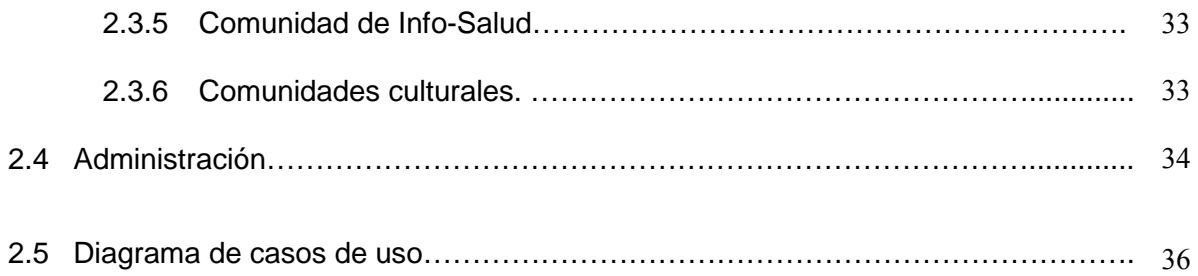

# **FASE 3**

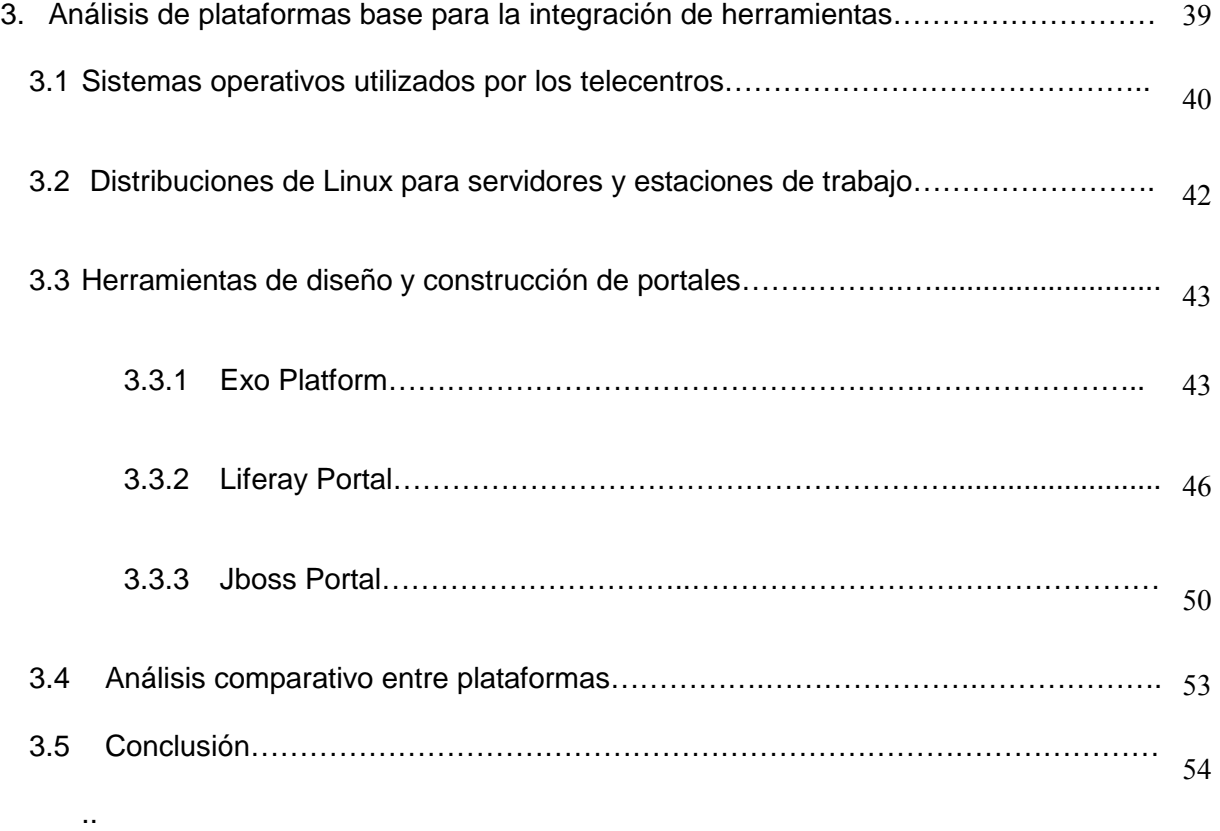

# **FASE 4**

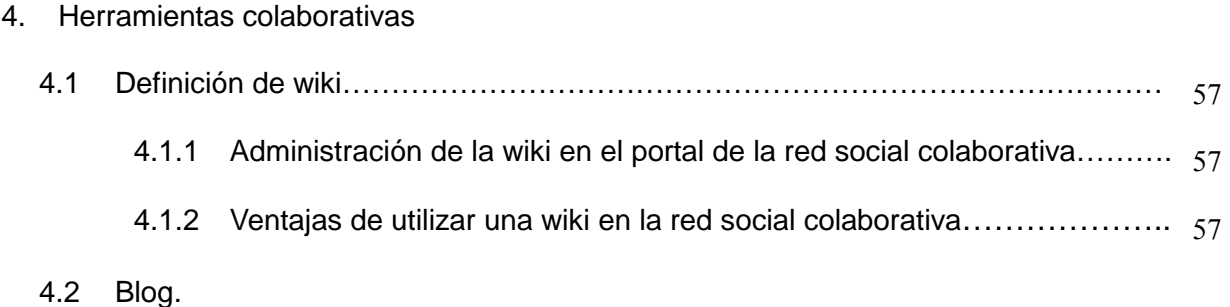

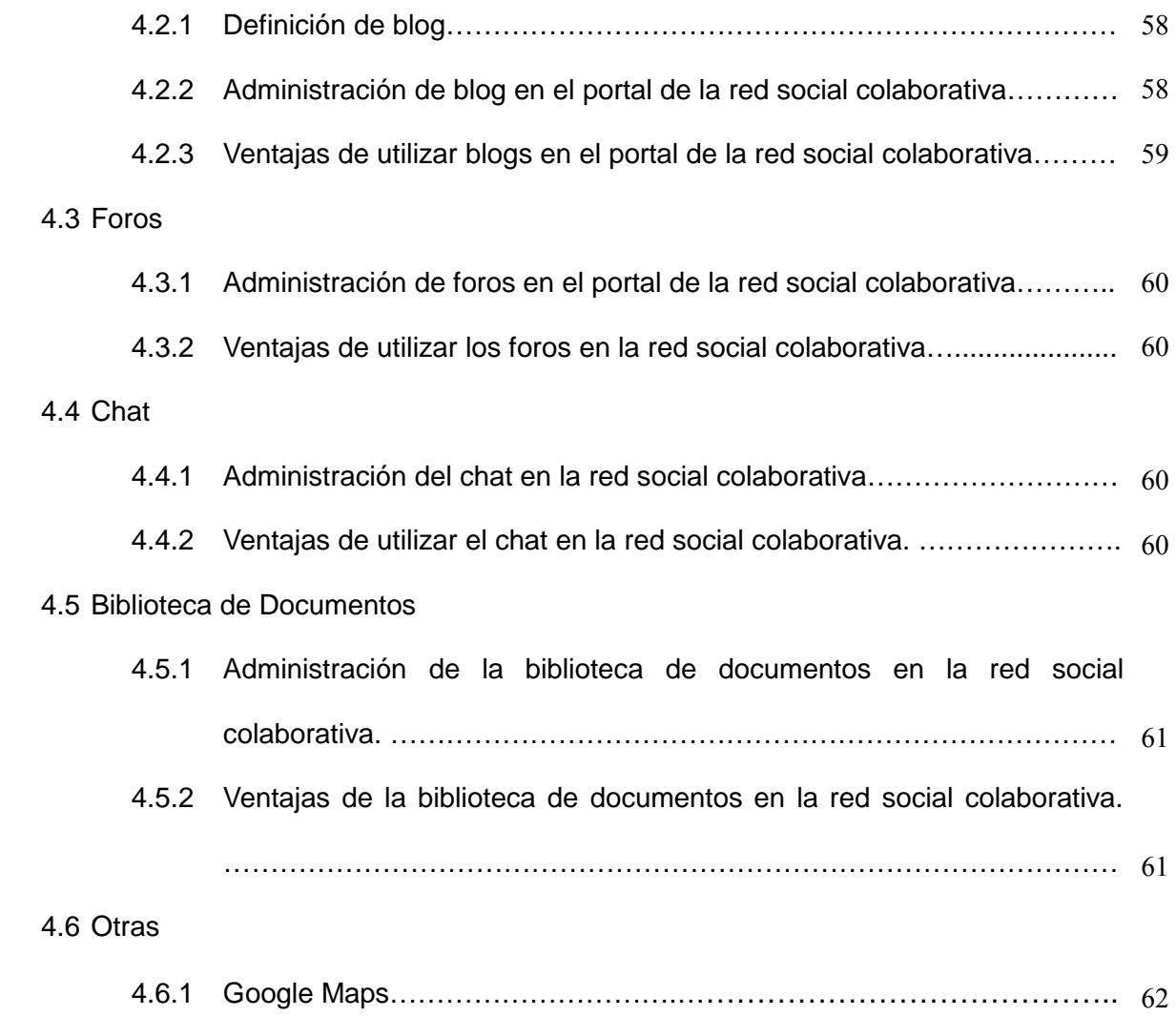

## **FASE 5**

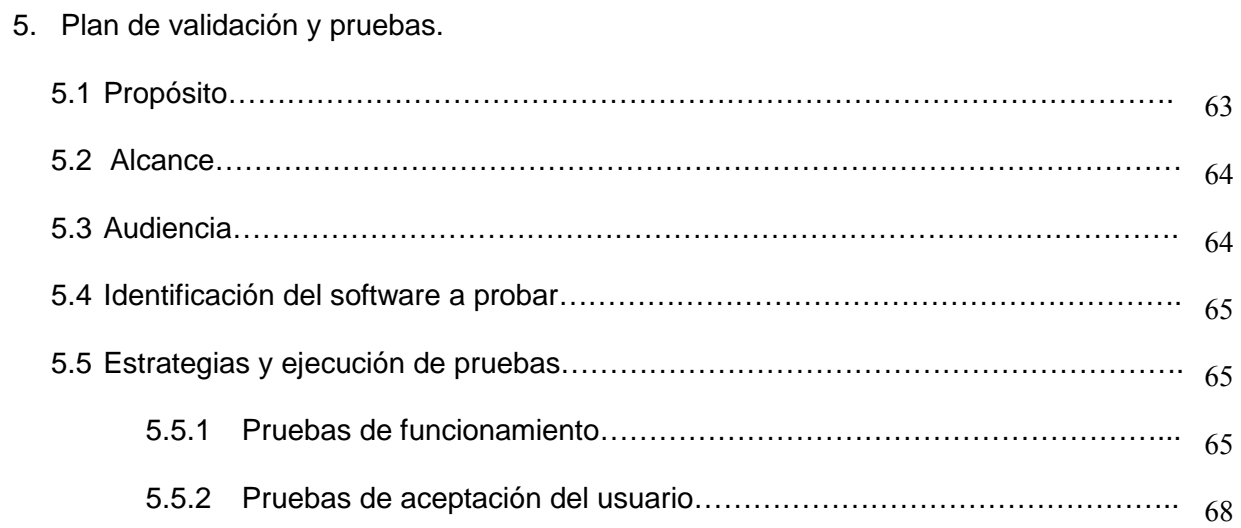

## **CONCLUSIONES Y RECOMENDACIONES**

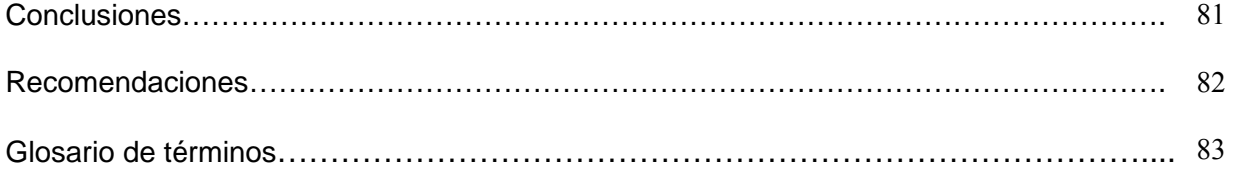

#### **ANEXOS**

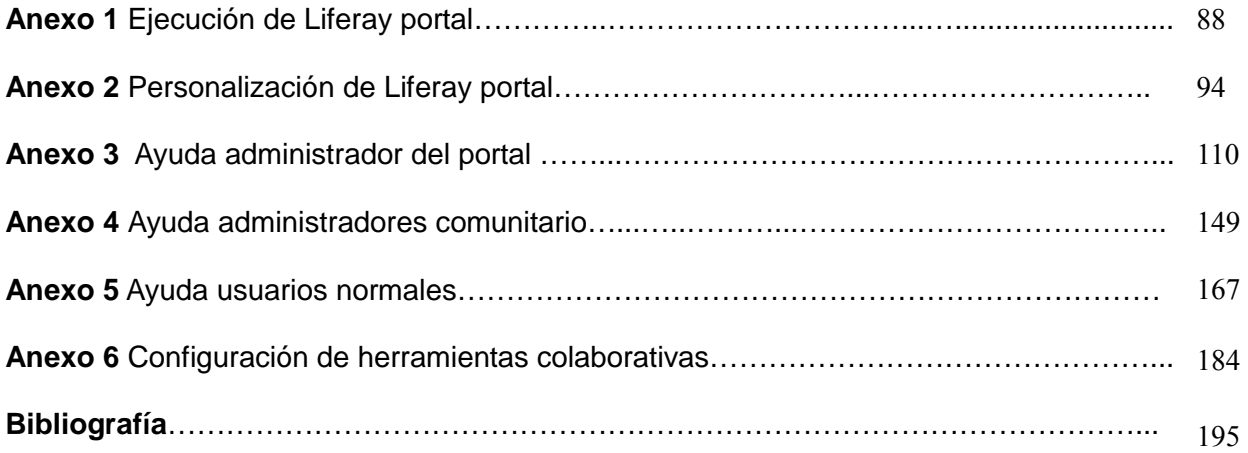

## **INTRODUCCIÓN**

Las nuevas tecnologías de la información han abierto nuevas posibilidades de desarrollo económico y social, reduciendo costos, acortando distancias y permitiendo la creación de nuevos servicios.

Estos nuevos servicios pueden ser implantados tanto en la educación, salud y comunicación, se debe recalcar que las TIC han logrado unir pueblos a través de las Redes Sociales y los Telecentros Comunitarios.

Actualmente en la provincia de Zamora Chinchipe existen cantones donde la distancia y el pésimo servicio vial dificultan el desarrollo económico, social y político, por tal motivo y aprovechando las nuevas Tecnologías de la Información y Comunicación, surge la necesidad de implantar una Red Social Colaborativa para Telecentros Comunitarios Polivalentes.

El portal de la Red Social Colaborativa para telecentros comunitarios polivalentes permitirá que los usuarios de las comunidades de Yacuambi y El Pangui interactúen a través de las herramientas colaborativas disponibles en el portal, como son: foros, chat, wikis, blog.

El presente proyecto "Red Social Colaborativa para Telecentros Comunitarios Polivalentes" para los cantones de Yacuambi y El Pangui, está estructurado en cinco fases, las que se describe a continuación.

**En la Fase I,** se realizara una introducción a los telecentros, describiendo objetivos y tipos de telecentros compatibles con la Amazonía.

**En la Fase II,** se describe el diseño arquitectónico del portal, además se analizara las comunidades disponibles en el portal.

**En la Fase III,** se realizará un análisis del software Open Source disponible para la implantación del portal para la Red Social Colaborativa.

**En la Fase IV**, presentación de herramientas colaborativas desde el punto de vista de los Telecentros Comunitarios Polivalentes.

**Fase V,** esta fase es la más importante en el desarrollo del proyecto, la misma que permite evaluar la aceptación del usuario final.

#### **PERFIL DEL PROYECTO**

#### **1. OBJETIVOS.**

#### **1.1 Objetivo General.**

Implementación de una Red Social Colaborativa para Telecentros Comunitarios Polivalentes en los cantones de Yacuambi y El Pangui.

#### **1.2 Objetivos Específicos**

- Instalar y Probar varias aplicaciones Open Source para Redes Sociales Colaborativas, y seleccionar la que mejor se acople a las necesidades de los cantones de Yacuambi y El Pangui.
- Analizar la estructura física y lógica de las herramientas seleccionadas.
- Conocer la ubicación e infraestructura física de los telecentros de Yacuambi y El Pangui donde se implantara la Red Social Comunitaria.
- Adaptación de un portal web para la Red Social Colaborativa utilizando software libre.
- Validación de los contenidos con los usuarios del sector.

# FASE I

# **TELECENTROS**

#### **1. Telecentros.**

En la presente fase se definirá lo que es un telecentro, su objetivo, los recursos necesarios para establecer un telecentro. Se realizara una breve descripción y un análisis de las características de los tipos de telecentros compatibles con la Amazonía.

#### **1.1 Introducción**

Un telecentro es un espacio físico de encuentro y aprendizaje que brinda servicios de comunicación, conectividad, especialmente a los habitantes de zonas rurales marginadas donde la distancia es un factor crítico, ayudando a resolver problemas sociales, políticos y económicos, que impiden el bienestar y desarrollo de los habitantes del sector.

En la actualidad los telecentros también conocidos como "Centros de Acceso Comunitario a Internet" se los utiliza para brindar acceso a la educación a distancia a través de la tele-educación, a oportunidades laborales a través de los tele-servicios, a la salud a través de la tele-medicina y otros.

La Asociación Española de Teletrabajo (AET)<sup>1</sup> ofrece una definición más amplia. En su acepción etimológica el prefijo "tele", de la misma raíz que tele-visor, tele-fono, etc., se aplica principalmente como único denominador común que parece haber en las diversas definiciones de telecentro: "uso que en él se hace de las telecomunicaciones". Para esta Asociación un telecentro es un espacio físico, dotado de la suficiente infraestructura telemática para poder acometer diferentes actividades relacionadas con las TIC.

#### **1.2 Objetivos de los Telecentros.<sup>2</sup>**

Entre los más importantes citamos los siguientes:

• Facilitar la creación de sistemas de información para la comunidad, destacando

 $\overline{\phantom{a}}$ <sup>1</sup> Ma. FELICIDAD CAMPAL GARCÍA, Los Telecentros y los Bibliotecas Públicas, Disponible en: http://www.anabad.org/archivo/docdow.php?id=127, Último acceso 09-09-2008.

 $2$  Ma. FELICIDAD CAMPAL GARCÍA, Los Telecentros y los Bibliotecas Públicas, Disponible en: http://www.anabad.org/archivo/docdow.php?id=127, Último acceso 09-09-2008.

la producción y publicación de información local de manera continuada.

- Facilitar el acceso a esos sistemas, locales o globales, pero de interés para los ciudadanos.
- Democratizar el acceso a las TIC y a Internet.
- Convertir los telecentros en lugares para la alfabetización digital.
- Disminuir la brecha entre los ricos-informados y los pobres desinformados.
- Generar nuevos caminos para el desarrollo local hacia el empleo y las microempresas: capacitación y promoción laboral, mediante el uso de las TIC.
- Servir como lugares de encuentro de los ciudadanos entre sí, tanto de forma presencial como virtual.

#### **1.3 Beneficios de los telecentros<sup>3</sup>**

Los beneficios que nos ofrecen los telecentro pueden ser varios, entre los más importantes tenemos:

- Ayuda a la comunidad en su inserción en Sociedad de la Información.
- Acceso a Internet para la micro y pequeña empresa.
- Generación de recursos para la autosuficiencia y nuevas inversiones del telecentro.
- Generación de empleo a través de los Tele-servicios.
- Ampliación de oportunidades económicas a los habitantes de las comunidades.
- Marketing de productos y empresas.
- Mejora en la competitividad de las empresas.
- Oferta de cursos presenciales y a distancia.

 $\overline{a}$ 3 **Ing. Gloria Folle Estrada** DIE – ALADI A/S Rubéns Andreani ALADI JIAP 2007 - IMM, 22-24 de agosto, 2007, **Telecentros. Un modelo para disminuir la brecha digital**, disponible en: http://www.jiap.org.uy/jiap/JIAP2007/Presentaciones%20Jiap%202007/ALADI.pdf, último acceso, 20-09-2008.

#### **1.4 Servicios Ofrecidos por los Telecentros.**

Los Telecentros tienen como objetivo ofrecer uno o más de los siguientes servicios:

- Acceso a teléfonos y faxes.
- Acceso a la Internet (correo electrónico y Chat).
- Capacitación de las Comunidades Indígenas.
- Apoyo a los Procesos Educativos.
- Apoyo a las Autoridades Locales.
- Desarrollo de proyectos de forma colaborativa.

#### **1.5 Integrantes de un Telecentros.**

Los integrantes de un telecentros son personas u organizaciones que colaboran para que el telecentro funcione adecuadamente. Entre los más importantes tenemos:**<sup>4</sup>**

- **El barrio:** los habitantes del barrio son parte fundamental del telecentro ya que ellos son los beneficiados directamente.
- **La Comunidad u organización anfitriona:** generalmente los telecentros se los ubica en el local de una organización no gubernamental, escuela, hospital, junta parroquial o cualquier otro tipo de organización comunitaria.
- **La Institución de apoyo:** existe frecuentemente organizaciones que colaboran en la implantación de telecentros, aportando experiencia técnica y pedagógica, incluso puede proveer parte del financiamiento del mismo.
- **Los coordinadores:** El coordinador o coordinadora son quienes colaboran todos los días para que el Telecentro funcione correctamente, asisten a los habitantes de la comunidad en el uso de los servicios y se encargan del mantenimiento y cuidado de las máquinas y el local.
- **Los capacitadores:** Existen personas de la comunidad, preparadas para capacitar a quienes empiezan a hacer uso del Telecentro. Estos capacitadores

 $\overline{a}$ <sup>4</sup>ROSARIO, Telecentros comunitarios de Informática, Argentina 2005, disponible en: http://www.telecentros.org.ar/sitio/tci.htm, Último acceso 11-09-2008.

pueden ser o no alguno de los coordinadores.

• **Los usuarios:** son los habitantes que irán paulatinamente integrándose como usuarios(as) del telecentro comunitario, al que incorporarán a sus hábitos cotidianos.

#### **1.6 Recursos necesarios para establecer un telecentro.**

Los telecentros comunitarios están conformados por recursos físicos, tecnológicos, económicos y humanos, que a continuación se detallan.

#### **1.6.1 Infraestructura física.**

Es el local físico donde se instalarán los equipos, computadoras, líneas telefónicas, teléfonos, impresoras y otros para que funcione el telecentro comunitario, este local debe estar en un sector céntrico de la comunidad, por lo general se los ubica en el local de una organización no gubernamental.

#### **1.6.2 Recursos Tecnológicos.**

Es el medio tecnológico que permitirá que funcione el telecentro:

**Hardware.** Son los equipos tecnológicos utilizados para el funcionamiento del telecentro, según su estructura estos equipos pueden variar.

Equipamiento de red y telecomunicaciones (Antenas, Reuter, Swichs etc.).

Computadores (fax-módem, cámara web, micrófono, otros), Impresora, escáner, copiadora.

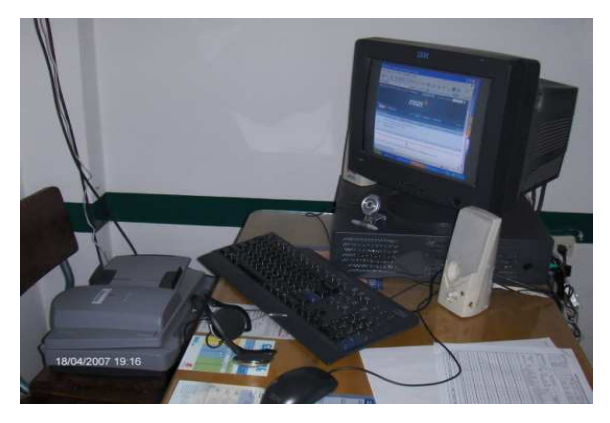

**Gráfico 1.** Equipos de los Telecentro de Yacuambi y El Pangui.

#### **Software.**

El software son los programas operacionales y aplicaciones que permiten el funcionamiento de las computadoras.

El software que se utiliza en la actualidad por los telecentros comunitarios en su mayoría es software de licencia propietaria.

Para los telecentros de Yacuambi y el Pangui se utilizara software de licencia libre.

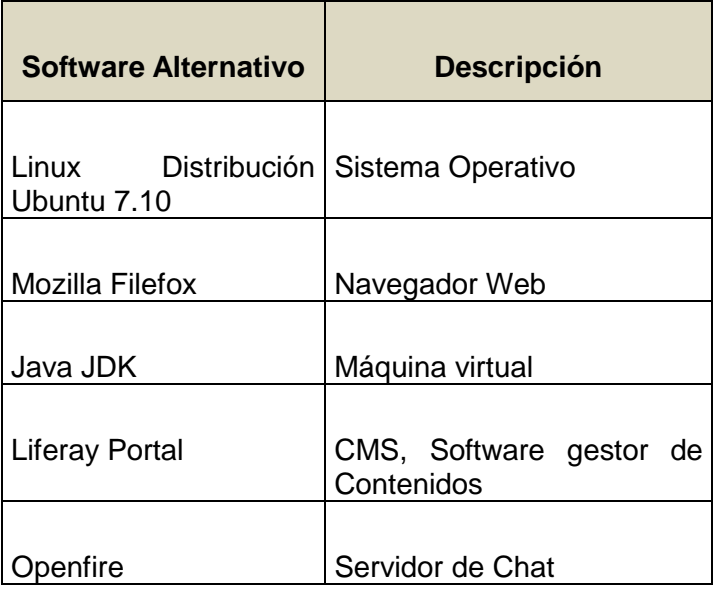

**Tabla 1** Software alternativo para los telecentros de El Pangui y Yacuambi.

Linux es un sistema operativo libre con licencia GLP "General Publica License", esto significa que no hay que pagar por ningún tipo de licencia. En el caso de América Latina la fundación Chasquinet ha impulsado la utilización de Linux como la plataforma tecnológica base para telecentros<sup>5</sup>

#### **1.6.3 Recursos humanos.**

Para que un telecentro comunitario funcione en óptimas condiciones el personal debe estar capacitado, ya que el recurso humano es el elemento más importante para el funcionamiento y administración del mismo.

 5 INFORCAUCA, Conseja y recomendaciones para montar un telecentro, Disponible en: http://www.colombiadigital.net/informacion/docs/Info-esp-telecentro.pdf, Último acceso 11-09-2008

El recurso humano necesario para que funcione el telecentro es:

- Administrador general del telecentro.
- Usuarios comunitarios.

#### **1.6.4 Sostenibilidad económica de los telecentros.**

Los telecentros deben buscar recursos que les permita financiar sus actividades, renovar sus equipos y cubrir sus costos de servicios básicos, etc.

Se ha asociado la sostenibilidad con la capacidad económica que deben alcanzar los telecentros para realizar sus operaciones de una manera autónoma, independiente de la cooperación externa. En el momento actual este enfoque ha sido enriquecido con la identificación de otras variables que permiten la autonomía y permanencia de los telecentros.**<sup>6</sup>**

**La variable económica de la sostenibilidad** encuentra que su núcleo básico se radica en el cobro de los servicios que se ofrecen:

Los gastos operacionales de los telecentro se deben cubrir con la venta de servicios (estos deben ser a precios bajos).

Entre los servicios básicos que prestaran los telecentros tenemos:

- Impresiones.
- Escáner.
- Servicio de copiadora.
- Digitación de documentos.
- Alquiler del local a instituciones.
- Alquiler de teléfono.

Desde el punto de vista de la sostenibilidad económica, lo ideal sería lograr un equilibrio entre la generación de ingresos por concepto de venta de servicios y el apoyo de instituciones nacionales, organismos de cooperación internacional, grupos de solidaridad externos a la comunidad, y las contribuciones de la propia comunidad.

<sup>-&</sup>lt;br>6 Estado del Arte de los Telecentros de América Latina y el Caribe, Disponible en: http://www.tele-centros.org/estarte/cap5\_53.html, Último acceso 11-09-2008.

**La variable tecnológica de la sostenibilidad** encuentra como tema básico la actualización del hardware, puesto que implica desembolsos que normalmente no han sido previstos en los flujos de caja de los telecentros para actualizar o renovar los equipos.

En lo referente al software, para los telecentro de Yacuambi y El Pangui se instalará software con licencia gratuita.

Sistema Operativo Linux, distribución Ubuntu 7.10 licencia (GLP), un portal web personalizado para cada comunidad utilizando Liferay Portal licencia (MIT).<sup>7</sup>

**La variable social de la sostenibilidad** se refiere a la capacidad de los telecentros para insertarse en la comunidad, ser reconocidos por ella y establecer relaciones interactivas que permitan incorporar las iniciativas de los usuarios. En este punto, es necesario recordar el proceso de instalación de los telecentros, que, si se realiza luego de una identificación de las necesidades reales y de una promoción de los servicios tiene muchas mayores posibilidades de apropiación comunitaria.

**La variable política de la sostenibilidad** está íntimamente relacionada con los lazos sociales ya establecidos, e implica entre otras estrategias, la implementación de alianzas y relaciones que involucren a otros agentes que están presentes y desarrollan su acción en el medio en el que están implantados los telecentros.

#### **1.7 Factores del éxito de los telecentros.<sup>8</sup>**

 $\overline{a}$ 

Entre los principales factores del éxito podemos citar los siguientes:

- Concientizar a la comunidad de los beneficios concretos que brindan los telecentros y motivar a sus distintos actores a involucrarse en el proyecto.
- Hacer de los individuos y la comunidad los protagonistas y ejes para la ejecución de proyectos en beneficio de la colectividad.

*<sup>7</sup>* La **licencia MIT** es una de tantas licencias de software que ha empleado el MIT (Massachusetts Institute of Technology) a lo largo de su historia. Este tipo de licencia no tiene copyright, lo que permite su modificación.

<sup>&</sup>lt;sup>8</sup> Ing. Arturo Miranda Jordán, Telecentros RED TIC AOPEB, disponible en: www.aopeb.org, último acceso 24-10-2008.

- Informar a la comunidad sobre los logros alcanzados con la ayuda del telecentro.
- Tomar en cuenta que cada actor y cada individuo es distinto y no aplican fórmulas generales para todos. Tanto para el diseño de programas, herramientas y facilidades de acceso.
- El fortalecimiento de la capacidad de gestión.
- Evaluación, monitoreo y renovación permanente.

### **1.8 Tipos, Características y Servicios de los Telecentro.<sup>9</sup>**

Existen diferentes tipos de telecentros según su tamaño, variedad de servicios o propósito. Telecentros básicos limitados, telecentros multipropósito que además del simple acceso a internet, proveen servicios como fax, escáner, digitación, educación a distancia y hasta telemedicina.

Dos o más telecentros pueden trabajar en red aprovechando sus recursos tecnológicos y reducción de costos.

#### **1.8.1 Telecentro Básico.**

Son telecentros pequeños e individuales, los cuales ofrecen servicios limitados, por lo general se lo sitúa en zonas rurales marginadas cuya población presenta altas tasas de analfabetismo.

Los telecentros básicos son administrados por empresas privadas, debido a los altos costos del servicio telefónico no es factible implantar telecentros básicos en la actualidad.

#### **Características de los Telecentros Básicos.**

Son telecentros Individuales.

 $\overline{a}$ 

- Por ser pequeños sus recursos son limitados.
- Alto consumo de recursos económicos.

<sup>9</sup> SOMOS TELECENTROS, Estado del Arte de los Telecentros de América Latina y el Caribe Disponible en: http://www.tele-centros.org/estarte/cap2\_21.html, último acceso 09-06-2008.

- Son privados.
- Utilizan conexiones telefónica para conectarse a Internet

#### **Servicios que ofrecen los Telecentros Básicos.**

- Acceso a Internet.
- Llamadas telefónicas.
- Impresiones.
- Grabada de CD.

#### **1.8.2 Telecentros Comunitarios.<sup>10</sup>**

Es un local de encuentro y comunicación, ubicado dentro de un contexto comunitario con la finalidad de mejorar la calidad de vida de la comunidad de la que es parte, su principal objetivo es potenciar el desarrollo de las comunidades.

#### **Características de los Telecentros Comunitarios <sup>11</sup>**

- Son gestionados y administrados por los miembros de una comunidad.
- Se constituyen en un lugar de encuentro, abierto a toda la comunidad sin exclusión y adaptan su funcionamiento a las necesidades de los usuarios del telecentro.
- Se proyectan como una empresa de servicios a la comunidad para lo cual implementan un plan de sustentabilidad económica, social y tecnológica.

#### **Servicios que ofrecen los Telecentros Comunitarios.**

- Acceso a Internet.
- Llamadas Telefónicas.
- Video Conferencias.
- Impresiones.

 $\overline{a}$ 

• Grabada de CD.

<sup>&</sup>lt;sup>10</sup>FLACSO CHILE, Tecnologías de la comunicación, Disponible en: http://www.telecentroscomunitarios.cl/redes/areas.php, Último acceso 06-09-2008.

<sup>&</sup>lt;sup>11</sup> Programa Redes – FLACSO Chile, Telecentros Comunitarios, disponible en: http://www.telecentroscomunitarios.cl/caracteristicas\_tele.php, último acceso 15-09-2008.

• Cursos libres.

**Ejemplo de telecentro comunitario.** Telecentro comunitario "EL CHACO" Napo -  $E$ cuador<sup>12</sup>

#### **1.8.3 Telecentros Municipales.**

Son telecentros gestionados por gobiernos Municipales particularmente se encuentran ubicados en zonas urbanas, se caracterizan por tener financiamiento totalmente público.

Los gobiernos municipales pueden promover este tipo de telecentros como iniciativa de desarrollo local y participación ciudadana, estos incluyen una amplia variedad de servicios públicos y privados.

#### **Características de los telecentros Municipales.**

- Son gestionados y administrados por los Municipios.
- Financiamiento totalmente público.
- Utilizan conexiones satelitales.
- Son telecentros públicos.
- Ofrecen varios servicios.

#### **Servicios que ofrecen los Telecentros Municipales.<sup>13</sup>**

Sus servicios ofrecidos suelen ser muy variados.

- Acceso a Internet (chat, e-mail, foros).
- Servicios municipales on-line.
- Educación on-line.
- Televisión en línea, radio en línea.

 $\overline{a}$ **<sup>12</sup>**JORGE CHICAIZA**,** Telecentro Comunitario El Chaco, Copyright © 2005 proyecto TELECOCHA todos los derechos reservados, disponible en: http://www.chasquinet.org/elchaco, último acceso 27-05-2008.

<sup>&</sup>lt;sup>13</sup> Moisés López Colomer Universidad Politécnica de Madrid Ingeniería Sin Fronteras, Telecentros Comunitarios en países en desarrollo, disponible en: http://uib.colnodo.apc.org/documentos.html, último acceso 15-09-2008.

#### **1.8.4 Telecentros Escolares.**

Son telecentros que se implementan con miras a brindar un servicio de tele-educación a las escuelas de sectores más vulnerados, estos telecentros son gestionados por los directores escolares.

Los telecentros escolares además de ofrecer servicios de tele-educación abren sus puertas después de clases a la comunidad en general.

Los Telecentros escolares se establecen equipando algunas aulas como laboratorios para sus alumnos y abriendo las puertas al público al finalizar la jornada escolar.

#### **Características de los Telecentros Escolares.**

- Ofrecen una variedad de servicios.
- Son gestionados y administrados por los planteles educativos.
- Su principal objetivo es la tele-educación.
- Ofrecen servicios a los planteles educativos y al público de las comunidades.

#### **Servicios que ofrecen los Telecentros Escolares.**

La escuela abre las puertas a la comunidad, en horarios fuera de clase. Los servicios que ofrecen los telecentros escolares tienden a ser amplios y variados.

- Acceso a Internet.
- E-mail.
- Biblioteca virtual.
- Educación on-line
- $\bullet$  Preparación de contenidos.<sup>14</sup>

#### **1.8.5 Telecentros Comunitarios Multipropósito o Polivalente (MTC).**

Los telecentros comunitarios polivalentes o multipropósito es un centro de telecomunicaciones ubicado en comunidades rurales y urbanas marginales para la prestación de, entre otros, los siguientes servicios y facilidades: voz, datos, video, multimedia y acceso a internet. Además puede contar con instalaciones para tele-

 $\overline{a}$ <sup>14</sup> Francisco J. Proenza, Roberto Bastidas-Buch, Guillermo Montero Telecentros para el desarrollo socioeconómico y rural en América Latina y el Caribe, disponible en: http://www.e-paratodos.org/pdf/Telecentros.pdf, último acceso 15-09-2008.

educación, tele-medicina, tele-servicios y otras afines. Estos telecentros funcionan bajo una plataforma tecnológica permanente que sirve de soporte para la operación y explotación de servicios de acceso a Internet, telefonía pública y multimedia, para las zonas rurales y urbanas marginadas, que no tienen acceso, o que tienen pocas posibilidades de acceder a los beneficios de las Nuevas Tecnologías de la Información y Comunicación.

Los Telecentros multipropósito o polivalentes se distinguen de los demás telecentros por los múltiples y variados servicios que ofrecen.

**Un ejemplo de telecentros multipropósito es**: La Unión Nacional de Telecomunicaciones: http://www.itu.int/itunews/issue/2002/05/rationale-es.html.

#### **Características de los Telecentros Multipropósito.**

- Se ubican en zonas urbanas y rurales.
- Ofrecen una variedad de servicios.
- Utilizan conexiones satelitales.
- Son gestionados por los habitantes de una comunidad.
- Se vinculan a través de una red de telecentros y utilizan como plataforma tecnológica un portal social.

#### **Servicios que ofrecen los telecentros Comunitarios Polivalentes.**

Los Telecentros Comunitarios Polivalentes se caracterizan por ofrecer una variedad de servicios a la comunidad:

**Tele-educación.**-La tele-educación es la aplicación práctica de las Nuevas Tecnologías de la Información y Comunicación en el proceso de enseñanza, aprendizaje. Existen varias aplicaciones de educación remota en tiempo real o diferido.

La tele-educación permite realizar entre otras:

- Capacitación a minusválidos y público en general.
- Conferencias educativas.
- Apoyo a estudiantes en prácticas técnicas.
- Enseñanza de procedimientos mediante técnicas interactivos a la comunidad**.**

**Tele-medicina.**- La Organización Mundial de la Salud (OMS) define la tele-medicina como "El suministro de servicios de atención sanitaria, en los que la distancia constituye un factor crítico por profesionales que apelan a las tecnologías de la información y de la comunicación con objeto de intercambiar datos para hacer diagnósticos, preconizar tratamientos y prevenir enfermedades y heridas, así como para la formación permanente de los profesionales de atención de salud y en actividades de investigación y evaluación, con el fin de mejorar la salud de las personas y de las comunidades en que viven".

La Telemedicina es un sistema integral y completo de suministro de atención en salud y educación a distancia, posibilitado a través de los sistemas de información y de comunicación, como tal, está basada en la comunicación, entre personas separadas geográficamente y debe cumplir ciertos estándares que aseguren el establecimiento de un buen consejo médico, opinión, diagnóstico o recomendación de tratamiento sin la presencia física del sujeto examinado.<sup>15</sup>

**Tele-Salud.-** La Tele-salud es el servicio de salud que utiliza tecnologías de información y comunicación, para lograr beneficiar a los habitase de sectores marginados donde un médico especialista no puede llegar, con la tele-salud se ha logrado beneficiar a sub-centros de salud rurales poco atendidos.

Sus aéreas pueden ser:

- **Tele-consulta**.- Consulta remota de los médicos rurales a través de sistemas de telecomunicaciones, a médicos especialistas en áreas especificas.
- **Tele-diagnostico**.- Diagnóstico resultante de una consulta en el caso de pacientes que no tienen acceso físico a una consulta.
- **Tele-cuidado**.- Cuidado de pacientes en casa asistido por enfermeras remotas gracias al uso de equipos de videoconferencia o parlantes conectados vía telefónica.
- **Info-salud.** Es un servicio gratuito de información y consejería de salud, conformado por un equipo de profesionales (médicos, obstétricas, psicólogos, y comunicadores sociales), que brindan consejería en salud integral información institucional, vigilancia ciudadana y apoyo en emergencias y desastres.

Brinda los siguientes servicios:

 $\overline{\phantom{a}}$ **<sup>15</sup>**FUNDACIÓN SANTA FE DE BOGOTÀ**,** Telemedicina, Disponible en:

http://www.fsfb.edu.co/index.php?option=com\_content&view=section&id=7&Itemid=88, último acceso 29-05-2008.

- Consejería en salud integral.
- Consejería médica.
- Consejería psicológica.
- Consejería en sexualidad.
- Orientación en paternidad responsable.
- Salud de la mujer.
- Enfermedades de transmisión sexual.
- VIH-SIDA**.**

#### **1.9 Características generales de los telecentros**.

A continuación detallo las características generales de los telecentros en general.

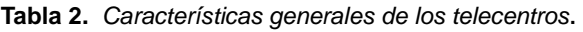

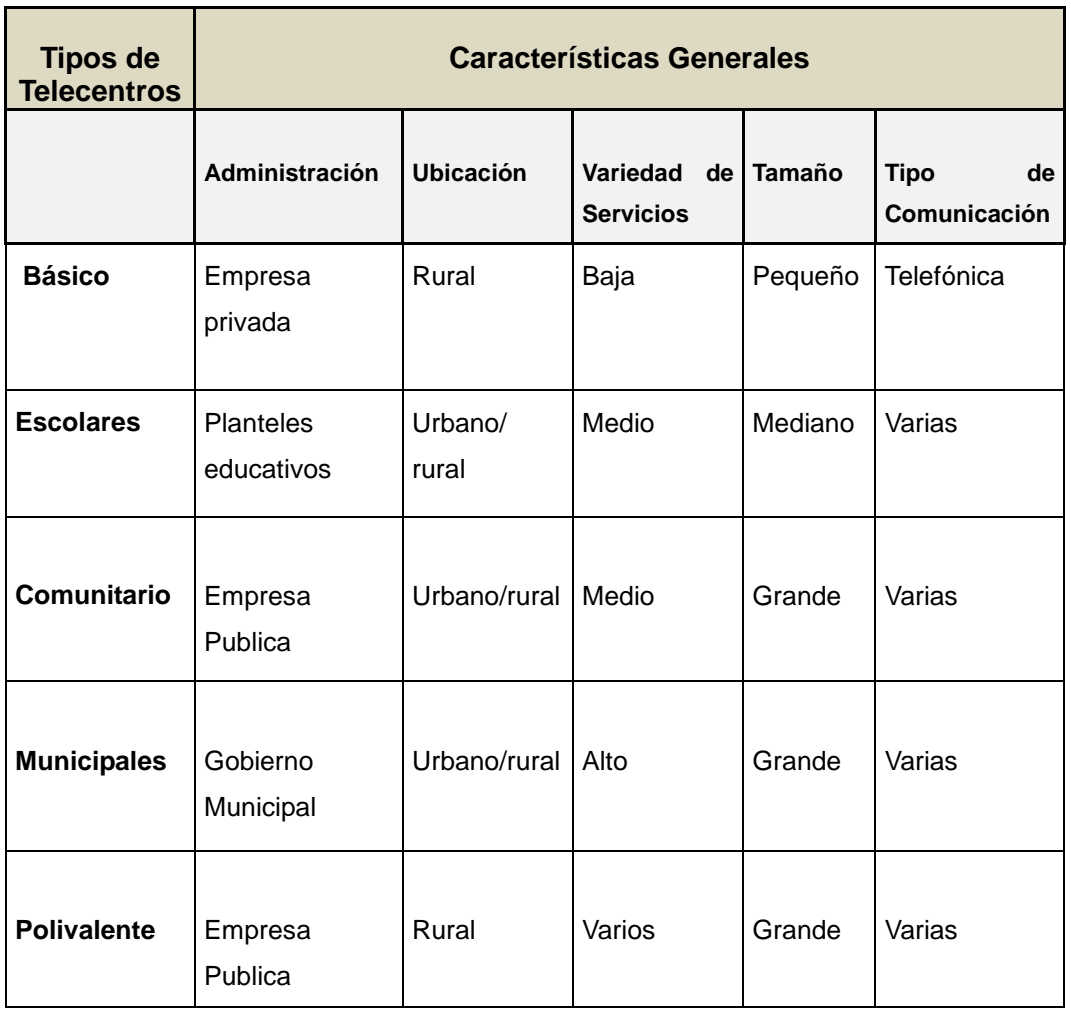

En la región amazónica existen comunidades marginadas que no cuentan con una buena atención en salud, educación y servicios sociales, por tal motivo es de suma importancia implantar telecentros Comunitarios Polivalentes ya que estos ofrecen una variedad de servicios acorde a las necesidades de la Región Amazónica.

#### **1.10 Telecentros en Zamora Chinchipe.**

#### **1.10.1 Proyecto de telemedicina "TUTUPALY".**

Actualmente en la Provincia de Zamora, la UTPL está trabajando con un proyecto piloto de Telemedicina "Tutupaly", este proyecto abarca los cantones de **Yacuambi**  (Tutupali, 28 de mayo, La Paz, Jembuentza), y **El Pangui** (Tundaime, El Zarza, Pachicutza y El Pincho).

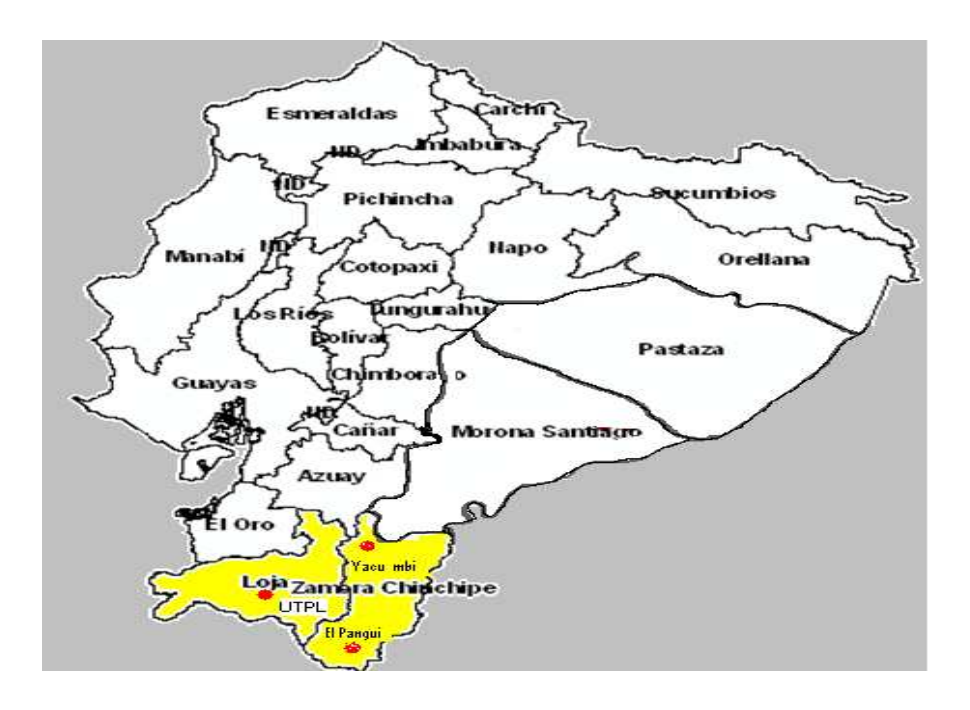

**Gráfico 2**. Telemedicina en la provincia de Zamora "Cantones Yacuambi y El Pangui"<sup>16</sup>

#### **1.10.2 Tecnología utilizada en los telecentros de Yacuambi y El Pangui.**

Actualmente en las telecentros de Yacuambi y El Pangui se está utilizando la siguiente tecnología.

 $\overline{1}$ <sup>16</sup>UTPL, Telesalud Tutupaly, disponible en: http://www.utpl.edu.ec/blog/tutupaly/, último acceso, 29-05-2008.

- Comunicación satelital para transmisión de datos y voz.
- Comunicación radial para ampliación de cobertura.
- Unidad móvil.

En este proyecto piloto de telemedicina se benefician aproximadamente 15000 habitantes entre el sector de Yacuambi y El Pangui (población dispersa), pertenecientes en su mayoría a las etnias Shuar y Saraguro. Además se capacita a Médicos rurales de nuestra Universidad y personal de salud de apoyo.

#### **1.11 Redes Sociales Comunitarias.**

Las redes sociales comunitarias son un conjunto de personas con un objetivo común, que mantienen relaciones tales como amistad, intereses comunes, comercio, estas representan a organizaciones e instituciones que establecen relaciones y producen intercambios de información de manera continua, con el fin de alcanzar metas comunes en forma efectiva y eficiente, estas han permitido generar relaciones de colaboración, desarrollar actividades en beneficio de los participantes, ampliar y estrechar vínculos, socializar conocimientos, experiencias y saberes.

Ejemplos de redes sociales.

- **Wikipedia,** es una enciclopedia libre basada en tecnología Wiki, www.wikipedia.com.
- **Flickr**, es casi con seguridad la mejor aplicación de todo el mundo para administrar y compartir fotos en línea, http://www.flickr.com.
- **Last.fm** es una red social, una radio vía Internet y además un sistema de recomendación de música que construye perfiles y estadísticas sobre gustos musicales, basándose en los datos enviados por los usuarios registrados. http://www.lastfm.es.

 $\overline{a}$ 

#### **1.11.1 Niveles en la construcción de redes sociales**. 17

Mario Róvere<sup>18</sup> identifica cinco niveles de compromiso de las personas en todo proceso de construcción de alianzas o redes sociales comunitarias.

- El primer nivel sería el de **reconocimiento**, que expresaría la aceptación del otro. En casos extremos, la dificultad de operar o de interactuar consiste en que no se reconoce que el otro existe.
- Un segundo nivel es el de **conocimiento**. Luego que el otro es reconocido como par, como interlocutor válido, empieza a ser incluido en mi palabra, empiezo a necesitar el conocimiento del otro, lo cual expresa interés, quiero saber quién es el otro y entender cómo se ve el mundo desde ahí.
- Hay un tercer nivel. A partir del interés y del conocimiento empiezan a existir algunos episodios de **Colaborar,** prestando ayuda esporádica a los demás miembros de la Red Social Corroborativa.
- En el cuarto nivel ya existen algunas formas sistemáticas de Cooperar**,** es decir compartir recurso y actividades entre comunidades.
- Existe un quinto nivel el de **Asociarse,** esto puede ser para compartir información entre los participantes de la Red Social Comunitaria.

<sup>&</sup>lt;sup>17</sup> AS Javier Marsiglia, "Construcción o apoyo de las Redes Sociales Comunitarias dirigidas a la infancia y la familia" Montevideo - Octubre de 2004, disponible en: http://www.gurisesunidos.org.uy/img/informe\_sistematizacion\_redes.pdf, último acceso 21-09-2008.

<sup>&</sup>lt;sup>18</sup> Mario Rovere, Algunas sugerencias para el desarrollo futuro de la Red de Investigación en Sistemas y Servicios de Salud en el Cono Sur de América Latina, disponible en: http://www.ensp.fiocruz.br/parcerias/redsalud/spanishversion/pdf/seminario10anos/anexo3.pdf, último acceso 29-09-2008.

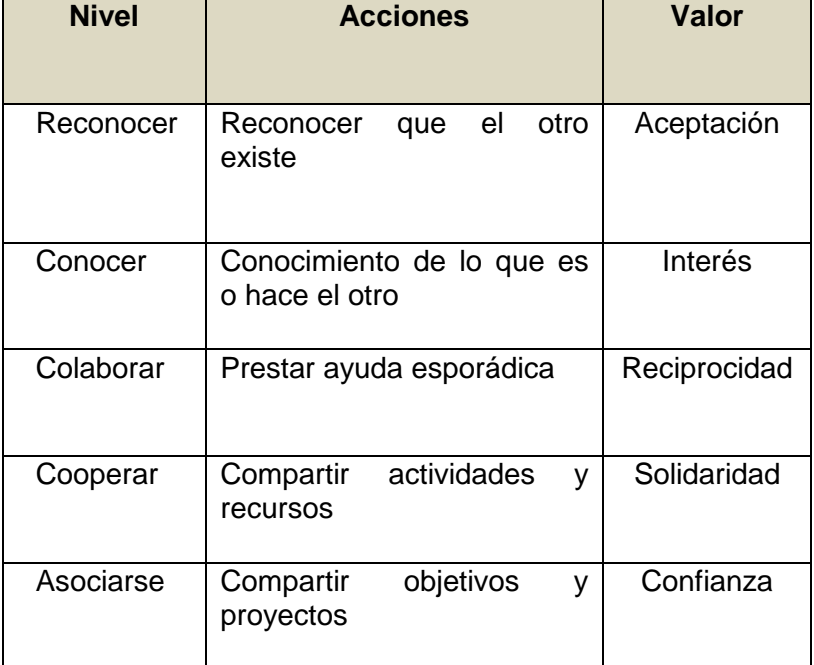

**Tabla 3**. Objetivos de las Redes Sociales Comunitarios.

#### **1.11.2 Elementos de la Red Social Colaborativa.**

En una red social se distinguen **nodos** (actores) **y relaciones** (Lazos);

- **Actores.-** Un actor es una **entidad social** en términos generales. Estas entidades pueden ser individuos o cualquier tipo de agregado social, como una familia, una comunidad, empresas.
- **Lazos y Relaciones**.- Los actores se enlazan unos con otros mediante lazos sociales. Los lazos pueden ser de muy diversa naturaleza, por lo que la única característica esencial de ellos es que unan pares de actores.

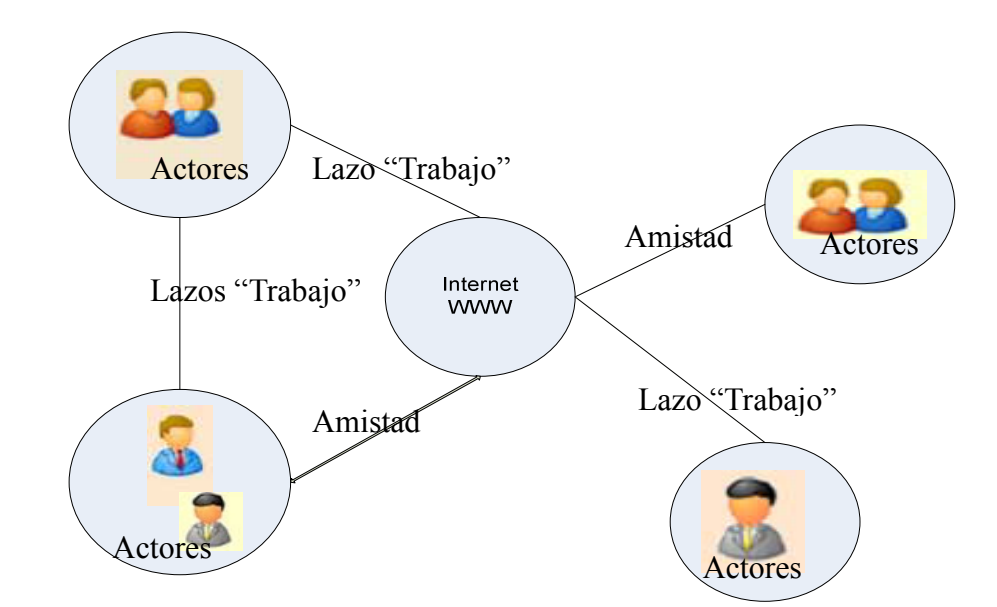

**Gráfico 3.** Esquema básico de una Red Social.

#### **1.11.3 Redes sociales en la Provincia de Zamora Chinchipe.**

En la Provincia de Zamora Chinchipe en el cantón Yacuambi existen redes sociales comunitarias creadas para establecer lasos de amistad y colaboración con los miembros de otras comunidades.

Las Redes Sociales Comunitarias Culturales.- son comunidades "Organizaciones", cuyo principal objetivo es velar por el bienestar y conservación de sus derechos culturales, entre ellas tenemos:

**ACOKSCY**, La Asociación de Centros y Organizaciones Kichwas Saraguros del Cantón Yacuambi, ACOKSCY es una organización cantonal de segundo grado (OSG), que integra a 15 comunidades indígenas de la provincia de Zamora Chinchipe, encargado de gestionar proyectos de desarrollo para sus bases; así, como influir en la vida y poder político del cantón y la provincia.

El proceso organizativo del la ACOKSCY surge a raíz de las discrepancias generadas a nivel de la dirigencia de ese entonces la única organización representativa del cantón Yacuambi como es la YACUTA, desacuerdos de carácter político y de la lucha por captar el poder de conducción y control de la organización de ciertos dirigentes,
que en lugar de buscar soluciones internas en la organización, terminaron fraccionando a la YACUTA.<sup>19</sup>

#### **1.12 Redes Comunitarias y Telecentros.**

Una diferencia entre Telecentro Comunitario y Red Comunitaria es la existencia física del lugar de acceso para la comunidad. Este lugar (Escuela, Municipio, Sede Social), no necesariamente debe existir para que se genere una Red Comunitaria, pueden existir Redes Comunitarias virtuales generadas por integrantes que cuentan con la infraestructura y los recursos necesarios, sin necesidad de un lugar físico común desde el cual acezar a la red.

#### **1.13 El Internet como recurso base para los telecentros.**

Desde que a finales de los años 80 Internet dejara de ser una red de comunicación utilizada tan solo por militares e investigadores, millones de personas en todo el mundo se han conectado a ella.

Latinoamérica se ubica en el promedio mundial de penetración, exponiendo un importante crecimiento.

#### **1.13.1 Consumo de Internet en Latinoamérica.**

 $\overline{a}$ 

Usuarios de Internet en Latinoamérica: 85.040.000 (15,35%). Los nueve países Latinoamericanos incluidos en el estudio de TD representan un 79% de la región latinoamericana de habla hispana.

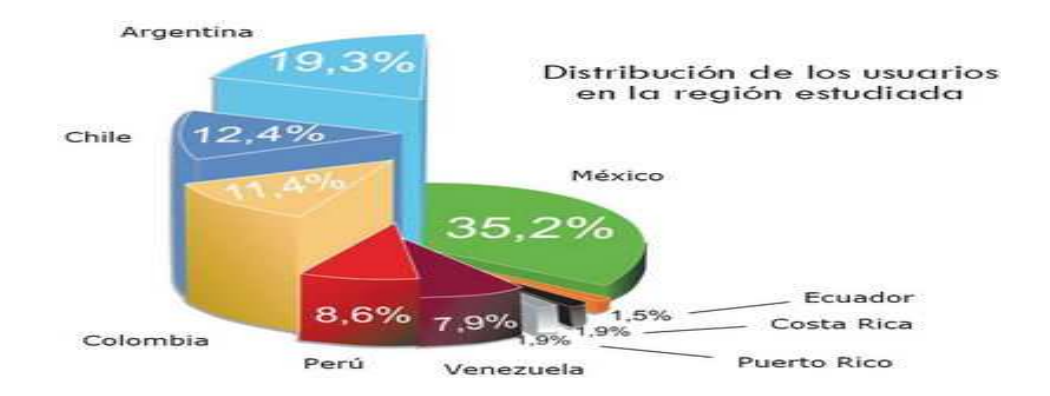

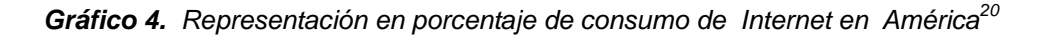

<sup>19</sup> **YACUTA,** Asociación de Comunidades Kichwas Saraguros Asentados en Yacuambi.

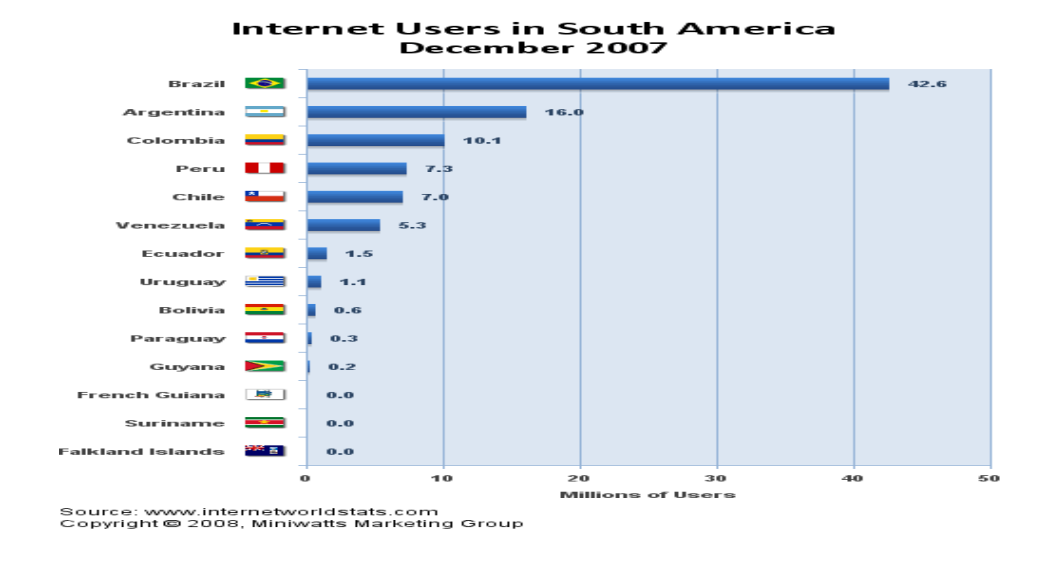

**Gráfico 5.** Estadísticas de Internet en Sur América. Link disponible: <sup>21</sup>

#### **1.13.2 Consumo de Internet en Ecuador.**

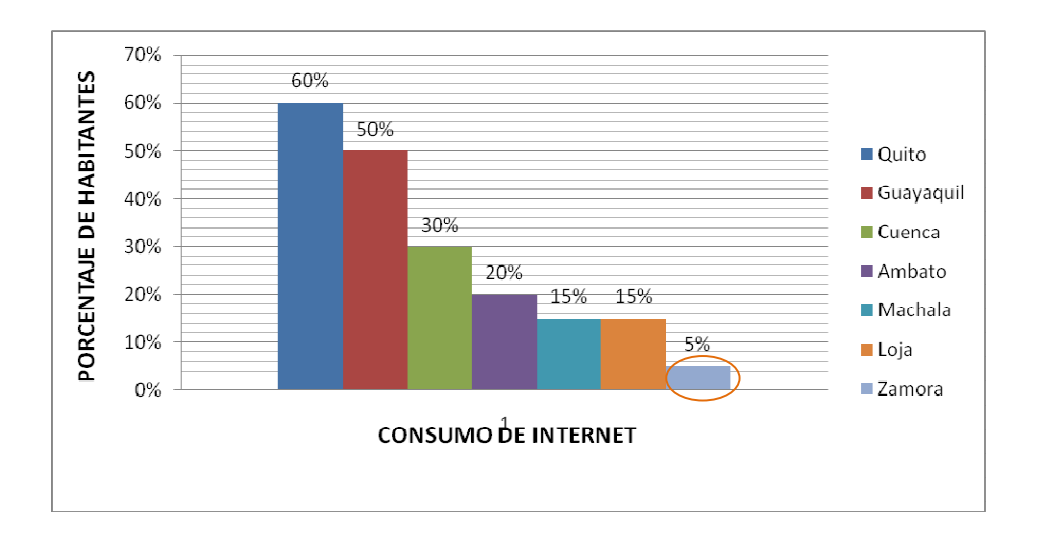

Gráfico 6. Representación en porcentaje de consumo de Internet en Ecuador<sup>22</sup>

<u>.</u> <sup>20</sup>TENDENCIAS DIGITALES, Indicadores de uso de Internet en Latinoamérica, Caracas 12 de Abril del 2007, disponible en: http://www.tendenciasdigitales.com/data/archivos/2007/Usos-Internet-LatinoamericaQ3.pdf, último acceso 22-04-2008

<sup>21</sup>**ÉXITO EXPORTADOR,** Todo el Internet en su enlace , copy right 2008, Disponible en: http://www.internetworldstats.com/stats15.htm, último acceso 25-04-2008

<sup>22</sup>POSADA DEL PENSAMIENTO BORGES**,** Población que tiene acceso a Internet en el Ecuador, disponible en: http://www.borgespensamiento.com/Seminario-IFLA-ALP-

# **1.13.3 Consumo de Internet en la Provincia de Zamora Chinchipe.**

A continuación detallo datos estadísticos de consumo de Internet en la Provincia de Zamora Chinchipe.

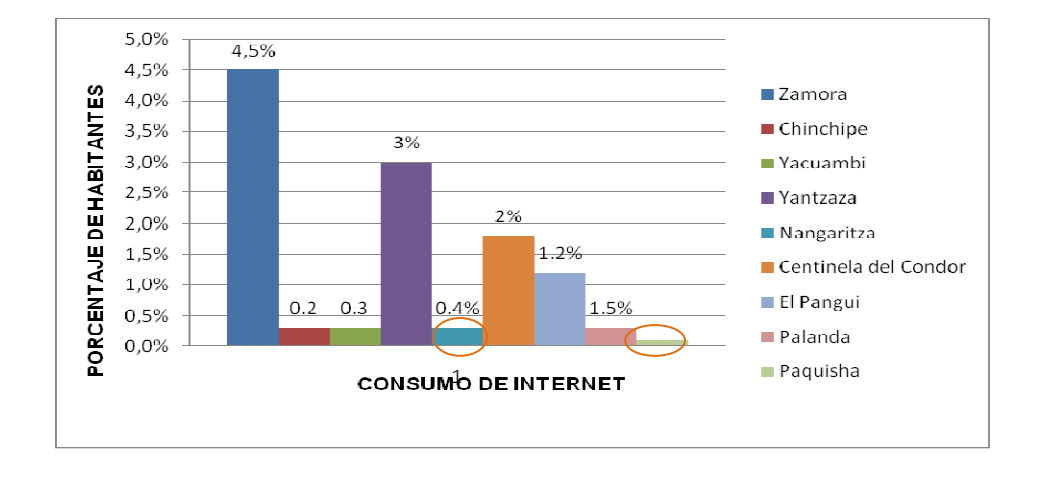

**Gráfico 7.** Representación en porcentaje de consumo de Internet en la Provincia de Zamora Chinchipe.**<sup>23</sup>**

Como se puede observar en la gráfica anterior hay cantones con un porcentaje muy bajo de consumo de Internet en la provincia de Zamora Chinchipe, esto se debe a los siguientes factores:

- Falta de proveedores de Internet.
- Costos elevados de conexión
- Mala calidad de servicio.
- Ubicación del cantón.

<u>.</u>

# **1.13.4 Proveedores de Internet en la Provincia de Zamora Chinchipe.**

En la Provincia de Zamora Chinchipe existen tres (ISP), la velocidad de conexión la detallo a continuación.

Ecuador/archivos/Datos%20estadisticos.pdf, último acceso 25-04.2008

<sup>&</sup>lt;sup>23</sup> SUPERINTENDENCIA DE TELECOMUNICACIONES DEL ECUADOR, Disponible en: http://www.supertel.gov.ec/telecomunicaciones/v\_agregado/estadisticas/internet.htm, último acceso 12-09-2008.

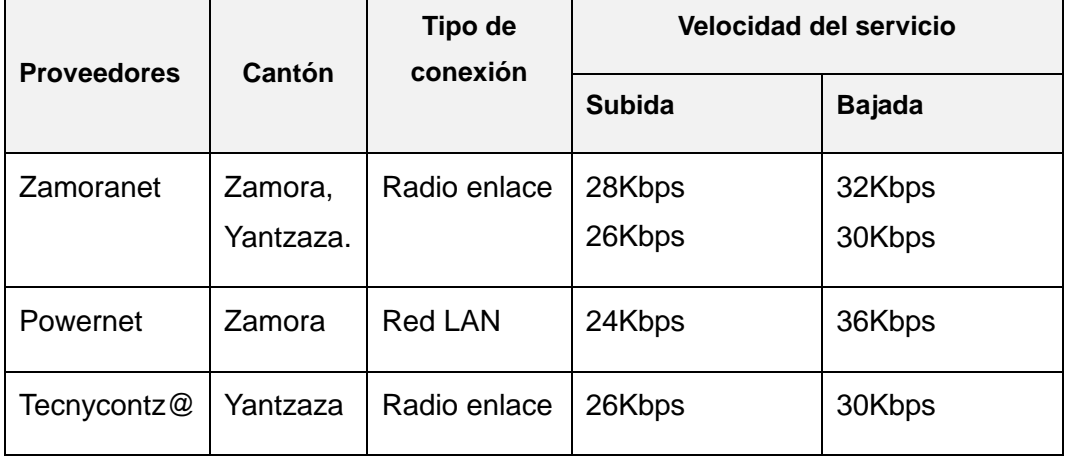

**Tabla 4**. Velocidad de servicio del Internet en Zamora Chinchipe.

Para que un telecentro funcione en óptimas condiciones se requiere una conexión de 32kbps por computadora.

# **1.13.5 Páginas web más visitadas por los Internautas del cantón Zamora.**

El cantón Zamora tiene una población de 18216 habitantes, distribuidos de la siguiente manera: 10,355 habitantes urbanos y 7,861 rurales.

Tomando como referencia una semana se logró observar que un promedio de 517 habitantes entre niños y adultos visitan las siguientes páginas de Internet.

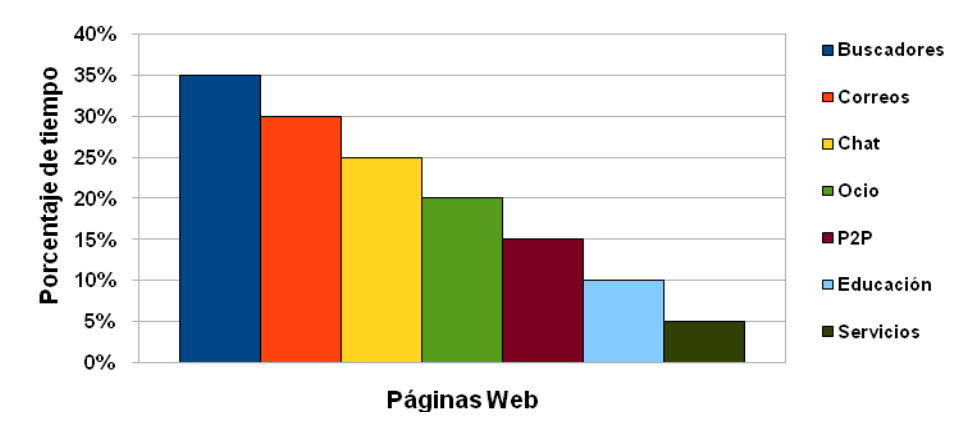

Páginas Web más visitadas

Gráfico 8. Páginas más visitadas por los Internautas del cantón Zamora<sup>24</sup>

 $\overline{\phantom{a}}$ **<sup>24</sup>Fuente de Datos Zamoranet. ISP de Zamora** 

# FASE II

# DISEÑO ARQUITECTÓNICO

# **2. DISEÑO ARQUITECTÓNICO DEL PORTAL.**

En la presente fase se definirá los requerimientos del portal de la Red Social Colaborativa para Telecentros Comunitarios Polivalentes, se hará una breve descripción de las comunidades (sub-portales) que dispondrá el Portal.

#### **2.1 Requerimientos deseados por el usuario final.**

- **Simplicidad y usabilidad.** Debe mantenerse una consistencia en la navegación, diseño y contenidos disponibles en el portal web.
- **Fidelización.** Debe ofrecer servicios y contenidos tan atractivos para los usuarios que utilicen la aplicación web de forma habitual, día a día.
- **Actualización.** Es fundamental que el portal permanezca vivo y que sus contenidos y servicios se actualicen constantemente.
- **Participación.** Los servicios del portal web deben promover y canalizar adecuadamente la participación, activa y la aportación de ideas. Encuestas, buzones de sugerencias y foros de discusión serán algunos de los servicios orientados a la participación.
- **Personalización.** Para que el usuario haga suyo el portal, éste debe permitir su adaptación a las preferencias e intereses de aquel.
- **Evolución.** El portal debe ser una aplicación web que permita desarrollar e incorporar nuevos servicios para adaptarse continuamente a las necesidades de los usuarios.
- **Seguridad.** Dado que en muchos casos la información manejada por el portal tendrá un alto grado de sensibilidad, deberán implantarse los mecanismos de seguridad que garanticen la privacidad de las comunicaciones y la correcta aplicación de filtros de acceso.

# **2.2 Organización del Entorno.<sup>25</sup>**

El Entorno Colaborativo de Trabajo se organiza en base a comunidades. "Una **comunidad** es un conjunto de usuarios con un interés común y que comparten en el

 $^{25}$ LIFERAY ENTERPRISE OPEN SOURCE, disponible en: http://www.liferay.com/web/guest/home, último acceso 22-05-2008.

portal un espacio con información y herramientas de colaboración propias". Ese espacio es administrado y alimentado por las propias comunidades.

Las comunidades pueden corresponder con unidades orgánicas (p.ej. Juntas Parroquiales, Grupos Organizados, Asociación de Ganaderos, etc.) o con grupos de trabajo con intereses o proyectos concretos (p.ej. proyecto de tele-medicina, proyectos de tele-educación, etc.).

De esta forma, un usuario tendrá acceso a los siguientes espacios dentro del portal:

- Un **espacio privado** con la información de administración y las herramientas que haya seleccionado el usuario (wiki, Blog, Foros, mensajería, correo personal, contactos, documentos personales, favoritos web, etc.).
- Un **espacio público** con la información y las herramientas de interés para todo el personal de la Red Social Colaborativa (noticias, directorio, encuestas, visor de documentación general, sugerencias, etc.).

# **2.3 Comunidades disponibles en el portal.**

El portal estará clasificado por comunidades las mismas que las detallo a continuación:

- Comunidad de Tele-medicina.
- Comunidad de Tele-educación.
- Comunidad de Medicina Alternativa o tradicional de la localidad.
- Comunidad de Tele-información.
- Comunidad de Info-salud.
- Otras comunidades "Acokscy". <sup>26</sup>

# **2.3.1 Comunidad de Tele-Educación.**

La educación primaria, el bachillerato, la educación superior son componentes básicos del Desarrollo Humano y Social. En la mayoría de las comunidades que forman parte del cantón Yacuambi, disponen de centros educativos primarios, a excepción de la comunidad Piuntza Bajo, Piuntza alto y Romerillos, estas escuelas cuentan desde el

 $\overline{a}$ <sup>26</sup> Asociación de Centros y Organizaciones Kichwa Saraguros del Cantón Yacuambi

segundo al séptimo año de básica. En estos centros escolares también se educan los niños de las comunidades vecinas que no disponen de escuelas.

En el cantón Yacuambi existen dos establecimientos de educación secundaria. Los Jóvenes que deciden continuar sus estudios, deben salir a la parroquia 28 de Mayo. Otros deben salir de sus comunidades a otras ciudades como Zamora y Yantzaza, para estudiar diferentes especialidades.

La educación superior es un problema en el cantón, éste debe ser afrontado con mayor prontitud, los centros de educación superior se encuentran en el cantón Zamora y son la UNL, UTPL y ESPEA, en modalidad a distancia o presencial.

Se implementará un portal de tele-educación que permitirá que los usuarios del portal se capaciten mediante cursos interactivos de:

- Ofimática y computación básica.
- Uso del Internet (mail, chat, buscadores, etc.).
- Link a páginas de Educación para Adultos.
- Link Bibliotecas virtuales.
- Foros Educativos.

# **2.3.2 Comunidad de Tele-medicina.**

El acceso a los servicios de salud en las comunidades rurales del cantón Yacuambi es limitado, existen puestos de salud en las comunidades rurales de Jembuentza, La Esperanza, La Paz y Tutupali, varios miembros del sector salen para recibir atención en el Sub-centro Urbano, ubicada en la parroquia 28 de Mayo, los puestos de salud que existen en estas comunidades rurales no prestan los servicios oportunos y adecuados, se evidencia la falta de infraestructura y profesionales médicos, que presten servicios en las comunidades rurales mediante brigadas médicas. Los principales factores de riesgo se relacionan principalmente con la falta de los servicios de saneamiento ambiental, mala calidad del agua, la baja calidad nutricional y la deficiencia de cobertura en calidad y cantidad de los servicios de salud. Estos Puestos de Salud y el Sub Centro de manera esporádica salen a prestar atención médica en las comunidades rurales y esporádicamente dictan talleres de capacitación en Salud Sexual y Reproductiva, para el cuidado familiar.

En general se puede considerar la siguiente categorización para las aplicaciones de tele-medicina, incluyendo diferentes servicios para cada una:

- Consultas e Interconsulta entre especialistas.
- Intercambio científico.- La wiki es el medio más apropiado para intercambiar información científica entre especialistas en el área de salud.
- Intercambio de información electrónica.- El correo electrónico y el Blog son los medios apropiados que nos facilitara el intercambio de información.
- Repositorio electrónico de documentos. Se adjuntará documentos de interés para la comunidad de tele-medicina.
- Foros de discusión.
- Link de sitios de interés.

#### **2.3.3 Comunidad de Medicina Alternativa.**

Los habitantes de los cantones Yacuambi y El Pangui, tienen mucha confianza en los shamanes (curanderos), cuando se trata de enfermedades como: gripe, fiebre se curan con hierbas y plantas medicinales en su propio domicilio, cuando la enfermedad es muy grave acuden al centro de salud más cercano a su comunidad o en su defecto al hospital de Yantzaza, Hospital de Zamora o Loja.

Se implementará un portal para dar a conocer sobre los beneficios que nos brinda la medicina tradicional comunitaria.

En el portal de medicina alternativa o tradicional comunitaria se adjuntará las siguientes herramientas colaborativas.

- Foros de discusión sobre medicina comunitaria.
- Recetarios de medicina tradicional.
- Wikis.
- Blogs.

#### **2.3.4 Comunidad de Tele-Información.**

Esta comunidad nos permitirá informar a la ciudadanía de todos los avances tanto locales como regionales

- **Noticias.** (Noticias de su interés, anuncios, documentación corporativa, documentación de trabajo, etc.), y más noticias de interés para las comunidades, anuncios relevantes, entre otros.
- **Documentos colaborativos** (wiki). La wiki les permitirá interactuar y colaborar entre los usuarios de la Red Social Comunitaria, la wiki contendrá información de interés comunitario como crianza de ganadería, cultivo de pastos, prevención de enfermedades en los ganados, conservación del medio ambiente, reforestación entre otros.
- **Foros de discusión.-** Sobre temas de interés para la comunidad.

# **2.3.5 Comunidad de Info-Salud.**

La comunidad de Info-salud nos ofrecerá los siguientes beneficios:

- Información de Epidermiología.
- Enfermedades de la localidad y su respectivo tratamiento.
- Consejos para prevenir enfermedades.
- Enfermedades de transmisión sexual.
- Métodos anticonceptivos.
- Información sobre el VIH-SIDA

Estos beneficios se brindarán a través de las herramientas sociales colaborativas como son e-mail, chat, blog, wiki.

#### **2.3.6 Comunidades Culturales.**

Entre las comunidades culturales que contendrá el portal tenemos: Acokscy.

El portal web de la comunidad Acokscy ofrecerá los siguientes servicios:

- Manifestaciones Culturales. En esta sección se organizará toda la información relacionada a: música, fiestas, leyendas y mitos.
- Herramientas colaborativas, wiki, chat, correo, blog, entre otras.

# **2.4 Administración del portal.**

El portal de la Red Social Colaborativa incluirá herramientas administrativas necesarias para la administración del portal.

Las tareas de administración incluyen:

- Gestión de usuarios, roles y permisos.
- Gestión de comunidades/ organizaciones.
- Gestión de contenidos.
- Gestión de actualizaciones e instalación de portlets.

#### **Grupos de usuarios**.

El portal de la Red Social Colaborativa manejará grupos de usuarios, que permite determinar las actividades que se pueden realizar o no.

- Grupo Administradores.
- Grupo Administradores Comunitarios.
- Grupo Anónimos (todos los usuarios registrados y no registrados).

Todos los usuarios que estén dentro del grupo "Administradores" podrán realizar cualquier actividad en el portal.

Los usuarios que estén dentro del grupo de administradores comunitarios, podrán realizar cualquier actividad dentro de la comunidad, es decir tienen privilegios para modificar el portal de la comunidad a la que pertenecen.

Y todos los usuarios nuevos pasaran a pertenecer al grupo anónimos (Normales).

Se pueden crear los grupos de usuarios que se deseen. Por ejemplo: grupo estudiantes, médicos, profesores, invitados, etc.

Un usuario puede pertenecer a uno o varios grupos de usuarios.

# **Permisos de Usuarios.**

Los usuarios registrados en el portal de la Red Social Colaborativa cuentan con los siguientes permisos:

**Tabla 5.** Permisos de usuarios dentro del portal.

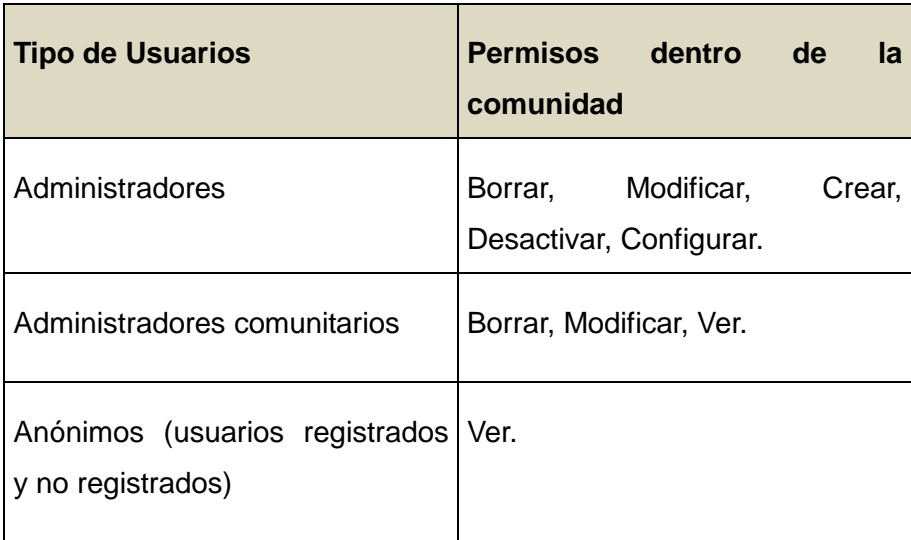

# **Roles de Usuario.**

Los usuarios registrados en el portal tendrán los siguientes roles que a continuación describo.

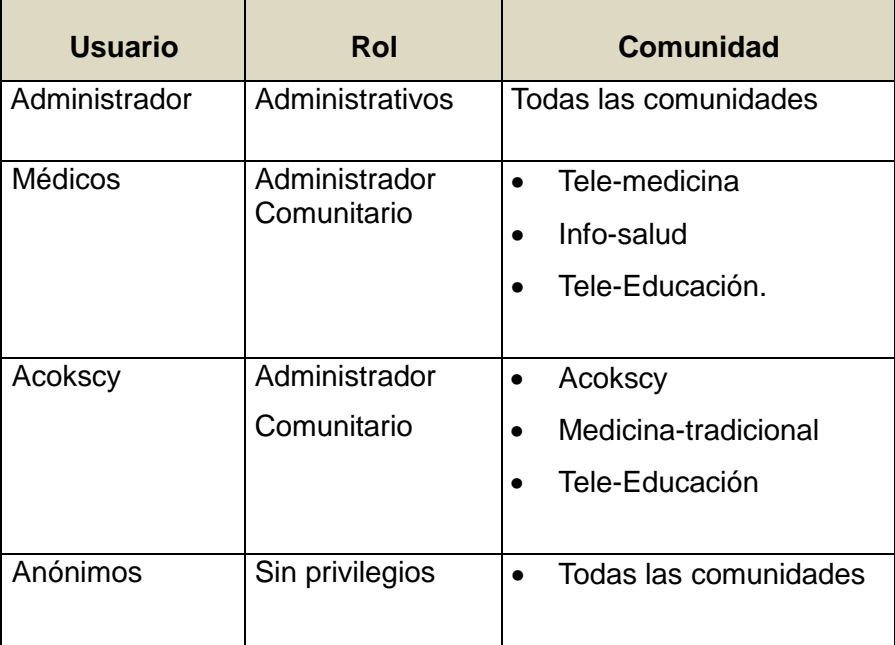

 **Tabla 6.** Roles de usuarios dentro del portal.

# **2.5 Diagrama de casos de uso.**

Los casos de uso nos permitirán representar gráficamente las opciones disponibles para cada usuario dentro del portal.

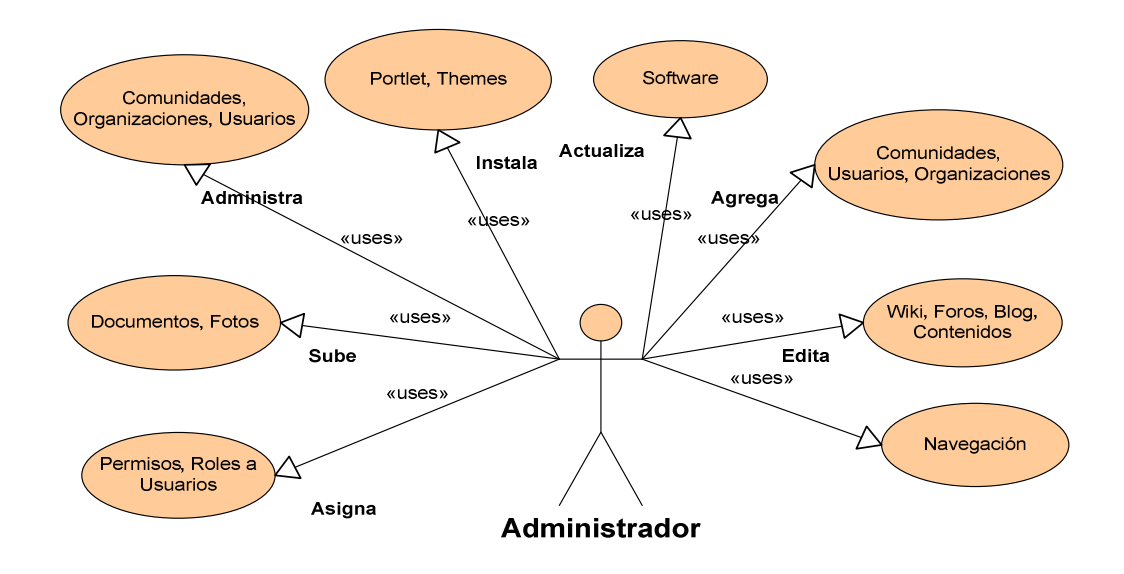

**Gráfico 9**. Diagrama de casos de uso del usuario administrador.

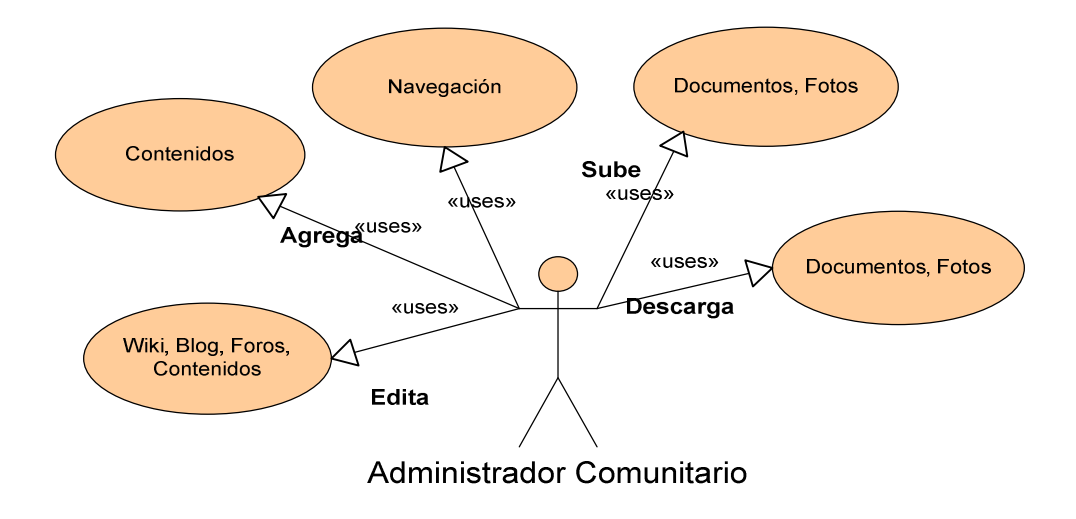

**Gráfico 10**. Diagrama de casos de uso de usuarios administradores comunitarios.

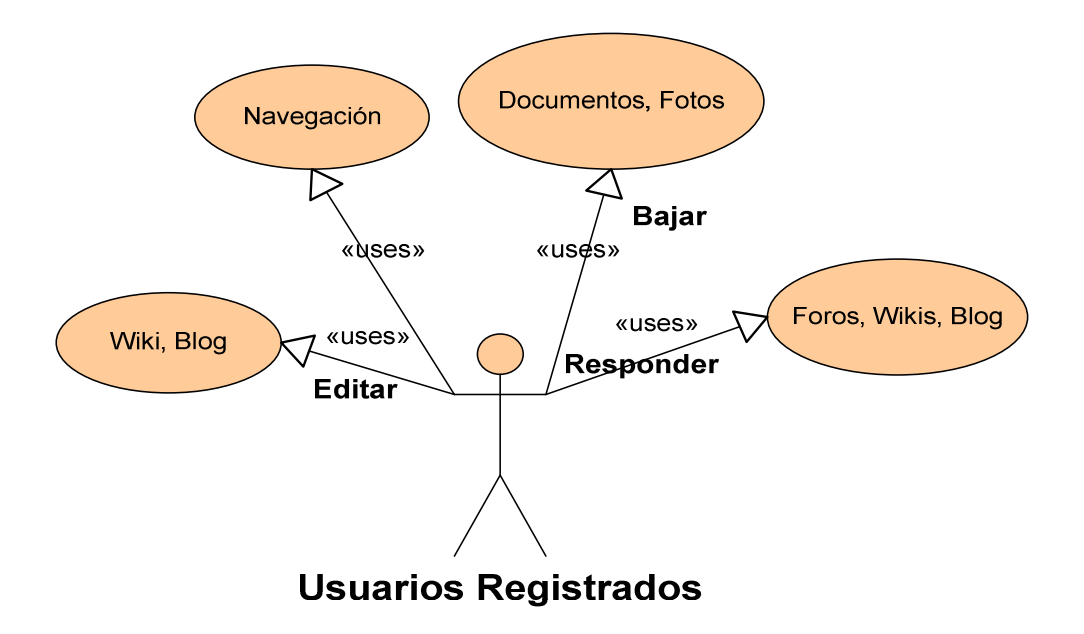

**Gráfico 11**. Diagrama de casos de uso de usuarios registrados en el Portal.

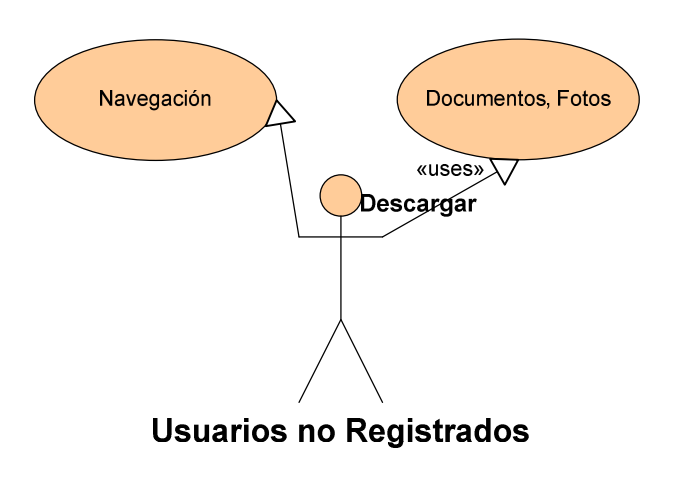

**Gráfico 12.** Diagrama de casos de uso de usuarios no registrados.

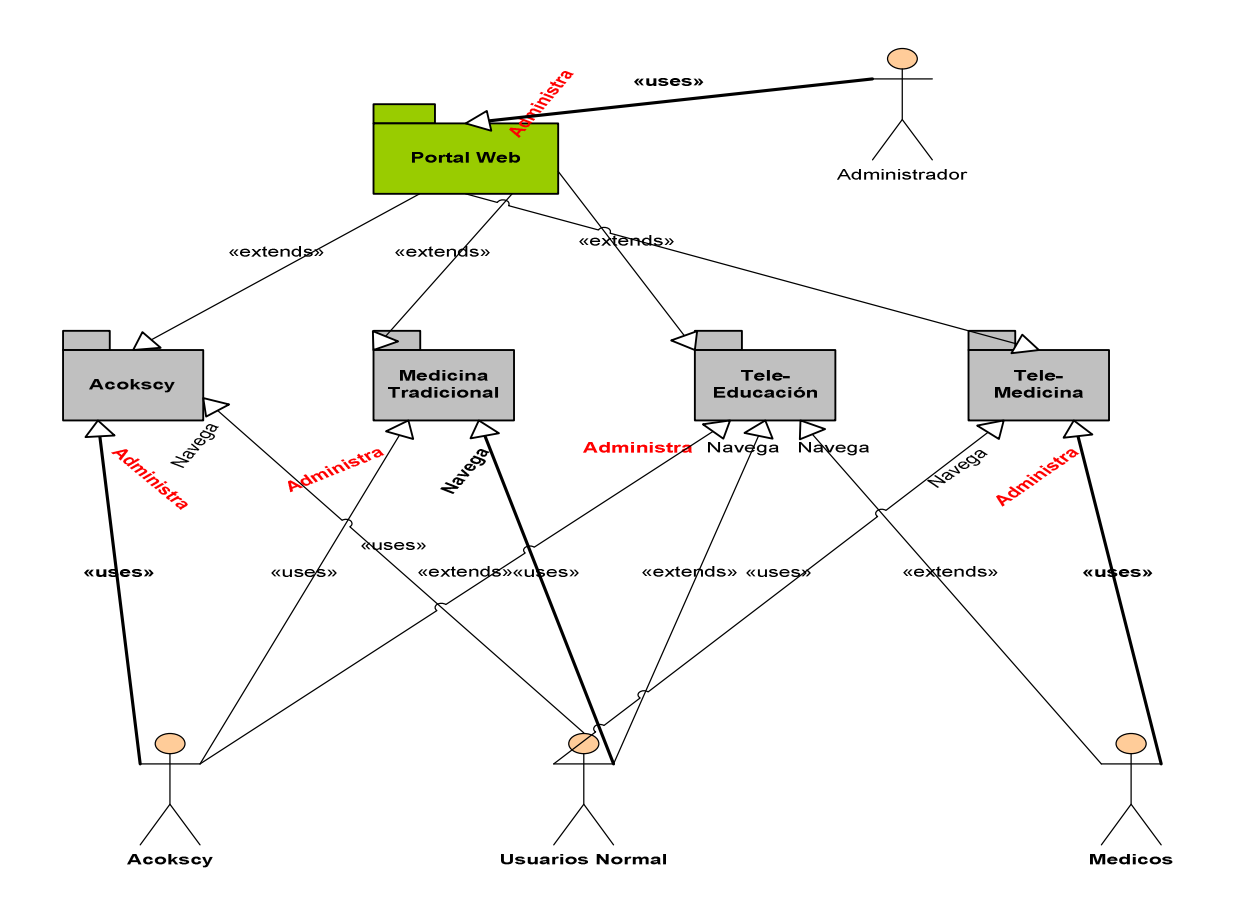

**Gráfico 13.** Diagrama de casos de uso de Administración de Portales.

# FASE III

# ANÁLISIS DE PLATAFORMAS BASE PARA LA INTEGRACIÓN DE **HERRAMIENTAS**

# **3. ANÁLISIS DE PLATAFORMAS BASE PARA LA INTEGRACIÓN DE HERRAMIENTAS.**

En la presente fase se analizará una serie de alternativas para seleccionar la herramienta más idónea para la implantación de una Red Social Colaborativa para telecentros comunitarios polivalentes.

Para realizar el análisis utilizaremos la Matriz de Evaluación de Alternativas. <sup>27</sup>

La matriz de evaluación de alternativas nos ayudará a seleccionar de entre varias opciones la mejor alternativa de acuerdo con criterios cuantitativos.

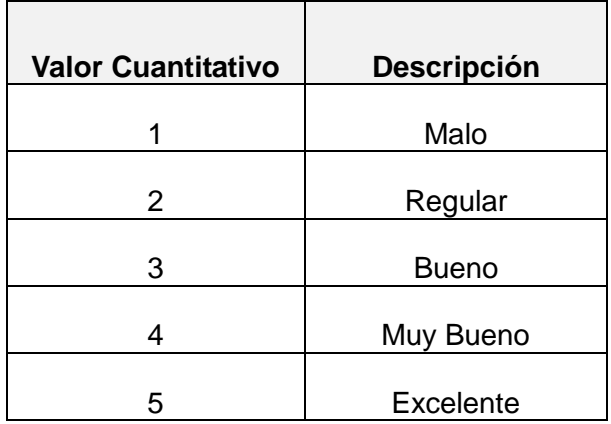

# **3.1 Sistemas Operativos utilizados por telecentros comunitarios.**

Los sistemas operativos utilizados en la actualidad por los telecentros comunitarios son de licencia privativa.

Nuestro objetivo es realizar una comparación de los beneficios que nos ofrece el software de licencia libre:

 $\overline{a}$ 

<sup>&</sup>lt;sup>27</sup> YAMAL CHAMOUN, Administración Profesional de Proyectos, capitulo 4

 $\overline{a}$ 

**Tabla 7.** Matriz de evaluación de alternativas de sistemas Operativos para Telecentros Comunitarios.

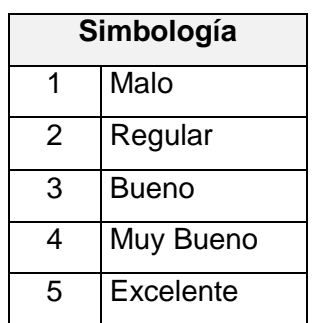

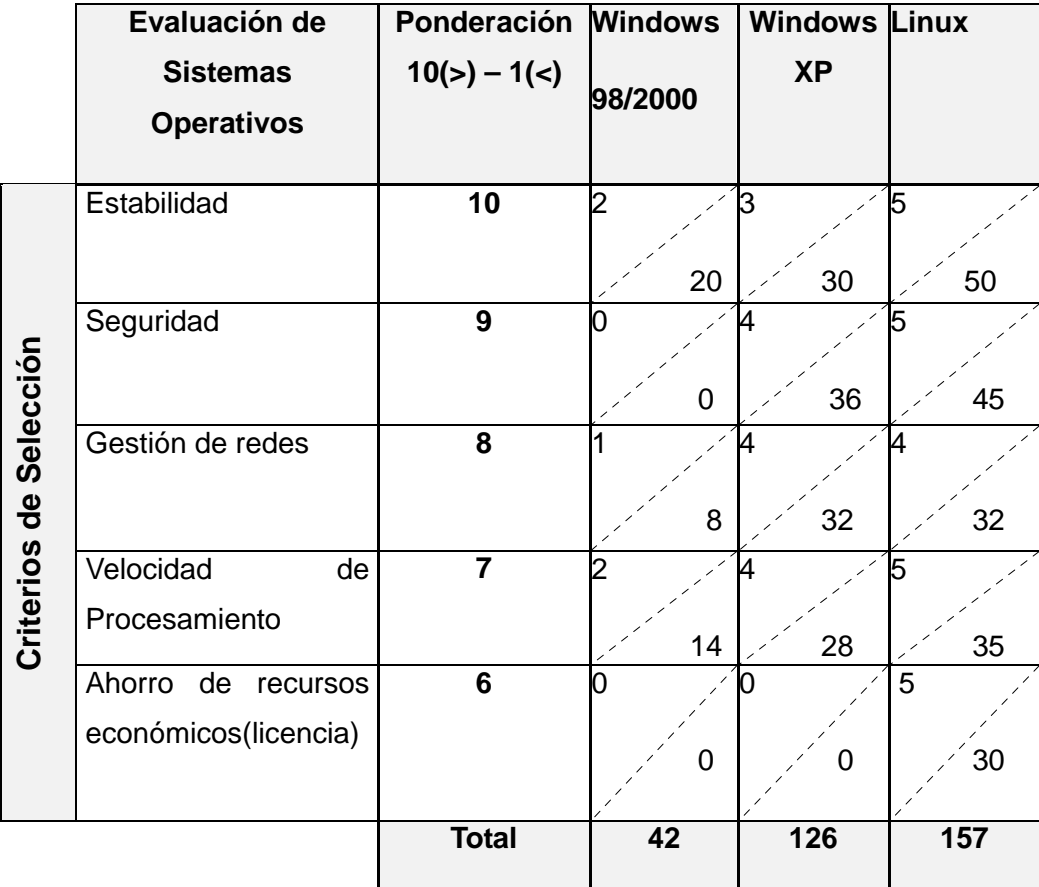

De acuerdo a la tabla vemos que para una red social colaborativa el sistema operativo que se adapta a las necesidades es Linux ya es un sistema robusto no se cuelga por pequeños errores de aplicaciones.<sup>28</sup>

Una de las principales ventajas de utilizar el sistema operativo Linux en un telecentro comunitario polivalente es el costo de licencia, ya que existen algunas distribuciones

<sup>&</sup>lt;sup>28</sup>L.RODRIGUEZ, Ventajas de Linux, disponible en: http://sipan.inictel.gob.pe/telecentros/foro/posts/13.html, último acceso 12-09-2008.

de Linux con licencia de software Libre (GLP<sup>29</sup>), además estos sistemas operativos Linux incluyen todos los programas listos para operar.

# **3.2 Distribuciones de Linux para servidores y estaciones de trabajo**.

A continuación se presenta una lista de alternativas para seleccionar la mejor distribución de Linux que se acople a las necesidades de los telecentros comunitarios polivalentes.

**Tabla 8.** Matriz de evaluación de alternativas de las distribuciones de Linux para estaciones de trabajo y servidores.

|                        |                                 |                               |                            |                | Simbología                     |                       |  |  |
|------------------------|---------------------------------|-------------------------------|----------------------------|----------------|--------------------------------|-----------------------|--|--|
|                        |                                 |                               |                            | 1              |                                | Malo                  |  |  |
|                        |                                 |                               |                            | Regular<br>2   |                                |                       |  |  |
|                        |                                 |                               |                            | 3              | <b>Bueno</b><br>Muy Bueno<br>4 |                       |  |  |
|                        |                                 |                               |                            |                |                                |                       |  |  |
|                        |                                 |                               |                            | 5              | Excelente                      |                       |  |  |
|                        | Distribución de<br><b>Linux</b> | Ponderación<br>$10(>) - 1(>)$ | Debían<br><b>GNU Linux</b> | Fedora<br>Core |                                | <b>Ubuntu</b><br>7.10 |  |  |
| Criterios de Selección | Popularidad                     | 10                            | 4<br>40                    | 3<br>30        |                                | 5<br>50               |  |  |
|                        | Simplicidad                     | $\boldsymbol{9}$              | 4<br>36                    | 3<br>27        |                                | 5<br>45               |  |  |
|                        | Funcionalidad                   | 8                             | 5<br>40                    | 5              | 40                             | 5<br>40               |  |  |
|                        | Actualización                   | $\overline{7}$                | 4<br>28                    |                | 28                             | 5<br>35               |  |  |
|                        |                                 | <b>Total</b>                  | 144                        | 125            |                                | 170                   |  |  |

 $\overline{\phantom{a}}$ <sup>29</sup> La Licencia Pública General de GNU, llamada comúnmente GNU GPL, la usan la mayoría de los programas de GNU y más de la mitad de las aplicaciones de software libre.

De acuerdo al análisis anterior la mejor distribución de Linux que se acopla a los requerimientos de los usuarios de los Telecentros Comunitarios Polivalentes en Ubuntu.

Esta distribución de Linux ha alcanzado una magnífica popularidad a nivel mundial.

A diferencia la mayoría de las distribuciones que vienen con una gran cantidad de software que finalmente no se usa y cuya organización puede llegar a ser confusa, la lista de Ubuntu se reduce un número pequeño de aplicaciones fundamentales y de alta cálida.

- Ubuntu cuenta con un entorno de trabajo muy cuidado y robusto, adecuado para la mayoría de las necesidades tanto profesionales como domésticas, por tal motivo se consolida como alternativa de Windows  $XP^{30}$
- Ubuntu se publica y actualiza cada 6 meses, por tal motivo ha logrado un nivel de usabilidad y simplicidad muy significativa.
- Ubuntu siempre será gratuito, y no habrá un coste adicional para la "edición empresarial".

# **3.3 Herramientas de Diseño y Construcción de Portales para Telecentros Comunitarios Polivalentes.**

Un portal es una página en internet que reúne diversos servicios e información tales como: wiki, blogs, chat, correo, agendas, foros, etc.

A continuación detallo software Open Source que permite desarrollar portales web colaborativos.

 $30^{\circ}$ <sup>30</sup> **Fundación Eroski**, Consumer Eroski, disponible en: http://www.consumer.es/web/es/tecnologia/software/2008/05/20/176863.php, último acceso 20-10-2008.

# **3.3.1 Exo Platform <sup>31</sup>**

Esta herramienta Open Source incluye un portal Web compartido y una aplicación para administración de contenidos, los usuarios pueden construir aplicaciones eficientes como directorios de contactos, calendarios de eventos, sistemas de gestión de documentos y muchos otros.

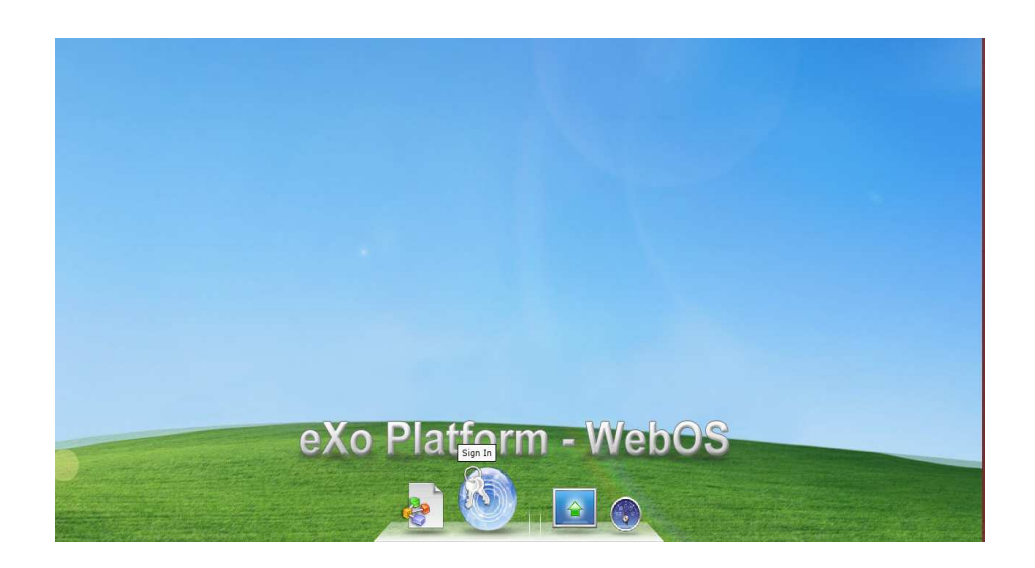

**Grafico 13.** Presentación de eXo platform.

La plataforma eXo platform es un poderoso sistema operativo web (eXoWebOs) de código abierto.<sup>32</sup>

La cantidad y variedad de portlets incluidos en la distribución estándar es el punto débil del portal, puesto que no ofrece demasiadas herramientas, salvo los usuales calendario, correo electrónico y foro.

 $\overline{a}$ <sup>31</sup>ENTERPRISE WEBOS, eXo Platform, disponible en: http://wiki.exoplatform.com/xwiki/bin/view/Main/WebHome, último acceso 20-05-2008.

<sup>32</sup>EXO ENTERPRISE WEBOS, disponible en: http://www.exoplatform.org/portal/public/en/, último acceso 20-05-2008.

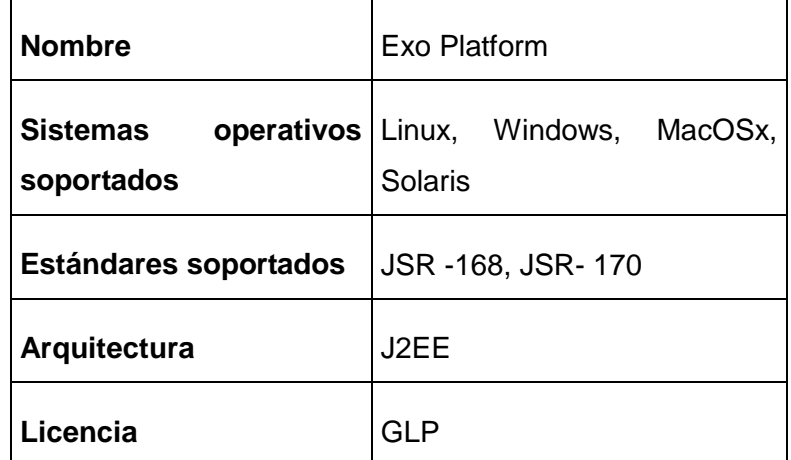

**Tabla 9**. Aspectos técnicos de eXo platform

#### **Ventajas de utilizar eXo Platform para la creación de portales.**

- El repositorio de datos y la aplicación se encuentran aislados los unos a los otros.
- Repositorios pueden ser fácilmente intercambiados entre diferentes aplicaciones sin modificar las aplicaciones en sí.
- El almacenamiento de datos tipos o versiones se pueden cambiar y, además, diferentes tipos de almacenamiento de datos se pueden combinar en un modelo de repositorio de datos.
- Uso de uniformes de repositorio para la gestión de contenidos.

#### **Desventajas de utilizar eXo Platform para la creación de portales.**

- Ofrece un reducido número de herramientas colaborativas para redes sociales.
- No existe traducciones al español.
- No es posible personalizar las páginas.
- Complejidad para desarrollar componentes para el portal.

#### **Herramientas colaborativas que incluye eXo Platform.**

Exo Platform ofrece las siguientes herramientas colaborativas para Redes Sociales Colaborativas.

• Foros.

- Correos.
- Calendario de Eventos.
- Creación de Comunidades.
- Personalización del escritorio.

#### **Aspectos Técnicos.**

- Sistema Operativo: Linux, Windows y MacOsX, Solaris.
- Arquitectura: J2EE.
- Base de datos: MySql.
- Prerrequisitos: Java JDK, Tomcat5.5.

#### **Estándares soportados.**

Exo Plataform está desarrollada en lenguaje java, los estándares soportados son:

- JSR -168.
- JSR-170.

#### **Ejemplos de portales realizador en eXo Platform**

Entre los principales proyectos desarrollados en eXo platform tenemos:

• e-Catalunya, es una iniciativa del Departamento de Presidencia de Catalunya para desarrollar, integrar y poner en marcha, en colaboración con la Universidad Politécnica de Cataluña, una plataforma de colaboración y de red social basada en software libre.

# **3.3.2 Liferay Portal.**

Liferay Portal es la principal aplicación basada en software libre para la creación de entornos colaborativos on-line, diseñado desde el inicio con el usuario final en mente. Liferay ofrece una arquitectura de temas (denominados en inglés Themes), que permite llevar a cabo cambios en la apariencia del portal sin cambiar el código fuente de Liferay.

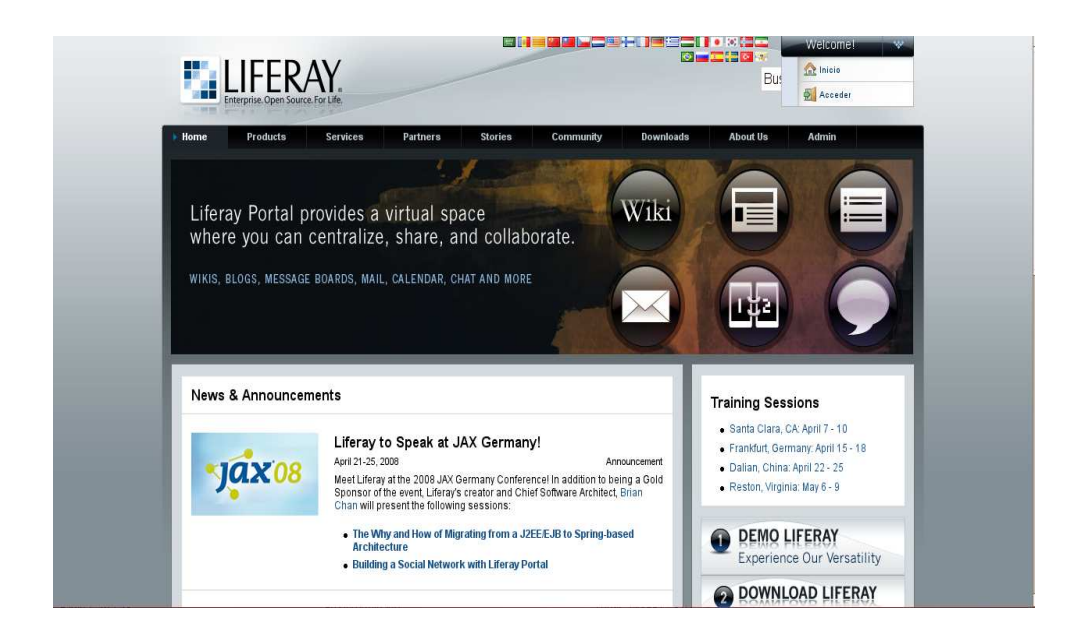

**Grafico 14**. Presentación original de Liferay Portal.

**Tabla 10.** Aspectos técnicos de Liferay Portal<sup>33</sup>

| <b>Nombre</b>                            | <b>Liferay Portal</b>                 |
|------------------------------------------|---------------------------------------|
| <b>Sistemas operativos</b><br>soportados | Linux, Windows, MacOSx, Solaris       |
| <b>Estándares soportados</b>             | JSR-168, JSR-170, WebDAV, SOAP        |
| Arquitectura                             | J2EE                                  |
|                                          | JSR 168, JSR 286, JSR-220 (Hibernate) |

 $\overline{\phantom{a}}$ <sup>33</sup>**Liferay Enterprise Open Source**, disponible en: http://www.liferay.com/web/guest/home, último acceso 22-05-2008.

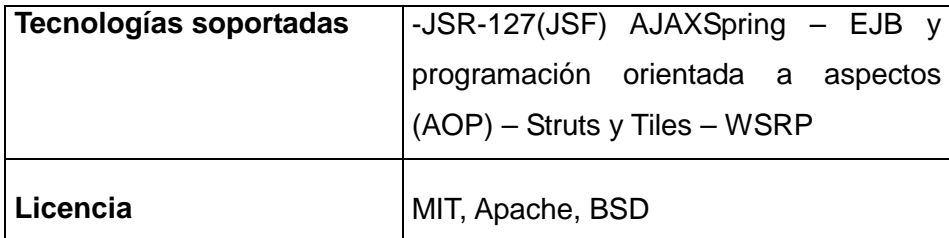

Liferay Portal es el gestor de portales corporativos Open Source más empleado a lo largo de Internet. Viene acompañada de más de 60 portlets que nos ayudan a personalizar el portal para cualquier tipo de empresa. Además implementa la JSR-168, que permite desarrollar portlets de manera estándar así como incorporar portlets desarrollados para otros portales.

Liferay Portal es un portal corporativo de código abierto con tres tipos de licencia Apache, MIT, BSD, está desarrollado en lenguaje java. Liferay Portal <sup>34</sup>está diseñado para ser implantado tanto en grandes como en pequeñas empresas y su amplia variedad de funcionalidades es comparable con los grandes portales, pero con la ventaja de no tener que pagar el coste de las licencias.

Liferay Portal cumple con el estándar JSR-168 de SUN Microsystems, Dicho estándar consiste en lo que se conoce como entorno de portlets.

# **Ventajas de utilizar Liferay Portal**

- Los portlets pueden ser seleccionados en base a las preferencias específicas de un usuario o de una comunidad.
- Los portlets pueden ser fácilmente desplazados y ubicados en cualquier parte de la pantalla.
- Liferay Portal ofrece más de 60 portlets útiles: blogs, tienda, wiki, correo electrónico (webmail), tablón de anuncios, encuestas, canales RSS, etc.
- Liferay Tiene un excelente soporte y una amplia y activa comunidad que apoya al desarrollo de nuevos portlets.
- Facilidad para integrar nuevos desarrollos.
- Es compatible con la mayoría de Sistemas Operativos y bases de datos.

 $\overline{\phantom{a}}$ <sup>34</sup>Intr**oducción a Liferay Portal**, disponible en: http://www.liferay.com/web/guest/products/portal, último acceso, 23-05-2008

- Incorpora múltiples herramientas colaborativas.
- Se puede modificar la apariencia del portal sin cambiar el código fuente del mismo.

#### **Desventajas de Liferay Portal.**

- Se necesita configurar el contenedor de aplicaciones, en el servidor Hosting.
- El motor de foros es pobre en Liferay.
- Necesarios conocimientos avanzados de J2EE para el desarrollo de componentes del portal.

#### **Herramientas colaborativas que incorpora Liferay Portal.**

Una de las características más importantes para el uso de Liferay es que proporciona herramientas colaborativas que se integran fácilmente como son:

- Wiki.
- Foros.
- Encuestas.
- Blog.
- Eventos.
- Correos.
- Tabla de enunciados.
- Canales RSS.
- Chat.
- Biblioteca de documentos.

#### **Aspectos Técnicos.**

Liferay portal está desarrollado en Java, por tal motivo es compatible con la mayoría de plataformas y sistemas operativos.

- Sistema Operativo: Linux, Windows y MacOsX, Solaris
- Tecnología: J2EE.
- Base de datos: MySql, Oracle.
- Prerrequisitos: Java JDK, servidor de chat, servidor de e-mail.

#### **Características técnicas.**

- SSO (Single Sign On) Liferay proporciona un conector CAS integrado. CAS es el motor de Single Sign On de la Universidad de Yale. Liferay permite desarrollar integraciones con otros motores de Single Sign On como SSO**.**
- Modelo en hosting (ASP) Liferay ha sido diseñado desde su concepción para ser usado en formato ASP (Application Service Provider) o hosting.

#### **Estándares Soportados.**

- JSR-168JSR-220 (Hibernate).
- JSR-127 (JSF)AJAXSpring.
- EJB y programación orientada a aspectos (AOP).
- Struts y Tiles.
- WSRP.
- Velocity.

 $\overline{a}$ 

#### **Ejemplos de portales realizados en Liferay portal.**

Entre los portales desarrollados en Liferay Portal tenemos:

• EducaMadrid<sup>35</sup>, proyecto de teleeducación de la comunidad de Madrid, desarrollado sobre liferay portal.

<sup>&</sup>lt;sup>35</sup>Comunidad de Madrid, Consejería de educación, disponible en: http://www.educa.madrid.org/portal/web/educamadrid, último acceso 12-11-2008.

# **3.3.3 Jboss Portal<sup>36</sup>**

Es un portal de código abierto soportado por Jboss Aplicación Server (certificado JSR 168). Jboss portal es popular en el mundo empresarial. Provee de un entorno Open Source basado en estándares para adecuar portales Web, publicar y manejar su contenido.

|                                                                  |                                                                                                    |                                                                                                    | subscription                                                                              | iboss.com                         | iboss.org | redhat.c |
|------------------------------------------------------------------|----------------------------------------------------------------------------------------------------|----------------------------------------------------------------------------------------------------|-------------------------------------------------------------------------------------------|-----------------------------------|-----------|----------|
| <b>JBoss Middleware</b>                                          |                                                                                                    |                                                                                                    |                                                                                           | Login Register Careers Contact Us | Search    |          |
| <b>JBoss.org Community</b>                                       |                                                                                                    |                                                                                                    |                                                                                           |                                   |           |          |
| <b>Support Services</b>                                          | Coming to a                                                                                                    |                                                                                                    |                                                                                           |                                   |           |          |
| <b>Partners</b>                                                  | city near you                                                                                                    | See how                                                                                                    |                                                                                           |                                   |           |          |
| <b>About Us</b>                                                  | and Parsippany too.                                                                                              |                                                                                                    |                                                                                           |                                   |           |          |
| <b>Blogs</b>                                                     |                                                                                                    | <b>JBoss performs</b>                                                                                                    |                                                                                           |                                   |           |          |
| <b>Resource Centers</b>                                          | Register today.                                                                                                  |                                                                                                    |                                                                                           |                                   |           |          |
| <b>JBoss Store</b><br><b>Online: 25881 quests, 58</b><br>members | <b>SOA success with</b><br>standards-based<br>middleware                                                         | in the real world.                                                                                                    |                                                                                           |                                   |           |          |
| Monthly JBoss newsletter:                                        | Register for the webinar.                                                                                        |                                                                                                    | Read the Velociti Partners customer satisfaction survey.                                  |                                   |           |          |
| my@email.address<br>$\circ$                                      | transform your business to Service-Oriented Architecture (SOA).                                                  | JBoss, a division of Red Hat, is the global leader in open source middleware software, combining enterprise-class JBoss<br>Enterprise Middleware open source software with the industry's leading services and tools to provide simply a better way to |                                                                                           |                                   |           |          |
|                                                                  | <b>News</b>                                                                                                    | <b>Upcoming Events</b>                                                                                                    | <b>Popular Links</b>                                                                      |                                   |           |          |
|                                                                  | ** CRIX International Eases<br>Pharmaceutical Processes with Red<br>Hat and Alfresco Solutions August<br>13.2008 | ** 2008 Red Hat Road Tour - Coming<br>to a city near you. See dates and<br>locations.                                                                                                    | ** JBoss.org and JBoss Enterprise:<br>When does it make sense to use<br>one or the other? |                                   |           |          |
|                                                                  |                                                                                                    | <b>Sa. IRoccilicer Groups</b>                                                                                                    | <b>Se Public Training</b>                                                                 |                                   |           |          |

**Grafico 15.** Presentación original de Jboss Portal

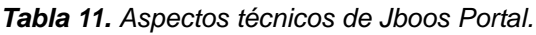

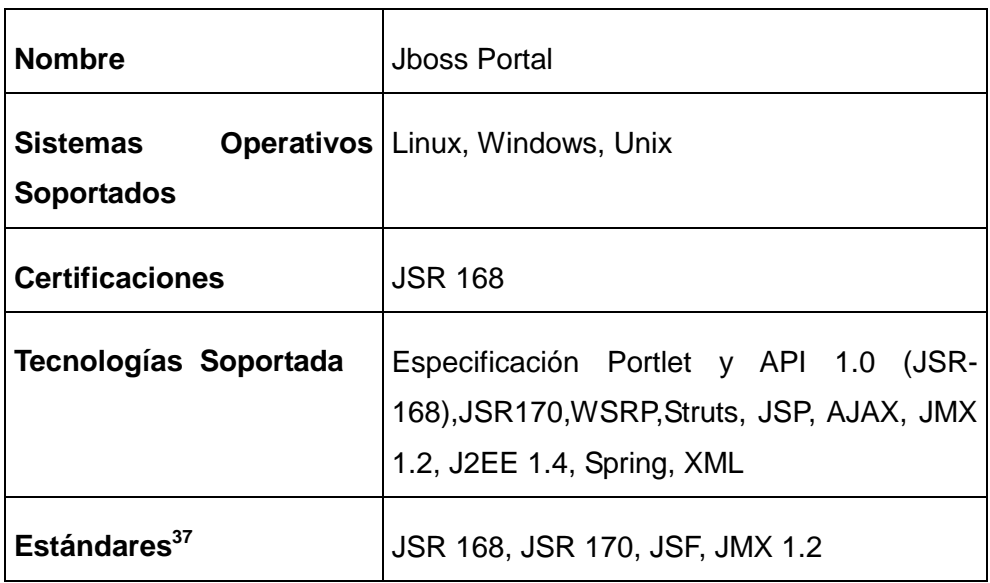

 $\overline{a}$ <sup>36</sup>**RedHat,** JBoss Enterprise Portal Platform, 2007 Red Hat Middleware, LLC. All rights reserved. PrivacyPolicy, disponible en: http://www.jboss.com/products/platforms/portals, último acceso 20-05-2008

<sup>37</sup>**ANDCUD, Open Source Portales,** Disponible en: http://www.ancud.de/fileadmin/documents/pdfs/Portalstudie\_en.pdf, Último Acceso 11-09-2008.

Jboss Portal es una aplicación Web cuyos módulos se eliminan y añaden fácilmente estos módulos son los llamados "Portlet" (componentes). Cada usuario dispone de una gran variedad de páginas compuestas por potlets.

# **Ventajas de Jboss Portal**: 38

- La escalabilidad y flexibilidad de que se dispone, ya que la API proporcionada facilita las operaciones propias de un portal y deja abiertas las puertas a toda la potencia de una aplicación J2EE.
- Estar disponible bajo la licencia Open Source LGPL.
- Sus módulos se añaden y eliminan fácilmente.
- Es compatible con la mayoría de sistemas operativos.

#### **Desventajas de Jboos Portal.**

- Sólo utiliza el servidor de aplicación JBoss.
- Ofrece un reducido número de herramientas colaborativas.

#### **Herramientas colaborativas que incorpora Jboos Portal.**

- CMS.
- Wiki.

#### **Aspectos Tecnológicos.**

- Sistema Operativo: Linux, Windows y MacOsX, Solaris.
- Tecnología: J2EE.
- Base de datos: My SQL, Oracle, SQL Server.
- Prerrequisitos: Java JDK, Apache Tomcat5.5.

<u>.</u>

<sup>38</sup>**Jbooss Portal,** disponible en:

http://www.tenea.com/experiencia/whitepapers/jbossportal.pdf, último acceso, 21-05-2008.

#### **Estándares Soportados.**

- Especificación Portlet y API 1.0 (JSR-168).
- Web Services for Remote Portlets 1.0 (WSRP).
- Content Repository para Java Technology API (JSR-170).
- Java Server Faces 1.2 (JSR-252).
- Java Management Extensión (JMX) 1.2.
- Totalmente compatible con J2EE 1.4

Se debe recalcar que a Jboss Portal se lo ha utilizado para crear aplicaciones ebusiness, aplicaciones SOA entre otras.

# **3.4 Análisis comparativo entre plataformas.**

Luego de haber instalado y probado las plataformas, se procedió a realizar un análisis comparativo entre ellas, el mismo que permitió determinar cuál es la más adecuada para implementar la red social colaborativa para telecentros comunitarios polivalentes.

**Tabla 12.** Comparativos de plataformas para la integración de herramientas colaborativas.

**Simbología** $\checkmark$  Aplica  $X$  No Aplica

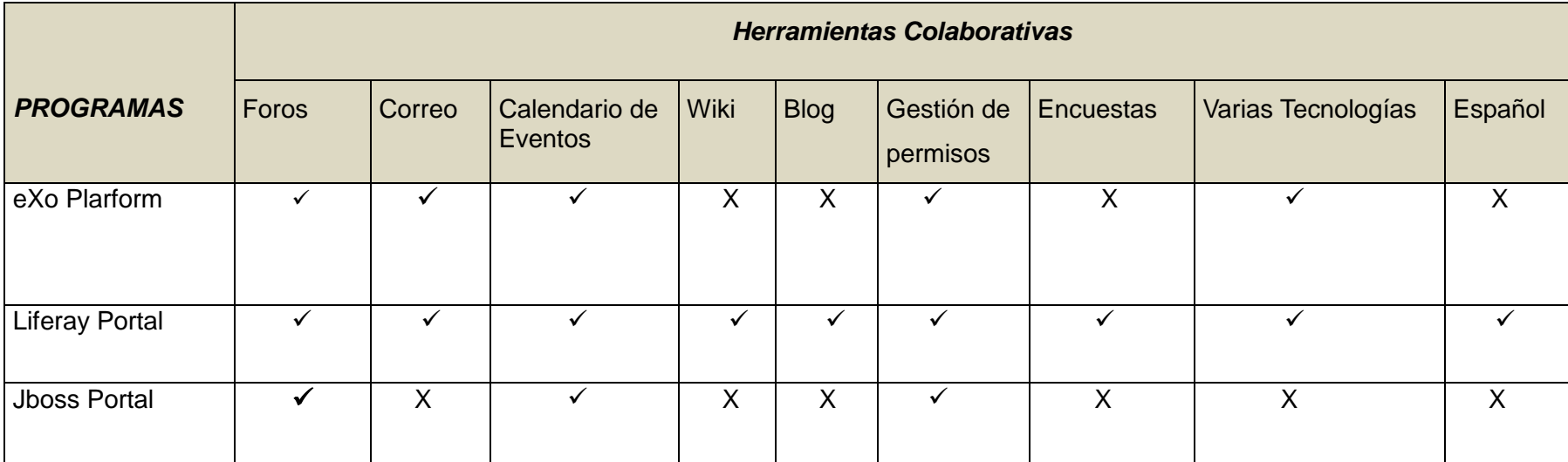

Todas las herramientas enunciadas en la tabla anterior tienen unas características únicas**,** y cumplen con las normas JSR-168<sup>39</sup>.

<sup>&</sup>lt;sup>39</sup>JRS-168 es un estándar para el desarrollo de componentes de portal con el lenguaje de programación Java. La meta principal del JSR (Java Especificación Request) 168, es habilitar la interoperabilidad entre portlets y portales. Esta especificación coloca un conjunto de APIs de portlets que se encargan de la personalización, presentación y seguridad.

Mediante el análisis comparativo de la tabla anterior se concluye que Liferay Portal es la herramienta Open Source que más herramientas colaborativas para redes sociales ofrece.

- Liferay Portal es el gestor de portales corporativos Open Source más empleado en la actualidad para la construcción de portales para telecentros comunitarios polivalentes. Viene acompañada de más de 60 portlets que nos ayudan a personalizar el portal para cualquier tipo de empresa. Además es posible incrementar portlets JSR-168, e incorporar portlets JSR -168 desarrollados para otros portales.
- Liferay Portal tiene una traducción al español, esto nos beneficia ya que el personal que administrará la Red Social Colaborativa tiene poco conocimiento del idioma inglés.
- Liferay Portal está desarrollado en java por lo que su compatibilidad con la mayoría de plataformas está asegurada. Del mismo modo gracias a la utilización de hibernate como ORM el soporte para cualquier base de datos también está garantizado. Esto hace que Liferay Portal sea completamente multiplataforma y pueda ser ejecutado en diversos sistemas en caso de ser necesario.
- Liferay está diseñado para poder ejecutarse sobre cualquier servidor de aplicaciones, de modo que el usuario no tenga que trabajar con un servidor en concreto. Liferay puede ejecutarse sobre contenedores ligeros como Tomcat o Jetty, o sobre servidores compatibles con J2EE como Borland ES, JBoss+Jetty/Tomcat, JOnAS+Jetty/Tomcat, JRun, OracleAS, Orion, Pramati, RexIP, Sun JSAS, WebLogic, y WebSphere
- Liferay Portal permite que los administradores del portal gestionen fácilmente usuarios, grupos, localizaciones y roles a través de herramientas visuales. Los grupos y localizaciones representan conjuntos de usuarios, y un rol es un conjunto de permisos que un grupo o un usuario poseen. El acceso a portlets está restringido a usuarios en función de su rol.

Los administradores pueden definir páginas de comunidades, de modo que sólo aquellos usuarios que pertenezcan a esas comunidades accedan a ellas.

A continuación enlisto unos ejemplos de proyectos que han tenido éxito desarrollados en Liferay Portal.

 $\overline{a}$ 

- Telecentros, proyecto desarrollado por El Gobierno de España y El Ministerio de Industria y Turismo.40
- Proyecto EducaMadrid, es un proyecto de consejería en Educación, desarrollado por la Comunidad de Madrid.<sup>41</sup>
- Proyecto Revista Digital es una revista digital on-line para la comunidad educativa, desarrollada por La Junta de Castilla y León.

<sup>40</sup>**Gobierno de España**, impulsando los Telecentros en la red, disponible en: www.telecentros.es, último acceso 03-06-2008.

<sup>41</sup>**Comunidad de Madrid,** EducaMadrid, Consejería de Educación de la comunidad de Madrid, disponible en: www.educa.madrid.org, último acceso 03-06-2008.

FASE IV

# HERRAMIENTAS COLABORATIVAS

# **4. HERRAMIENTAS COLABORATIVAS DESDE EL PUNTO DE VISTA DE LOS TELECENTROS COMUNITARIOS POLIVALENTES.**

En la presente fase se realizara una breve descripción de las herramientas colaborativas que dispone Liferay Portal para Redes Sociales.

El portal de la Red Social Colaborativa contara con varias herramientas colaborativas, entre ellas tenemos:

# **4.1 Wiki.**

Una wiki es un sitio web colaborativo que puede ser editado por varios usuarios, los usuarios de la wiki pueden editar, borrar o modificar el contenido de la wiki de una forma interactiva y fácil.

A diferencia del los blog cualquier usuario de la red social puede editar el contenido, aunque haya sido creada por otro.

# **4.1.1 Administración de la wiki en el portal.**

En el portal de la red social colaborativa los usuarios administradores y administradores de las comunidades serán los encargados de crear nuevas páginas wikis, borrar wikis, y todos los usuarios registrados en el portal tendrán permiso para editar su contenido.

# **4.1.2 Ventajas de utilizar la wiki en los telecentros comunitarios polivalentes.**

Debido a la rapidez de actualización de los contenidos, la wiki es muy importante ya que facilitará la creación de proyectos colaborativos en la que participarán varios actores de la comunidad.

Además permitirá la creación de documentos colaborativos de: educación, medicina tradicional, salud, política, historia y cultura.

- **En la educación.-** Redacción colaborativa de documentos para la enseñanza /aprendizaje semi-presencial, además nos facilitará la redacción de guías, manuales y textos en general.
- **En la salud.** Redacción colaborativa de documentos, que permitirán la prevención de enfermedades, y sus consecuencias al no acudir a un centro de salud en forma oportuna.
- **En la medicina tradicional.-** Redacción colaborativa de recetarios de medicina tradicional, y los beneficios que se obtiene al utilizar esta medicina.
- **En la política.-** Redacción colaborativa de documentos sobre debates de temas de interés comunitario. Redacción colaborativa de documentos sobre historias de las culturas existentes en la comunidad.

# **4.2 Blogs.**

Un blog o también llamada bitácora, es un sitio web periódicamente actualizado que recopila cronológicamente información de texto y artículos de interés. Ordenado en orden cronológica inversa, apareciendo primero el más reciente, es decir lo último que se ha publicado es lo primero que aparecerá en la pantalla.

Un blog es un sitio web donde su creador recoge información más importante publicada en del Internet, actuando a modo de filtro para sus lectores.

# **4.2.1 Administración de blog en el portal de la red social colaborativa.**

En el portal de la red social colaborativa cada comunidad tendrá su propio blog, los usuarios de la comunidad pueden crear blog, editar blog, añadir nuevo blog, eliminar blog.

Además existen link a gestores de marcadores sociales, una de las funcionalidades básicas que poseen todos los gestores de marcadores sociales, es mostrar en la portada, los últimos favoritos agregados

- **BlinkList**.- Es un marcador social más usable que Del.icio.us, también permite sindicar los marcadores mediante suministros RSS por etiquetas, aunque a diferencia de Del.icio.us, no sindica por tipos de medios/archivos. La funcionalidad más interesante de Blinklist, es permitir marcadores privados.
- **Del:icio:us<sup>42</sup> .-** es un servicio de gestión de marcadores sociales que permite agregar los marcadores que clásicamente se guardaban en los navegadores y categorizarlos con un sistema de etiquetado denominado (tags). Pero no sólo

 $\overline{a}$ <sup>42</sup> **Wikipedia**, Del:icio:us, disponible en: http://es.wikipedia.org/wiki/Del.icio.us, último acceso 11-07-2008 .
puede almacenar sitios webs, sino que también permite compartirlos con otros usuarios de **del.icio.us** y determinar cuántos tienen un determinado enlace guardado en sus marcadores.

- **Digg.-** Es un sitio web especializado en noticias sobre ciencia y tecnología, que prioriza las noticias en función de un ranking elaborado por los votos de sus usuarios.<sup>43</sup>
- **Furl.-** es un gestor de marcadores sociales. Al igual que el resto de gestores, se pueden sindicar los favoritos mediante suministros RSS.
- **Reddit.-** Es un marcador social donde los usuarios pueden dejar enlaces a contenidos web. Otros usuarios pueden votar a favor o en contra de los enlaces, haciendo que aparezcan más o menos destacados.

Reddit permitirá definir diferentes niveles de privacidad para cada sitio: público, restringido y privado. El público será accesible para cualquiera, el restringido solo a miembros invitados y el privado solo podrá ser visto por el creador. **Technorati.-** Es un motor de búsqueda de Internet para buscar blogs.

## **Ventajas de utilizar Blogs en la red social colaborativa.**

Entre las principales ventajas que nos ofrece la utilización de blog en la red social colaborativa tenemos

- Publicar al mundo artículos sobre, política, cultura e historias de las comunidades.
- Intercambio de ideas entre los miembros de una comunidad.
- Análisis mediante comentarios sobre un tema especifico.
- Escribir artículos diariamente sin tener que contratar un experto.
- Creación de boletines de noticias o avances de proyectos para mantener informados a todos los miembros de un equipo o comunidad.
- El blog ayudará a los usuarios del portal a encontrar trabajo a través de la comunidad de tele-servicio, donde se adjuntará la hoja de vida del personal que

 $\overline{a}$ 

<sup>43</sup> **Diario El Pais S L,** El portal Digg, disponible en:

http://www.elpais.com/articulo/internet/portal/Digg/atacado/propios/usuarios/elpeputec/20070502el pepunet 1/Tes, último acceso 11-07-2008.

desea trabajar.

# **4.3 Foros.**

Un foro es una herramienta colaborativa donde un grupo de personas mantienen conversaciones en torno a un tema específico o cualquier tema de la actualidad.

# **4.2.1 Administración de foros en el portal.**

En el portal de la red social colaborativa existirá un foro general para todo el personal de la red social en el que se trataran varios temas y un foro por cada comunidad en el que se tratarán temas específicos de cada comunidad, los usuarios serán los encargados de crear foros, opinar sobre un tema específico.

El administrador será el encargado de eliminar los foros, tanto en la comunidad como en el portal.

## **Ventajas de utilizar foros en la red social colaborativa.**

Entre las principales ventajas de utilizar un foro en la red social colaborativa tenemos.

- Una de las principales ventajas de utilizar un foro en la red social colaborativa es que nos facilitará organizar los temas de discusiones, siendo más sencillo recopilar la información de interés.
- Realizar consultas de temas específicos a especialistas, en salud, educación, agricultura, ganadería y otros.

# **4.4 El chat.**

El chat es un sistema mediante el cual dos o más personas pueden comunicarse a través de Internet, en forma simultánea, es decir en tiempo real, por medio de texto.

## **4.4.1 Administración del chat en la red social colaborativa.**

En el portal de la red social colaborativa todas los comunidades dispondrán de un chat, para accedes a este servicio primero deben registrarse en el portal.

# **4.4.2 Ventajas de utilizar el chat en la red social colaborativa.**

La ventaja de utilizar el chat en la Res Social Colaborativa es que nos facilitará la comunicación textual en tiempo real entre los miembros de la comunidad.

El chat permitirá realizar consultas a especialistas sobre un determinado tema, y de esa forma solucionar problemas sin la presencia del especialista.

Ahorro de recursos económicos, los usuarios del portal que tienen familiares en el exterior podrán chatear en forma inmediata con sus seres queridos.

También permitirá realizar entrevistas entre el empleado y el empleador, para buscar trabajo a través del Internet.

## **4.5 Biblioteca de Documentos.**

La Biblioteca de documentos es una base de datos de documentos importantes que las comunidades aportan, para que sean leídos y/o descargados desde el internet.

La biblioteca de documentos también permitirá subir fotos, videos, música, hojas de cálculo, etc.

## **4.5.1 Administración de la biblioteca de documentos en la red social colaborativa.**

Los usuarios administradores pueden subir documentos a la biblioteca de documentos, estos documentos pueden ser texto, gráficos, música, videos.

Todos los usuarios tienen los privilegios para leer o descargar los documentos desde el internet.

## **4.5.2 Ventajas de la biblioteca de documentos en la red social colaborativa.**

La ventaja de utilizar una biblioteca de documentos es que nos permitirá crear una base de datos de documentos donde se publicará documentos importantes, estos pueden ser: historias, leyendas, tradiciones, informes, reportes, entre otros.

Intercambio de documentos (fotos, videos, música, etc.) con sus seres queridos que se encuentran fuera del país.

# **4.6 Otras.**

 $\overline{\phantom{a}}$ 

# **Google Maps <sup>44</sup> .**

Es un servidor de aplicaciones de mapas en la Web. Ofrece imágenes de mapas desplazables, así como fotos satelitales del mundo entero e incluso la ruta entre diferentes ubicaciones.

#### **Ventajas de utilizar Google Maps en la red social colaborativa.**

Google Maps nos facilitará ubicar los barrios que conforman el cantón y la provincia de Zamora Chinchipe, además permitirá señalizar ubicaciones específicas, estas pueden ser: cascadas, ríos, chorreras, sectores comunitarios, etc.

<sup>&</sup>lt;sup>44</sup> Wikipedia, Google map, disponible en: http://es.wikipedia.org/wiki/Google\_Maps, último acceso 11-07-2008.

FASE V

# PLAN DE VALIDACIÓN Y PRUEBAS

# **5. Plan de validación y pruebas de usuario.**

Esta fase es la más importante durante el desarrollo del proyecto, ya que aquí se puede determinar si se ha cumplido los objetivos propuestos al inicio del mismo. Para determinar esto se procederá a realizar las pruebas de: funcionamiento de la aplicación y pruebas de aceptación del usuario.

#### **5.1 Propósito.**

El plan de pruebas tiene como objetivo, verificar que cada componente del sistema funcione correctamente ante escenarios representativos del entorno en el que se ejecutará el portal web de la Red Social Colaborativa.

Este documento persigue los siguientes objetivos.

- Identificar errores encontrados luego de la personalización de la aplicación.
- Identificar el nivel de aceptación del usuario final.

#### **5.2 Alcance.**

Las pruebas se enfocarán a las funcionalidades y servicios que presta el portal web de la Red Social Colaborativa, que incluyen los siguientes:

- Administración de usuarios.
- Administración de comunidades.
- Administración de contenidos.
- Administración de herramientas colaborativas.
- Mensajería instantánea.
- Subida de documentos y más archivos a la biblioteca de documentos, entre otros.

# **5.3 Audiencia.**

La audiencia involucrada en el proyecto es la siguiente:

- Usuarios administradores.
- Usuarios normales.

# **5.4 Identificación del software a probar.**

Ligera Portal es un contenedor de portlet basada en software libre que permite la creación de entornos colaborativos on-line, diseñado desde el inicio con el usuario final en mente.

Comprende algunas funcionalidades o servicios, entre ellas tenemos.

- Administración (usuarios, comunidades, contenidos).
- Administración de herramientas colaborativas.
- Subida de documentos al repositorio de documentos.
- Subida de fotos a la galería de imágenes.
- Mensajería instantánea.
- Navegación.
- Registro de usuarios, entre otras.

#### **5.5 Estrategias y ejecución de pruebas.**

Para cada tipo de prueba, se suministra una descripción de la misma y porqué está siendo ejecutada.

Se realizaron los siguientes tipos de pruebas:

- Prueba del sistema (análisis del rendimiento de la aplicación web).
- Prueba de aceptación de usuario.

#### **5.5.1 Pruebas de funcionamiento.**

Las metas que persiguen son: verificar la apropiada aceptación de datos, procesamiento y recuperación. Este tipo de pruebas están basadas en la verificación de la aplicación (y sus procesos internos) mediante la interacción con la aplicación a través de la interfaz gráfica y analizar los resultados obtenidos.

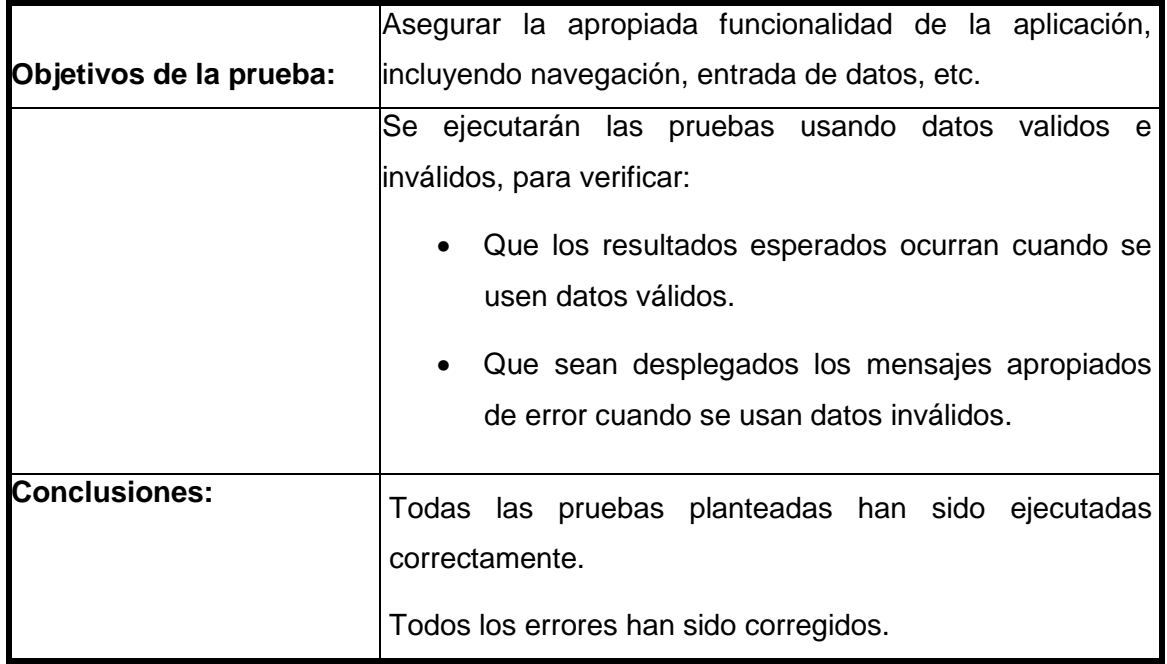

Con el desarrollo de las pruebas de funcionamiento de la aplicación, se verificó que la aceptación de datos, procesamiento y recuperación de los mismos, en las distintas funcionalidades del portal web de la Red Social Colaborativa se ejecuten correctamente.

| <b>CASOS DE PRUEBA</b> | %     |
|------------------------|-------|
| No genera errores      | 91,46 |
| Genera errores         | 8,54  |
| <b>TOTAL</b>           | 100   |

**Tabla 13.** Casos de prueba que produjeron errores.

Se verificó que el 8,54% de los casos de pruebas definidos para las distintas funcionalidades, produjeron errores de diferentes tipos y con distintas propiedades; cabe recalcar que la totalidad de estos errores fueron corregidos. Frente a esta situación se tiene que el 91,46 % de los casos de pruebas no produjeron errores.

En la figura siguiente se muestra la relación entre el número de casos de prueba definidos correctamente, frente al número de casos que produjeron errores.

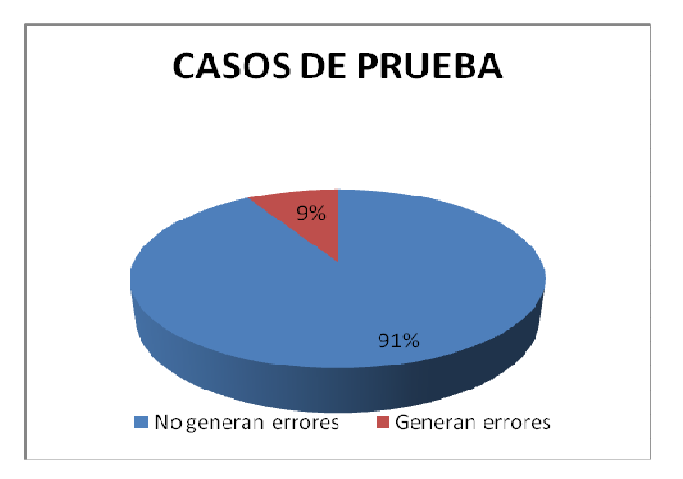

 **Gráfico 16**. Casos de prueba que generan errores.

A continuación detallo los errores por funcionalidad.

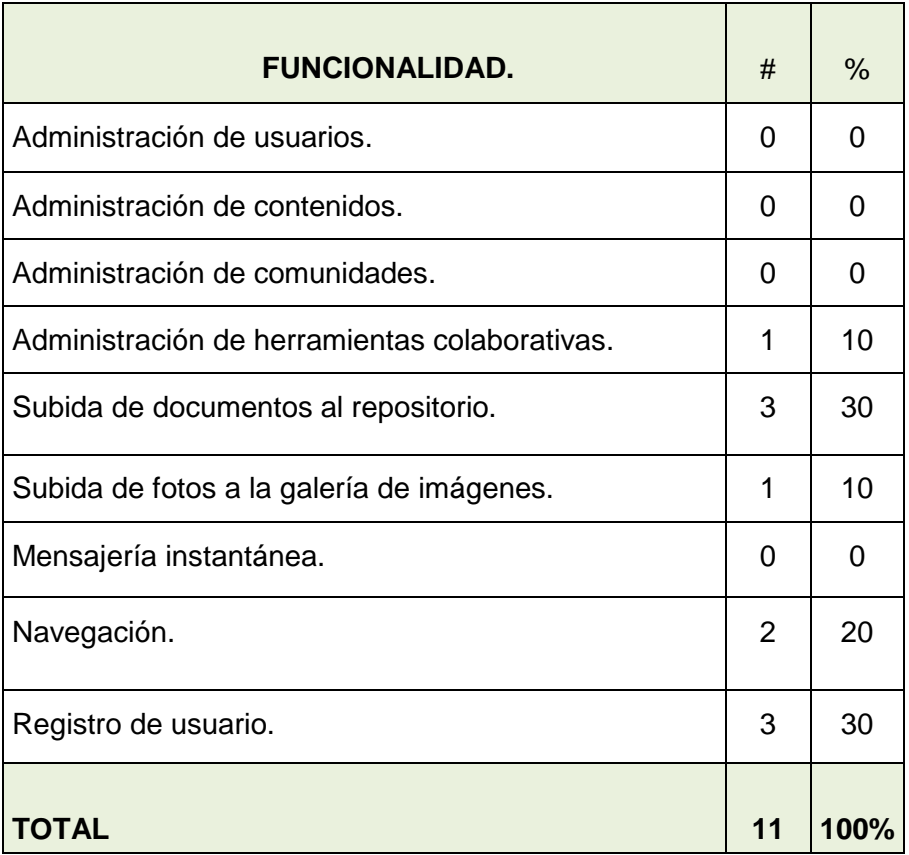

**Tabla 14**. Errores por funcionalidad.

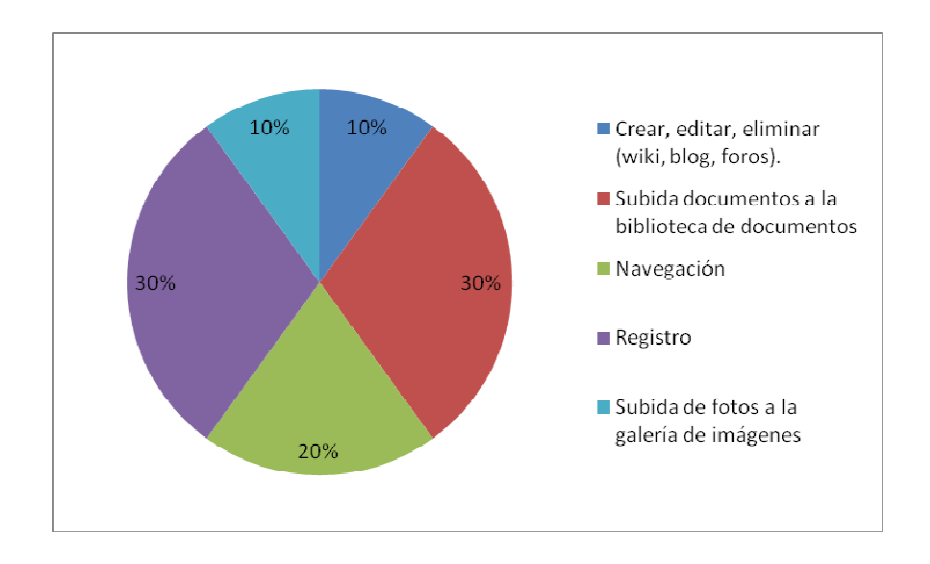

**Gráfico 17.** Errores por funcionalidad.

Entre las funcionalidades que presentan el mayor número de errores al momento de desarrollar los casos de pruebas son: registro de usuario con un 30%, subida de documentos al repositorio presenta un 30%, navegación con un 20%, creación editada - borrada de wikis, blog, foros representa el 10%, subida de fotos a la galería de imágenes 10%, el resto de funcionalidades no presentan errores.

# **5.5.2 Pruebas de aceptación de usuarios.**

Las pruebas de aceptación de usuario estan diseñadas para asegurar al usuario que se construyó la aplicación estipulada. Estas pruebas se caracterizan por tener al usuario final como testigo.

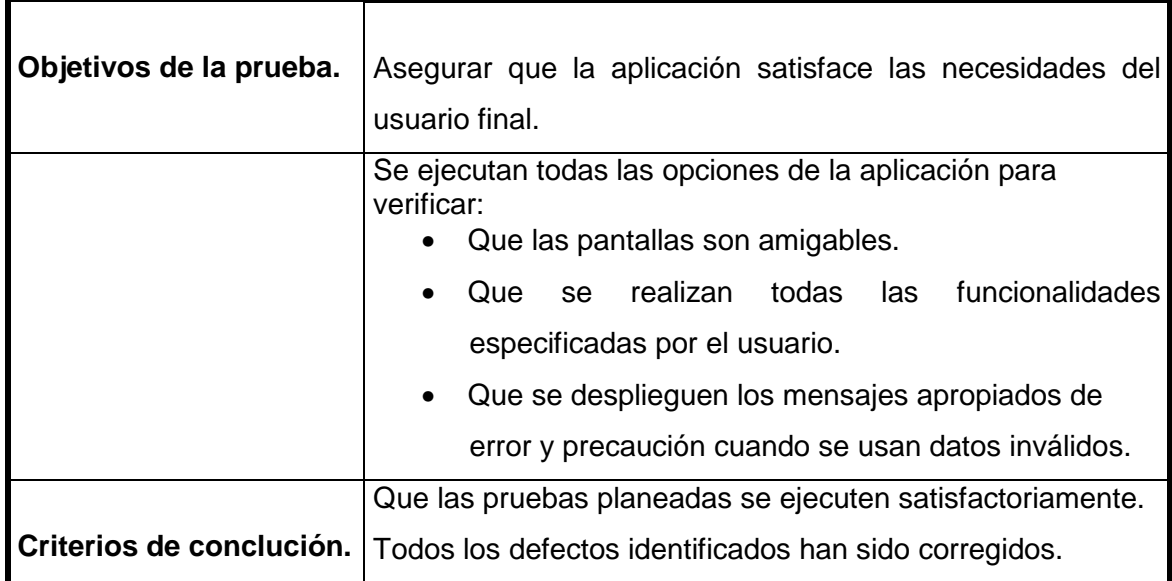

La ejecución de estas pruebas permitió conocer el nivel de aceptación de los usuarios que serán los encargados del manejo y administración del portal web de la Red Social Colaborativa.

# **LISTA DE ENCUESTADOS**

Nº NOMBRE NOMBRE **CARGO** 1 | Segundo Luis Guamán | Presidente Acokscy. 2 Zoila Chalan Secretaria Acokscy. 3 Carlos Cajamarca **Técnico Acokscy.** 4 | Nancy Guamán | Profesora La Paz. 5 Ángel Paqui Técnico Municipio de Yacuambi 6 Luis Chalan **Promotor** de medicina tradicional indígena. 7 José Garrochamba | Presidente Junta Parroquial La Paz. 8 Víctor Cueva Administrador del portal de la Red Social Colaborativa. 9 Jorge Guaillas Habitante El Pangui. 10 | Manual Chalan | Presidente YACUTA.

**Tabla 15.** Lista de personas encuestadas.

Los resultados de las pruebas se detallan a continuación, por cada funcionalidad o servicio disponibles en el portal web de la Red Social Colaborativa.

# • **Funcionalidad administración de usuarios y grupos.**

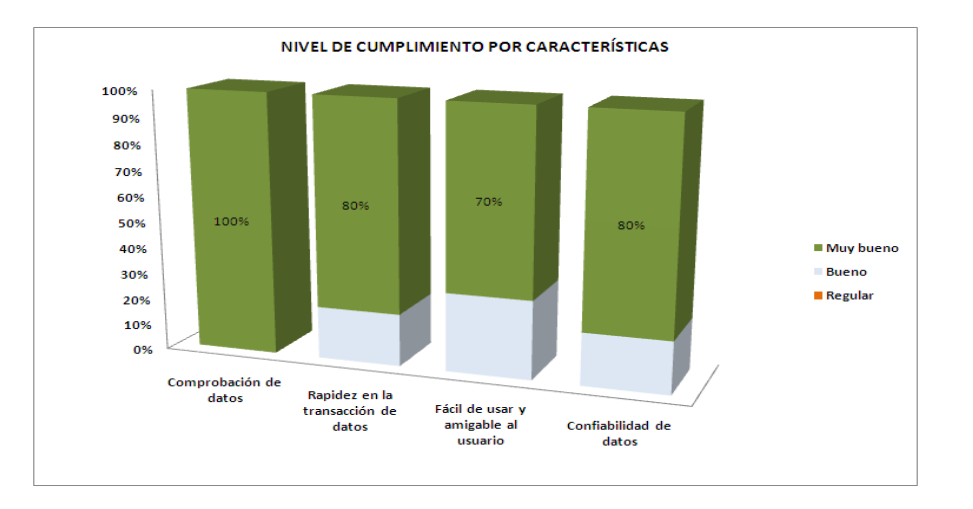

**Gráfico 18.** Nivel de cumplimiento por características, funcionalidad: Administración de usuarios/ grupos.

De la encuesta realizada a los usuarios referente a la funcionalidad: "**Administración de Usuarios/Grupos"** se concluye que: la totalidad de encuestados consideran que la comprobación de datos es muy buena (100%), el 80% consideran que la transacción de datos es muy rápida, el 70% consideran que es fácil de usar y amigable al usuario, y el 80% consideran que tienen un excelente nivel de confiabilidad de datos.

El nivel general de aceptación de la funcionalidad administración de usuarios/grupos se detalla en el siguiente gráfico.

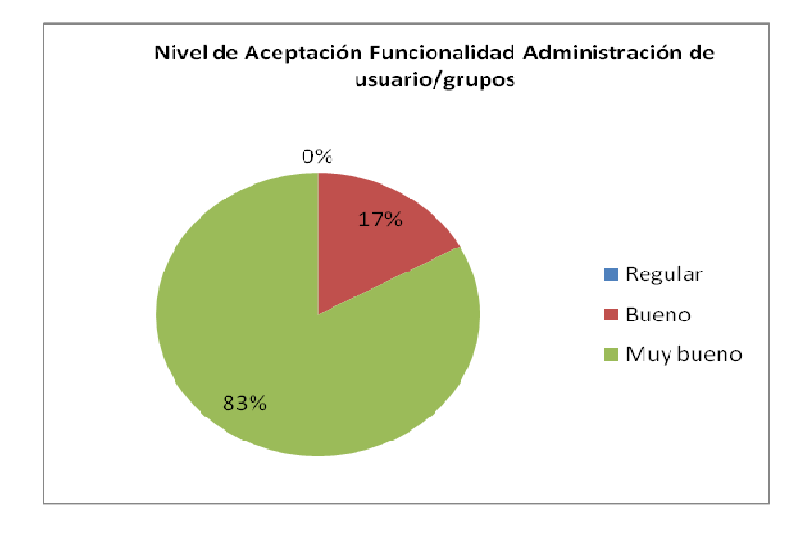

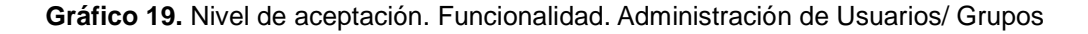

El nivel general de aceptación referente a la funcionalidad administración de usuarios/ grupos, es muy buena ya que el 83% consideran así, esto garantiza que dicha funcionalidad tiene una muy buena aceptación de usuarios.

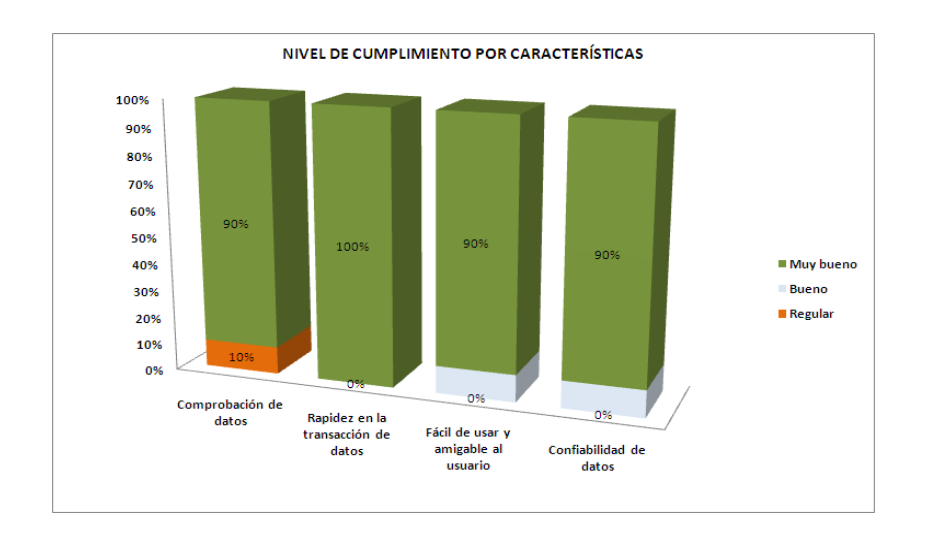

#### • **Funcionalidad administración de comunidades.**

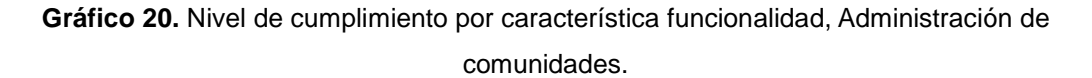

De la encuesta realizada a los usuarios sobre la funcionalidad: "**Administración de comunidades"** se concluye que: la totalidad de encuestados consideran que la transacción de datos es muy rápida (100%), y el 90% consideran que la comprobación y confiabilidad de datos es muy buena y muy fácil de usar.

El nivel general de aceptación de la funcionalidad administración de comunidades se detalla en el siguiente gráfico.

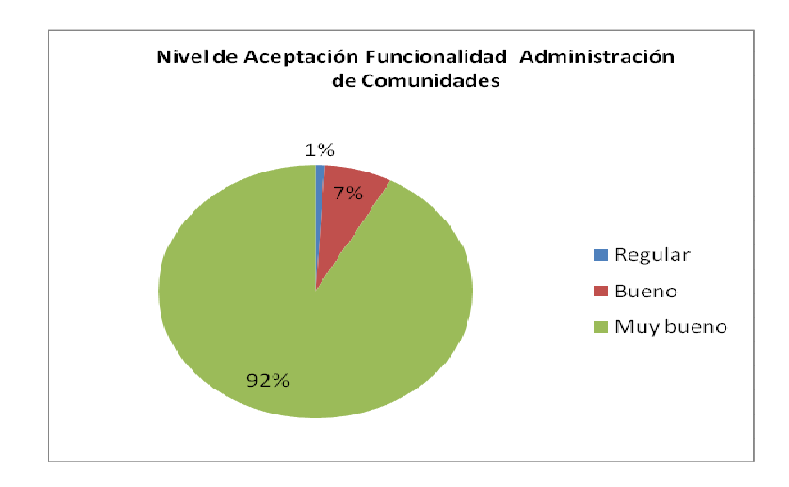

**Gráfico 21.** Nivel de aceptación. Funcionalidad: Administración de Comunidades

El nivel general de aceptación de la funcionalidad administración de comunidades es muy buena ya que 92% consideran así, esto garantiza que dicha funcionalidad tiene una muy buena aceptación de usuarios.

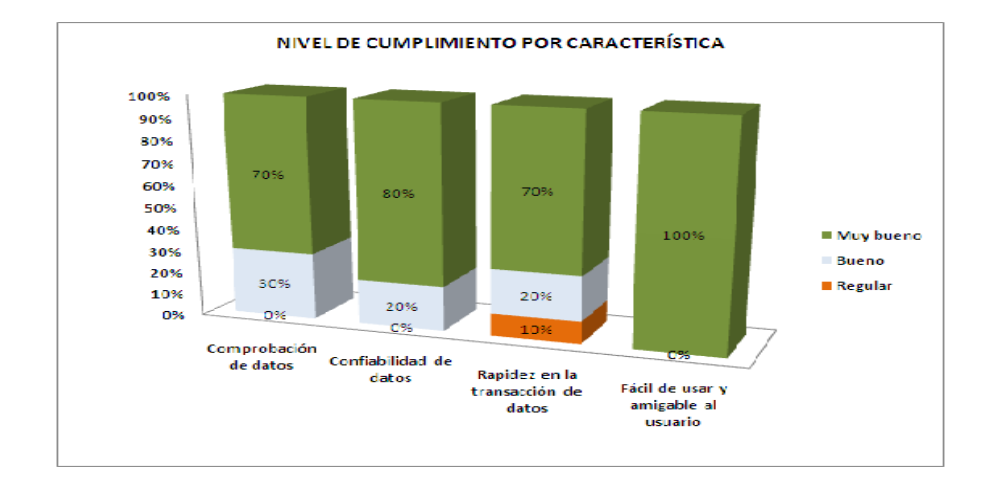

#### • **Funcionalidad administración de contenidos.**

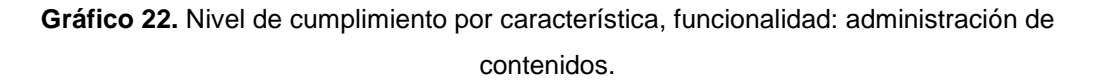

De la encuesta realizada a los usuarios sobre la funcionalidad: "**Administración de contenidos",** se concluye que: la totalida de encuestados consideran que es muy fácil de usar y amigable al usuario (100%), el 80% de encuestados consideran que la confiabilidad de datos es muy buena, y el 70% consideran que tiene unos tiempos de respuesta muy rápidos.

El nivel general de aceptación de la funcionalidad administración de contenidos se detalla en el siguiente gráfico.

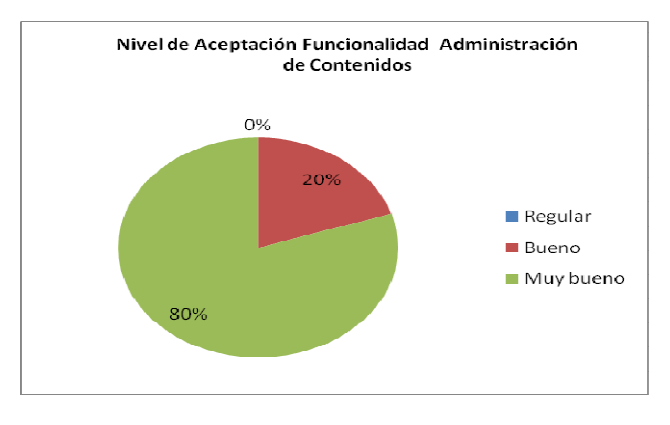

**Gráfico 23.** Nivel de aceptación. Funcionalidad: Administración de Contenidos.

El nivel general de aceptación de la totalidad de encuestados referente a la funcionalidad **Administración de contenidos**, es muy buena ya que el 80% consideran así, esto garantiza que dicha funcionalidad tiene una muy buena aceptación.

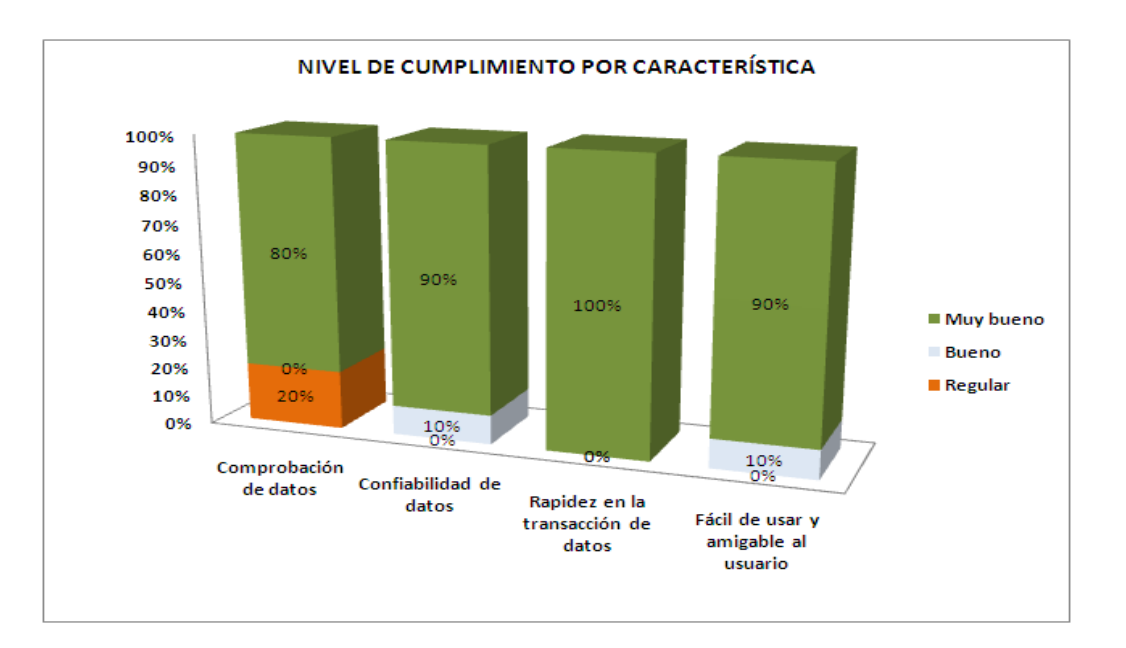

#### • **Administración de herramientas colaborativas.**

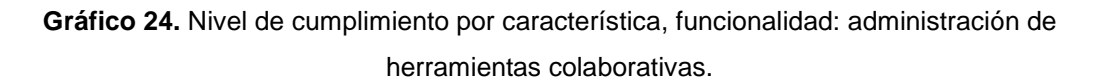

De la encuesta realizada a los usuarios sobre la funcionalidad; "**administración de herramientas colaborativas"** se concluye que: la totalidad de encuestados consideran que las transacción de datos son muy rápidas(100%), el 90% de los encuestados consideran que la confiabilidad de datos y la facilidad de usar es muy buena, y el 80% consideran que tiene una muy buena comprobación de datos.

El nivel general de aceptación de la funcionalidad administración de herramientas colaborativas se detalla en el siguiente gráfico.

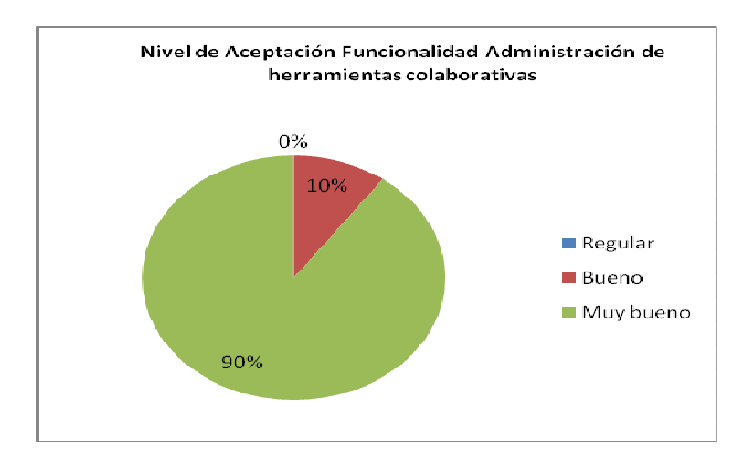

**Gráfico 25.** Nivel de aceptación, funcionalidad: administración de herramientas colaborativas.

El nivel general de aceptación de la totalidad de encuestados referente a la funcionalidad "**administración de herramientas colaborativas**", es muy buena ya que el 90% lo consideran así, esto garantiza una muy buena aceptación de usuarios.

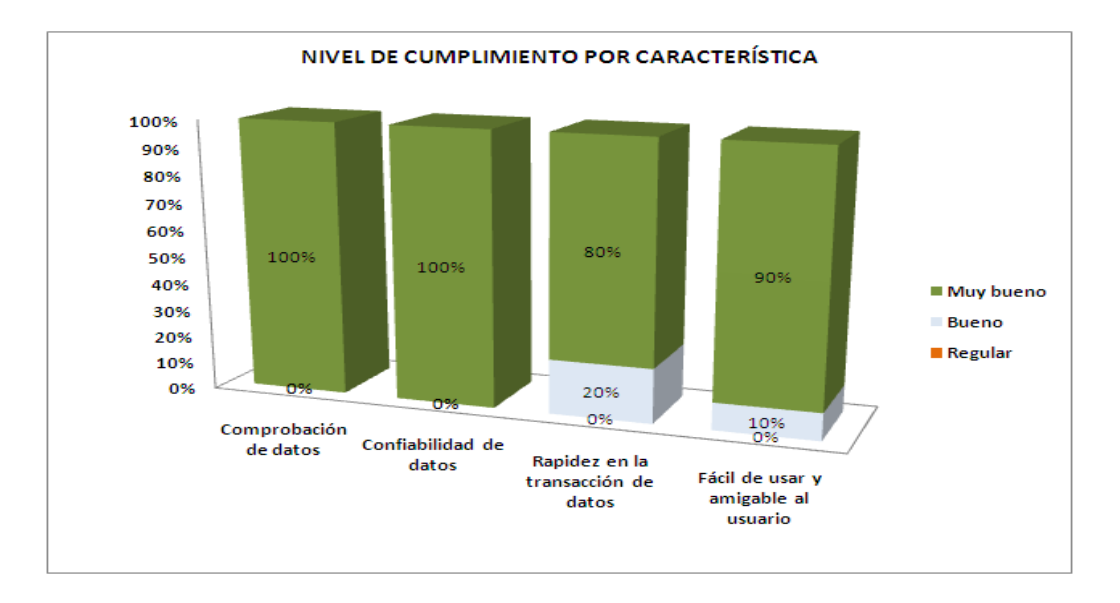

#### • **Subida de archivos al repositorio.**

**Gráfico 26.** Nivel de cumplimiento por funcionalidad, subida de archivos a la biblioteca de documentos.

De la encuesta realizada a los usuarios referente a la funcionalidad; "**subida de archivos al repositorio"** se concluye que: la totalidad de encuestados consideran que tiene una muy buena comprobación y confiabilidad de datos, el 90% de los encuestados consideran que es fácil de usar y amigable al usuario, y el 80% consideran que tiene tiempos de respuesta muy rápidos.

El nivel general de aceptación de la funcionalidad subida de archivos al repositorio se detalla en el siguiente gráfico.

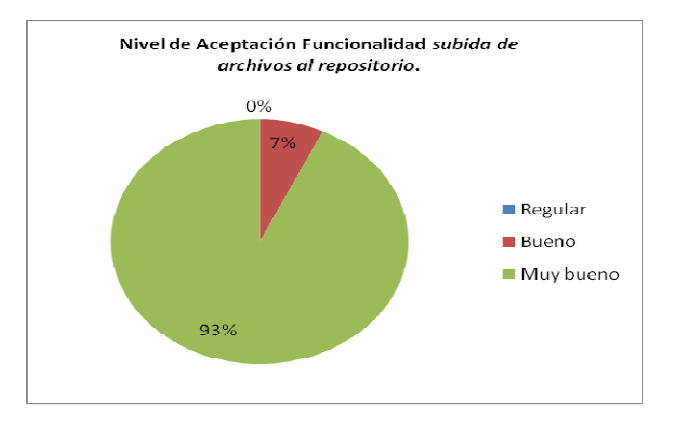

**Gráfico 27.** Nivel de aceptación de usuario, funcionalidad, subida de archivos al repositorio.

El nivel general de aceptación de la totalidad de encuestados referente a la funcionalidad: "**subida de archivos al repositorio"** es muy buena, ya que el 93% consideran así, esto garantiza que dicha funcionalidad tiene una muy buena aceptación.

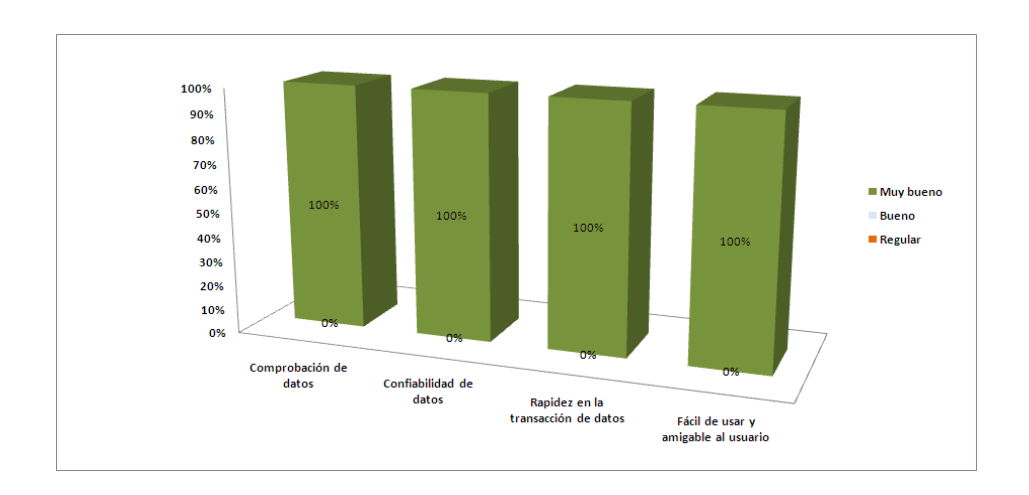

#### • **Mensajería instantánea.**

 **Gráfico 28.** Nivel de cumplimiento por funcionalidad, mensajería instantánea.

La totalidad de encuestados consideran que en la funcionalidad mensajería instántanea todas la caracteristicas son muy buenas.

El nivel general de aceptación de la funcionalidad mensajería instantánea se detalla en el siguiente gráfico.

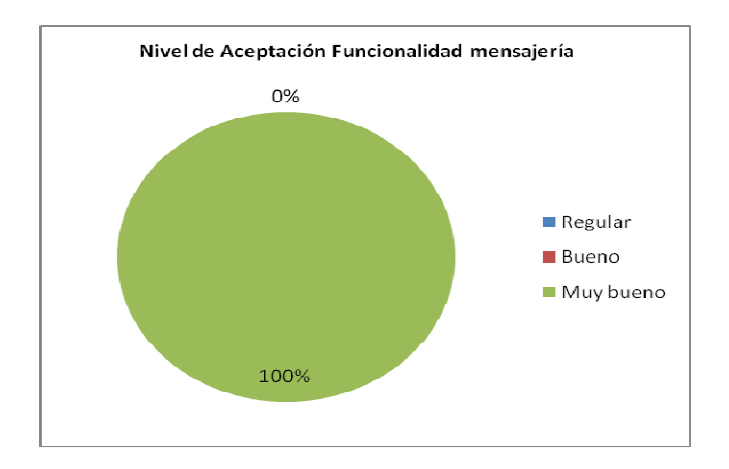

**Gráfico 29.** Nivel de aceptación de usuario, funcionalidad, mensajería instantánea.

El nivel general de aceptación de la totalidad de encuestados sobre la funcionalidad: **mensajería instantánea**, es muy buena ya que el 100% consideran así, esto garantiza que se cumplió con los objetivos propuestos.

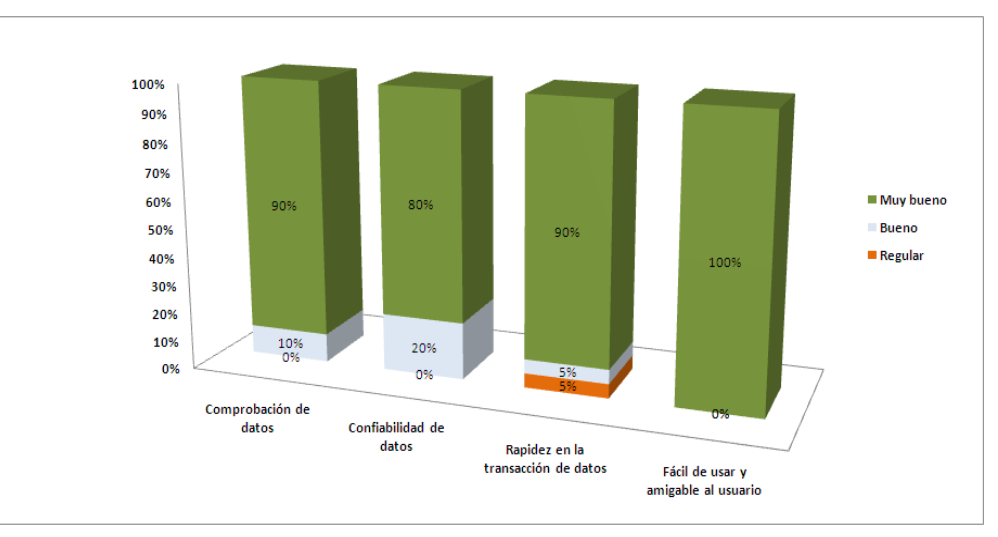

#### • **Navegación.**

**Gráfico 30.** Nivel de cumplimiento por servicio, navegación.

De la encuesta realizada a los usuarios referente al servicio "**navegación"** se concluye que: la totalidad de encuestados consideran que es muy fácil de usar y amigable al ususario, el 90% consideran que tienen una muy buena comprobación de datos y es muy rápida, y el 80% considera que tiene una muy buena confiabilidad de datos.

El nivel general de aceptación del servicio navegación se detalla en el siguiente gráfico.

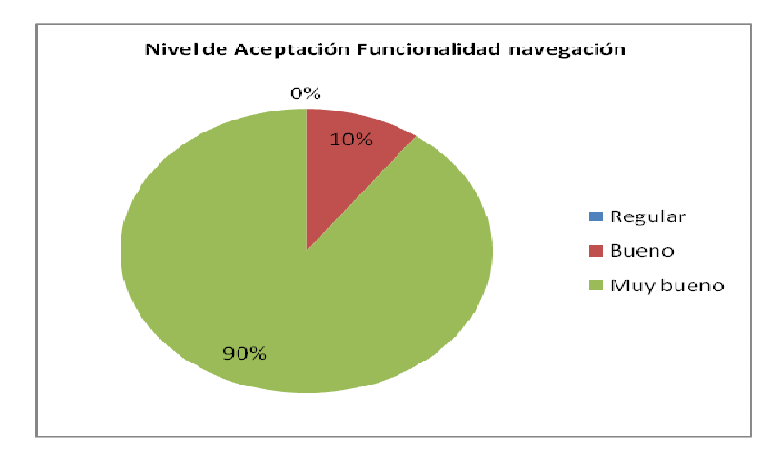

**Gráfico 31.** Nivel de aceptación de usuario servicio, navegación.

El nivel general de aceptación de la totalidad de encuestados referente al servicio navegación es muy buena, ya que el 90% considera así, esto garantiza una muy buena aceptación de usuarios.

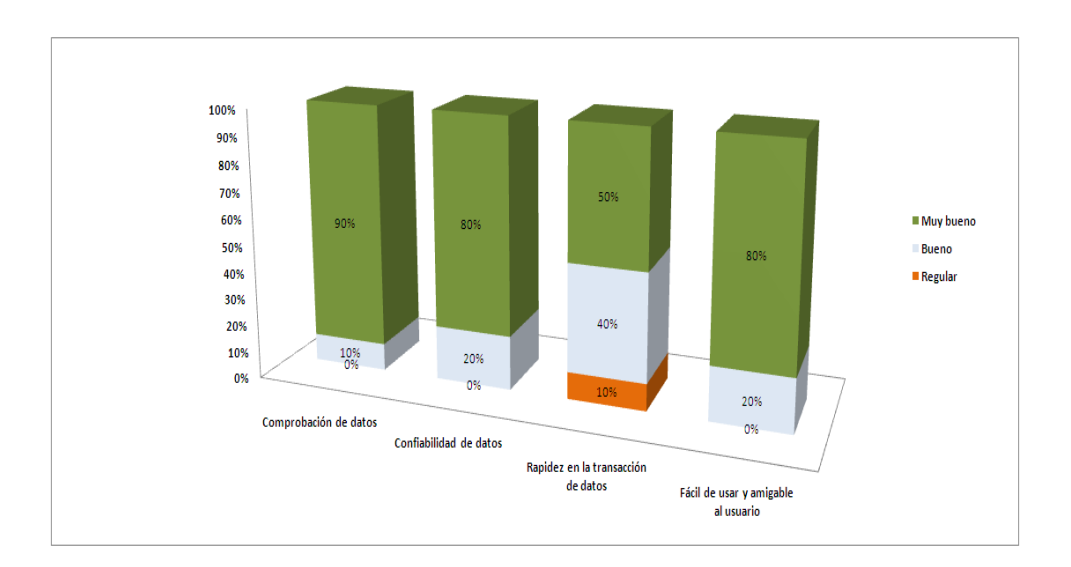

#### • **Registro de usuarios.**

**Gráfico 32.** Nivel de cumplimiento por funcionalidad, registro de usuarios.

De la encuesta realizada a los usuarios sobre la funcionalidad: "**registro de usuarios"** se concluye que: el 90% consideran que tiene una muy buena comprobación de datos, el 80% consideran que es muy confiable y fácil de usar, y el 50% consideran que tiene tiempos de respuesta muy rápidos.

El nivel general de aceptación de la funcionalidad registro de usuarios se detalla en el siguiente gráfico.

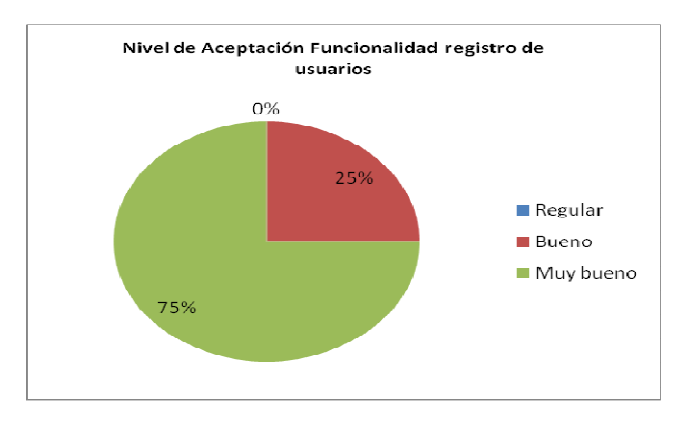

**Gráfico 33.** Nivel de aceptación de usuario funcionalidad, registro.

El nivel general de aceptación respecto a la funcionalidad registro de usuario es muy buena, ya que el 75% consideran así, esto garantiza una muy buena aceptación de usuario.

#### **Conclusiones generales:**

Se establece que los rangos de aceptación para la presente encuesta serán los listados a continuación.

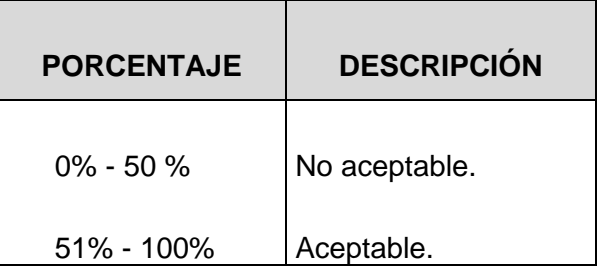

**Tabla 16.** Rango de aceptación o rechazo.

Estos rangos de aceptación se basan en la muestra de usuarios, que corresponden a 10 personas (100%), de lo cual se concluye que si más de mitad (>50%) de la muestra dieran resultados positivos el portal web de la Red Social Colaborativa estará listo para ser utilizado.

Los resultados de las encuestas en relación al nivel de aceptación de los usuarios con respecto a las diferentes funcionalidades del portal web de la Red Social Colaborativa se presentan a continuación:

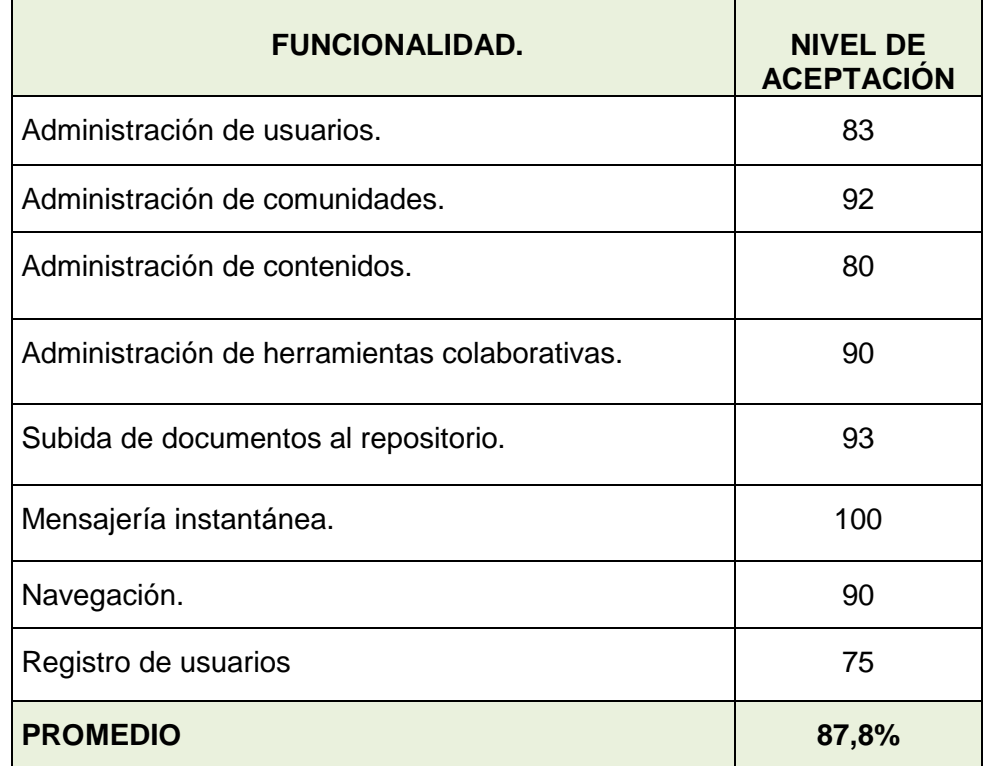

**Tabla 16.** Porcentaje de aceptación general por funcionalidad.

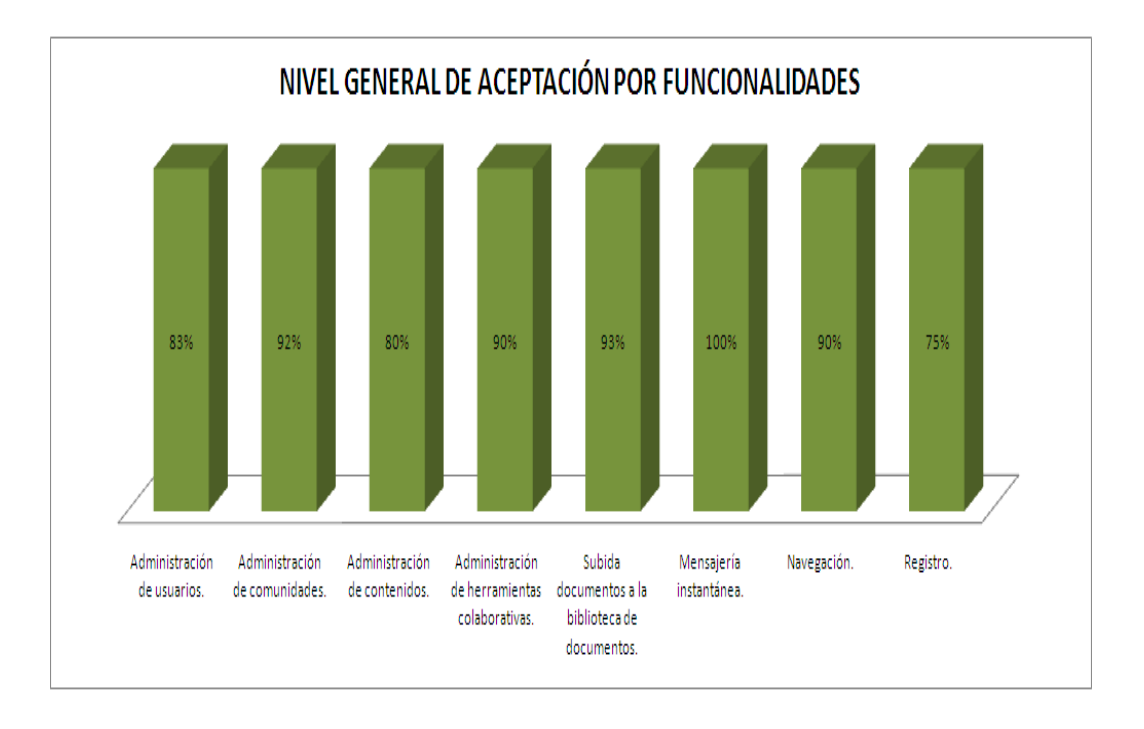

**Gráfico 34**. Nivel de aceptación de funcionalidades del portal web de la Red Social Colaborativa.

La figura anterior representa el nivel general de aceptación de todos los encuestados, sobre las funcionalidades o servicios de la Red Social Colaborativa, tanto de administradores y usuarios registrados.

De lo cual se puede concluir que las funcionalidades que menor aceptación tienen son:

- La funcionalidad registro de usuarios es la que menor acogida tuvo durante la encuesta, la misma que es un poco lenta, y por razones de seguridad es un poco tediosa ya que solo le permite tres intentos de registro fallido.
- Administración de contenidos, esta funcionalidad es un poco compleja ya que se debe seguir barios pasos, por tal razón tuvo un bajo nivel de aceptación.

Finalmente, el promedio de aceptación de las funcionalidades disponibles en el portal web de la Red Social Colaborativa es del 87,8%, cumpliéndose de esta manera el parámetro de aceptable.

# **CONCLUSIONES Y RECOMENDACIONES**

# **CONCLUSIONES.**

Al finalizar la presente investigación se ha llegado a las siguientes conclusiones.

- El Sistema Operativo Linux, distribución Ubuntu es el más utilizado en la actualidad por los telecentros comunitarios polivalentes, debido a su facilidad de uso, seguridad y confiabilidad.
- Gracias a los avances tecnológicos hoy en día es posible contar con aplicaciones Web 2.0 que facilitan la integración de herramientas colaborativas en una sola plataforma web.
- Los CMS más utilizados para la creación de portales para redes sociales son: eXo Platform y Liferay Portal. Entre las principales características que los diferencian están: la disponibilidad de idiomas y el número de herramientas colaborativas disponibles de cada aplicación.
- Una de las principales ventajas de Liferay Portal es la disponibilidad de varios portlet y herramientas colaborativas para redes sociales, entre ellas tenemos wikis, foros, chat, blog, mail, entre otras.
- La arquitectura original del portal de Liferay no siempre es la más adecuada, dependiendo del tipo de portal web y de los objetivos que se persigue con su implementación, se debe hacer modificaciones en la arquitectura para que se adecúe a los requerimientos del usuario final.
- La personalización del portal se la realiza modificando los archivos CSS de cada themes, o mediante la instalación de themes disponibles en el repositorio de descargas de Liferay Portal home.
- La administración de Liferay Portal se la realiza a través de la asignación de roles de usuarios, se puede asignar roles administrativos de todo el portal y roles administrativos por comunidades.
- El entorno de trabajo de Liferay Portal está organizado por comunidades, esto facilita la creación de redes sociales colaborativas para telecentros comunitarios polivalentes.
- Liferay Portal permite crear comunidades individuales, cada comunidad puede personalizar la apariencia del portal e instalar los portlet necesarios para su

funcionamiento.

• Se desarrollo un Portal Web para Telecentros Comunitarios Polivalentes utilizando Liferay Portal, este portal cumple con los requerimientos deseados y es lo suficientemente amigable para el usuario final, logrando de esta manera alcanzar los objetivos propuestos.

#### **RECOMENDACIONES**

- Cuando se seleccione una herramienta Open Source es importante verificar que exista la documentación necesaria, esto facilitará el proceso de personalización; caso contrario, sería preferible desarrollar una aplicación a la medida.
- Liferay portal es una aplicación web desarrollada con una filosofía Open Source, para su buen funcionamiento y ejecución se recomienda que se ejecute en navegadores Open Source, aconsejable Mozilla Firefox.
- Antes de ejecutar Liferay Portal sobre Linux, distribución Ubuntu, se recomienda instalar todo el software requerido, esto evitará tener inconvenientes posteriores al momento de ejecutar el portal web.
- Se recomienda trabajar en la personalización del portal con los usuarios finales, esto permitirá ir haciendo correcciones, establecer compromisos y llegar a un acuerdo, de tal forma que al final se tenga una aplicación acorde a las necesidades y objetivos propuestos.
- Para agregar nuevos portlets al portal web se recomiendo verificar que sean de extensión .WAR, caso contrario se ocasionará conflictos en la ejecución del portal, obstruyendo por completo el portal web.
- Cuando se trabaja con software libre es necesario tomar en cuenta los requerimientos y versiones del software a utilizar, esto evitara conflictos posteriores.
- Se recomienda realizar el mayor número de pruebas al producto software antes de que este sea puesto en producción. Esto evitara problemas posteriores al usuario final.

# **Glosario de términos**

**AJAX** (**A**synchronous **J**avaScript **A**nd **X**ML) permite desarrollar aplicaciones web más dinámicas, ricas en interfaz y con una mayor interactividad por parte del usuario.

**POA.-** La Programación Orientada Aspectos permite a los desarrolladores escribir, ver, y editar un aspecto diseminado por todo el sistema como una entidad por separado, de una manera inteligente, eficiente e intuitiva.

**RSS**, un formato de archivo derivado del XML usado para la distribución de contenidos.

**CMS,** Siglas de Content Management System (Sistema de gestión de contenido), permite la creación y administración de contenidos principalmente en páginas web.

**FORO,** Espacio virtual creado en Internet o en una Intranet en donde los usuarios pueden enviar y contestas mensajes que pueden ser leídos por otros usuarios.

**PORTLET,** es un componente Web hecho en Java y manejado a través de un contenedor de portlets que procesa las peticiones de los clientes y produce contenido dinámico.

**TOMCAT,** Es el servidor web y de aplicaciones del proyecto Yakarta, decimos que es servidor web ya que gestiona solicitudes y respuestas Http (incluye el servidor Apache) gracias a sus conectores Http; además es servidor de aplicaciones o contenedor de Servlets/JSP (Catalina).

**THEMES,** Los themes son hojas dpermiten cambiar la apariencia del portal de una forma sencilla.

**PLUGINS,** Pequeños paquetes de software que añaden nuevas funcionalidades a los navegadores web o aplicaciones informáticas.

**ISP.- I**nternet **S**ervice **P**rovider, Proveedor de servicios de Internet.

**MIT** es una de tantas licencias de software que ha empleado el MIT (Massachusetts Institute of Technology) a lo largo de su historia, y quizás debería llamarse más correctamente **licencia X11**, ya que es la licencia que llevaba este Software de muestra de la información de manera gráfica X Windows System originario del MIT en los años 80.

**URL**, (Uniform Resource Locutor), localizador uniforme de recurso. Es una secuencia de caracteres, de acuerdo a un formato estándar, que se usa para nombrar recursos, como documentos e imágenes en Internet, por su localización.

# ANEXOS

# Anexo 1

# EJECUCIÓN DE LIFERAY PORTAL.

# **1. EJECUCIÓN DE LIFERAY PORTAL.**

#### **1.1 Requerimientos de Software.**

Liferay Portal es un contenedor de portlets Open Source multiplataforma se lo puede ejecutar en varios sistemas operativos, para ejecutarlo se debe tener en cuenta los siguientes requerimientos.

- JDK (Java Development Kit).
- Openfire (Servidor de chat).
- Servidor de correo (Javamail, Sendmail, Qmail, etc.), cualquier servidor de correo electrónico,

Se recomienda utilizar las versiones más resientes de JDK Java.

#### **1.2 Instalación de Java (JDK)**

Java es una plataforma de software desarrollada por Sun Microsystems, de tal manera que los programas creados en ella puedan ejecutarse sin cambios en diferentes tipos de arquitecturas y dispositivos computacionales.

#### **1.2.1 Pasos para instalar Java jdk sobre Linux, distribución Ubuntu 7.10**

• Se obtiene la versión para Linux más reciente de Java en binario:

**Jdk-6-linux-i586.bin** desde el sitio:

#### **http://java.sun.com/javase/downloads/index.jsp<sup>45</sup>**

- Se copia el binario **jdk-6-linux-i586.bin.bin** dentro de Linux, en este caso dentro del directorio: **/usr/local/**.
- Luego nos ubicamos dentro de dicho directorio: **/usr/local**
- Se da permisos de ejecución: #sudo chmod 777 jdk-6-linux-i586.bin
- Se ejecuta jdk-6-linux-i586.bin

#### **#sudo ./jdk-6-linux-i586.bin**

Se acepta la licencia de uso de java jdk.

 $\overline{a}$ 

<sup>45</sup>SUN MICROSYSTEM. Java SE Downloads.

http://java.sun.com/javase/downloads/index.jsp Último acceso: 25-03-2008

Otra forma de instalar java jdk sobre Ubuntu es, mediante consola.

En la consola de Ubuntu digite **aptitude install java-6-linux-i586.bin,** se precederá a descargar desde el internet java jdk.

Una vez realizado el proceso de instalación se procede a configurar las variables de entorno, para ello se edita el archivo **profile**, este se lo localiza en. /**etc/profile**,

Desde consola digite. #: **Sudo vi /etc/profile**, para editarlo presione 'i', luego agregue las siguientes líneas de código.

```
JAVA_HOME=/usr/local/jdk1.6.0
```
export JAVA\_HOME

Para guardar los cambios y cerrar el archivo presione "Esc" luego ":wq".

Finalmente se comprueba que la instalación haya sido satisfactoria:

#### **:#sudo java –versión**

Se debe presentar un texto como el siguiente:

**java version** " "

Java(TM) SE Runtime Environment (build 1.6.0-b105)

Java HotSpot(TM) Client VM (build 1.6.0-b105, mixed mode, sharing)

Lo que indica que se ha instalado la versión 1.6.0 de Java, si el texto presentado es diferente se debe revisar nuevamente los pasos anteriores.

#### **1.2.2 Pasos para instalar Java en Windows xp.**

- Se obtiene la versión de java jdk para Windows xp. jdk-6u7-windows-i586-p**.**
- Ejecutamos el archivo .exe descargado.
- Se acepta la licencia, y se finaliza la instalación.
- Para declarar las variables de entorno damos clic derecho en Mi PC y seleccionamos propiedades.

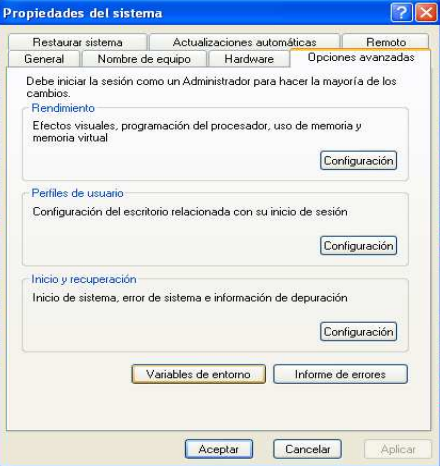

• Clic en opciones avanzadas y seleccionamos variables de entorno.

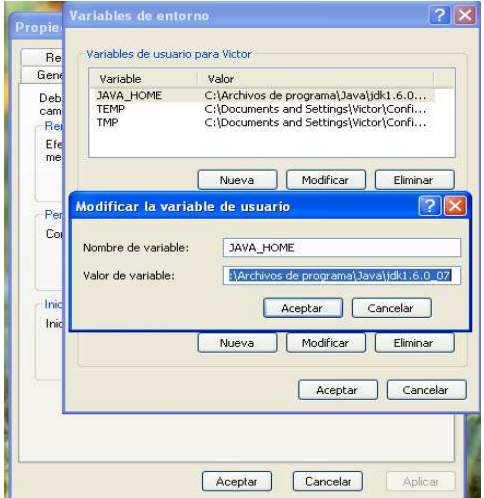

- Clic en Nueva, en la nueva ventana en **Nombre de la variable** ingresamos JAVA\_HOME, en **Valor de la variable** seleccionamos el directorio donde se instalo java jdk.
- Clic en Aceptar.

#### **1.3 Ejecución de Liferay Portal Tomcat en Linux, distribución Ubuntu 7.10**

Liferay Portal es un contenedor de portlets desarrollado en java, este se lo puede ejecutar en varios sistemas operativos.

Para ejecutar Liferay Portal en Linux, distribución Ubuntu 7.10 realizamos los siguientes pasos:

• Se obtiene la versión de liferay portal para tomcat, **liferay-portal-tomcat-6.0-4.3.5**  desde http://www.liferay.com/web/guest/downloads/portal**.** 

- Copiar en Linux, distribución Ubuntu 7.10 dentro de la carpeta **usr/local.**
- Ubicarse dentro de dicho directorio: #: **sudo cd /usr/local.**
- Descomprimir el archivo**: \$ sudo zip –zxvf liferay-portal-tomcat-6.0-4.3.5.zip.**
- Ingresar a la carpeta de lifaray-portal-tomcat-6.0-4.3.5

#### **:# sudo cd /usr/local/liferay-portal-tomcat-6.0-4.3.5**

• Damos permisos de ejecución a todos los archivos **.sh**

**#:** sudo chmod \*.sh

• Dentro del archivo ejecutamos **startup.sh** 

#### **:# sudo ./startup.sh**

• En el navegador ingrese **http://localhost:8080/web/guest/home**, recomendable Mozilla Firefox.

Aparecerá una ventana como la siguiente:

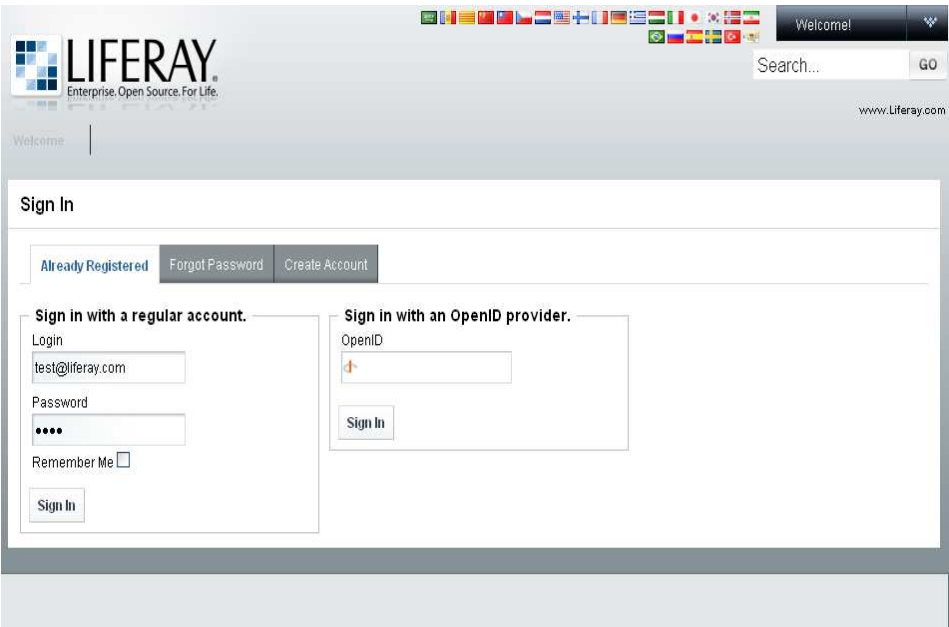

En login ingrese: **test@liferay.com**

En Password ingrese: **test** 

# **1.4 Ejecución de Liferay Portal Tomcat en Windows XP.**

Se obtiene la versión de Liferay Portal para tomcat, **liferay-portal-tomcat-6.0-4.3.5** desde http://www.liferay.com/web/guest/downloads/portal, recuerde que la misma versión se puede ejecutar tanto en Linux como en Windows.

- Copiar en el disco duro. C: > lifaray-portal-tomcat-6.0-4.3.5
- Descomprimir el archivo: **liferay-portal-tomcat-6.0-4.3.5.zip**.
- Ingresar a la carpeta de lifaray-portal-tomcat-6.0-4.3.5\bin
- Dentro del archivo ejecutamos **startup.exe**

\liferay-portal-tomcat-6.0-4.3.5\bin\startup.exe.

En el navegador ingrese http://localhost:8080/portal, recomendable Mozilla Firefox.

**OBSERVACIÓN**: Antes de ejecutar Liferay Portal es necesario instalar todos los requerimientos de software, descritos al inicio.

#### **Java jdk, Openfire, servidor de correo**.

Para que el chat funcione de debe tener levantado el servidor de chat openfire server.

En Windows XP de clic en inicio- openfire- Openfire server

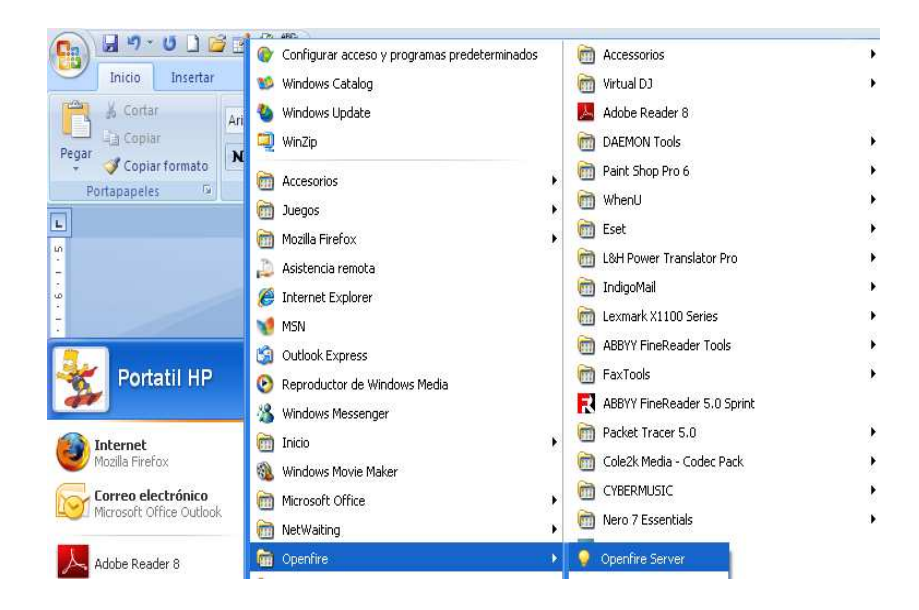

Aparecerá la siguiente ventana.

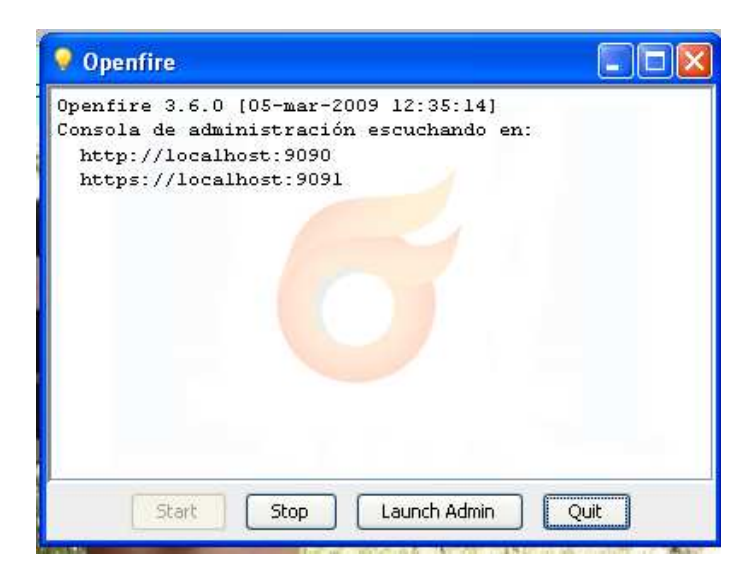

Para administrar openfire, de clic en Launch Admin

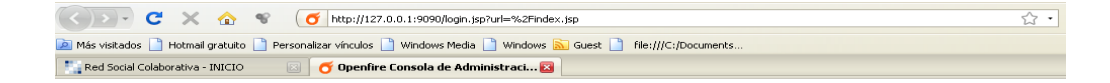

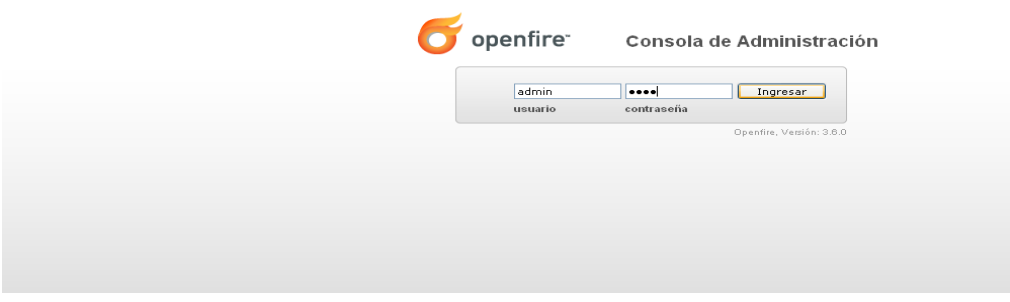

En la nueva ventana ingrese el nombre de usuario y contraseña.

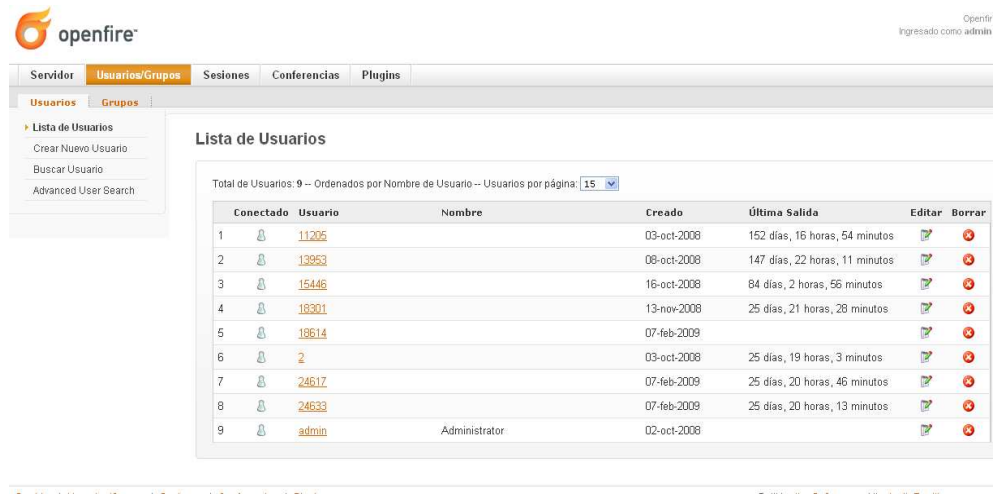

Ingresará a la consola de administración de openfire server
# Anexo 2

# **PERSONALIZACIÓN DE LA APARIENCIA DE LIFERAY PORTAL**

# **2. Personalización de la apariencia global de Liferay Portal.**

Para personalizar la interfaz gráfica del portal se debe modificar el código de las hojas de estilo ubicadas dentro de los archivos theme, en nuestra caso modificaremos el theme liferay-noir-theme, ubicado en \liferay-portal-tomcat-6.0-4.3.5\webapps\liferay-noirtheme\css, ya que este theme es el que se visualiza al cargarse el portal web.

**Liferay-noir-theme**.- Es la carpeta contenedora de los archivos de configuración por defecto de la interfaz grafica de Liferay Portal.

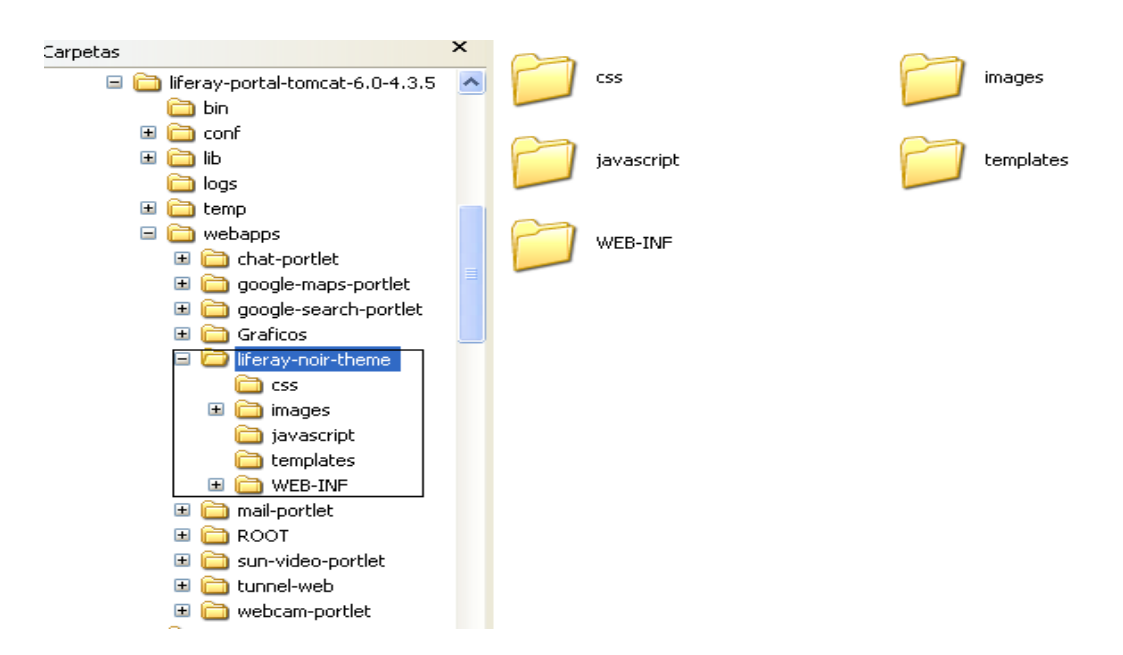

# **Estilos CSS**

Otra parte fundamental de cada Tema (Theme) es la recopilación de los atributos de presentación como el tamaño de la fuente, el color de fondo, el relleno de las celdas o las márgenes. La mejor manera para controlar estos atributos en la presentación es usando hojas de estilo en cascada (CSS).

Los (Theme) de presentación de liferay portal son heredados para cada nueva presentación, su tamaño, color de fondo, formato e imágenes.

Para controlar estos atributos se maneja hojas de estilo de cascada (CSS), estas hojas de etilo se las puede cambiar y personalizar.

• **CSS**.- Esta carpeta contiene los archivos de código fuente de configuración global de las hojas de estilo de presentación de Liferay Portal y se la localiza en: **\liferayportal-tomcat-6.0-4.3.5\webapps\liferay-noir-theme\css.** 

- **JavaScript**.- se puede usar JavaScript para crear un interfaz más dinámica para las hojas de estilo.
- **Imágenes.-** Esta carpeta contiene las imágenes de las hojas de estilo de Liferay Portal, se las puede personalizar acorde a las necesidades del usuario final.
- **Templates.** La carpeta contiene los archivos de configuración del contenido del portal, configuración del menú Dock, configuración de portlets, etc.
- **Web-Inf,** Esta carpeta contiene las clases y librerías.

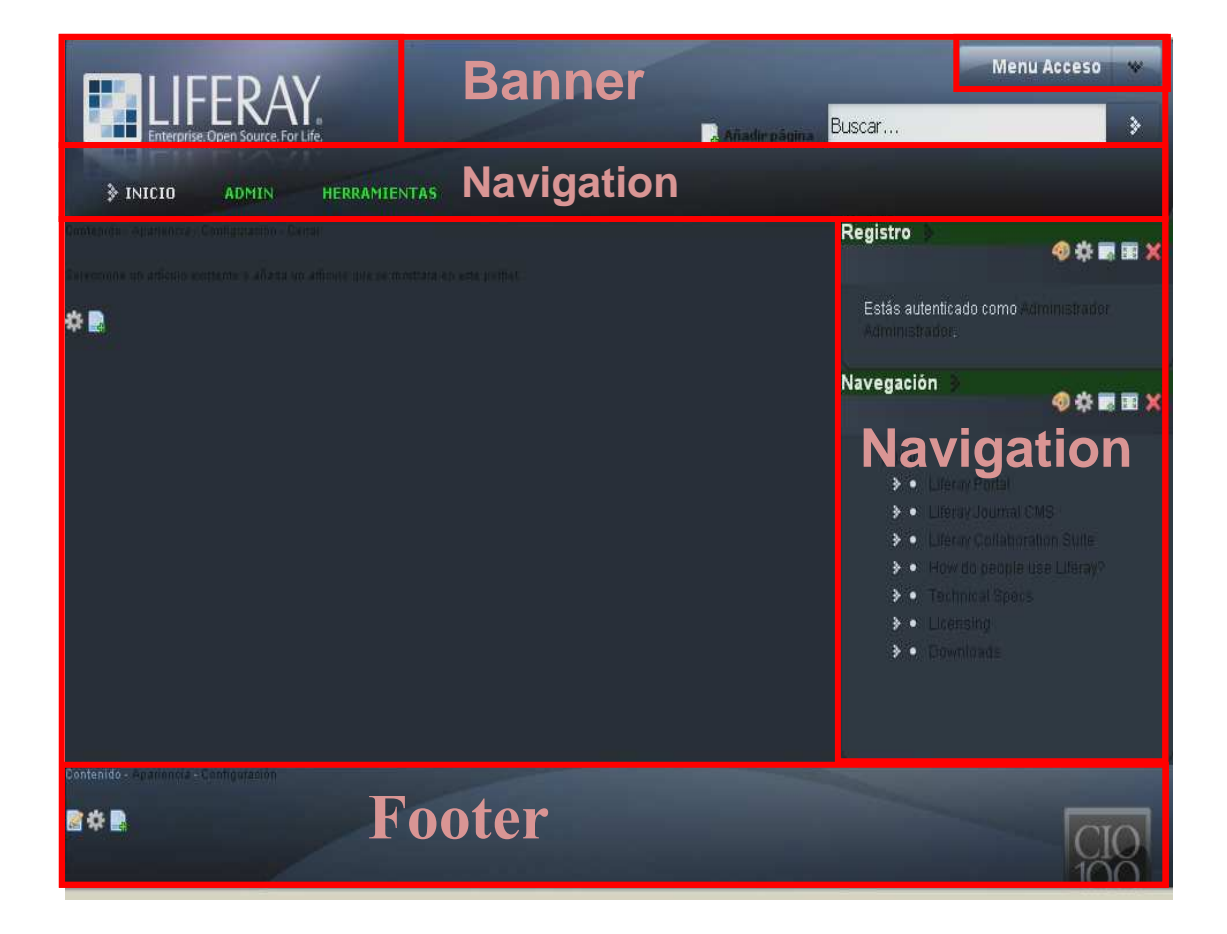

# **Liferay Portal presentación origina.**

# **2.1 Modificación del código fuente de Liferay portal.**

Para personalizar la interfaz gráfica del portal modificaremos las hojas de estilo del themes **liferay-noir-theme** que se encuentra dentro del directorio: **\liferay-portal-tomcat-6.0-4.3.5\webapps\liferay-noir-theme** 

Nos ubicamos dentro del directorio CSS. Aquí encontramos los siguientes archivos.

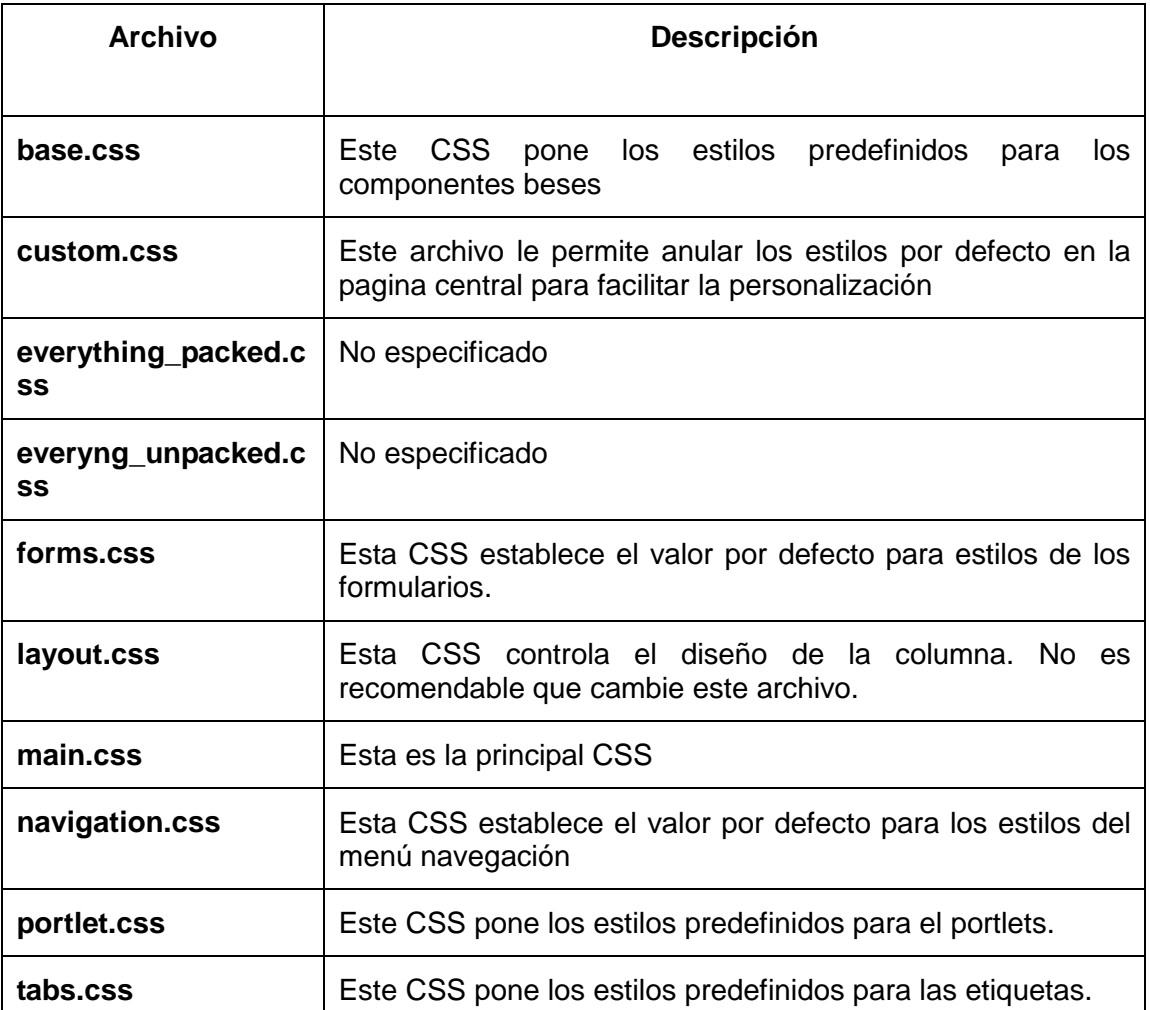

**CUSTOM.CSS**, este archivo contiene el código de la apariencia y configuración global del portal.

Para modificar la interfaz gráfica de la aplicación, modificamos las siguientes funciones.

body {

background: url(../images/common/body\_bg.png) repeat-x left top;

font-family: Arial,Helvetica,sans-serif;

height: auto;}

La función **body** permite cambiar el color de fondo general del portal, en nuestro caso le pondremos un color verde, y borramos la imagen body\_bg.png.

body {

background: #58992D;

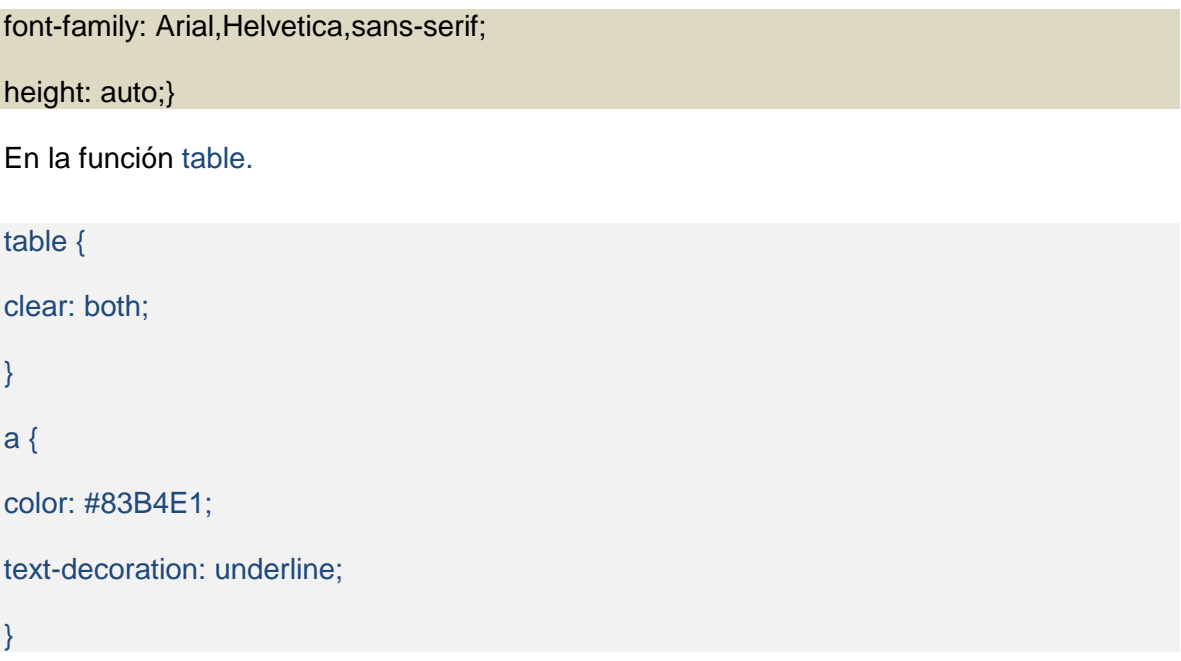

Esta función permite cambiar el color de la letra de los portlets, a continuación presento un ejemplo.

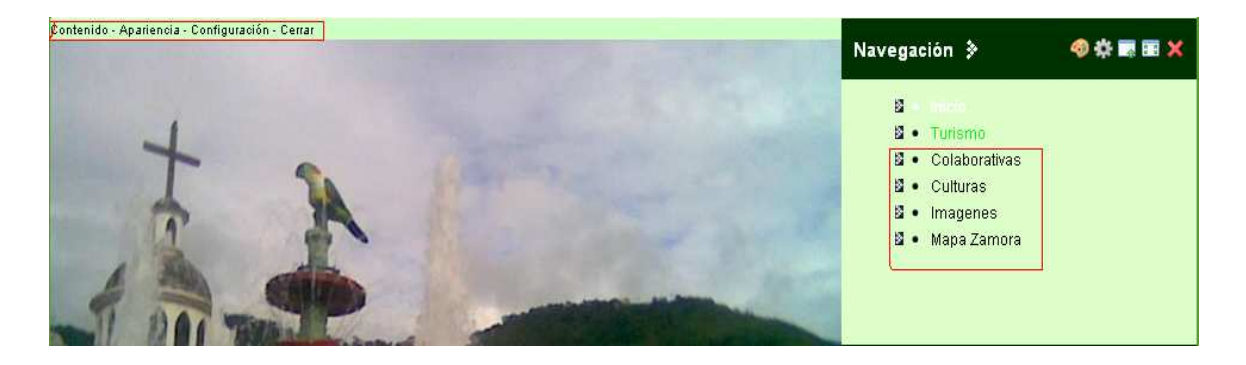

En nuestro caso le pondremos de color negro a la letra:

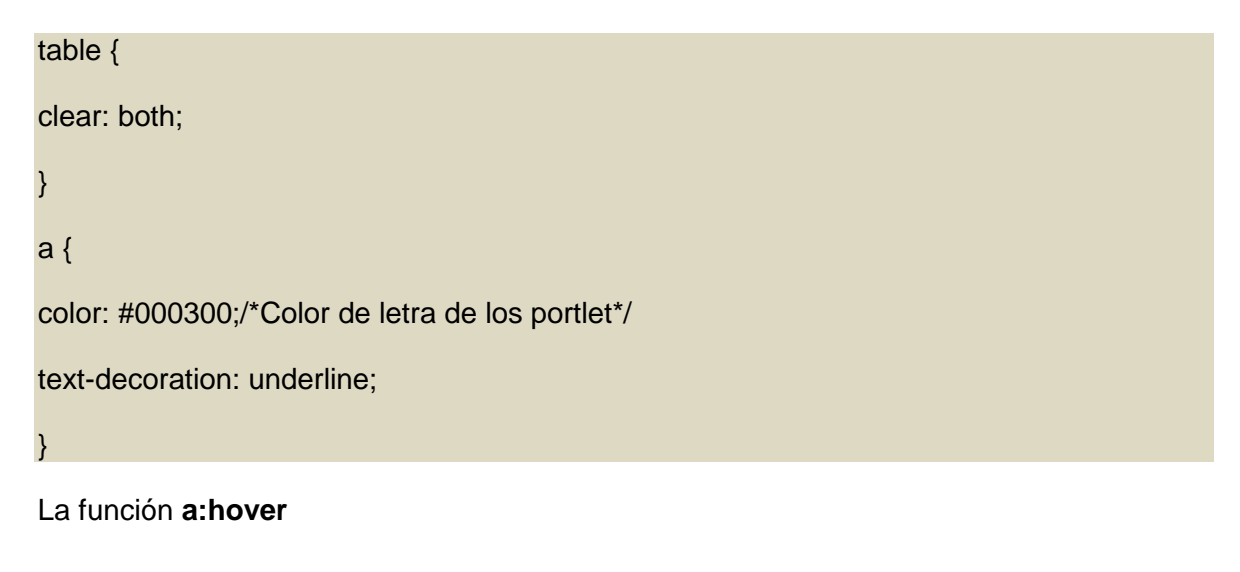

a:hover {

color: #557B9F;

text-decoration: none;}

La función **a:hover** nos permite cambiar el color de la letra al pasar el mouse sobre la misma, en nuestro caso le pondremos verde claro.

a:hover {

color: #0CF217;/\*cambio de color de letra al pasar el mouse\*/

text-decoration: none;}

La función **popup**

.popup {

background: #1C2633;

border: 1px solid #131922;

color: #e0eaf4;

padding: 0 0 10px 10px; }

La función .popup, permite personalizar la apariencia de portlet popus, ejemplo ventana del portlet "Chat".

.popup {

background:#CAE8BA; /\* color de fondo del porlet popup "Chat" \*/

border: 2px solid #003100; /\*#131922;\*/

color:#000; /\*Color de letra del porlet popup "Chat"\*/

padding: 0 0 10px 10px;}

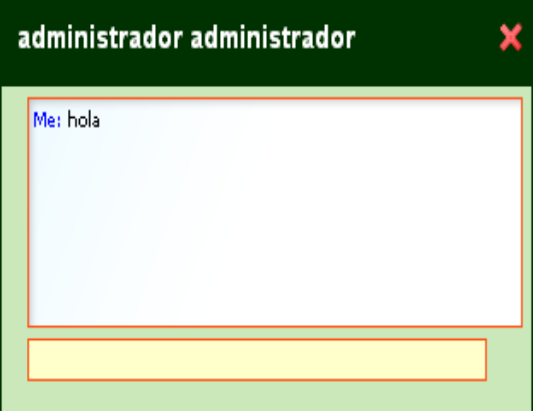

# La función **content-wrapper**

#content-wrapper {

background: #1C2633 url(../images/common/content\_wrapper\_bg.png) repeat;

color: #e0eaf4;

padding: 0 5px; }

La función content-wrapper, permite modificar el color de fondo de las tablas de la estructura del portal.

#content-wrapper {

background: #CEFFC4; /\*color de fondo de las tablas de la estructura del portal\*/

Color: #000000;/\*color de letras del título del portlet\*/

padding: 0 9px;}

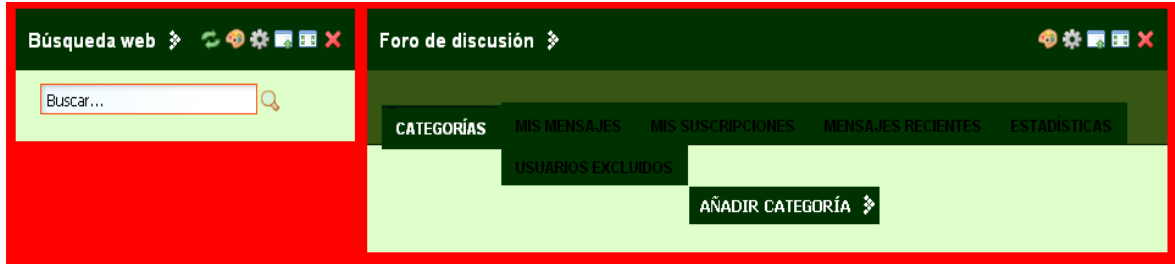

# La función **banner**

#banner {

background-image: url(../images/common/banner\_bg.jpg);/\*Imágen Superior del Portal\*/

height: 135px;}

La función #banner, establece un enlace con la imagen banner\_bg.jpg, ubicada en la parte superior del portal.

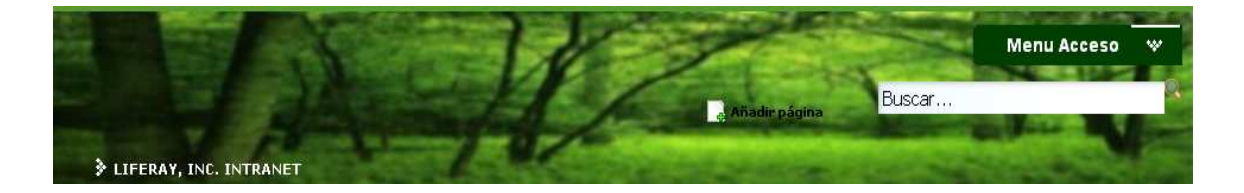

Las funciones descritas en las siguientes líneas permiten modificar el color de la letra de la barra de navegación.

#navigation li, #navigation li a, #navigation li a span, #navigation li.selected a,

#navigation li.selected a:hover, #navigation li a:hover span, #navigation li.selected a span, #navigation li a:hover, .js #navigation .enter-page {

background: none;

color: #96C0E6;

font-size: 1em;

font-weight: bold;

margin: 0;

padding: 0;

text-transform: uppercase;}

Para modificar el color de las letras de la barra de navegación modificaremos las siguientes líneas de código.

#navigation li, #navigation li a, #navigation li a span, #navigation li.selected a, #navigation li.selected a:hover, #navigation li a:hover span, #navigation li.selected a span, #navigation li a:hover, .js #navigation .enter-page {

background: none;

color: #0BF710;/\* color de letras de la barra de navegación \*/

font-size: 1em;

font-weight: bold;

margin: 0;

padding: 0;

text-transform: uppercase; }

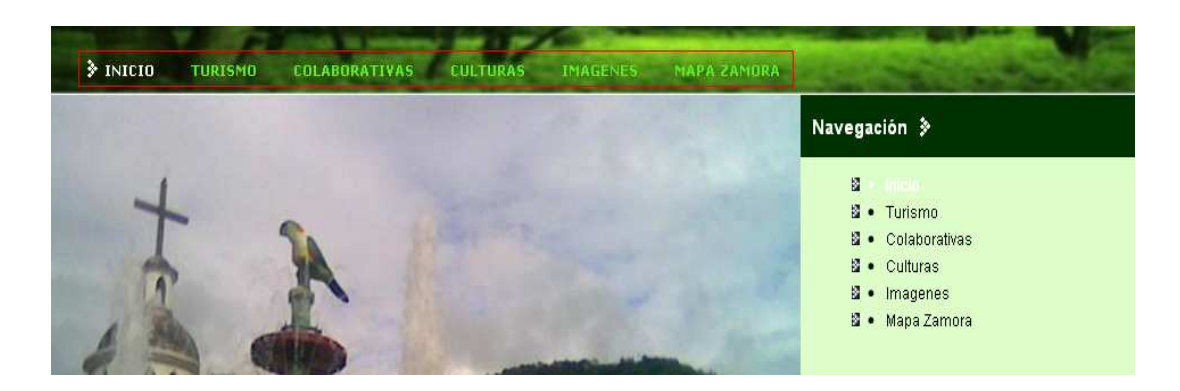

La función **navigation li.selected a span.** 

#navigation li.selected a span {

color: #fff; }

La función navigation li.selected a span, permite modificar el color de las letras de la página activa de la barra de navegación.

#navigation li.selected a span {/\*Color de la letra de la página activa de la barra de navegación\*/

color: #fff;/\*color blanco\*/ }

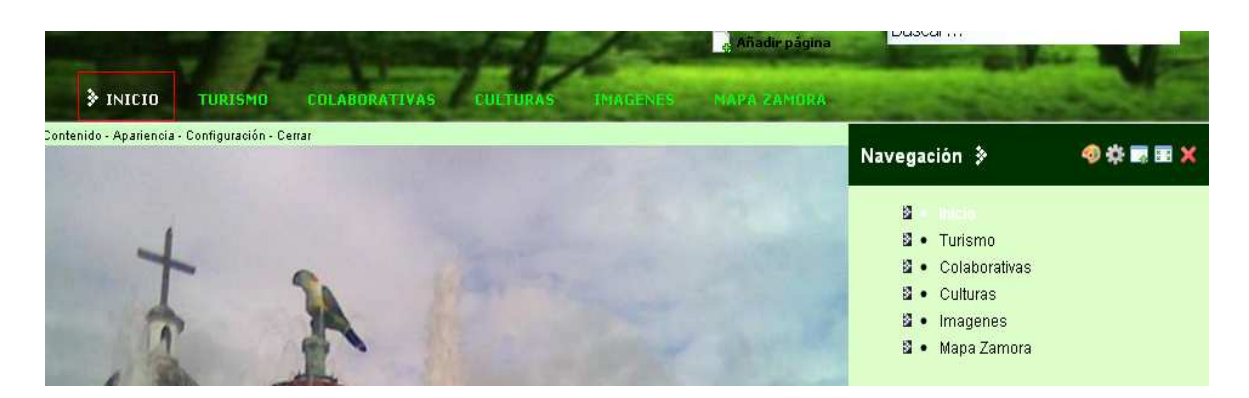

Las funciones **portlet-topper, .portlet-title**

.portlet-topper, .portlet-title {

background: url(../images/portlet/portlet\_title\_bg.png) no-repeat right top; }

La función portlet-topper, .portlet-title, permite modificar el color de la barra de titulo de los portlet.

.portlet-topper, .portlet-title {/\* color de la barra de titulo del portlet\*/

background: #003100; }

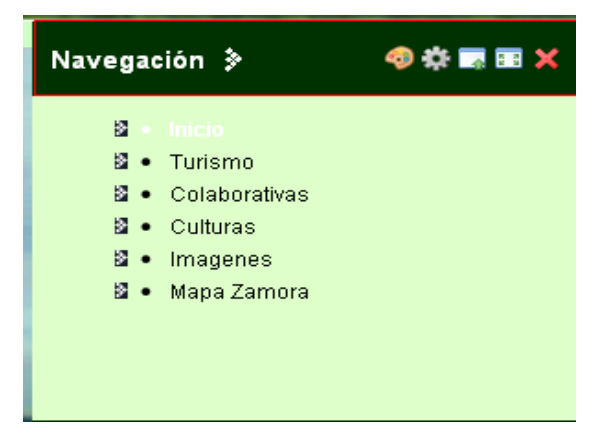

# La función **portlet-topper**

.portlet-topper {

color: #fff;

font: 1.5em Arial, Verdana, Helvetica, sans-serif;

height: 46px;

margin: 0;

position: relative; }

La función .portlet-topper, permite personalizar el color de la letra del portlet.

.portlet-topper {/\*color de letra del título de la barra del portlet\*/

color: #fff;

font: 1.5em Arial,Verdana,Helvetica,sans-serif;

height: 46px;

margin: 0;

position: relative; }

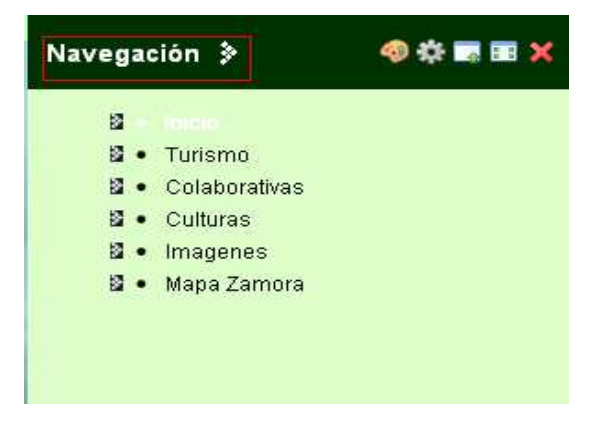

La función **#foter li**, permite cambiar el color y el tamaño de las líneas de separación del menú Dock.

#footer li {

border-right: 3px solid #3ef73e;/\*Líneas de separación del menú\*/

display: inline;

float: left;

margin-left: 9px;

padding-right: 16px }

# **2.2 Modificación de las Imágenes del portal.**

Para personalizar el portal se debe modificar las imágenes del archivo **common**, ubicado en **\liferay-portal-tomcat-6.0-4.3.5\webapps\liferay-noir-theme\images\common.** 

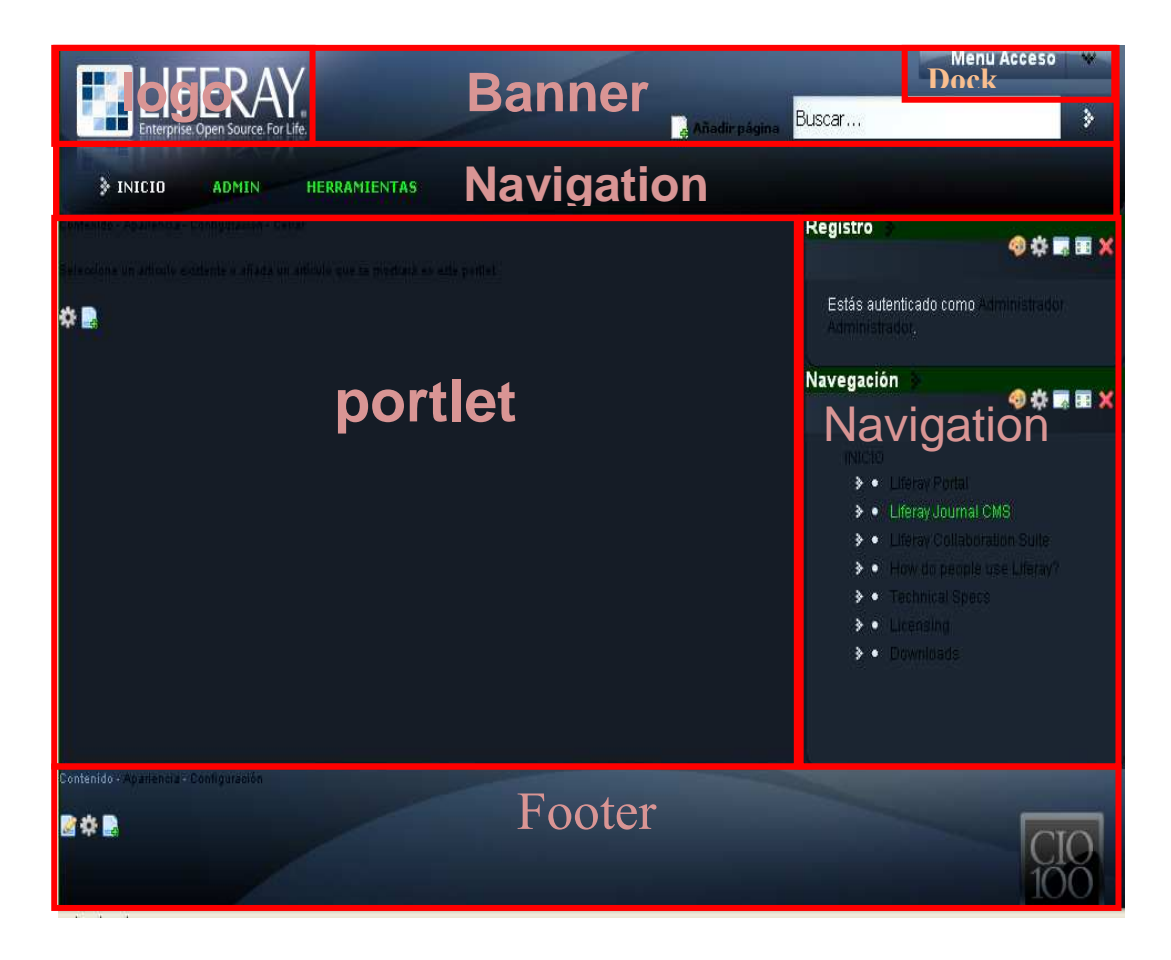

# **Antes de modificar**

**Banner\_bg.-** Imagen superior del portal.

**Footer\_bg.**- Imagen inferior del portal.

**wrapper\_bg.-** Imagen del cuerpo del portal.

**Logo.**- Logotipo de la empresa.

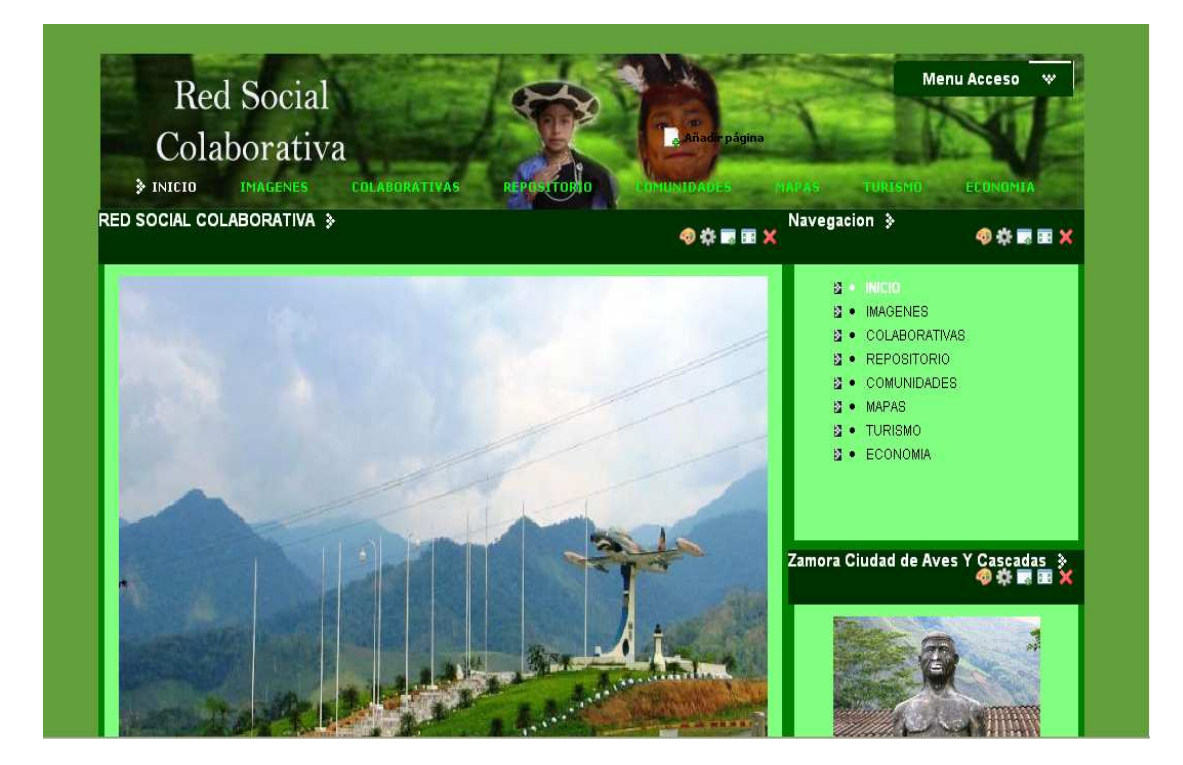

# **Apariencia del portal de la Red Social Colaborativa.**

# **2.3 Modificación del menú DOCK<sup>46</sup>**

El menú DOCK es el menú de acceso a las comunidades del portal**,** para que el menú (DOCK), solo sea visible para los usuarios registrados realice los siguientes cambios en el código:

- 1. Edite el archivo **portal\_normal.vm** ubicado en liferay-portal-tomcat-6.0- 4.3.5\webapps\liferay-noir-theme\templates.
- 2. Busque la línea de código **#parse ("\$full\_templates\_path/dock.vm")** esta opción es la que inserta el menú DOCK en la página.
- 3. Con el siguiente código le indicamos que solo nos muestre el menú DOCK a los usuarios registrados.

 $\overline{a}$ 

 $^{46}$  Liferay Portal; foro en español, disponible en:

https://support.liferay.com/web/quest/community/forums?p\_p\_id=19&p\_p\_lifecycle=0&p\_p state=normal&p\_p\_mode=view&\_19\_struts\_action=%2Fmessage\_boards%2Fview\_mes sage&\_19\_messageId=994824, último acceso 06-09-2008

# #**if (\$is\_signed\_in)**

# **#parse ("\$full\_templates\_path/dock.vm")**

#### **#end**

# **Vista usuarios no registrados**

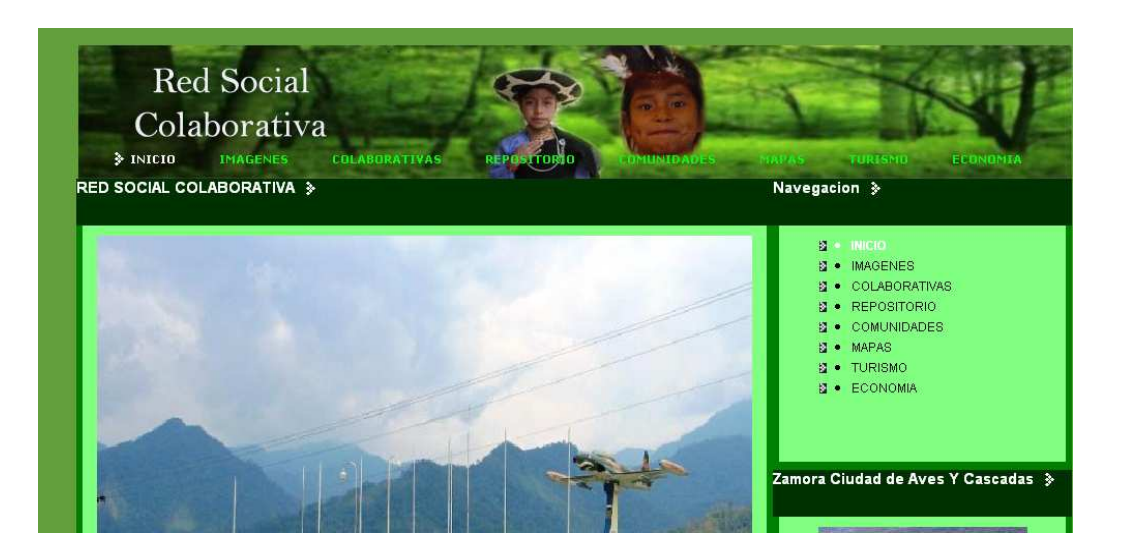

#### **Vista usuarios registrados.**

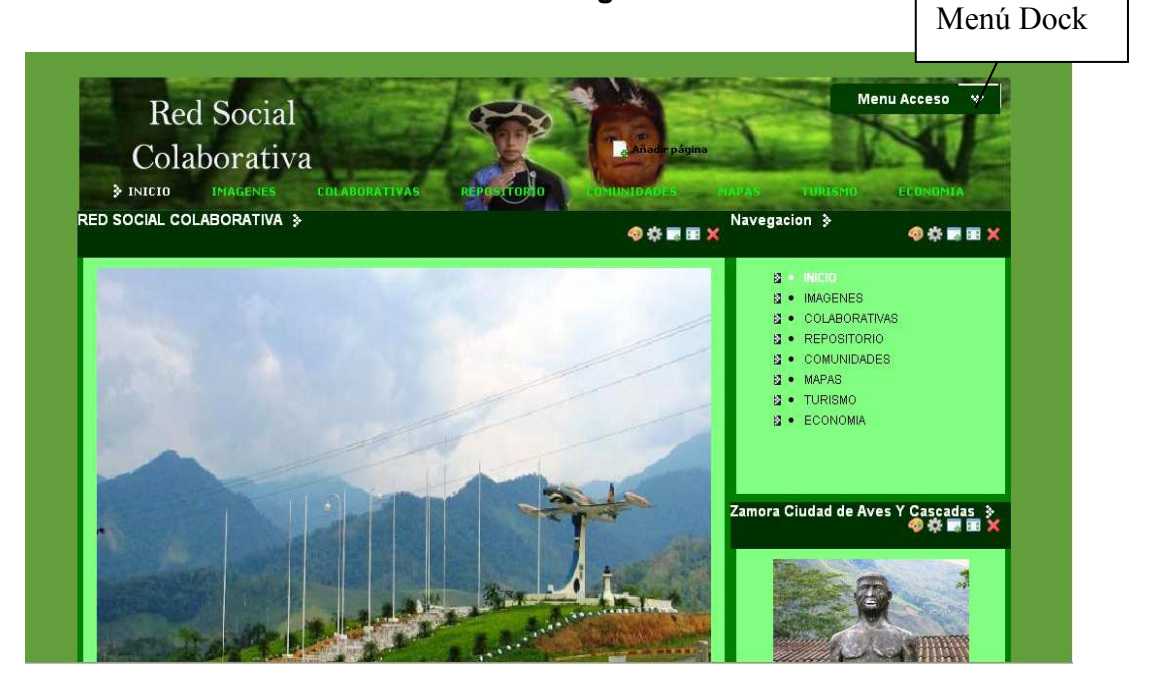

# **2.4 Insertar una imagen en la página de inicio**

Para insertar una imagen en la página principal seguimos los siguientes pasos.

- 1. Ingresamos como administradores del portal.
- 2. En el Menú Dock damos clic en **Añadir Contenido**.

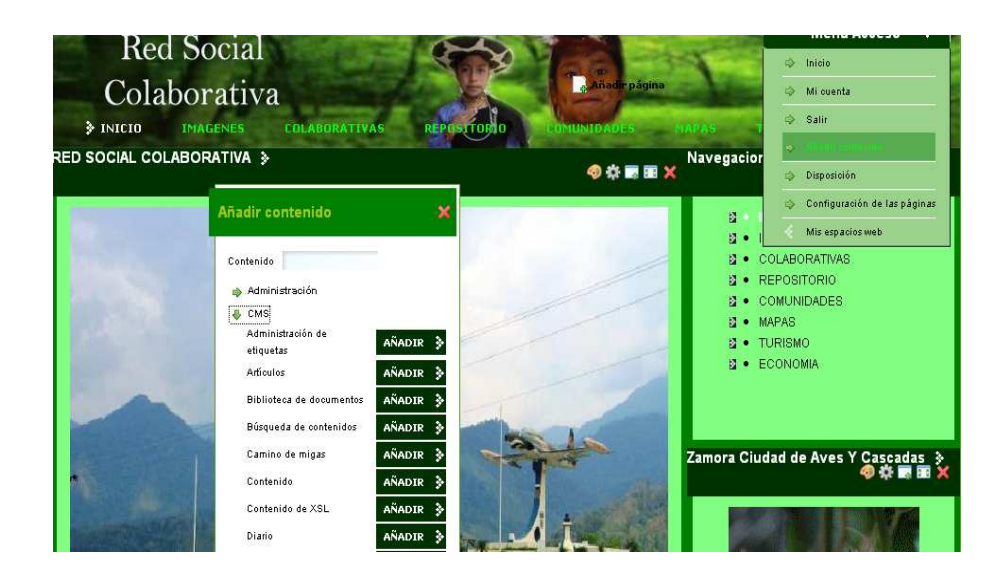

- 3. En la nueva ventana damos clic en **CMS.**
- 4. Clic en **Añadir Contenido**.
- 5. Dentro de la página sobre el portlet de contenidos que se añadió, en la parte inferior damos clic en el **+** para añadir artículo.
- 6. En la nueva ventana en el campo **Nombre** ingresamos un nombre de identificación del artículo.
- 7. Clic en el recuadro de insertar imagen, en la nueva ventana examinamos la imagen a subir, o ingresamos el url de la imagen a subir.

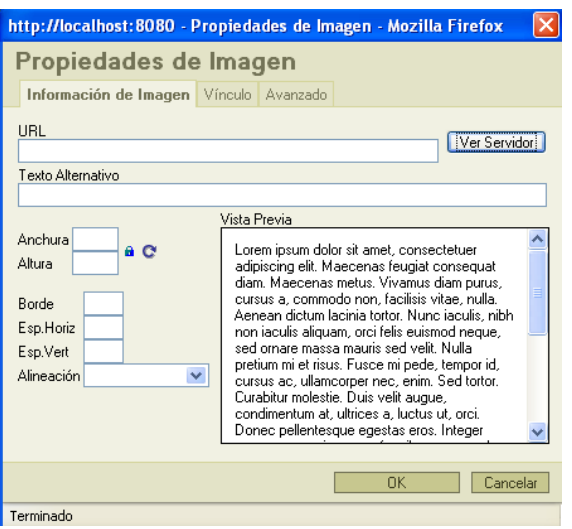

- 8. Clic en Okey.
- 9. Clic en guardar y probar.

# **2.5 Personalización de la Configuración de Liferay portal.**

Liferay Portal ha sido diseñado para ser altamente personalizado a través de la web. A continuación describo el archivo que permite anular las propiedades de sus ficheros.

# **2.5.1 Configuración del archivo portal-ext.properties**

El archivo **portal-ext.properties** permite modificar las propiedades de configuración por defecto de los ficheros, este archivo puede ser creado y ubicado en cualquier lugar del proyecto, para nuestro proyecto lo ubicamos en: liferay-portal-tomcat-6.0- 4.3.5\webapps\ROOT\WEB-INF\classes\portal ext.properties.

Si el archivo no existe lo creamos en esta dirección con el nombre de **portalext.properties.** 

# **Configuración de la biblioteca de documentos para subir más archivos.**

Para configurar la biblioteca de documentos para subir archivos con otro tipo de extensiones, modificamos el archivo **portal-ext.properties** ubicado en \**liferay-portaltomcat-6.0-4.3.5\webapps\ROOT\WEB-INF\classes\portal-ext.properties** y asignar la siguiente línea de código.

#### **dl.file.max.size=51200000 /\*Tamaño máximo del archivo a subir\*/**

**dl.file.extensions=.bmp,.css,.flv,.doc,.dot,.gif,.gz,.htm,.html,.jpg,.js,.odb,.odf,.odg,.o dp,.ods,.odt,.pdf,.png,.ppt,.rtf,.swf,.sxc,.sxi,.sxw,.tar,.tiff,.tgz,.txt,.vsd,.xls,.xml,.zip,. mp3,.asf,.lsf,.asx,.mpa,.m1v,.mpg,.mpe,.mpeg** 

**dl.file.max.size.-** Esta función especifica el tamaño máximo del archivo a subir.

#### **2.5.2 Configuración del Chat.**

Para activar el portlet de chat en el portal editamos el archivo **portal-ext.properties,** y le asignamos las siguientes líneas de código.

#### **jabber.xmpp.server.enabled=true**

#### **reverse.ajax.enabled=true**

#### **2.6 Configuración de archivo ROOT.**

El archivo ROOT, es el principal archivo de configuración del portal, el mismo se encuentra ubicado en: \liferay-portal-tomcat-6.0-4.3.5\conf\Catalina\localhost.

# **2.6.1 Configuración del correo.**

Para configurar el correo se debe editar el archivo root.xml ubicado en: \liferay-portaltomcat-6.0-4.3.5\conf\Catalina\localhost, y realice los siguientes pasos.

1. Ubíquese en la línea de código <!-- Mail -->, y modifique el código reemplazándolo por:

#### **<Resource**

**name="mail/MailSession" auth="Container" type="javax.mail.Session" mail.smtp.host="localhost" mail.smtp.auth= "true" mail.smtp.user=mymail@gmail.com password="mypassword" mail.imap.host="localhost" mail.pop3.host="localhost" mail.store.protocol="imap" mail.transport.protocol="smtp" />** 

2. Configure el servidor de correo en su sistema operativo, Liferay portal está configurado para un servidor de correo Sendmail.

#### **2.7 Modificación del archivo terms\_of\_use.**

El archivo **terms\_of\_use** ubicado en liferay-portal-tomcat-6.0- 4.3.5\webapps\ROOT\html\portal nos permita cambiar los términos de uso del portal, para ello edite el documento **terms\_of\_use** y cambie el contenido.

# Anexo 3

Ayuda Administradores del Portal

# **3. Manual de administrador**

El presente manual está dirigido a usuarios administradores del Portal Web de la Red Social Colaborativa.

Contenido:

- Ejecución de liferay portal en Linux distribución Ubuntu.
- Portlets disponibles en el portal web.
- Gestión administrativa.
- Tipos de usuarios disponibles en el portal web.
- Definición de grupos de usuarios en el portal web.
- Asignación de usuarios.
- Portlets administrativos disponibles en el portal web.
- Diseño del portal web.
- Administración de herramientas colaborativas.

# **3.1 Ejecución de Liferay Portal Tomcat en Linux, distribución Ubuntu 7.10.**

Liferay Portal es un contenedor de portlets desarrollado en java, este se la puede ejecutar en varios sistemas operativos.

Para ejecutar Liferay Portal en Linux, distribución Ubuntu 7.10 seguimos los siguientes pasos:

- 1. Copiamos al archivo **liferay-portal-tomcat-6.0-4.3.5** en el directorio usr/local, en Ubuntu 7.10.
- 2. Ubicarse dentro de dicho directorio:

#### **:# sudo cd /usr/local/liferay-portal-tomcat-6.0-4.3.5/bin**

3. Dentro del archivo ejecutamos startup.sh

#### **:# sudo ./startup.sh**

- 4. En el navegador ingrese http://localhost:8080/portal, recomendable Mozilla Firefox.
- 5. Se abre el portal de la Red Social Colaborativa.
	- 6. En la ventana registro para ingresar como administrador del portal ingrese: Acceso. **Administrador**

## Contraseña: **portal**

7. De clic en acceder**.** 

# **3.2 Portlets disponibles en el Portal Web**

El Portal Web dispone de los siguientes portlets, clasificados de la siguiente manera.

- 1. **Administración.-** En la sección de administración encontramos los siguientes portlets disponibles:
	- Administración.
	- Administración de etiquetas
	- Administración de empresa
	- Administración de mi organización
	- Catalogo de software
	- Gestor se actualización
	- Instalador de Plugins.
- 2. **CMS.-** En la sección "Sistema Manejador de Contenidos", podemos realizar las siguientes actividades.
	- Administración de etiquetas.-
	- Artículos
	- Biblioteca de documentos
	- Búsqueda de contenidos
	- Camino de migas
	- Contenido
- Contenido de XSL
- Diario
- Documentos recientes
- Galería de Imágenes
- Mapa del web
- Navegación
- Portlet anidados
- Publicador de contenidos
- Visor de la biblioteca de documentos.
- 3. **Colaboración.-** En esta sección se presenta los portlet colaborativos como son:
	- Agenda
	- Agregador de Blogs
	- Bloggers recientes
	- Blogs
	- Chat
	- Correo
	- Foros de discusión
	- Mensajería SMS.
	- Webcam
	- Wiki
- 4. **Compras.-** 
	- Compras
	- Rankings de Amazon
- 5. **Comunidades.-** Aquí se almacenan los portlets colaborados por otras comunidades.
	- Comentarios de la pagina
- Comunidades
- Directorio
- Enlaces
- Invitaciones
- Valoración de la página.

# 6. **Ejemplos**

- Flash
- Hello Velocity
- Hello World
- Iframe
- Proxy Web
- 7. **Encuestas.-** Portlets para realizar encuestas
	- Encuesta 1
	- Encuestas
- 8. **Entretenimiento.-** Portlet para entretenimiento
	- Humor religioso
	- Palabras
- 9. **Finanzas.-** Portlet para finanzas
	- Bolsa
	- Calculador de prestamos
	- Conversor de monedas
- 10. **Herramientas.-** Mas herramientas colaborativas para el portal.
	- Búsqueda web
	- Conversor de unidades
	- Diccionario
- Formulario web
- Generador de contraseñas
- Idiomas
- Nora rápida
- Registro
- Registro OpenID
- Reloj analógico
- Traductor
- Unidades de red
- 11. **Noticias.-** Portlet para crear un portal de noticias
	- Alarmas
	- Avisos
	- Noticias
	- RSS
	- Tiempo

#### 12. **Religión.-**

# **12.1 Cristianismo**

- Catequismo Westminster
- Evangelio para Asia
- Hoy en la historia Cristiana
- Resumen global del rezo
- Versículo aleatorio de la Biblia
- Versículo de la Biblia
- 13. **Wiki.-** Portlet para crear wikis
	- Visita del wiki 1

• Wiki

#### 14. **Workflow**

• Workflow

Si desea agregar nuevos portlet ingrese al sitio de descarga de liferay portal home.

#### www.liferayportal.com

#### **3.3 Gestión administrativa en el portal.**

Liferay Portal permite que el administrador del portal gestione fácilmente usuarios, grupos, localizaciones y roles a través de herramientas visuales. Los grupos y localizaciones representan conjuntos de usuarios, y un rol es un conjunto de permisos que un grupo o un usuario poseen. El acceso a portlets está restringido a usuarios en función de su rol.

El portal de la red social colaborativa proporciona tres portlets de administración, administración de la empresa, administración de comunidades, administración de mi organización.

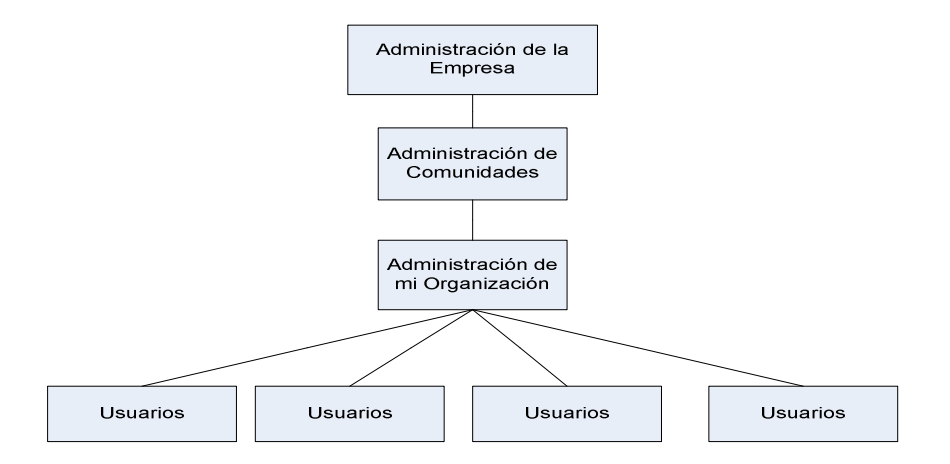

El portlet de **administración de la empresa** tiene el nivel más alto en la función administrativa. En este portlet se puede crear usuarios, crear organizaciones, asignar permisos, asignar roles, etc.

El siguiente nivel administrativo le corresponde al portlet **administrador de comunidades**, en este portlet se puede crear nuevas comunidades, eliminar comunidades, editar comunidades, administrar usuarios y roles de usuarios.

En el portlet **administración de mi empresa** solo tiene acceso a su propia información,

puede modificar la información pero no tiene permisos para crear usuarios.

• **Organizaciones.**- representan a la estructura lógica de la empresa o institución donde el portal está siendo utilizado. Tiene una estructura jerárquica con el mayor número de niveles deseados.

Cada usuario puede ser asignado a más de una organización, heredar los permisos y las asociaciones de esa organización. El usuario también hereda todos los permisos y asociaciones de su organización padre.

• **Comunidad**.- Es una agrupación de usuarios con intereses comunes, cada usuario puede ser asignado a más de una comunidad.

Si se desea crear portales con diferente información se debe crear comunidades.

Al igual que las organizaciones una comunidad tiene un conjunto de páginas públicas y privadas, cada página está compuesta por uno o más portlets. Los usuarios pueden ser asignados directamente a una comunidad o indirectamente a través de una organización o grupo de usuarios.

En el portal de la Red Social Colaborativa se utilizarán las comunidades privadas para realizar las funciones administrativas del portal.

- **Usuario.-** Es una persona que realiza tareas dentro del portal.
- **Grupo de usuarios.-** es una agrupación de usuarios dentro de una organización. A diferencia de las organizaciones y las comunidades, los grupos de usuarios no tienen contexto asociados con ellos. Se trata de una agrupación que ayuda a los administradores asignar permisos y funciones a un grupo de usuarios en lugar de usuarios individuales o de asignar un grupo de usuarios a una comunidad. Un usuario puede pertenecer a varios grupos de usuarios.

# **3.4 Tipos de usuarios disponibles en el portal web.**

En el portal de la Red Social Colaborativa tenemos los siguientes tipos de usuarios.

- **Administrador del portal.-** Poseen roles administrativos dentro del portal web.
- **Administrador comunitario.-** Poseen roles administrativos dentro de su comunidad a la que fue asignado como administrador.

• **Power User, User.-** Poseen roles normales, sin privilegios.

Cuando se crea un nuevo usuario el portal le asigna automáticamente los roles de Power User, User, esto significa que no tiene privilegios de administración.

# **3.5 Definición de grupos de usuarios en la red social colaborativa.**

Liferay Portal maneja grupos de usuarios, que permite determinar las actividades que se pueden realizar.

- Grupo Administradores
- Grupo Power User, User (todos los usuarios registrados)

Todos los usuarios que estén dentro del grupo "Administradores" podrán realizar cualquier actividad en el portal de la Red Social Colaborativa. Los usuarios nuevos serán miembros del grupo "Power user, user".

Se pueden crear los grupos de usuarios que se deseen. Por ejemplo: grupo directivos, área técnica, invitados, etc. Un usuario puede pertenecer a uno o varios grupos de usuarios.

Para realizar cualquier actividad (lectura, escritura, edición, administración) sobre los recursos (comunidades, organizaciones, portlets, archivos), se gestionan privilegios a dichos recursos. Así por ejemplo:

Para el grupo de usuarios "administradores" se otorga los siguientes permisos:

- Actualizar.
- Borrar.
- Dar permisos.
- Suplantar**.**
- Ver

Para los usuarios anónimos se otorgaran los siguientes permisos.

- Actualizar.
- Ver.

# **3.6 Asignación de usuarios en la Red Social Colaborativa.**

#### **3.6.1 Administradores del portal.**

El usuario administrador del portal tendrá todos los privilegios para crear, modificar, borrar, eliminar usuarios, eliminar comunidades, eliminar organizaciones, etc.

En el portal de la Red Social Colaborativa el usuario **administrador@liferay.com** tendrá todos los privilegios en el portal.

#### Usuario: **administrador**

Clave: **portal**

# **3.6.2 Administradores comunitarios.**

Los administradores comunitarios en el portal de la Red Social Colaborativa poseen privilegios dentro de la comunidad a la que pertenecen.

Estos pueden modificar el contenido.

En la comunidad **Acokscy** el usuario **acokscy@liferay.com** tendrá privilegios de administrador comunitario en dicha comunidad.

Usuario: **acokscy** 

Clave: **yacuambi1** 

#### **3.6.3 Usuarios normales.**

Los usuarios normales "Power User" User, son todos los registrados en el portal, una vez registrado el usuario el administrador del portal será el encargado de asignar permisos a dicho usuario.

De igual forma el nuevo usuario registrado se le asignara en forma automática a la comunidad Gest y Tele-información.

Todos los nuevos usuarios dentro del portal, se les asignara páginas públicas y páginas privadas.

# **3.6.4 Usuarios anónimos**

Los usuarios anónimos son todos los usuarios que visitan el portal y no poseen una clave

de registro.

# **3.7 Portlets administrativos disponibles en el portal.**

# **3.7.1 Administración de la Empresa.**

El portlet administración de la empresa permite cambiar las configuraciones del portal web de modo gráfico. Para acceder al portlet administración de la empresa siga los siguientes pasos.

- Clic en el menú Dock y seleccione **Comunidades.**
- Clic en **Mi Comunidad**
- En el nuevo menú desplegable de clic en **paginas privadas**.

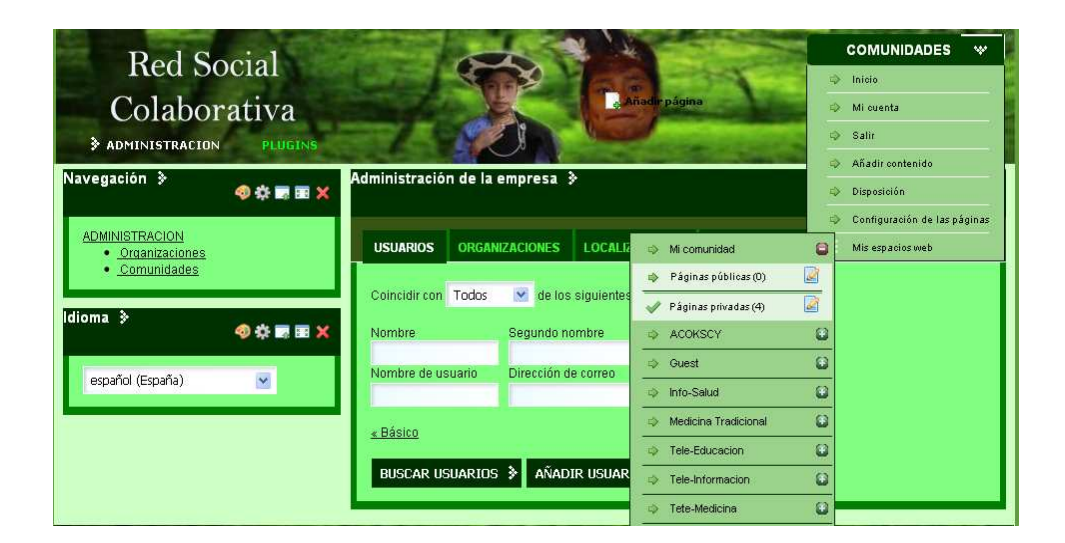

• De clic en administración.

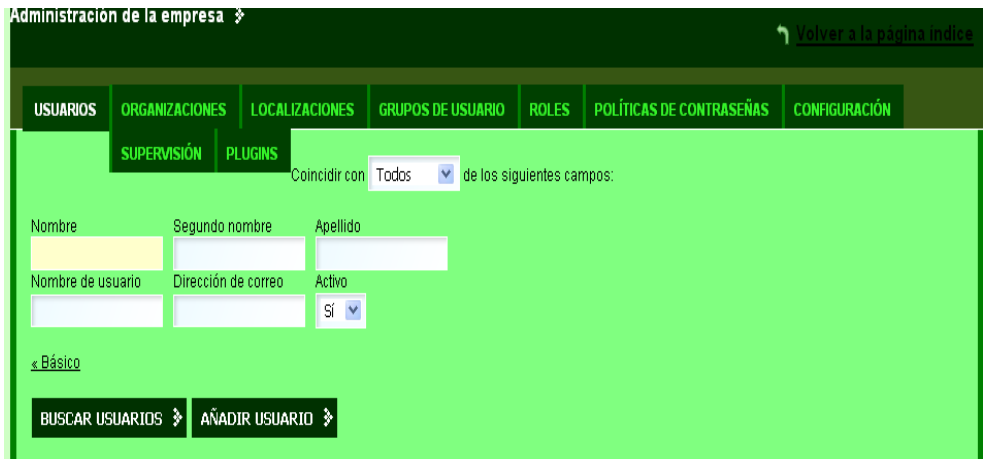

El portlet administración de la empresa permite administrar los siguientes servicios.

- Usuarios
- Organizaciones.
- Grupos de usuarios.
- Roles
- Políticas de contraseñas.
- Configuración de las Organizaciones.
- Supervisión
- Plugins

#### **USUARIOS.**

En el portlet Administración de la empresa, de clic en la pestaña usuarios.

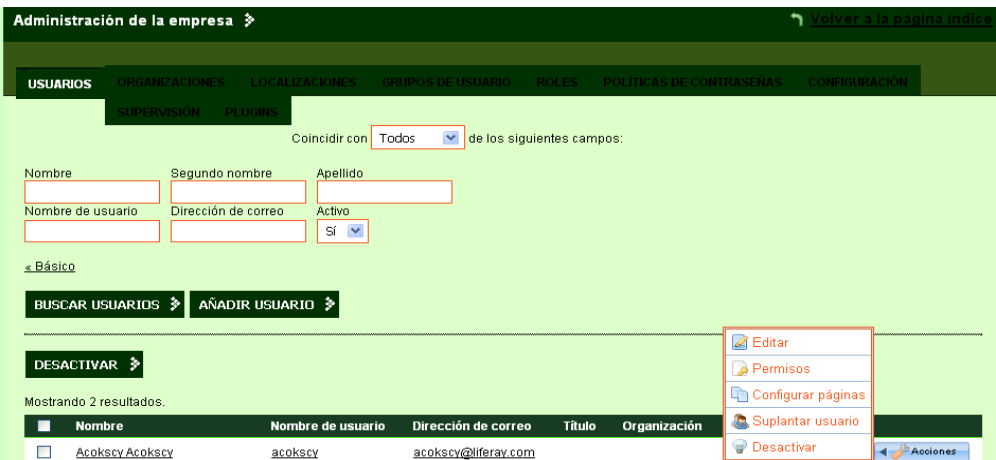

En la nueva ventana usted puede:

- Buscar un usuario
- Añadir un nuevo usuario
- Desactivar usuario
- En el lado derecho frente a cada usuario hay una serie de iconos que le permiten al administrador: editar el nombre del usuario, asignar permisos, configurar páginas, suplantar usuarios, desactivar usuarios.

#### **Para buscar un usuario activo siga los siguientes pasos.**

• En el campo nombre ingrese el nombre del usuario a buscar.

- En **activo** seleccione sí.
- De clic en **buscar**.

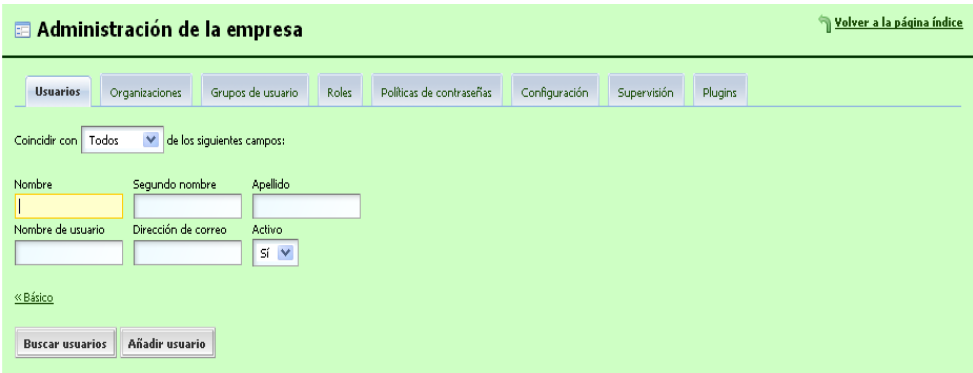

#### **Para añadir un nuevo usuario, siga los siguientes pasos.**

• Clic en la pestaña añadir usuario.

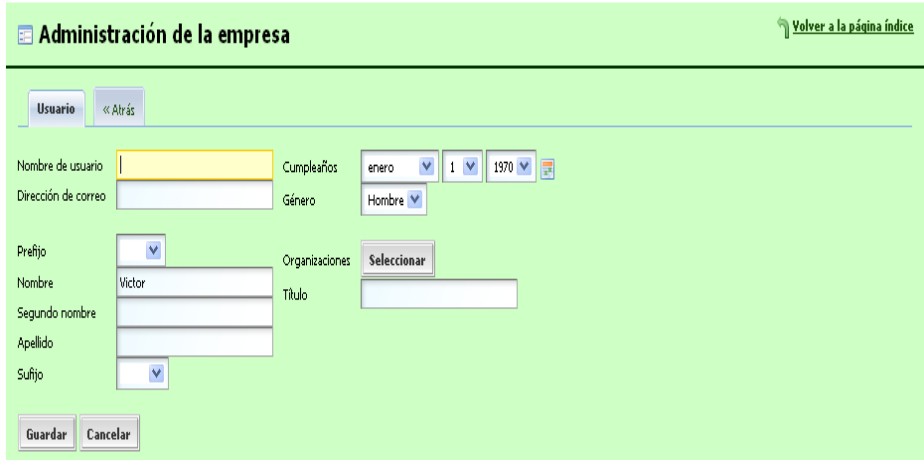

- En el campo **nombre** ingrese el nombre del nuevo usuario.
- · Ingrese un correo electrónico, ejemplo@liferay.com.
- Ingrese la fecha de cumpleaños.
- Ingrese el género.
- Ingrese los datos personales.
- En el campo organización seleccione la(s) organizaciones a las que pertenecerá el nuevo usuario, caso contrario deje en blanco.
- Clic en guardar.
- En la nueva ventana se puede actualizar los datos del usuario.

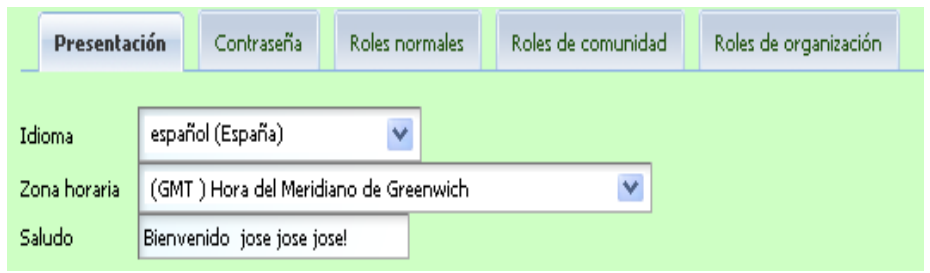

• La pestaña Presentación permite modificar, el idioma, la zona horaria, y el saludo.

El saludo es el mensaje que aparecerá en el menú Dock, al registrarse en el portal.

- En la nueva ventana asegúrese de cambiar la contraseña, para cambiar la contraseña de clic en contraseña e ingrese una nueva contraseña.
- De clic en guarda.

#### **Para desactivar un usuario.**

- Seleccione el usuario a desactivar
- Ponga un visto en la parte izquierda al usuario.

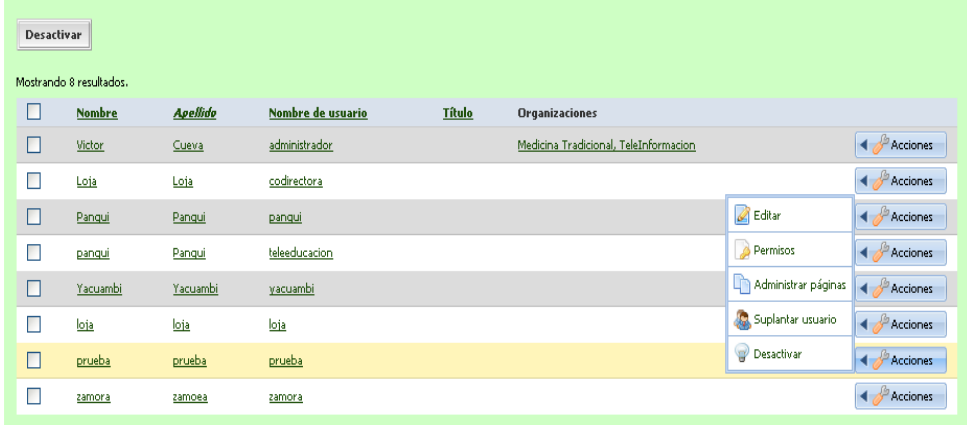

- Clic en desactivar en la parte superior del portlet o en el lado desecho en el menú desplegable.
- En el mensaje de clic en aceptar.

**Nota**: no se podrá desactivar el usuario administrador del portal.

#### **Restaurar Usuarios.**

Para restaurar a los usuarios desactivados, siga los siguientes pasos.

• Clic en la etiqueta de los usuarios en el portlet administración de la Empresa.

- Haga clic en el menú **Activo**, y seleccione **No.**
- Pulse el botón la **Búsqueda para** desplegar una inscripción de usuarios desactivados.
- Haga clic en la caja localizada al lado del usuario que usted quiere reactivar.

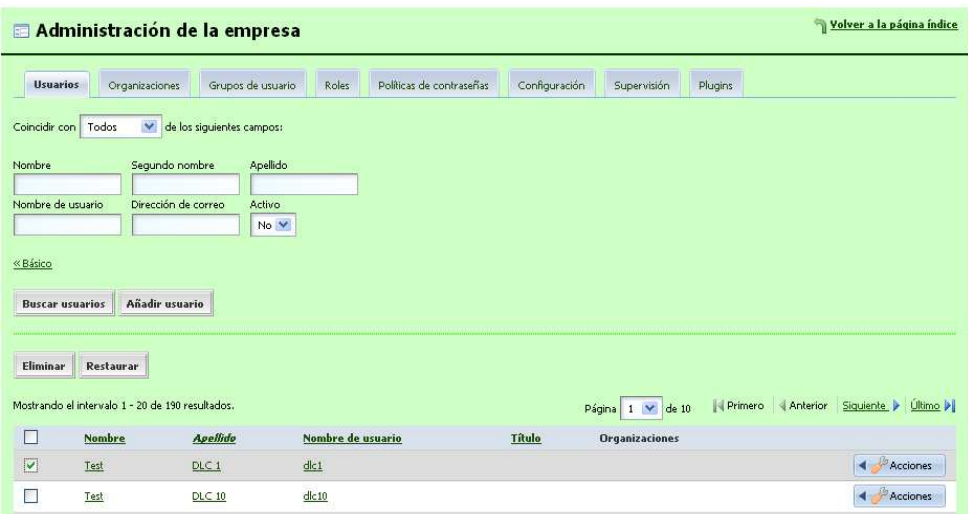

- Haga clic **Restaure.**
- Para restaurar a todos los usuarios listados en una página, haga clic en la caja localizada al lado de la columna del Nombre.
- Haga clic **Restaure.**

#### **Eliminar un usuario del portal**

Antes de eliminar un usuario primero tenemos que desactivarlo, para desactivar el usuario siga los pasos descritos en la sección 5.4.1 literal 3. Para eliminar un usuario del portal siga los siguientes pasos.

• Ingrese al portlet administración de la empresa.

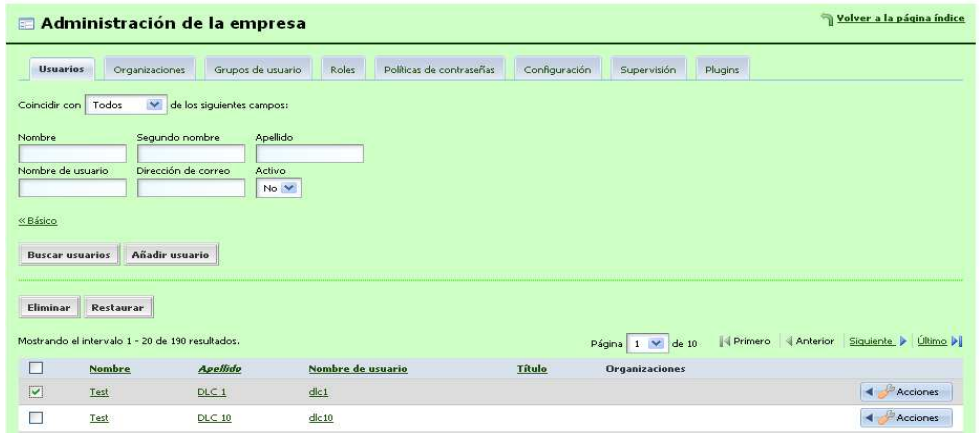

- Busque el usuario a eliminar, para ello marque en Activo No.
- Clic en buscar.

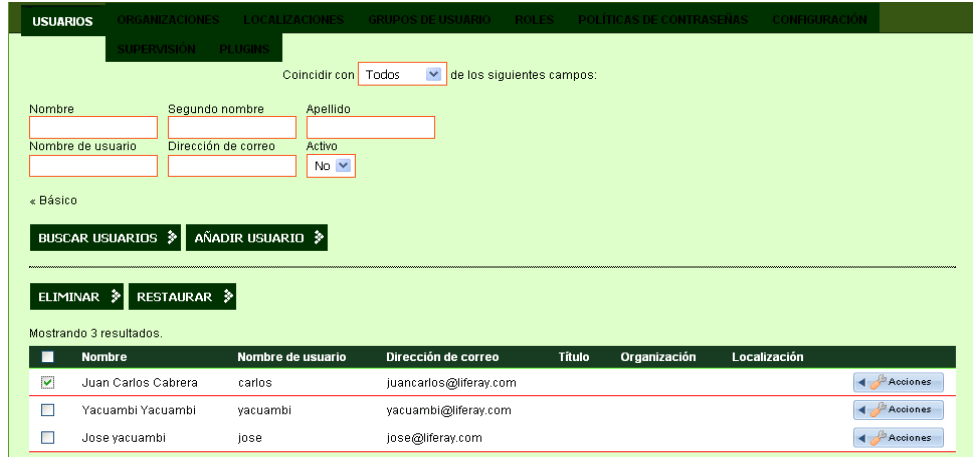

• Seleccione el usuario a eliminar y de clic en Eliminar.

#### **Ver todos los usuarios del portal.**

Usted puede ver todos los usuarios activos y desactivados dentro del portal.

- Haga clic en la etiqueta de los **Usuarios** en el portlet administración de la empresa.
- Una lista de usuarios aparece en el fondo de la Pantalla.
- Haga clic en un usuario que usted quiere ver.
- Para ver a los usuarios desactivados, haga clic en el menú **Activo** y seleccione **No.**

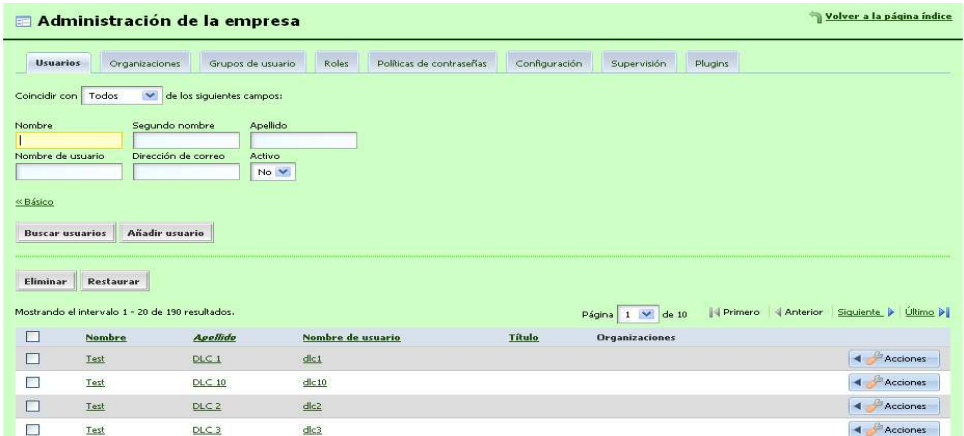

• Pulse el botón la **Búsqueda para** desplegar una lista de usuarios desactivados.

#### **Ver que usuarios pertenecen a una organización especifica**

- Haga clic en la etiqueta de las Organizaciones.
- Pulse el botón de la parte derecha del usuario y seleccione **ver usuario.**

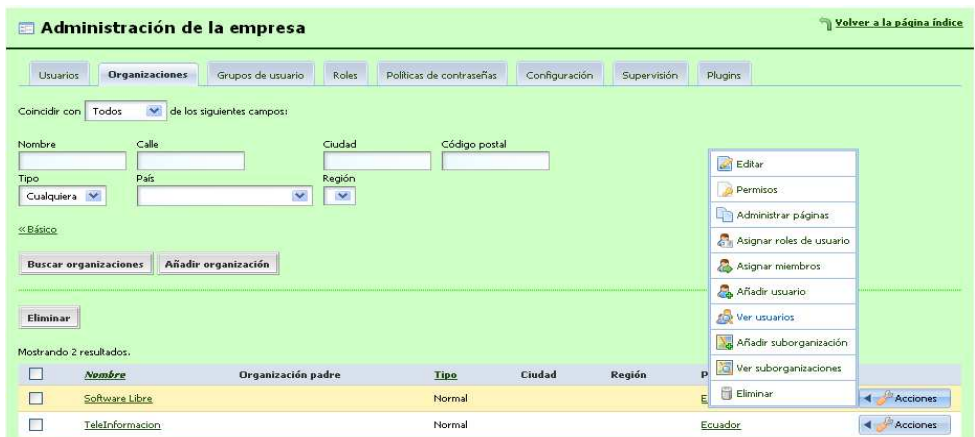

#### **ORGANIZACIONES.**

En el portlet administración de la empresa de clic en organizaciones, a diferencia de las comunidades todas las organizaciones comparten la misma información, Imágenes, foros, documentos, etc.

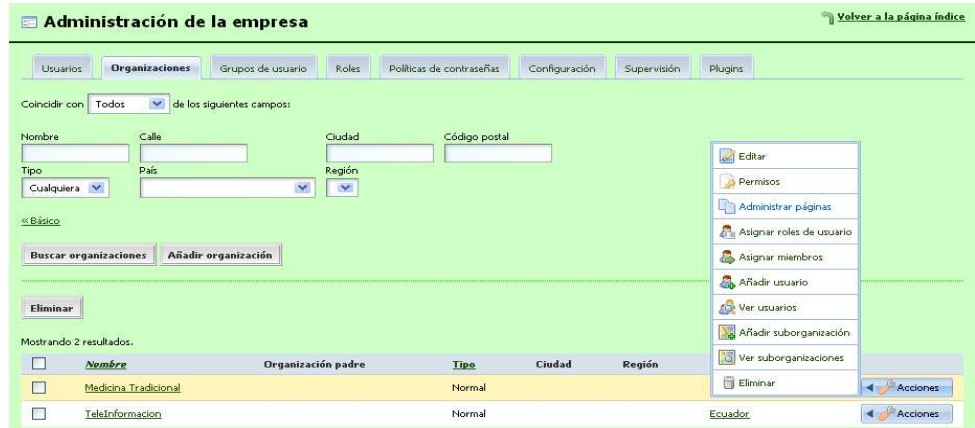

En la nueva ventana usted puede:

- Buscar una organización.
- Añadir una nueva organización
- Eliminar organizaciones

#### **Para buscar una organización siga los siguientes pasos.**

- En el campo nombre ingrese el nombre de la organización a buscar
- De clic en buscar.

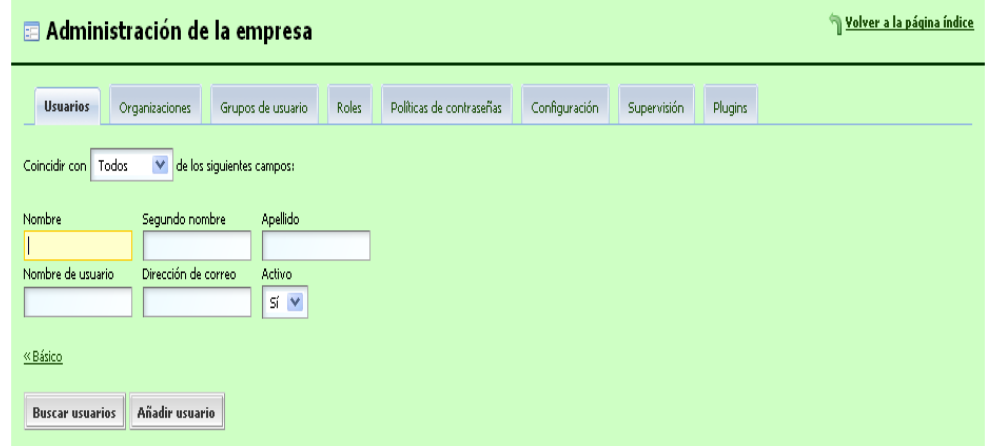

#### **Para crear una nueva organización, siga los siguientes pasos.**

• Dentro del portlet administración de la empresa de clic en la pestaña organización.

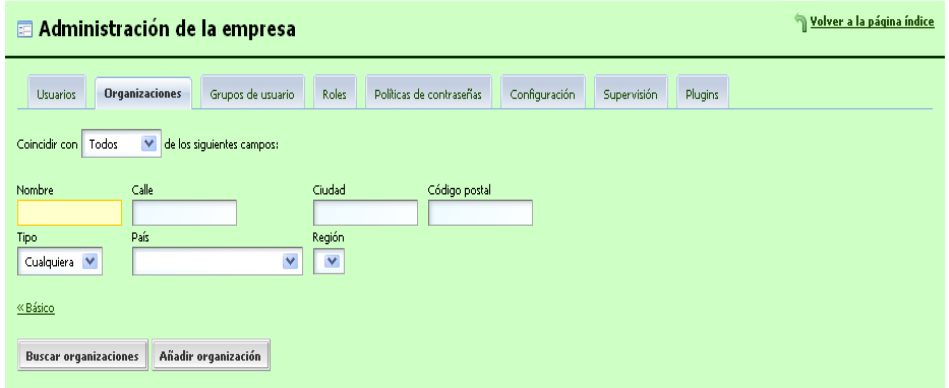

- Clic en el icono añadir organización.
- En el campo nombre ingrese el nombre de la nueva organización.
- Seleccione una organización padre si desea heredar sus atributos.
- Seleccione el tipo de organización.

**Normal**.- Es una organización independiente

**Localización.-** Es una organización que hereda los atributos de la organización padre.

Clic en guardar.

En el lado derecho frente a cada organización hay una serie de iconos que permiten al administrador:

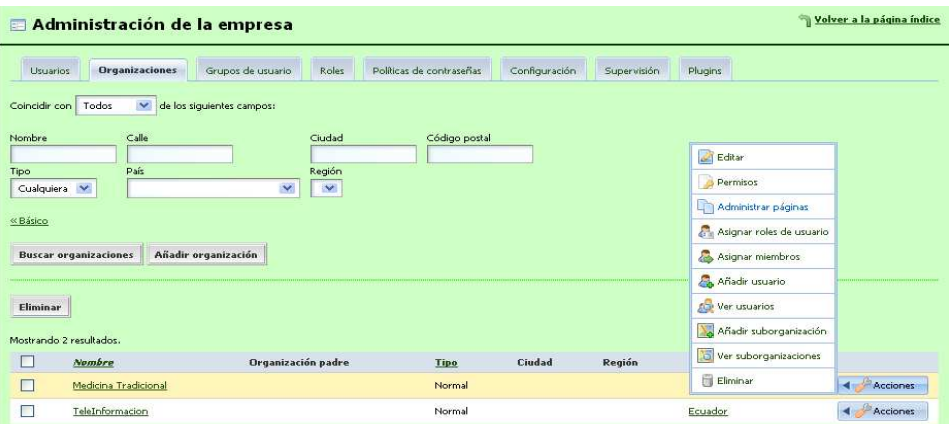

- Editar los detalles.
- Administrar los permisos.
- Configurar las páginas.
- Añadir un usuario a la organización.
- Ver los usuarios que pertenecen a dicha organización.
- Eliminar organizaciones.

#### **Para editar la información de la organización, siga los siguientes pasos.**

- Dentro del portlet administración de la empresa de haga clic en la etiqueta de las **Organizaciones**.
- Localice la organización a editar.
- Haga clic en el icono **al derecho de la organización**.
- Realiza los cambios y haga clic en **guardar.**

# **Para asignar permisos a un usuario dentro de una organización, siga los siguientes pasos.**

• Dentro de la pestaña organización en la parte derecha de clic en permisos.

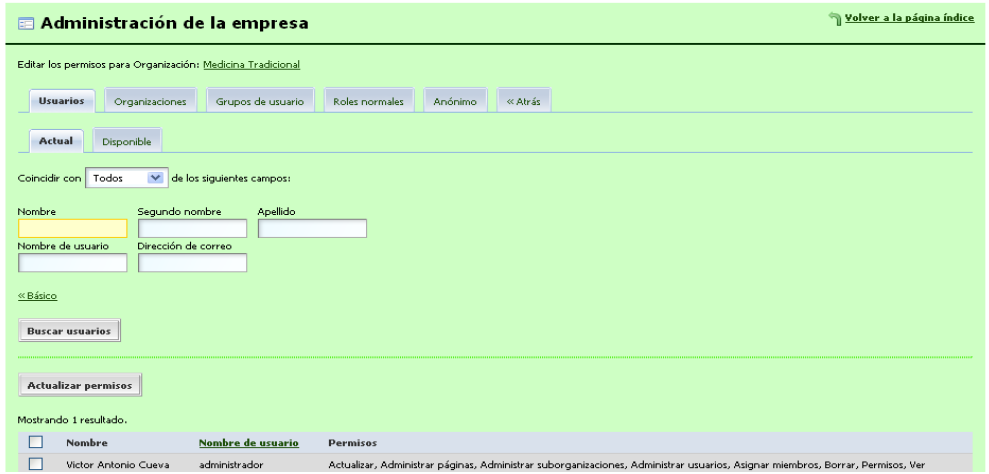

• En la nueva ventana seleccione el usuario que se le asignará los permisos, si no está en la lista, de clic en la parte superior en disponible.
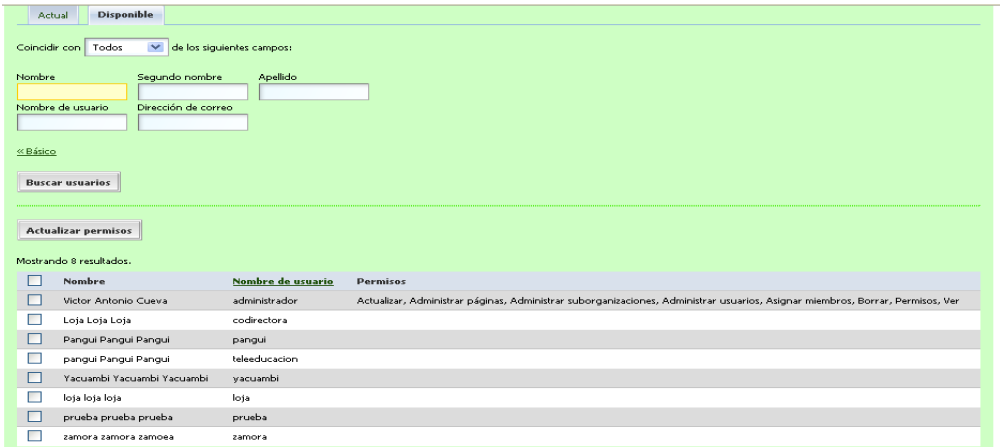

- En la nueva lista seleccione el usuario.
- De clic en actualizar permisos.

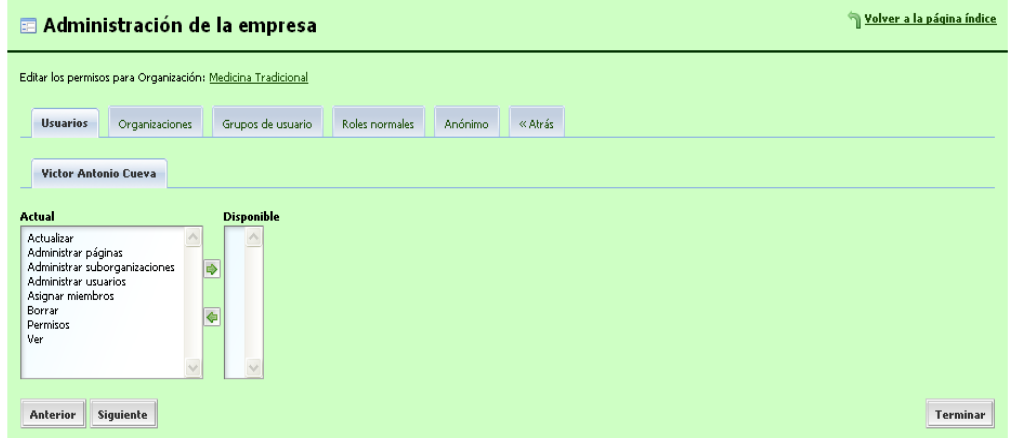

- Seleccione los permisos para el usuario, para ello de clic en la flecha verde.
- Clic en terminar.

# **Para eliminar una organización siga los siguientes pasos.**

• En la parte derecha frente a cada organización de clic en eliminar.

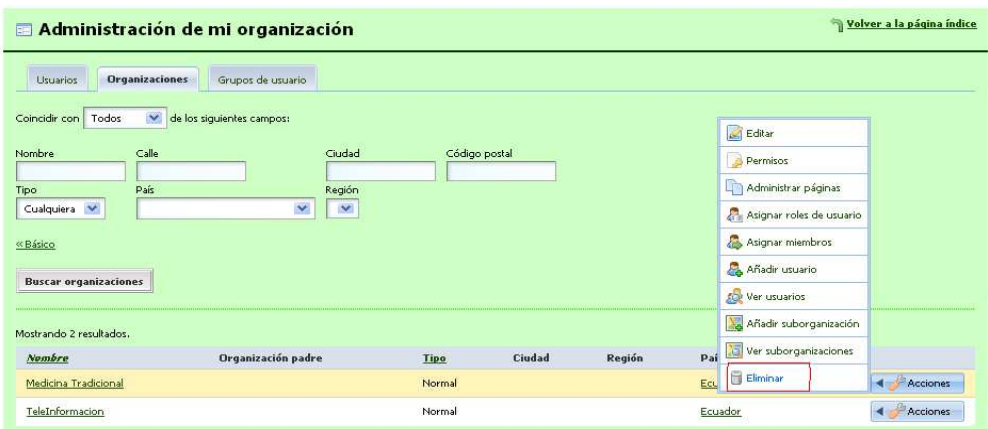

- Para eliminar la organización primero hay que ver si no tiene sub-organizaciones, para ello de clic sobre ver sub-organizaciones.
- Si es parte de una sub-organización, de clic sobre el nombre de la organización a eliminar, en la nueva ventana de clic en eliminar, clic en guardar.
- Realice los pasos anteriores.
- Clic en guardar.

# **ADMINISTRAR GRUPO DE USUARIOS.**

Los grupos de usuarios permiten clasificar a los usuarios por comunidades u organizaciones a las que pertenecen.

#### **Para crear un grupo de usuarios siga los siguientes pasos.**

- De clic en grupo de usuarios.
- Clic en añadir grupo de usuarios.

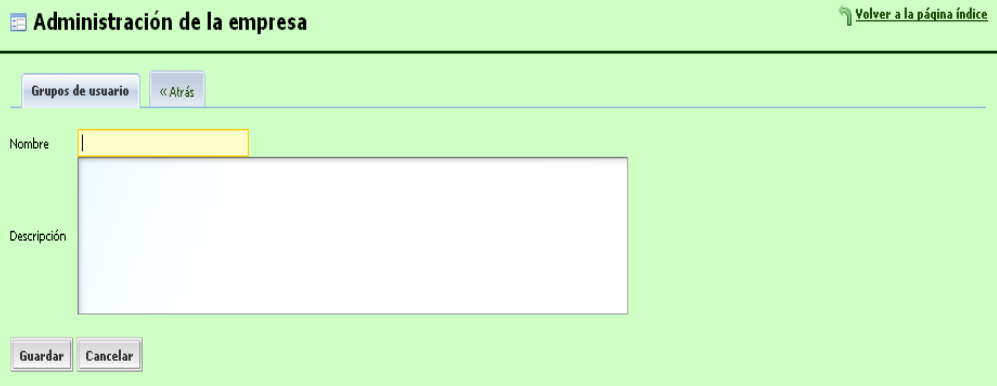

• Ingrese el nombre y una descripción del nuevo grupo de usuarios.

• Clic en guardar.

# **Agregar un usuario a un grupo.**

- Haga clic en la etiqueta de los Grupos de usuarios en el Portlet administración de la Empresa**.**
- Sobre el grupo de usuarios haga clic en el **menú acciones.**

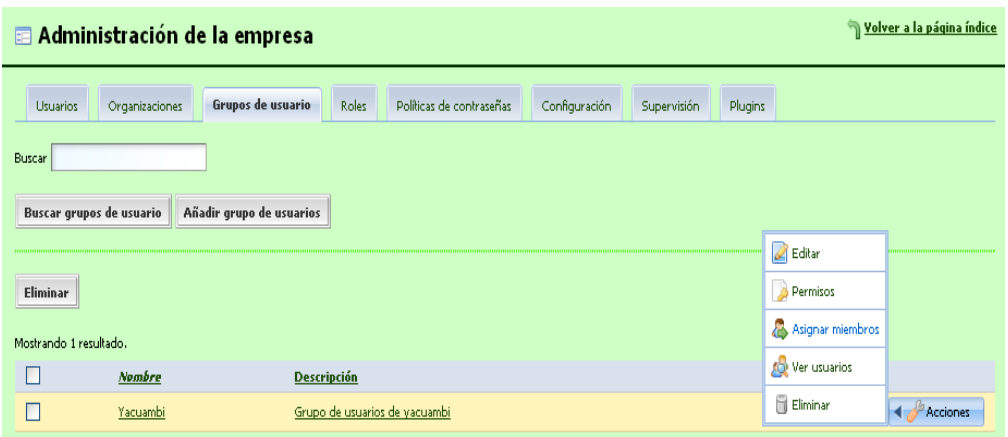

- Haga clic en **Asignar Miembros.**
- Clic en **Disponibles** y seleccione los usuarios a asignar.
- Haga clic **en guardar**

**Para eliminar un grupo de usuarios, siga los siguientes pasos.** 

• En el portlet administración de la empresa de clic en grupo de usuarios.

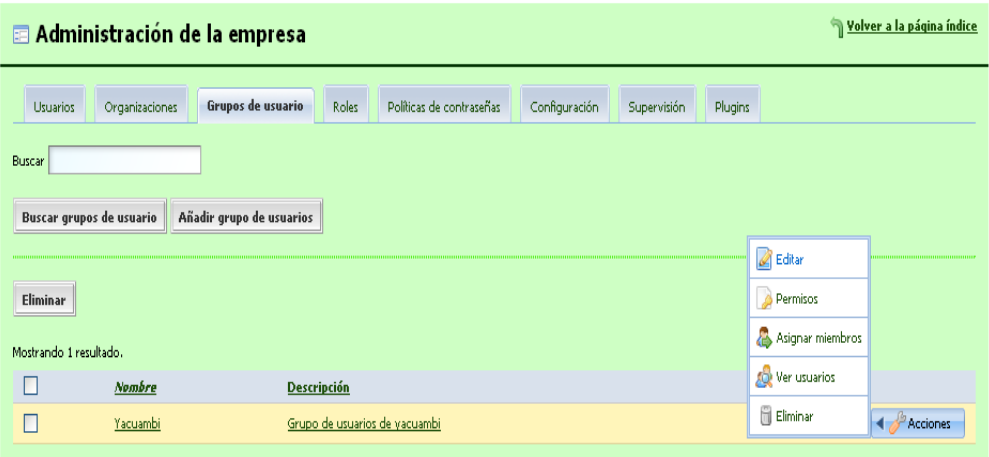

• Seleccione el grupo de usuarios a eliminar.

• Clic en eliminar.

En el lado derecho frente a cada grupo de usuarios hay una serie de iconos que permiten al administrador, editar el nombre del grupo de usuarios, dar permiso a los usuarios del grupo de usuarios, asignar usuarios al grupo, ver usuarios, eliminar el grupo de usuarios.

# **ROLES.**

Existen barios roles de usuarios, a continuación listo los más importantes.

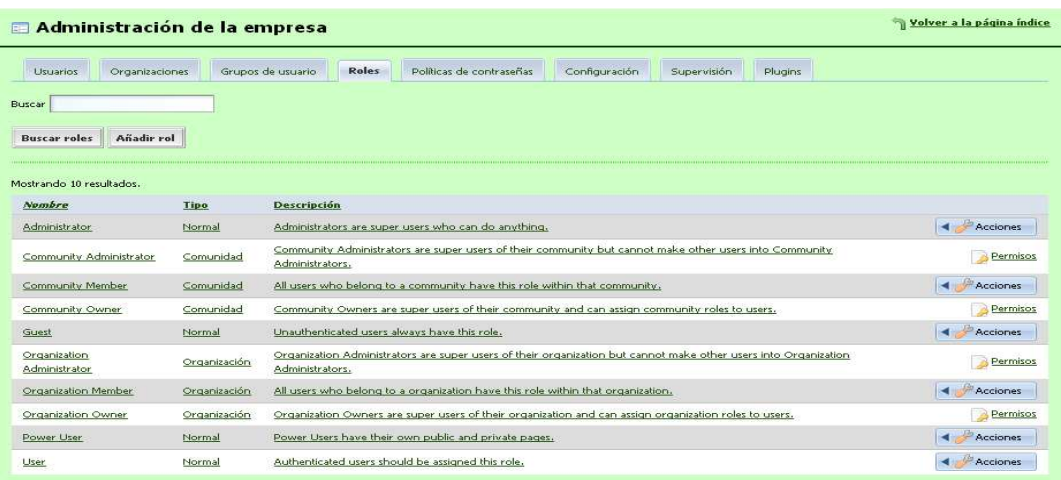

- **Administrador.-** Es el súper usuario del portal quien tiene todos los privilegios sobre el portal de la red social colaborativa.
- **Administrador de la comunidad.-** es el súper usuario dentro de una comunidad, solo puede administrar la comunidad a la que pertenece como administrador comunitario.
- **Miembro de la comunidad**.- Todos los miembros de la comunidad tienen este rol.
- **Invitado.-** Todos los usuarios tienen este rol, es un rol normal.
- **Administrador de la organización.-** es el súper usuario dentro de la organización pero no pueden hacer a otros usuarios administradores de la organización.
- **Miembro de la Organización.-** todos los usuarios que pertenecen a una organización tienen este rol dentro de la organización.
- **Dueño de la organización.-** son usuarios con roles de súper usuario dentro de la organización, pueden asignar roles a otros usuarios dentro de la organización.
- **Power User.-** son usuarios con roles normales, estos usuarios tienen sus propias páginas públicas y privadas.
- **User.-** son roles normales.

Cuando se crea un nuevo usuario el portal automáticamente le asigna los roles de power user y user

#### **Para asignar roles a un usuario siga los siguientes pasos.**

• Dentro del portlet administración de la empresa de clic en Roles.

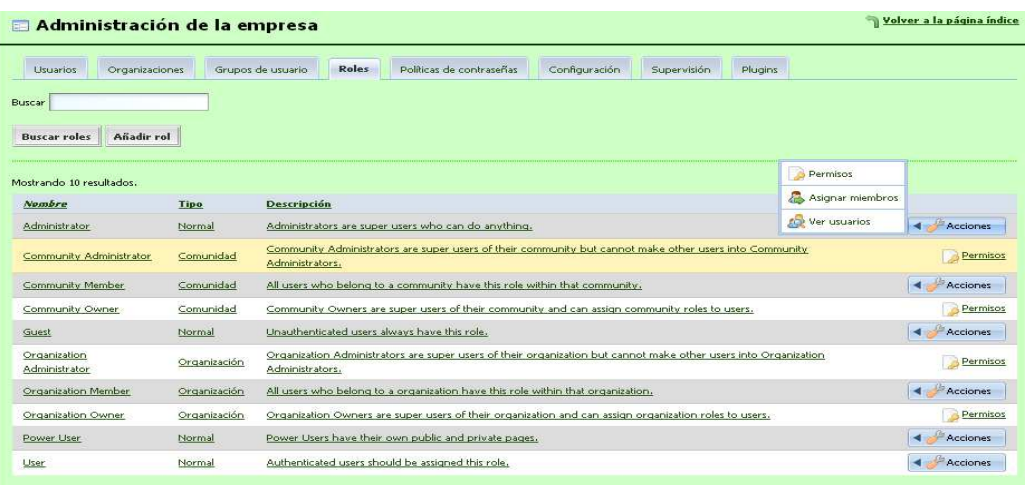

- Seleccione el rol a asignar y en el lado derecho de clic en permisos.
- En la nueva ventana de clic en disponibles y seleccione el usuario.

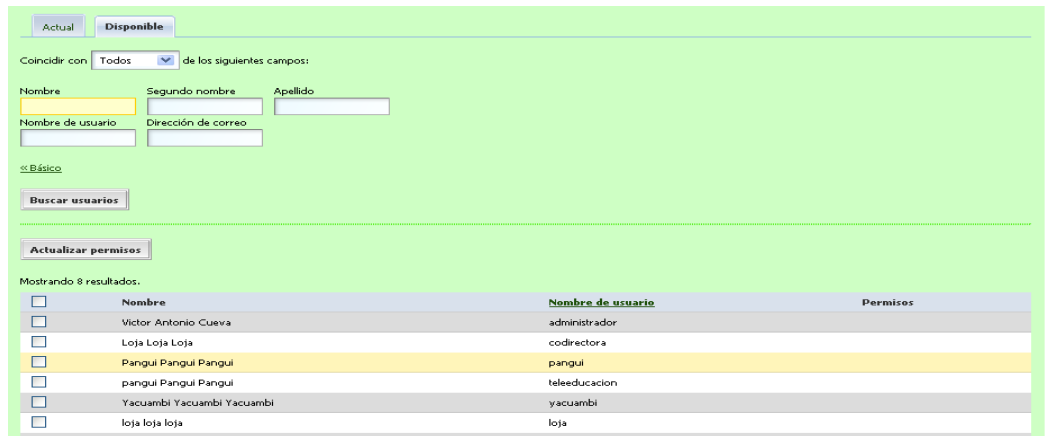

- Clic en actualizar permisos.
- Seleccione el permisos y de clic en la flecha verde.
- Clic en terminar.

# **POLÍTICAS DE CONTRASEÑAS.**

Las políticas de contraseñas forman parte de la seguridad del portal.

Se puede crear políticas para cada usuario, o también se puede modificar las políticas configuradas por defecto.

**Para modificar las políticas de contraseñas siga los siguientes pasos.** 

• Dentro del portlet administración de la empresa de clic en políticas de contraseña.

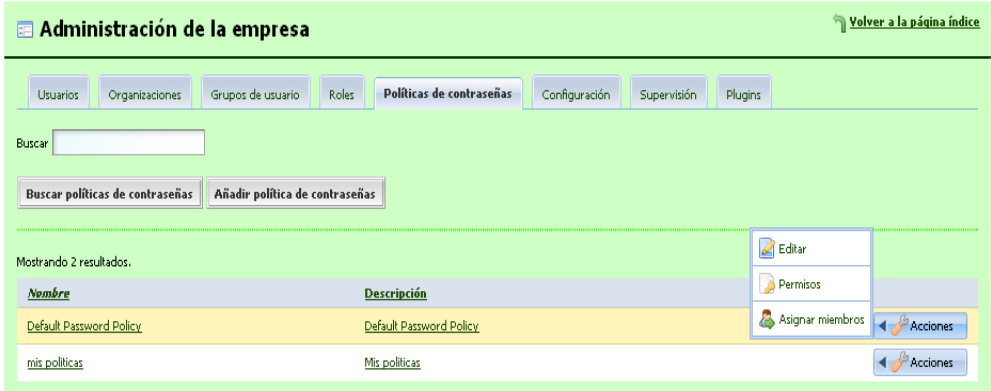

• En el lado derecho de clic en editar.

Existen varias políticas de contraseña entre ellas tenemos.

**Comprobación sintáctica de la contraseña**, si se activa esta casilla, la contraseña será verificada para evitar tamaños demasiado cortos o largos, o palabras comunes.

**Historial de contraseñas.-** si se activa esta casilla, el portal guardara un historial de contraseñas utilizadas y evitara que el usuario reutilice una contraseña ya usada.

**Expiración de la contraseña.-** si se activa esta casilla, el usuario deberá cambiar su contraseña luego de un periodo de tiempo dado.

**Cierre.-** si se activa esta casilla, se bloqueara la cuenta de usuario si supera el límite de intentos fallidos.

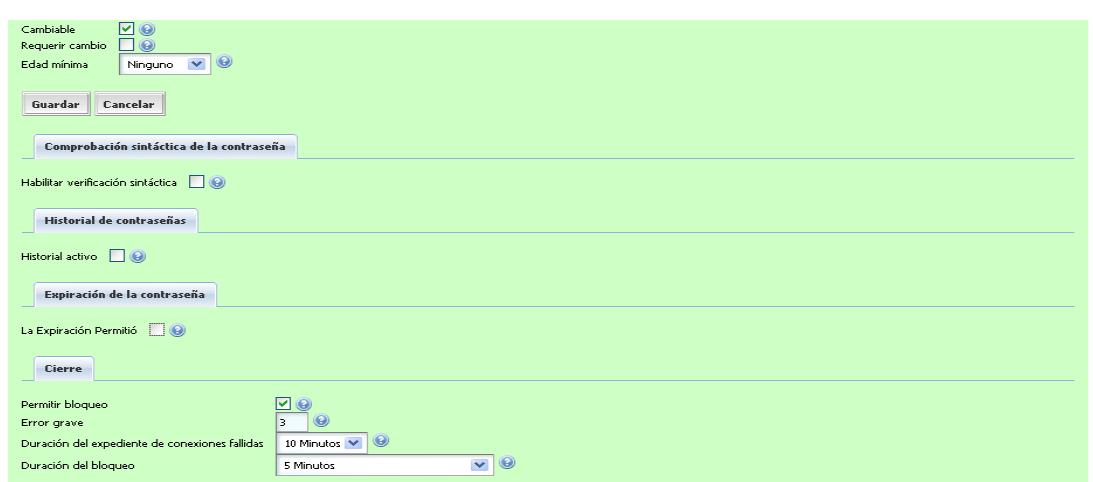

- Seleccione la política que desea activar.
- Clic en guardar.

# **CONFIGURACIÓN DEL PORTAL.**

Dentro del portlet Administración de la Empresa de clic en la pestaña **CONFIGURACIÓN**, esta le permitirá cambiar la configuración por defecto del portal.

#### **General**

En esta opción permite cambiar el nombre de la empresa, el servidor virtual, su dominio de correo electrónico.

• En el campo nombre ingrese el nombre de su empresa.

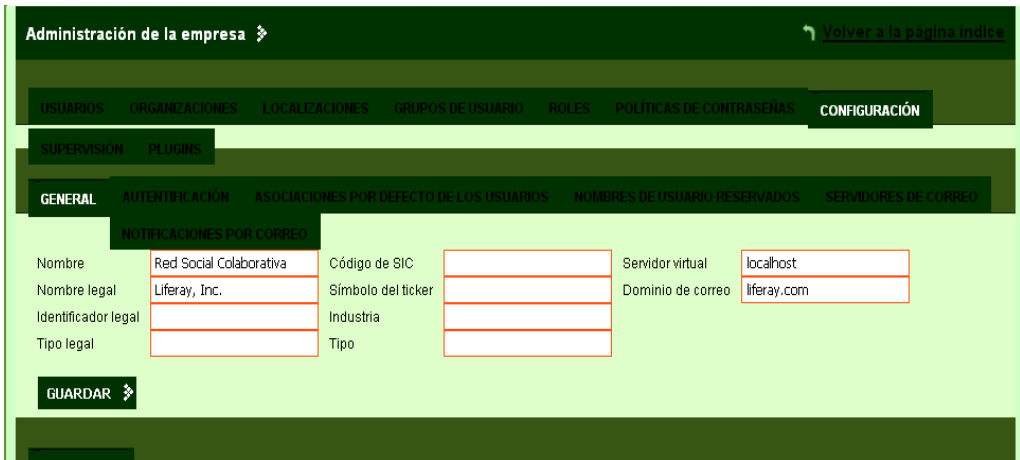

- En el campo servidor virtual, ingrese su servidor web.
- En el campo dominio de correo, ingrese su dominio de correo electrónico.

• De clic en guardar.

# **Autenticación.**

Esta opción le permitirá cambiar la configuración de autenticación de los usuarios.

• Clic en general.

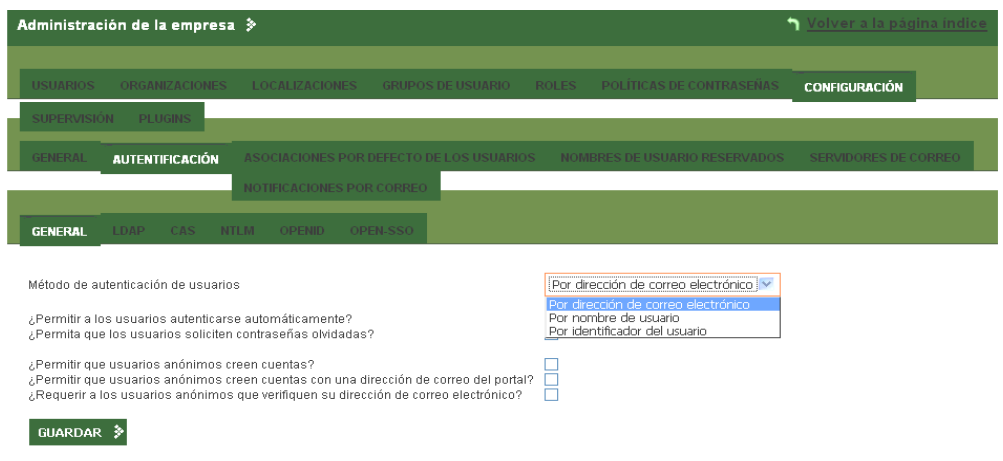

- Para nuestro ejemplo solo marcaremos las dos primeras.
	- 1. Permitir a los usuarios autenticarse automáticamente.
	- 2. Permitir que los usuarios soliciten contraseñas olvidadas.
- En el menú desplegable, seleccione por nombre de usuario.

# **3.8 Portlet Administración de la comunidad.**

Una característica dinámica del portal es el personal comunitario, donde cada usuario puede disponer de páginas públicas y privadas, los usuarios Administradores de las comunidades disponen de permisos para manipular estas páginas.

Un usuario administrador de la comunidad posee derechos administrativos sobre las páginas dentro de la comunidad.

El portlet administrador de comunidades permite.

- Ver las comunidades que administra.
- Ver comunidades disponibles.
- Listar todas las comunidades.

• Añadir una nueva comunidad.

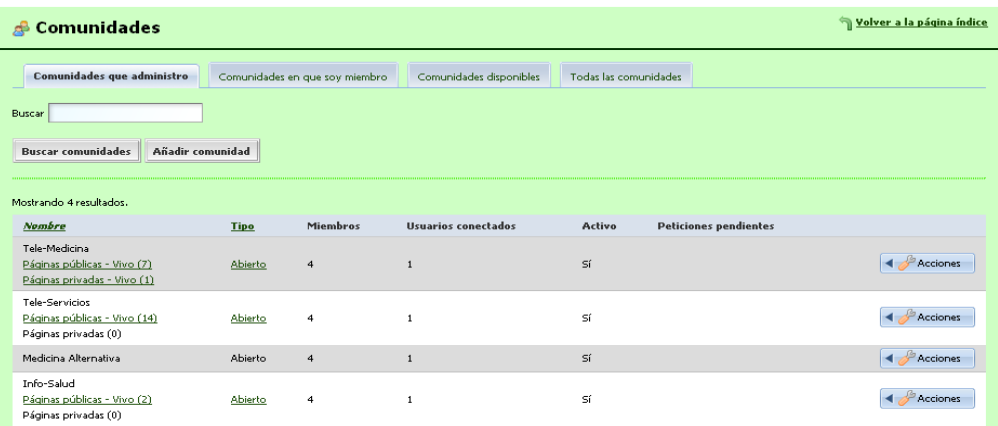

#### **3.8.1 Para añadir una nueva comunidad siga los siguientes pasos.**

1. Dentro del portlet comunidades de clic en añadir comunidad.

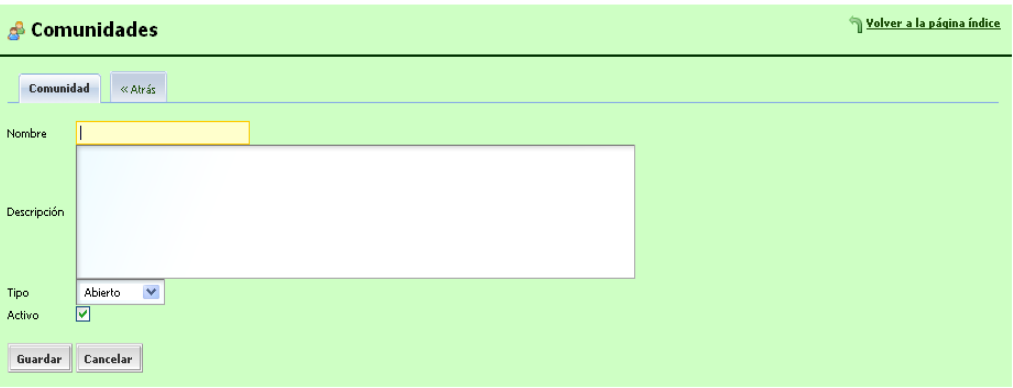

- 2. Ingrese un nombre y descripción para su nueva comunidad.
- 3. Clic en guardar.

# **3.8.2 Para eliminar una comunidad siga los siguientes pasos.**

- 1. Dentro del portlet comunidades de clic en comunidades que administro.
- 2. Seleccione la comunidad a eliminar.

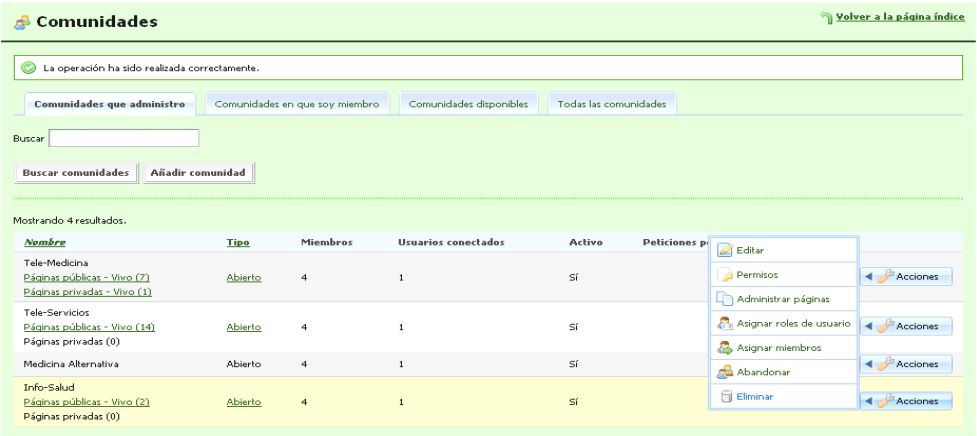

- 3. En la parte derecha en el menú desplegable de clic en eliminar.
- 4. En la nueva ventana de clic en aceptar.

En la parte derecha en el menú desplegable, se puede realizar los siguientes cambios a las comunidades.

- Editar el nombre de la comunidad.
- Dar permisos a la comunidad.
- Administrar páginas.
- Asignar roles de usuarios.
- Asignar miembros.
- Eliminar.

# **3.9 Diseño del portal web**

# **3.9.1 Pasos para agregar una nueva página al portal.**

Para agregar una nueva página primero debe registrarse con nombre de usuario y contraseña.

- En el menú acceso de clic en configuración de páginas.
- En la parte izquierda aparecerá la lista de páginas del portal, de clic en la página que desea ingresar la subpágina.
- Si desea agregar una página principal de clic en la raíz.

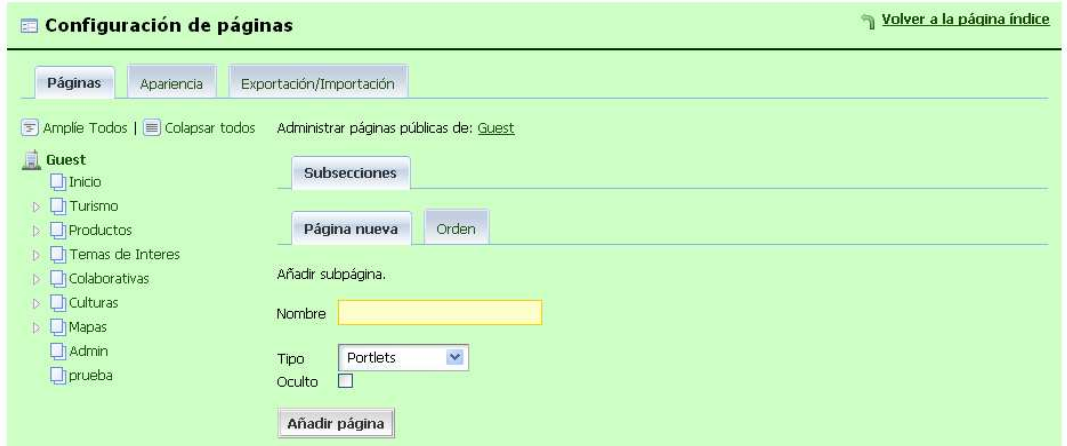

En el campo nombre ingrese el nombre de su página.

Seleccione el tipo de página, esta puede ser:

- **Portlets.-** Es una página normal para agregar contenido.
- **Web insertada.-** Permite cargar una página web insertada.
- **Articulo**.- Articulo para agregar a un portlet
- **URL**.- Vinculo a otras páginas web
- **Enlace a página**.- Enlace a otras páginas web.

Si desea que la página sea oculta de clic en oculto, una página oculta no es visible en el menú principal.

Clic en añadir página.

# **3.9.2 Para configurar el theme de apariencia de la página, siga los siguientes pasos.**

En el menú de acceso de clic en **Disposición** 

En la nueva ventana seleccione el tipo de presentación para su página web.

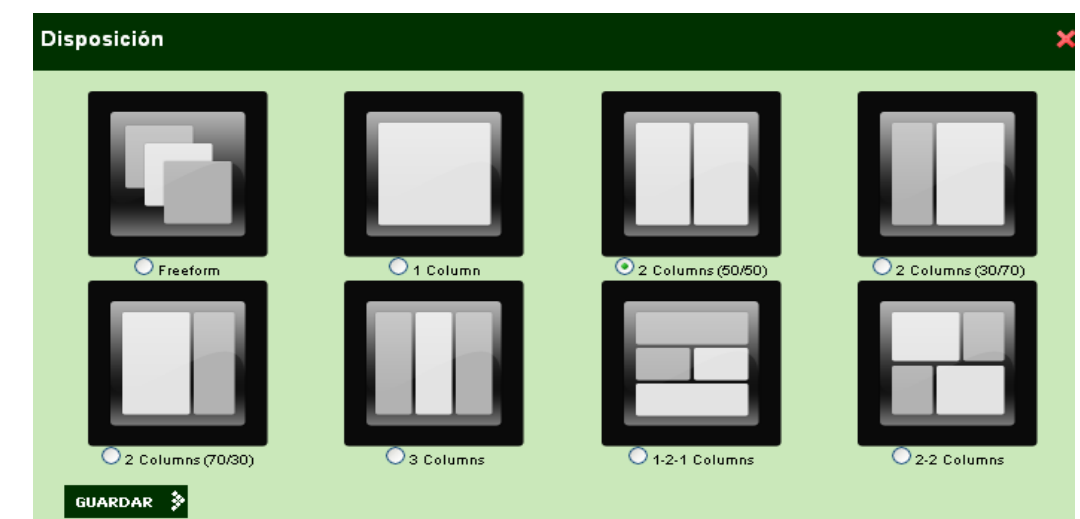

Clic en guardar.

# **3.9.3 Pasos para agregar portlet a una página.**

- 1. Usted debe ingresar al portal con nombre de usuario y contraseña.
- 2. En la barra de menú desplegable clic en **Añadir Contenido.**
- 3. Se abre una nueva ventana, en el lado izquierdo escoja el tipo de portlet que desea añadir.
- 4. De clic en el icono **AÑADIR** Prente al portlet que desea añadir.
- 5. Configure al portlet.

# **3.10 Administración de herramientas colaborativas.**

# **3.10.1 Agregar un portlet de chat al portal.**

- 1. Para añadir el portlet de chat de clic en **Colaboración.**
- 2. En la ventana **Añadir Contenido** de clic en Colaboración.
- AÑADIR 3. Frente de **Chat** de clic en el icono Añadir

#### **3.10.2 Añadir un nuevo usuario al chat.**

Para añadir un nuevo usuario al chat siga los siguientes pasos.

1. En el portlet de chat, para añadir un usuario de clic en el icono  $\mathbb{G}_{\mathbb{F}}$  e ingrese el correo del usuario.

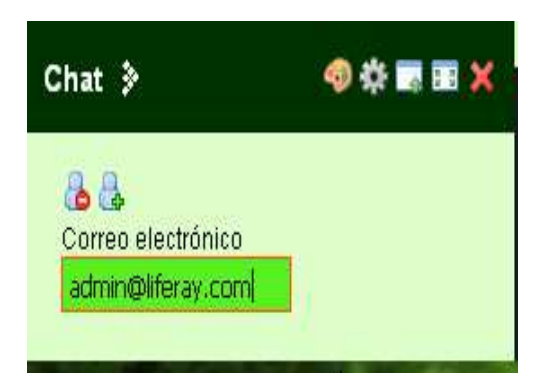

2. Para chatear con un usuario de un clic sobre el usuario, aparecerá la ventana de chat.

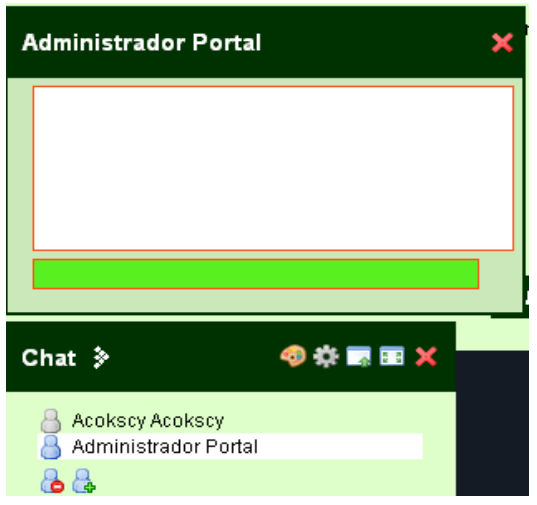

3. En el campo inferior digite el mensaje y presione Enter.

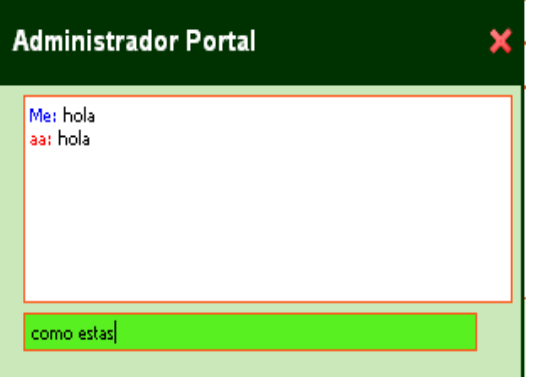

Usted puede chatear con varios usuarios a la vez.

# **3.10.3 Agregar un portlet de foro al portal.**

- 1. De clic en el menú comunidades.
- 2. Clic en añadir contenido.
- 3. En la ventana añadir contenido de clic en colaboración.
- AÑADIR ⋟ 4. Frente a foro de discusión de clic en añadir
- 5. Para añadir una categoría de clic en añadir categoría.

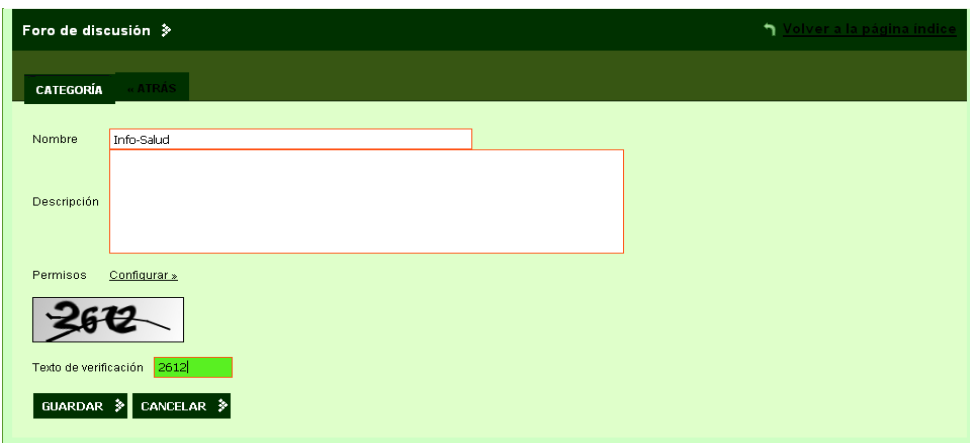

- 6. En el campo nombre ingrese el nombre.
- 7. Ingrese el texto de verificación.

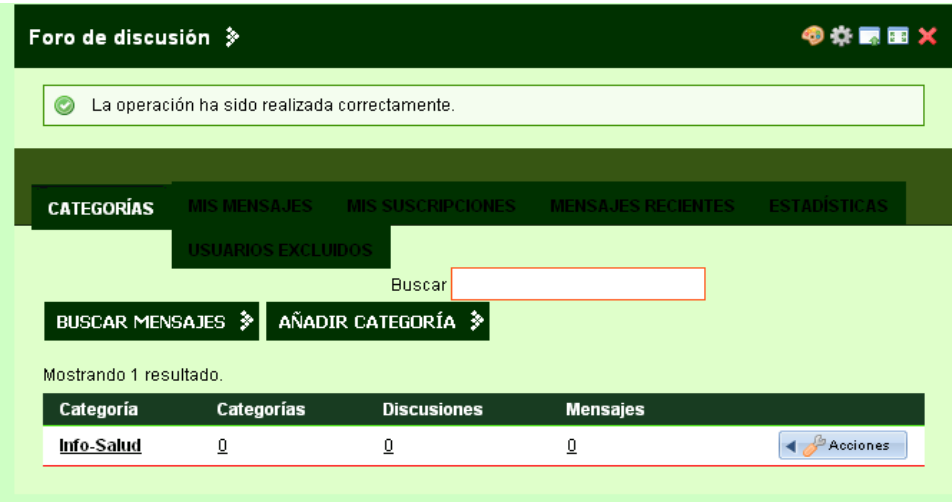

8. Para agregar un tema de discusión a la categoría de clic sobre el nombre de la categoría.

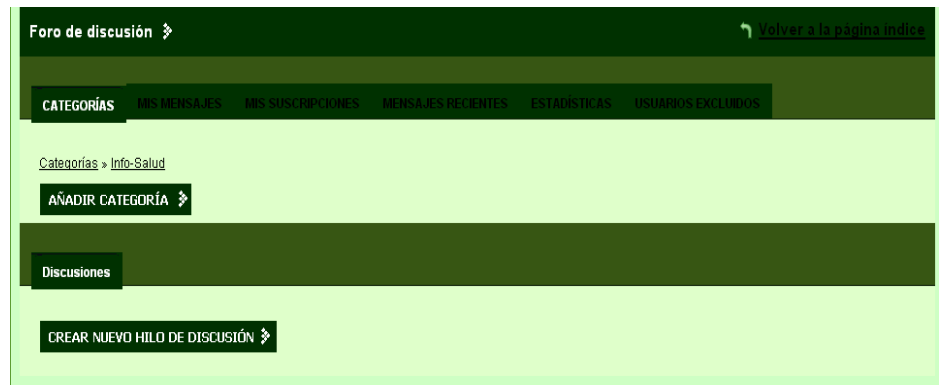

9. Clic en crear nuevo hilo de discusión.

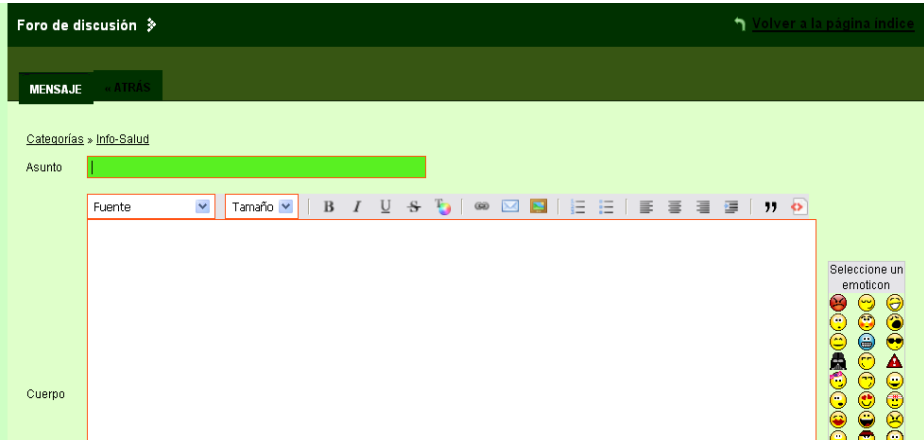

- 10. En el campo asunto ingrese el nombre del tema de discusión.
- 11. En el campo cuerpo ingrese la descripción del tema a discutir.
- 12. Si desea adjuntar un archivo de clic en adjuntar archivo.
- 13. Clic en crear nuevo hilo de discusión.

#### **Eliminar un foro de discusión.**

Solo puede eliminar un hilo de discusión el administrador del portal. Para eliminar un hilo de discusión siga los siguientes pasos.

1. Frente al tema de discusión de clic en Eliminar.

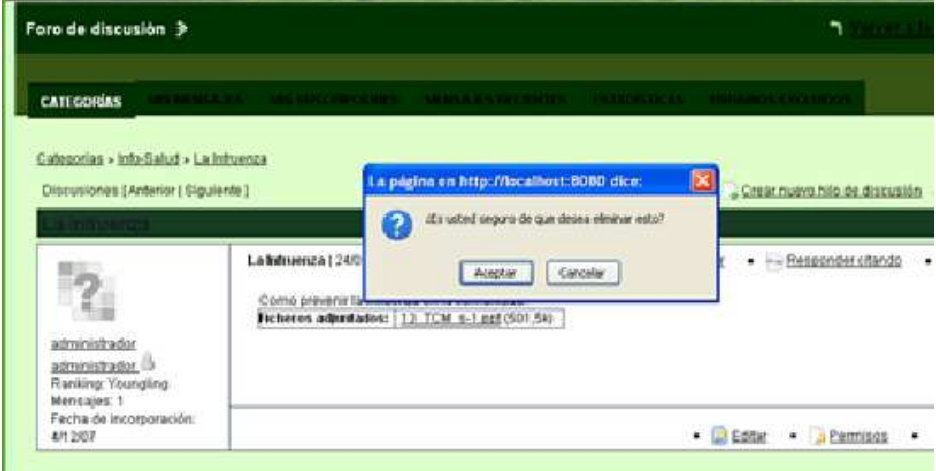

2. Clic en aceptar.

#### **3.10.4 Agregar un portlet Biblioteca de Documentos.**

- 1. Para añadir una biblioteca de documentos al portal siga los siguientes pasos.
- De clic en el menú acceso.

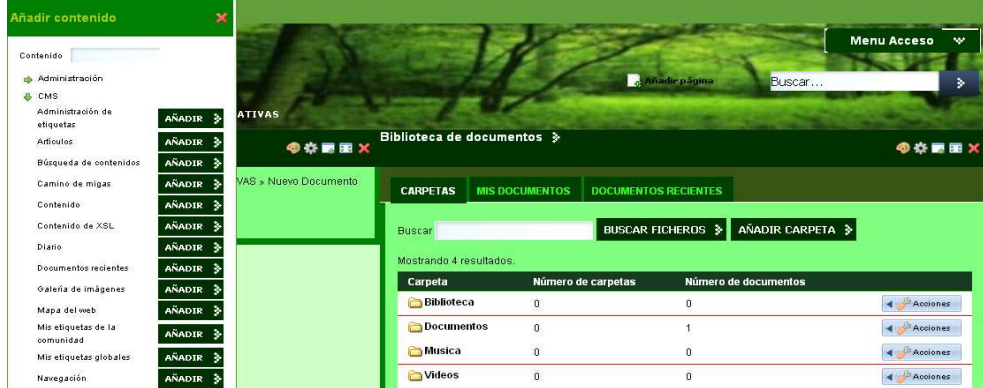

- Clic en añadir contenido, seleccione CMS.
- Frente a biblioteca de documentos de clic en añadir.
- 2. **Subir un archivo a la biblioteca de documentos**.

En la biblioteca de documentos se puede subir archivos de texto, video, música, fotos, archivos pdf, etc.

Para subir un documento a la biblioteca de documentos siga los siguientes pasos.

- De clic en Añadir carpeta.
- Ingrese el nombre de la carpeta.

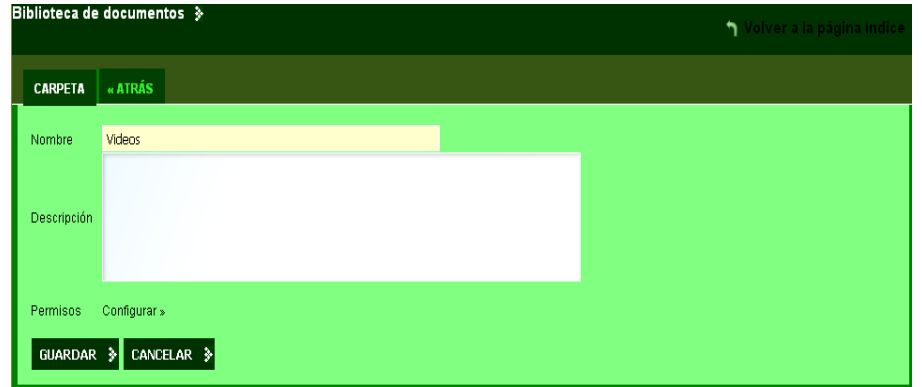

- De clic en guardar.
- Clic sobre la carpeta y seleccione añadir documento.
- Clic en examinar y seleccione el documento puede ser texto, música, video, etc.

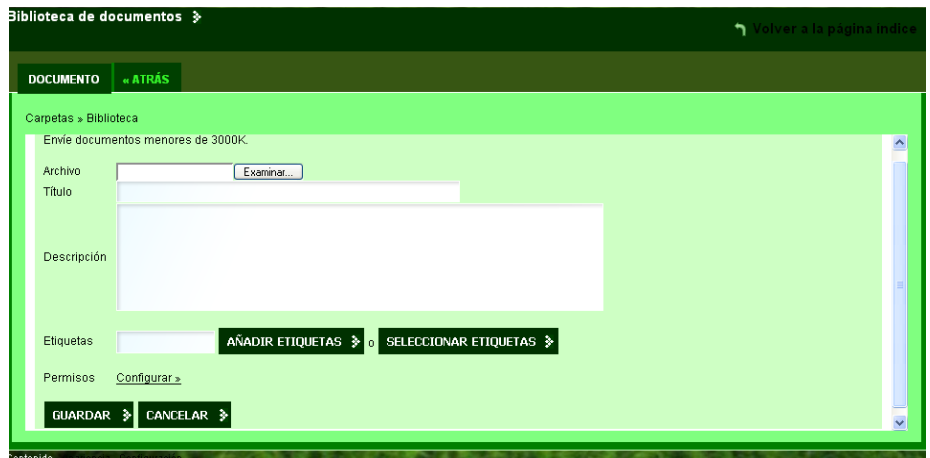

• Clic en guardar.

#### 3. **Descargar archivos de la biblioteca de documentos.**

El repositorio de documentos permite bajar los documentos al disco duro de la computadora.

Para descargar el archivo siga los siguientes pasos.

- Clic en **REPOSITORIO.**
- Seleccione la carpeta contenedora del archivo.

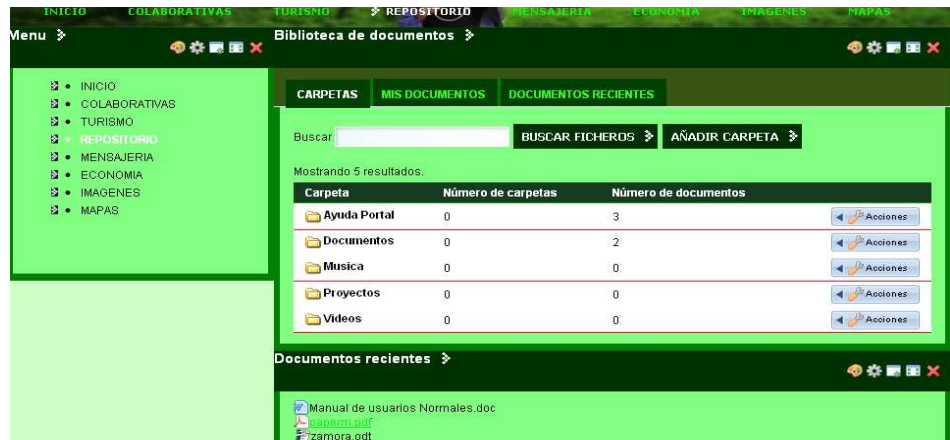

- De clic en el archivo a descargar.
- Clic en guardar.

# **3.10.5 Agregar un portlet wiki.**

Para añadir un portlet wiki al portal web siga los siguientes pasos.

- 1. Seleccione la página a la cual se agregara la wiki.
- 2. De clic en el menú acceso.

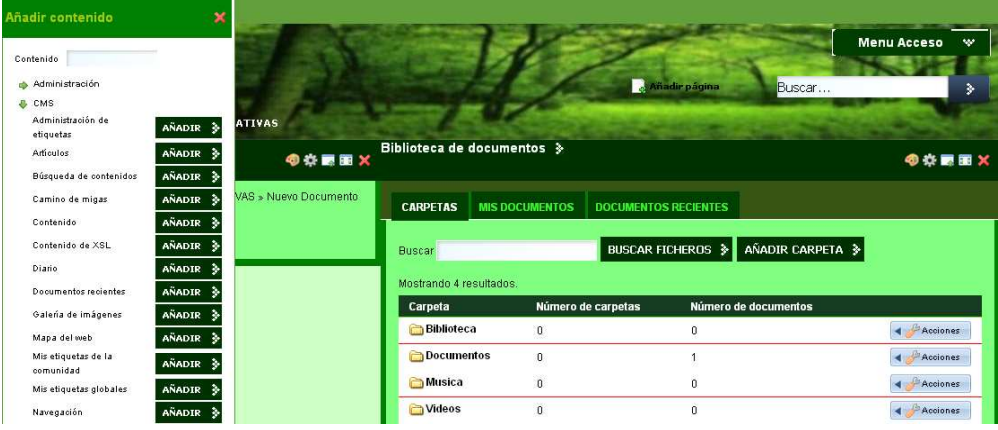

- 3. Clic en añadir contenido, seleccione CMS.
- 4. Frente a wiki de clic en añadir.

# **3.10.6 Agregar un portlet Blog al portal web.**

Para añadir un portlet blog al portal web siga los siguientes pasos.

- 1. Seleccione la página a la cual se agregará el blog.
- 2. De clic en el menú acceso.

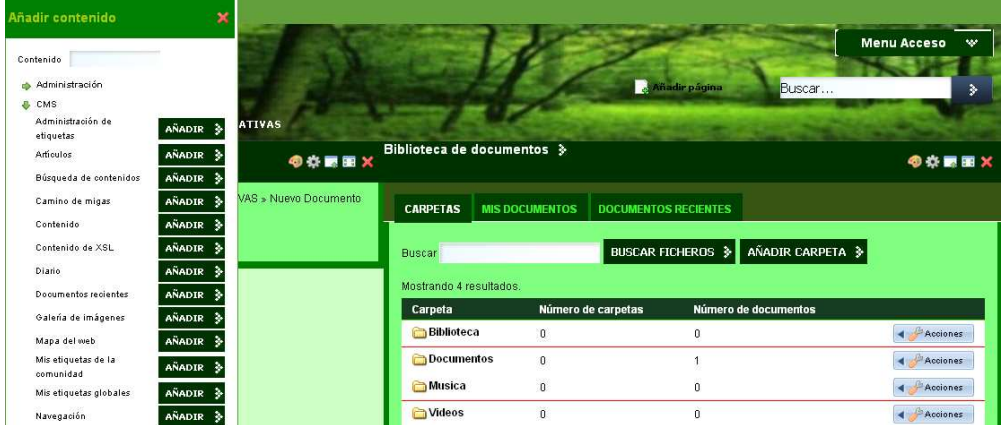

- 3. Clic en añadir contenido, seleccione CMS.
- 4. Frente a blog de clic en añadir.

# Anexo 4.

# Ayuda administradores comunitarios

# **4 Manual del Administrador Comunitario.**

El presente manual está dirigido a los usuarios administradores comunitarios, a diferencia de los administradores generales, estos usuarios solo poseen privilegios administrativos de la comunidad que ellos administran.

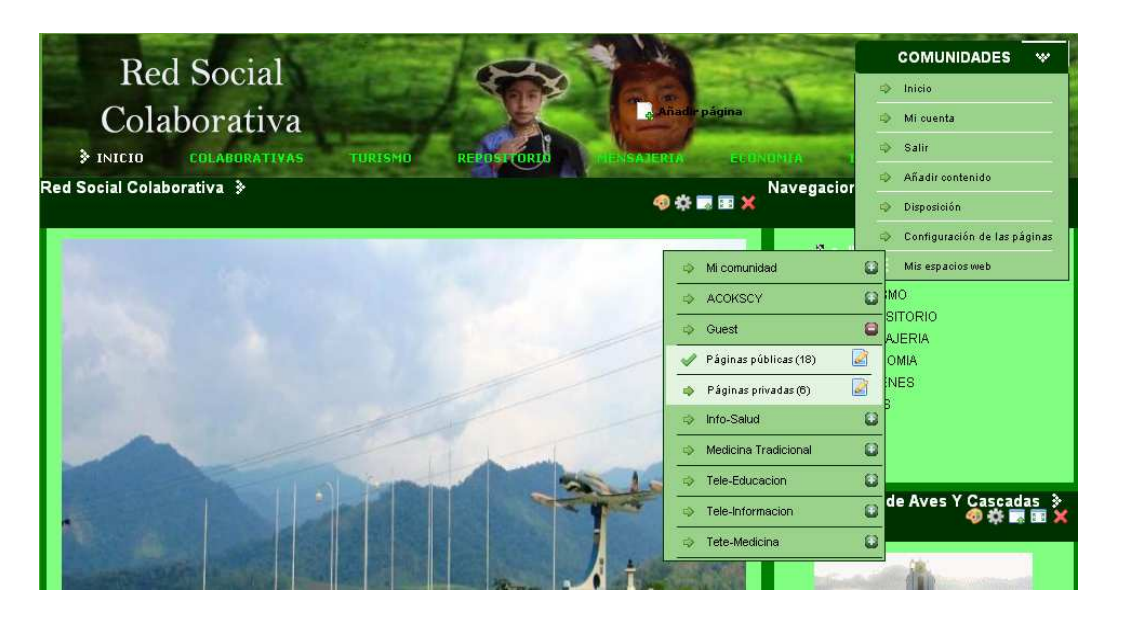

El portal web de la Red Social Colaborativa dispone de 6 comunidades entre ellas tenemos:

- 1. Acokscy
- 2. Info-salud
- 3. Medicina tradicional
- 4. Tele-educación
- 5. Tele-información
- 6. Tele-medicina

El usuario administrador de la comunidad solo tiene privilegios para administrar los contenidos dentro del portal.

# **4.1 Pasos para ingresar a la comunidad Acokscy**

Para ingresar a la comunidad acokscy debe realizar los siguientes pasos.

• En el menú registro ingrese nombre de usuario y contraseña.

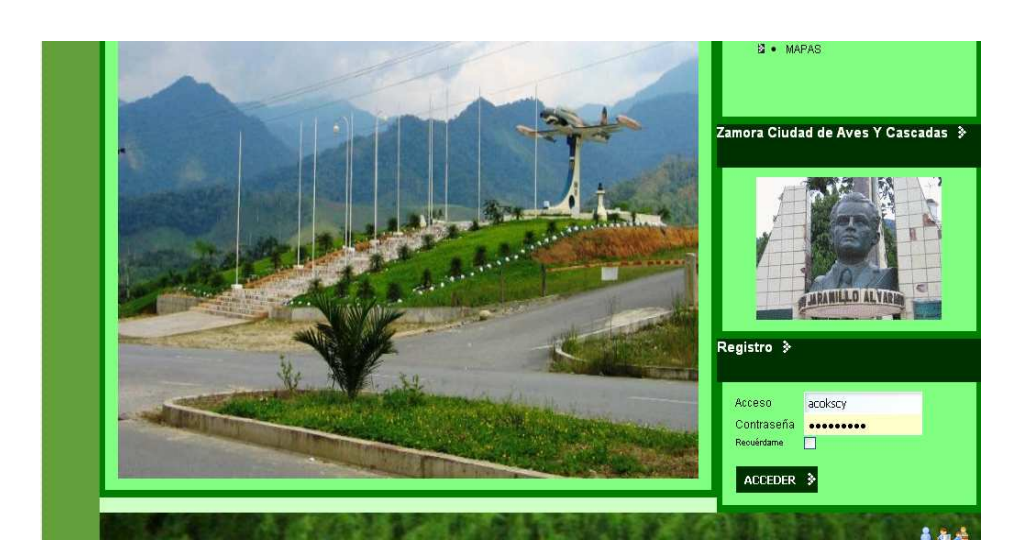

Usuario: acokscy

Clave: yacuambi1

En el lado derecho aparecerán las comunidades a las que pertenece.

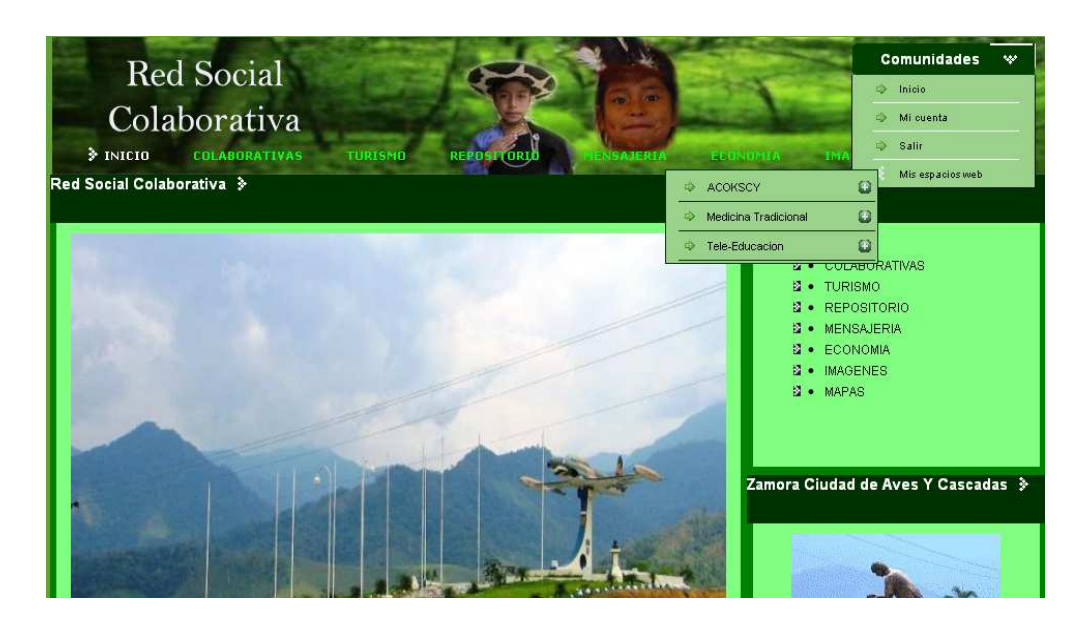

- Para ingresar a la comunidad demos clic en Acokscy.
- Luego clic en páginas públicas.

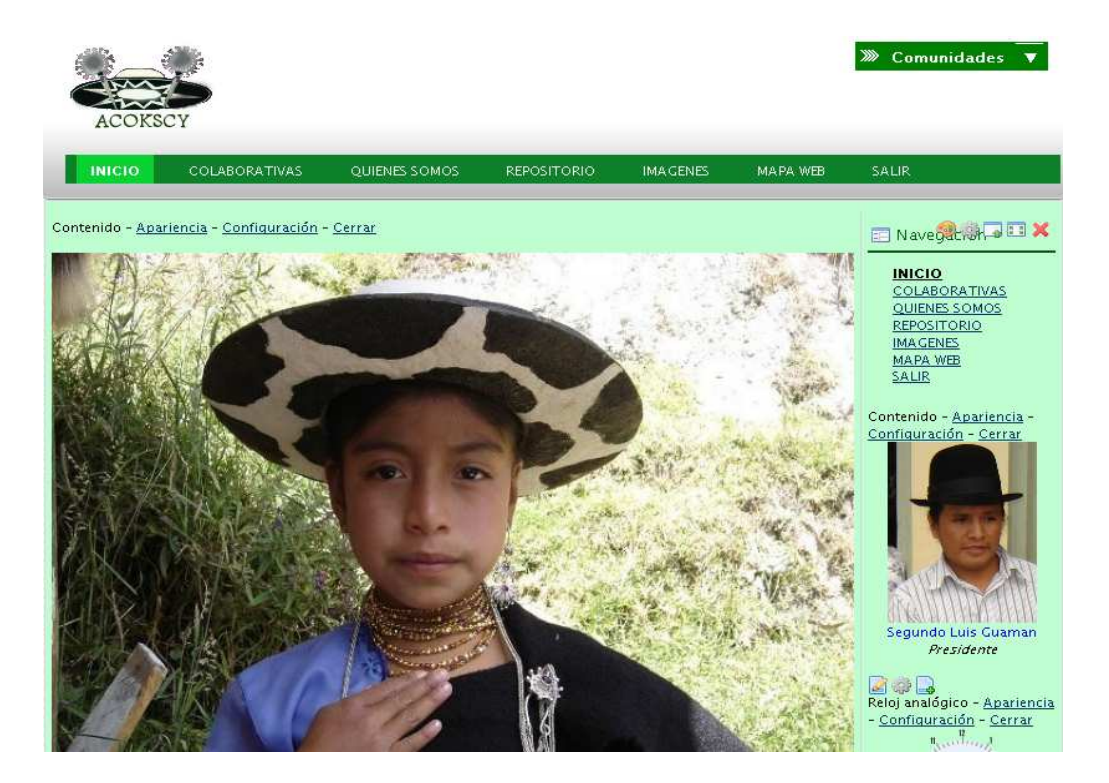

La nueva comunidad contiene información propia de dicha comunidad.

# **4.2 Cambiar un nuevo logotipo a la comunidad.**

Para cambiar un nuevo logotipo a la comunidad sigo los siguientes pasos.

- 1. Una vez ingresado a la comunidad como administrador, de clic en el menú acceso (Dock) y seleccione configuración de las páginas.
- 2. De clic sobre la raíz, en nuestro ejemplo **Medicina Tradicional.**

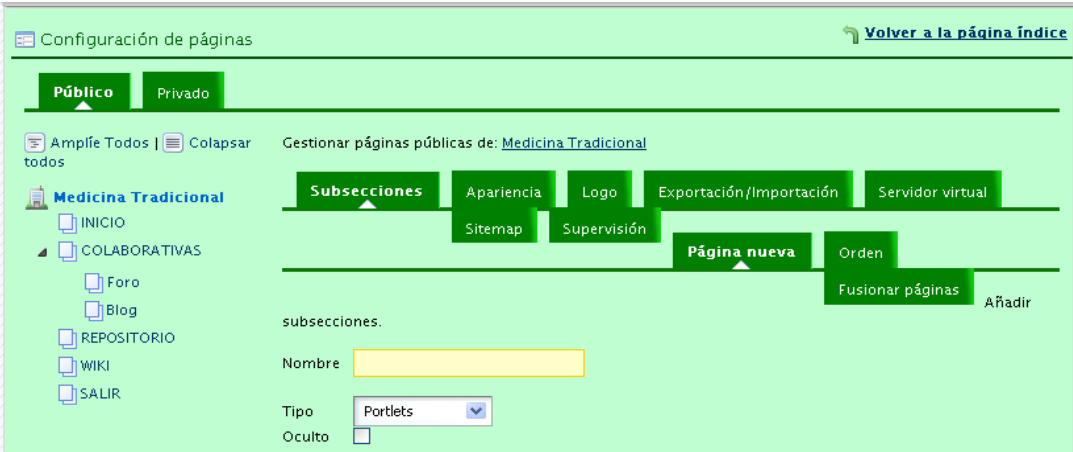

- 3. De clic en logo
- 4. Clic en examinar y seleccione el logo a ser visualizado.

5. Clic en guardar.

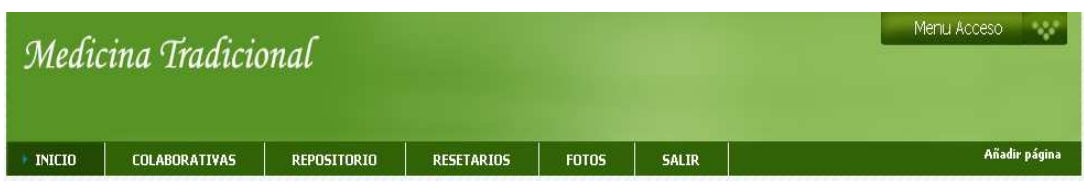

Se apreciara el nuevo logo seleccionado, no se aplica en la comunidad GUEST.

# **4.3 Pasos para acceder a las comunidades que administro.**

En la Red Social Colaborativa el usuario puede ser miembro de barias comunidades, una comunidad puede ser (junta parroquial, colegio, sub-centro de salud, grupos organizados, etc.) a continuación describo los pasos para acceder a una nueva comunidad.

1. Debe ingresar al portal con nombre de usuario y contraseña.

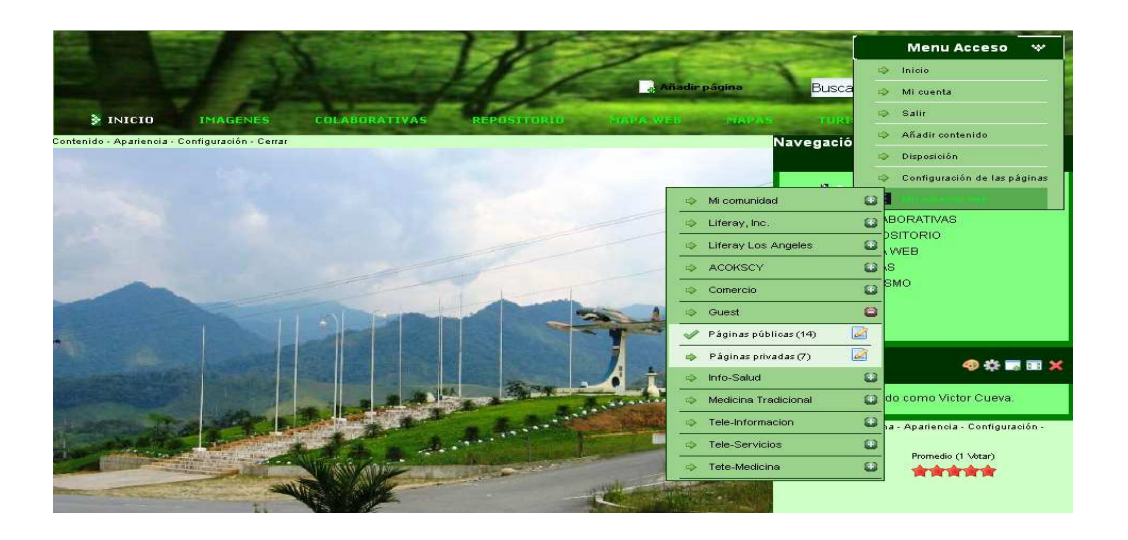

2. En el menú acceso de clic en **Mis espacios web.** 

- 3. De la lista de comunidades que usted es miembro seleccione la comunidad a la que desea acceder.
- 4. De clic en páginas públicas o privadas, las que usted desea visitar.

**Nota**: Si usted no tiene los permisos de administrador comunitario no podrá modificar el contenido de las páginas.

# **Agregar Foro de discusión**

# **4.4 Pasos para crear un foro de discusión.**

Para agregar un nuevo foro de discusión, primero debe registrarse en el portal.

- 1. De clic en colaborativas.
- 2. En el menú de clic en foro, se abre una nueva ventana.
- 3. De clic en añadir categoría.

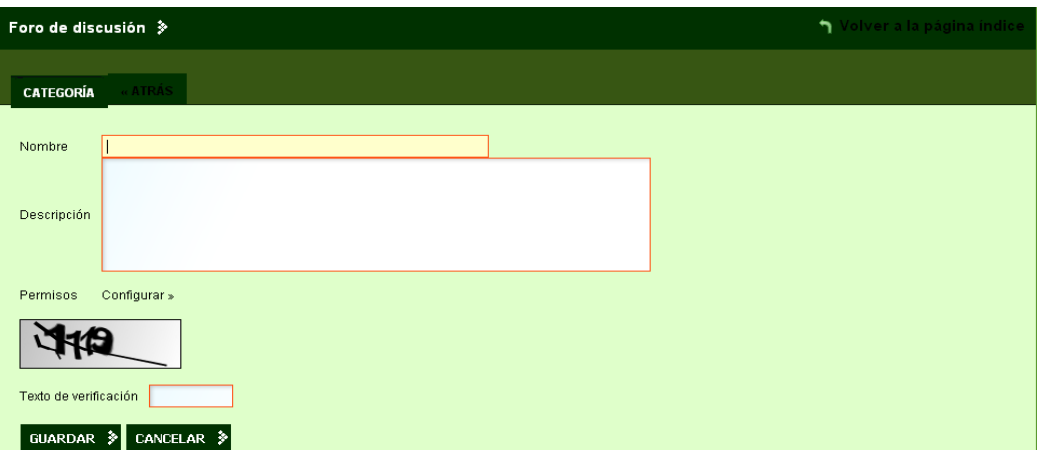

- 4. En la nueva ventana agregue el nombre del foro, la descripción y el texto de verificación.
- 5. De clic en guardar.
- 6. En el lado derecho de la cada nombre de foro hay una serie de iconos que permiten:
	- Editar el nombre del foro.
	- Asignar permisos a los usuarios.
	- Eliminar foro.

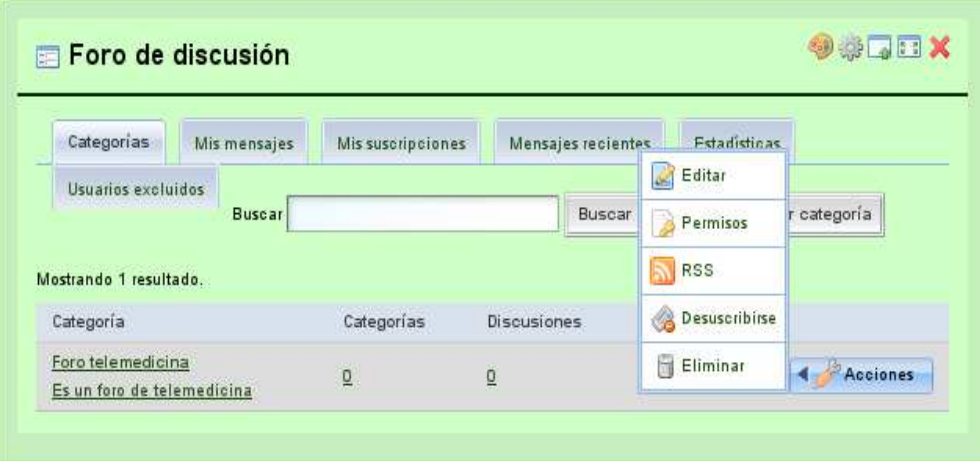

7. Para crear un tema de discusión, de clic sobre el nombre de la categoría del foro.

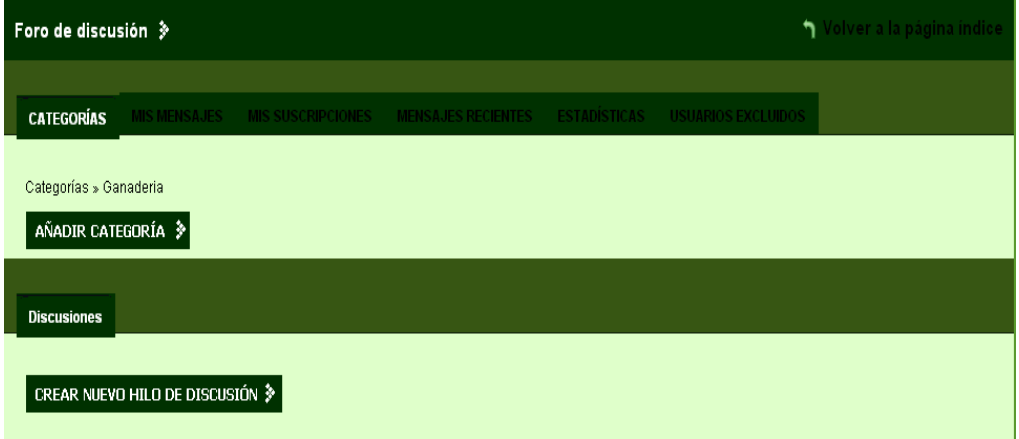

8. Clic en crear un nuevo hilo de discusión.

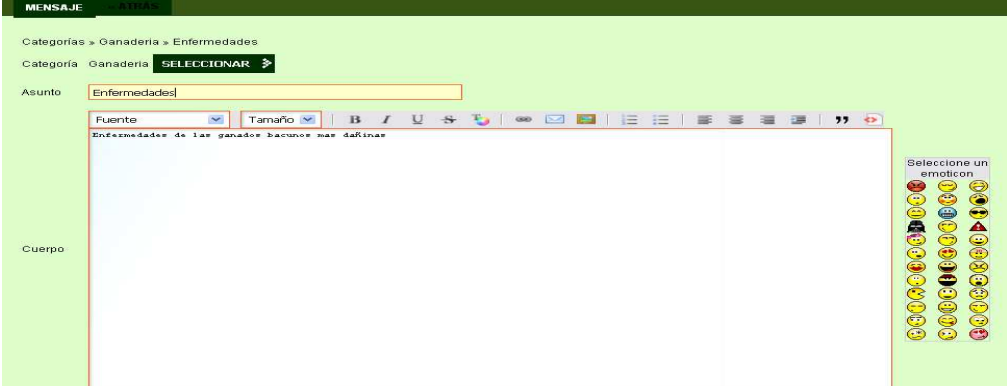

- 9. En el campo Asunto ponga el nombre del foro.
- 10. Redacte el contenido del foro.
- 11. Si desea adjuntar un archivo de clic en adjuntar archivo, examinar y suba el archivo.

12. Clic en guardar.

**Wiki** 

# **4.5 Agregar un Wiki.**

## **4.5.1 Pasos para crear una wiki.**

- 1. De clic en colaborativas y seleccione wiki.
- 2. De clic en Nueva Wiki.
- 3. De clic en añadir nodo.

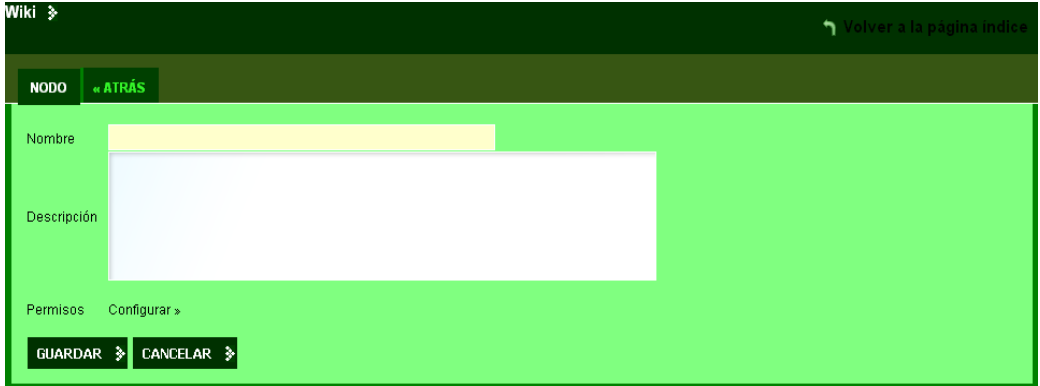

- 4. En el campo nombre Ingrese el nombre de la Wiki.
- 5. Ingrese una descripción de la Wiki.
- 6. Clic en guardar.
- 7. Para ingresar texto de clic sobre el icono Editar.

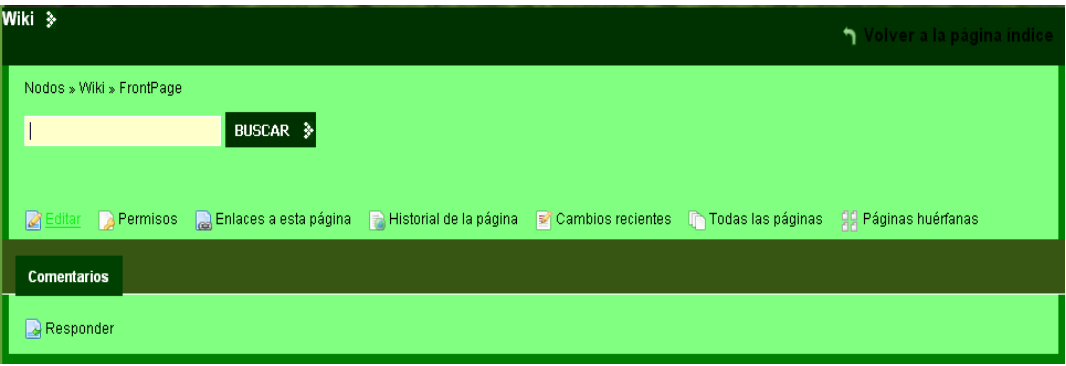

- 8. En la nueva ventana de clic en formato y seleccione HTML.
- 9. Redacte el contenido de la Wiki.
- 10. De clic en guardar.

# **4.5.2 Pasos agregar un visor de wiki.**

Para visualizar la wiki en la página principal tenemos que agregar un visor de wiki, para ello realizamos los siguientes pasos.

- 1. En el menú acceso Dock de clic en páginas web y seleccione páginas públicas.
- 2. Clic en colaborativas y seleccione Wiki.
- 3. En el menú acceso de clic en Añadir Contenido.
- 4. En le ventana añadir contenido de clic en Wiki y seleccione Vista wiki.

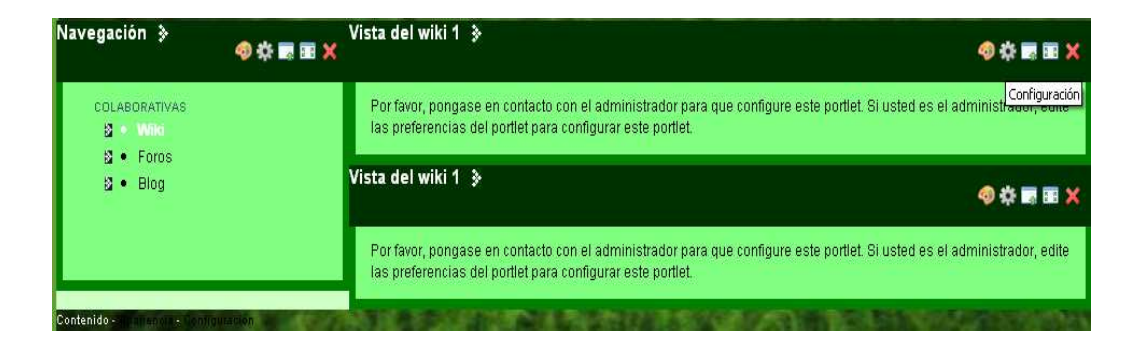

5. Clic en el icono configuración.

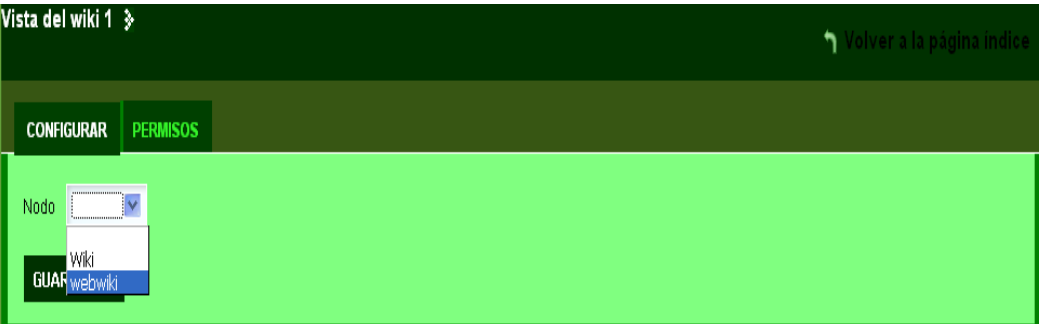

- 6. En el campo nodo seleccione la wiki que desea visualizar.
- 7. Clic en guardar.
- 8. Clic en volver a la página índice.

# **4.5.3 Pasos para responder a una Wik**i.

- 1. De clic en la pestaña comentarios.
- 2. Clic en responder.
- 3. Ingrese el contenido.

4. Clic en responder.

**Blog** 

# **4.6 Agregar Blog.**

# **4.6.1 Pasos para agregar un Blog**

- 1. De clic en colaborativas y seleccione Blog.
- 2. De clic en Nuevo Blog.
- 3. Clic en añadir entrada de Blog.

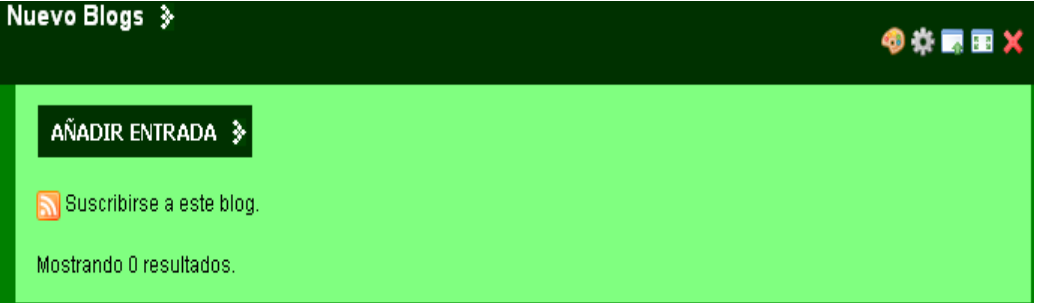

- 4. En el campo titulo Ingrese el titulo del Blog.
- 5. En el campo contenido redacte el contenido del Blog.
- 6. Clic en guardar.

# **4.6.2 Pasos para editar el Blog.**

Para editar un blog anteriormente generado siga los siguientes pasos.

1. Clic en el icono editar.

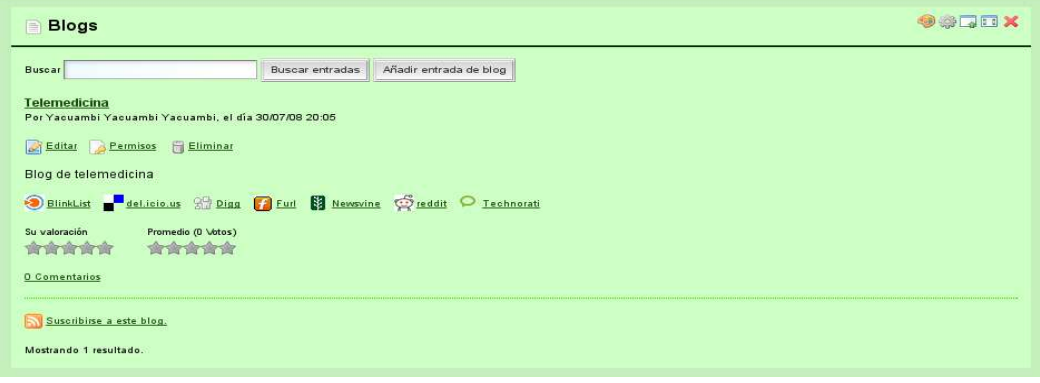

2. Edite el Blog.

3. Clic en guardar.

#### **4.6.3 Pasos para Añadir una nueva entrada de Blog**

1. De clic en Añadir entrada de Blog.

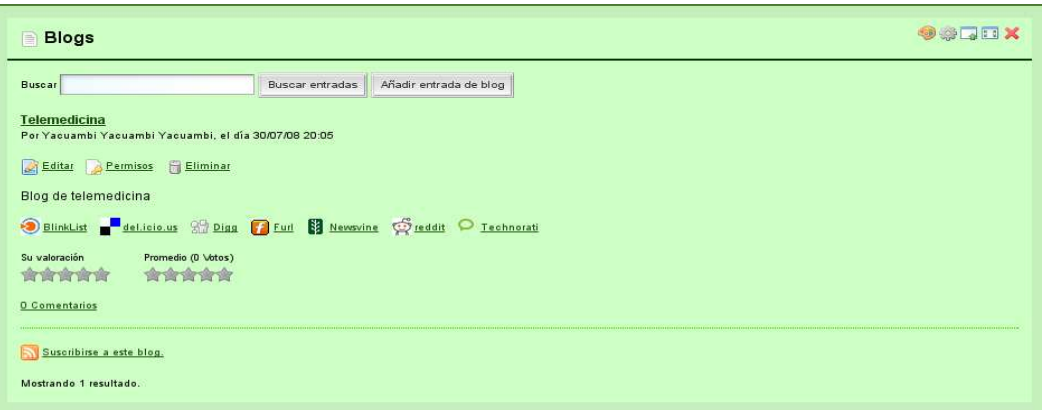

#### 2. Agregue un titulo a su blog.

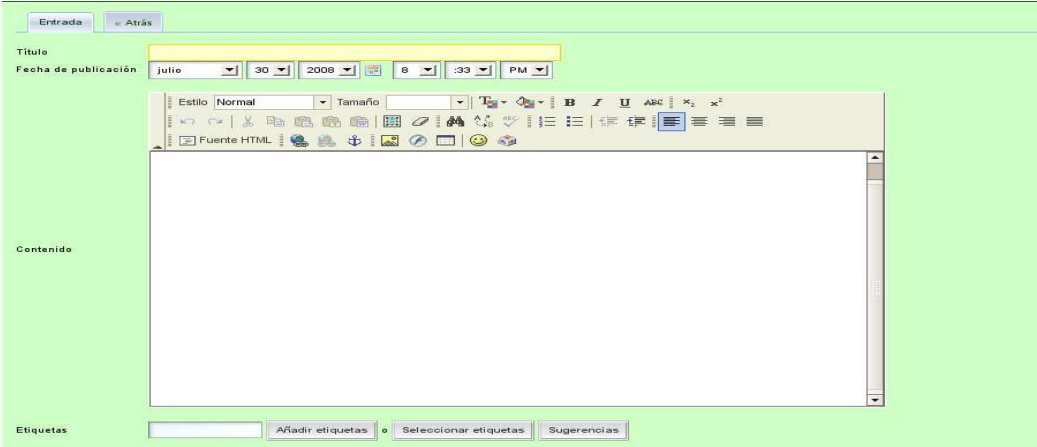

- 3. En el campo contenido redacte el contenido de su blog.
- 4. Clic en guardar.

#### **4.6.4 Pasos para Añadir un visor de blog.**

Para visualizar el blog en las paginas publicas debe agregara un visor de blog, para ello realice los siguientes pasos.

- 1. En el menú acceso de clic en páginas web y seleccione páginas públicas.
- 2. Clic en colaborativas y seleccione Blog.

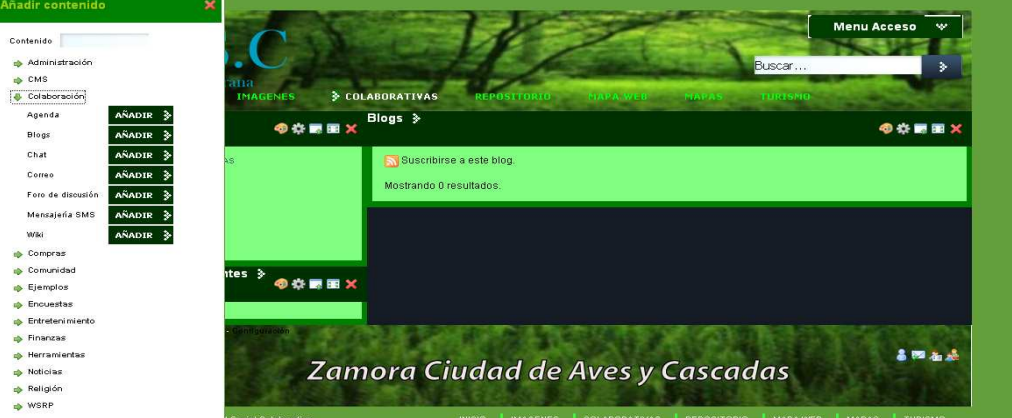

- 3. En el menú acceso de clic en Añadir Contenido.
- 4. En le ventana añadir contenido de clic en colaboración y seleccione Agregador de Blog.

# **Biblioteca o repositorio de documentos.**

# **4.7 Biblioteca de documentos.**

# **4.7.1 Pasos para crear una biblioteca de documentos**

La biblioteca de documentos permite subir archivos de texto, videos, música y otros archivos según la configuración de nuestro portal.

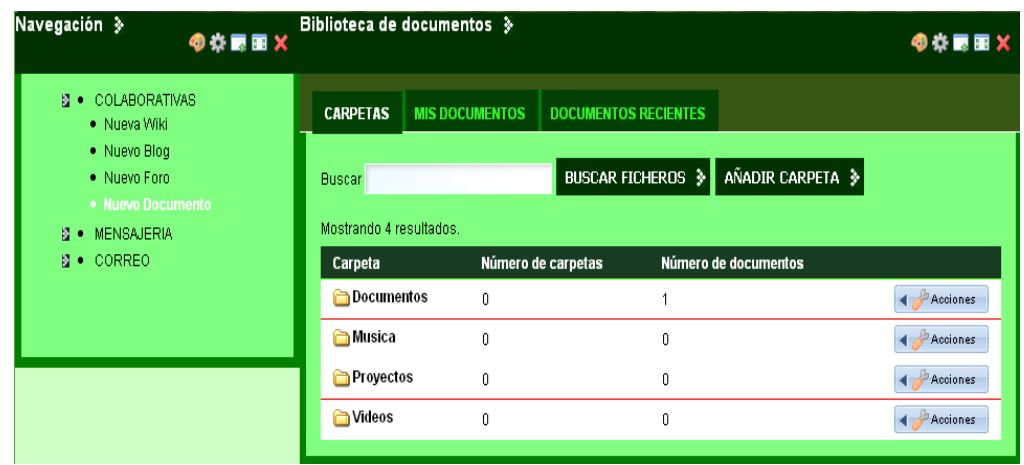

1. De clic en colaborativas y seleccione Biblioteca de Documentos

2. Para agregar una carpeta de clic en Añadir carpeta.

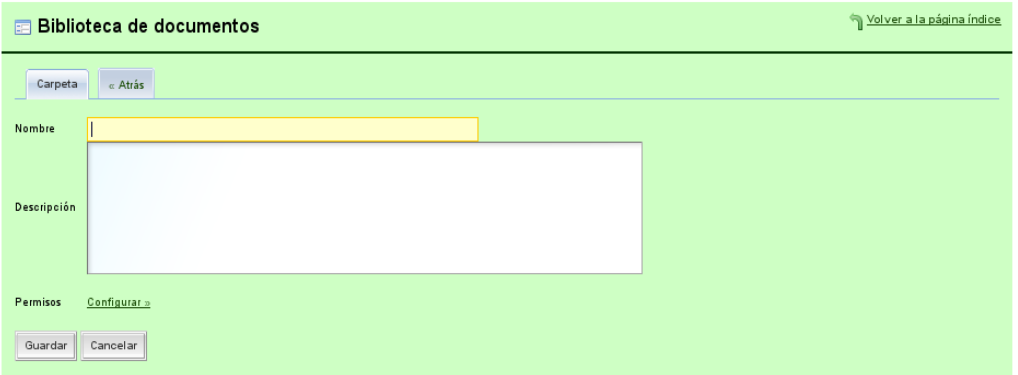

- 3. En el campo nombre ingrese un nombre para la carpeta que contendrá el documento.
- 4. En el campo descripción ingrese una descripción para su carpeta (opcional)
- 5. De clic en guardar.

#### **4.7.2 Pasos para editar el nombre de la carpeta.**

En la parte derecha frente a cada carpeta usted puede;

- 1. Editar.
- 2. Dar permisos.
- 3. Eliminar carpeta.

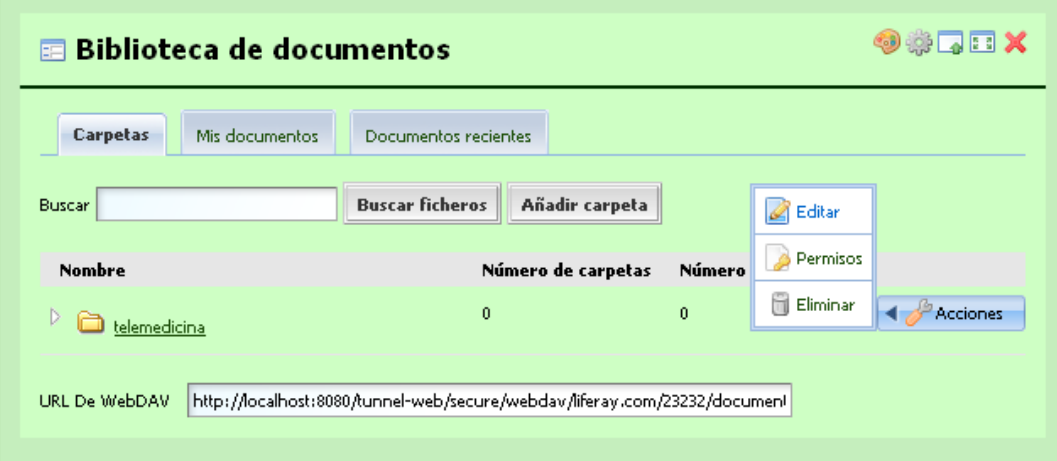

Para editar el nombre de la carpeta de clic en el icono **Editar** y modifique la información.

#### **4.7.3 Pasos para subir un archivo a la biblioteca de documentos.**

La biblioteca de documentos le permite subir varios tipos de archivos, para subir un archivo realice los siguientes pasos.

- 1. Clic sobre la carpeta en la que agregará el documento.
- 2. Clic Añadir documento.

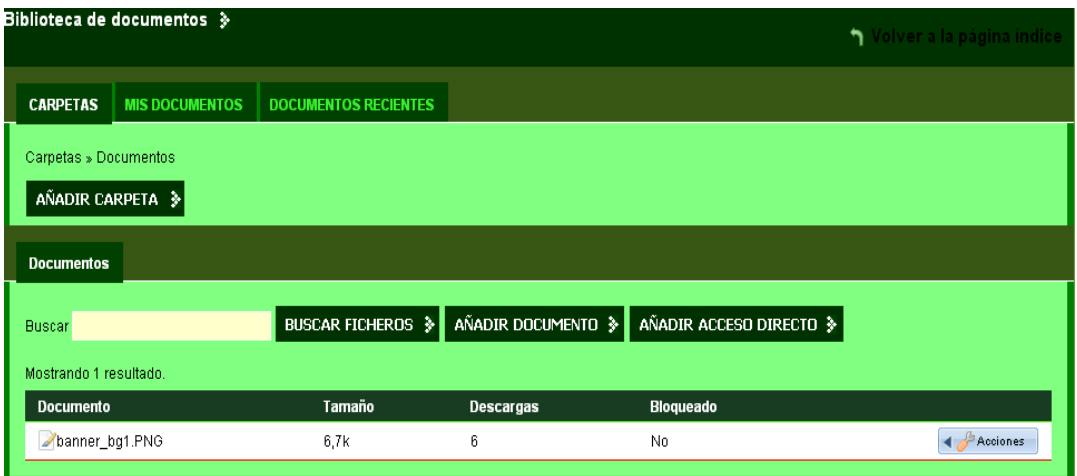

- 3. Clic en examinar.
- 4. Seleccione el archivo.
- 5. Clic en guardar.

#### **Agenda**

# **4.8 Agregar un Agenda.**

#### **4.8.1 Pasos para agregar una nueva agenda.**

El portlet agenda nos permite mantener informados a los usuarios del portal sobre los posibles eventos.

1. Clic en el portlet Agenda.

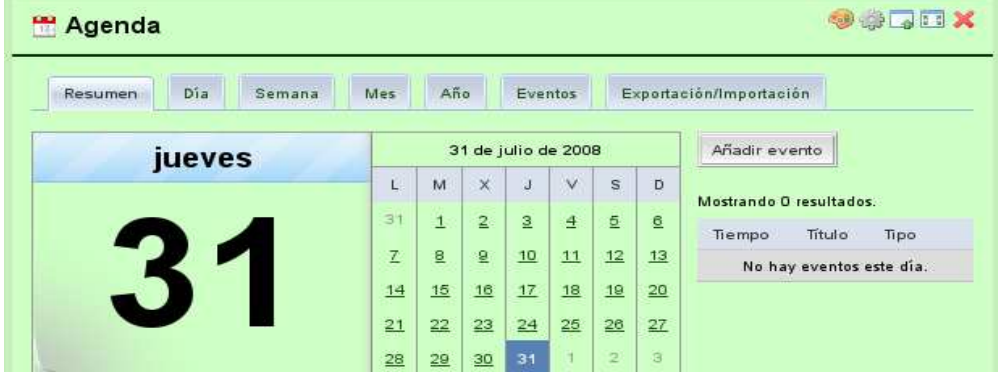

2. Clic en Añadir Evento.

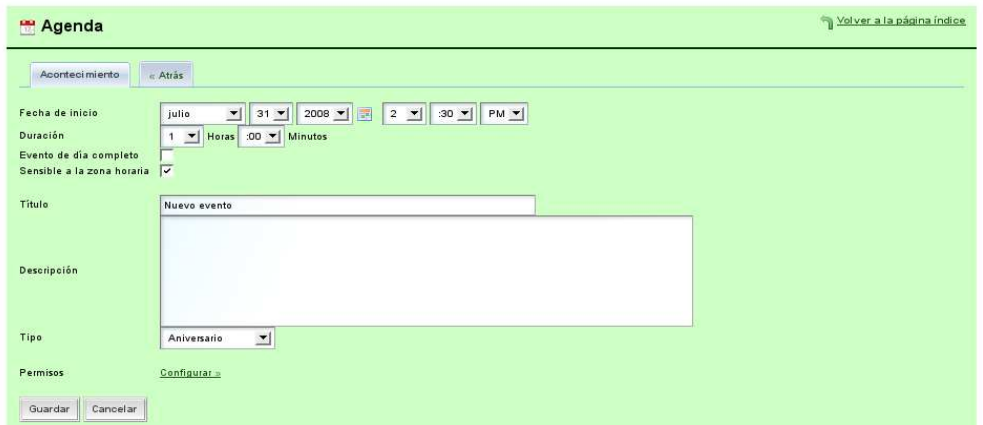

- 3. Agregue la fecha de inicio del evento.
- 4. Agregue el tiempo de duración del evento.
- 5. En el campo titulo ingrese el titulo del Evento.
- 6. En el campo descripción agregue una descripción del evento.
- 7. Escoja el tipo de evento.
- 8. Clic en guardar.
- 9. Se desea que se repita el Aviso siga los siguientes pasos.

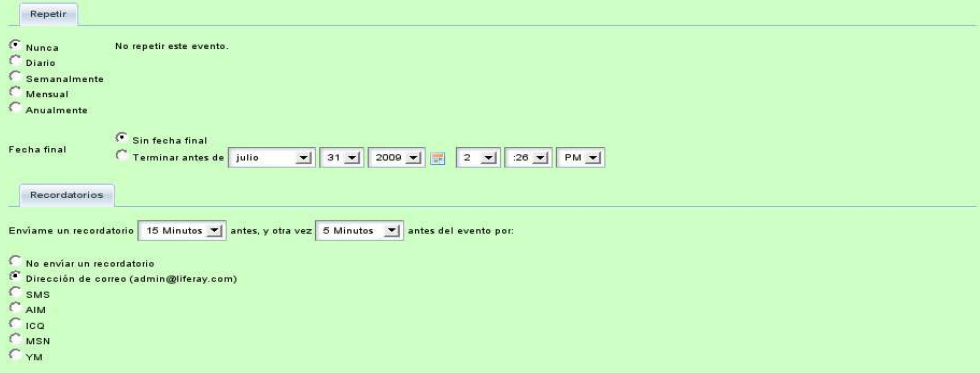

- 10. Seleccione la alternativa
	- Nunca.
	- Diario.
	- Semanal.
	- Mensual.
	- Anualmente.
- 11. De clic por el medio que desea enviar el recordatorio.
- Mail.
- SMS.
- AIM.
- Otros.
- 12. Clic en guardar.

# **4.9 Agregar más portlet al Portal.**

El administrador comunitario posee privilegios para agregar más portlets al portal que el administra.

Para agregar más portlets al portal siga los siguientes pasos.

- 1. Debe logarse.
- 2. En el menú Dock de clic en Añadir Contenido.
- 3. En la nueva ventana Añadir Contenido de clic en el portlet que desea agregar.
- 4. De clic en añadir.

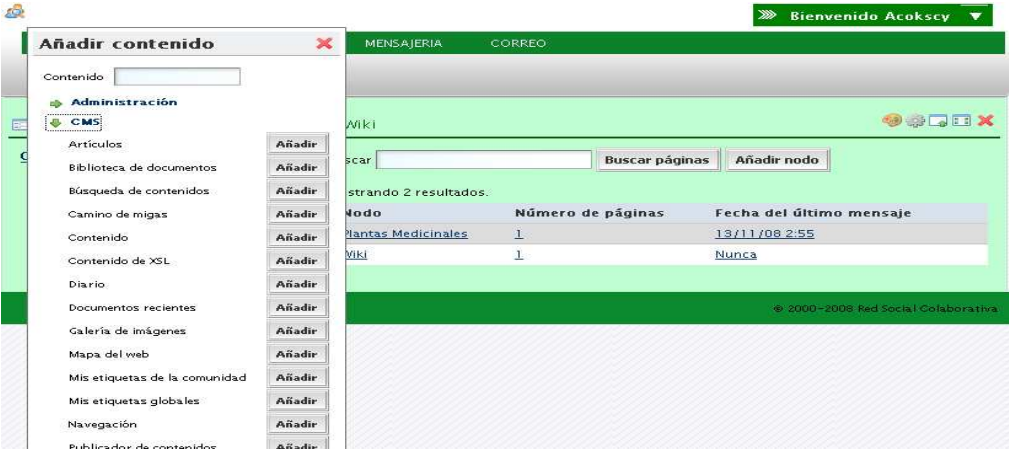

# Anexo 5

Ayuda usuarios normales.
# **5. Manual de usuarios normales y anónimos.**

El presente manual está dirigido a los usuarios normales y anónimos, aquellos usuarios que no poseen privilegios.

Abra el navegador de internet Firefox, e ingrese http://localhost:8080/portal, se abre la siguiente ventana:

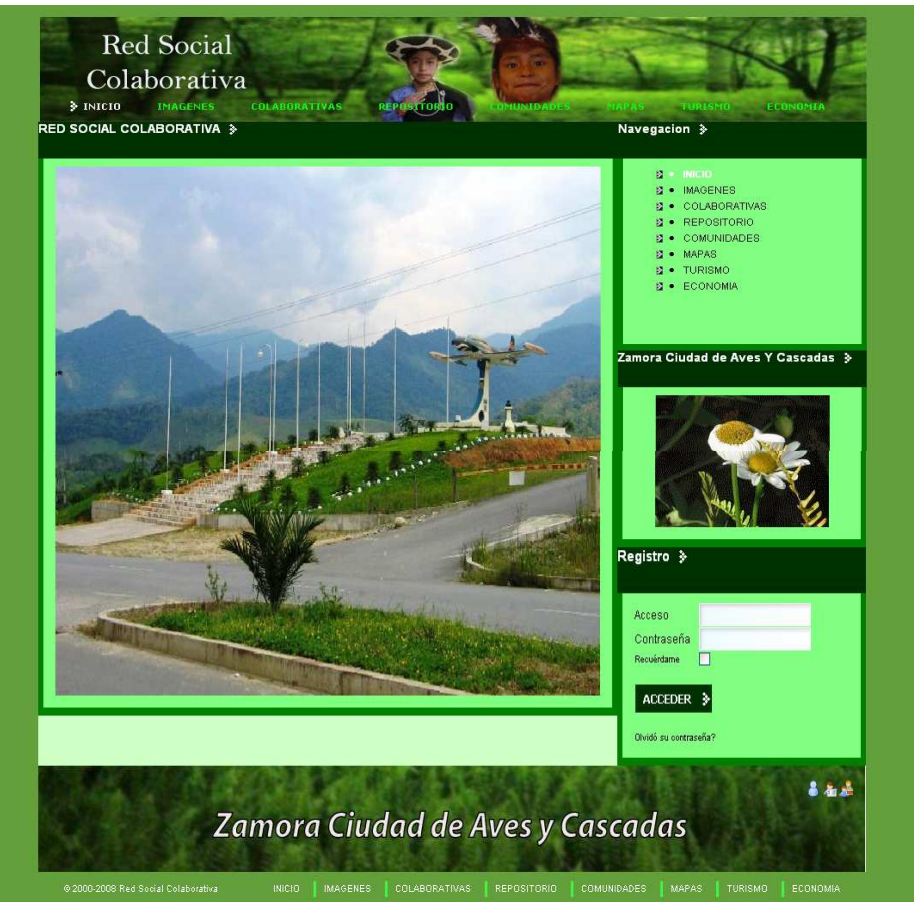

Para registrarse en el Portal en el portlet Registro ingrese:

# **5.1 Registro.**

Para registrarse en el portal web de la Red Social Colaborativa, en el portlet registro ingrese su clave y contraseña.

**Nota.** Si no dispone de una contraseña póngase en contacto con el administrador del portal.

# **5.2 Comunidad Guest (usuarios Invitados).**

Esta comunidad es la comunidad principal del portal web, a esta comunidad tendrán

acceso todos los usuarios registrados y no registrados que visiten el portal web.

# **5.2.1 Páginas disponibles en la comunidad Guest.**

La comunidad Guest dispone de varias páginas las mismas que a continuación las describo.

## **Inicio.**

La página inicio es la página principal del portal.

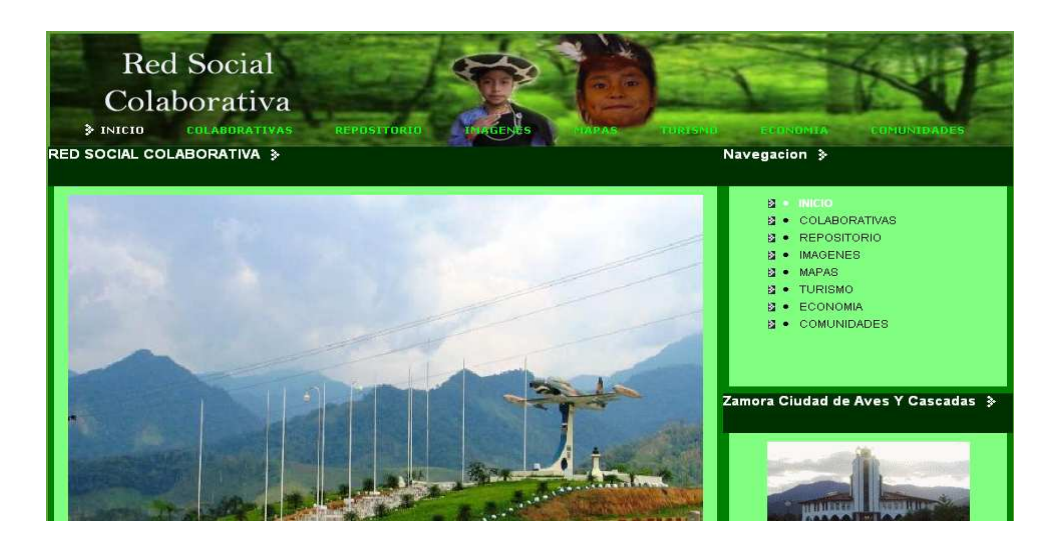

# **Colaborativas.**

Esta página contiene sub-páginas como son:

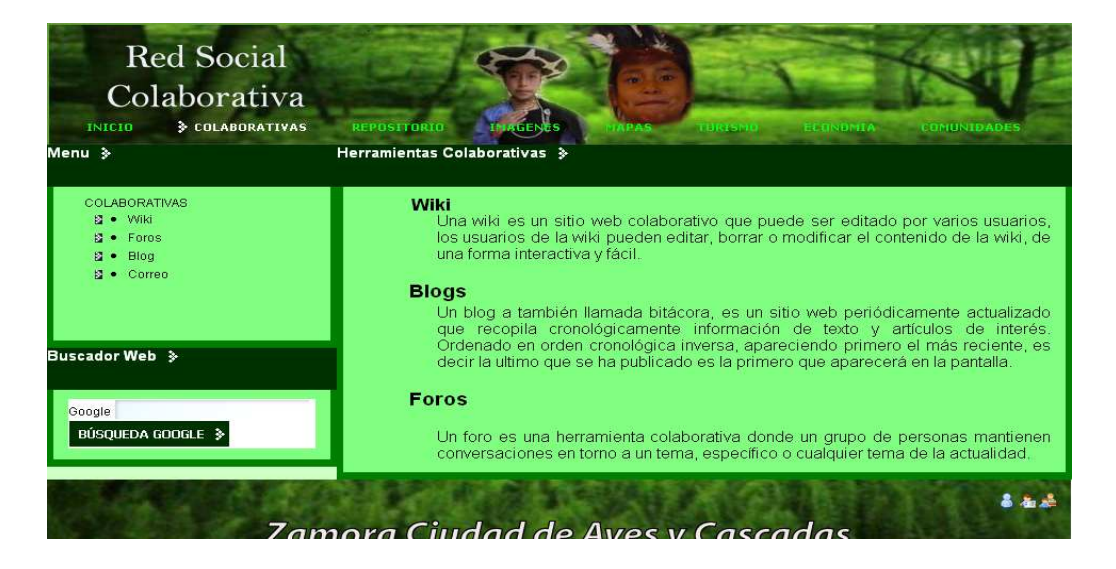

### **Wiki**

En la sub-pagina wiki se puede crear o editar una wiki.

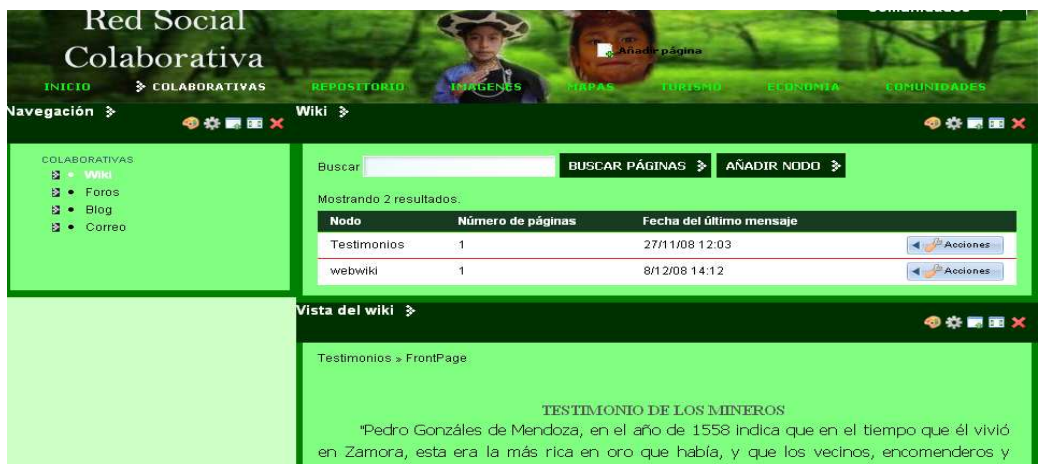

Para crear una wiki de clic en añadir nodo, en la nueva ventana ingrese el nombre.

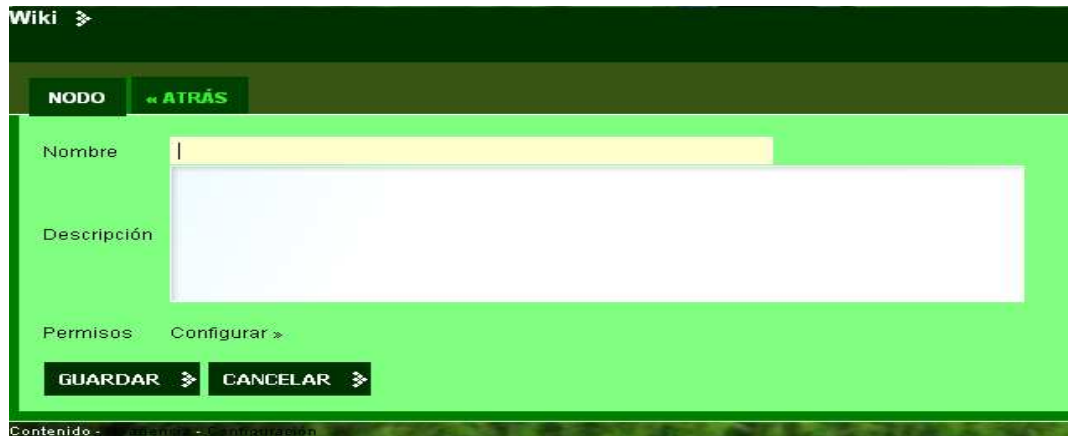

De clic en guardar.

Para editar la wiki de clic en la parte derecha y seleccione editar.

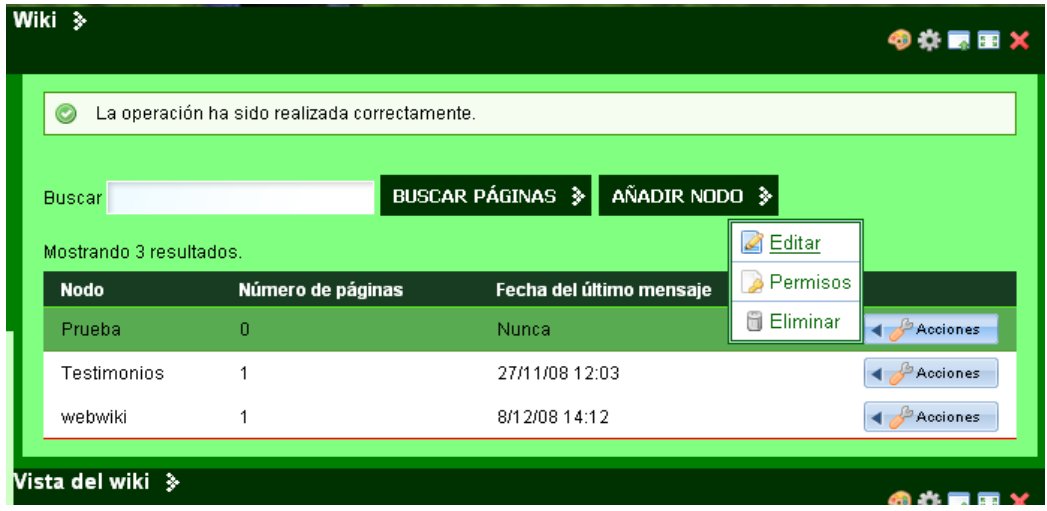

Para agregar contenido a la wiki de clic sobre el nombre de la wiki, en la nueva ventana de clic en Editar.

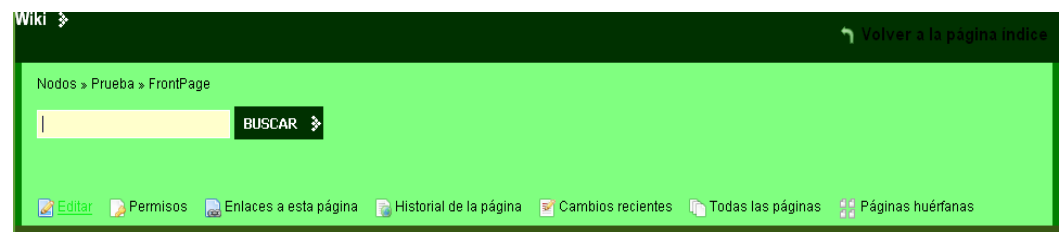

Aparecerá otra ventana, en la nueva ventana de clic en formato y seleccione HTML.

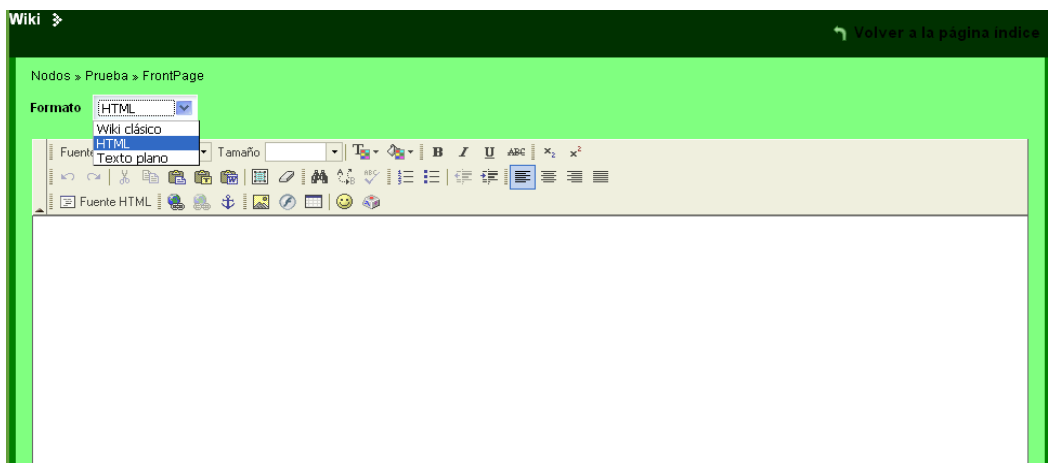

Agregue el texto y de clic en guardar.

## **Blog**

En la sub-página blog de puede crear y editar blog

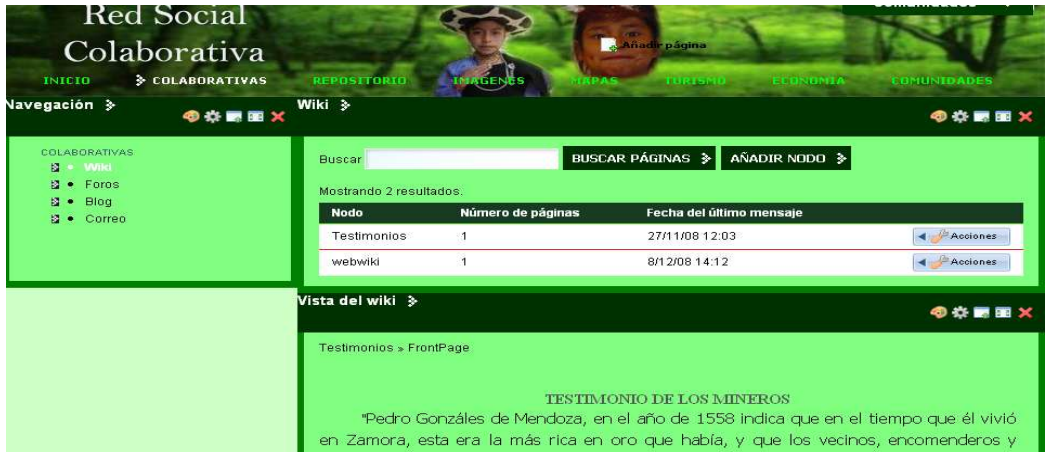

De clic sobre blog, en la nueva ventana usted puede agregar un nuevo blog.

Para agregar un nuevo blog de clic en añadir **nueva entrada**

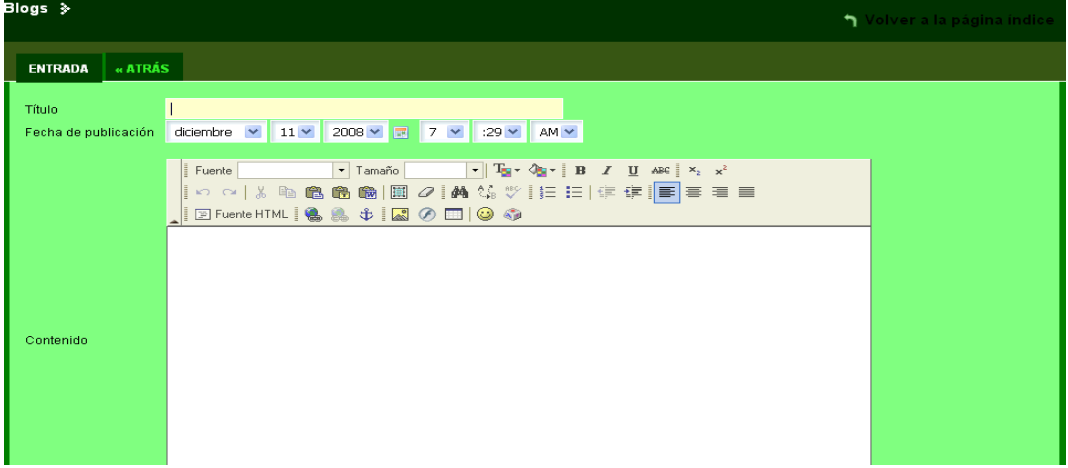

Ingrese un titulo y el contenido del blog, se puede agregar texto y gráficos, una vez ingresado todo el documento de clic en guardar.

#### **Foro**

La sub-pagina foros permitirá agregar foros de discusión.

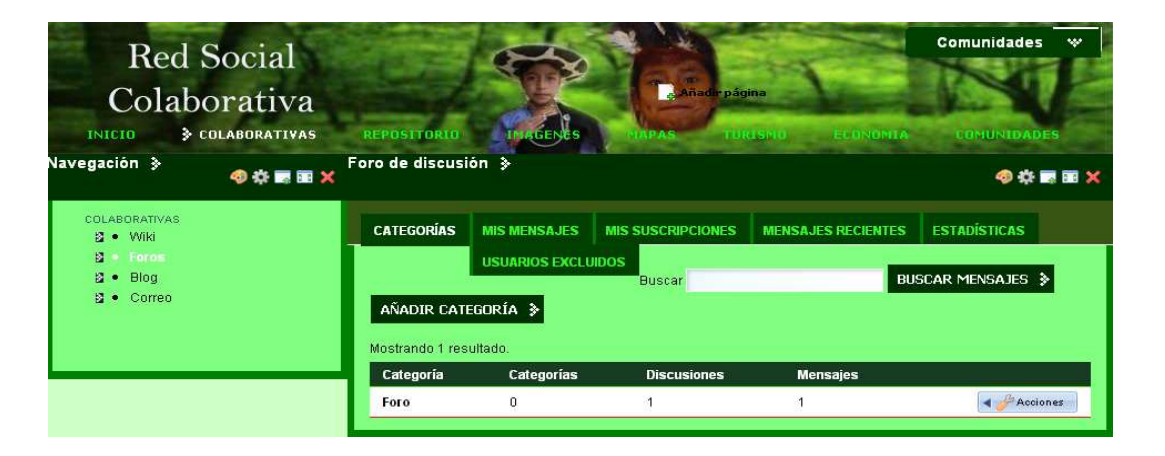

Para agregar un nuevo foro de discusión de clic en añadir categoría, en la nueva ventana ingrese el nombre del foro.

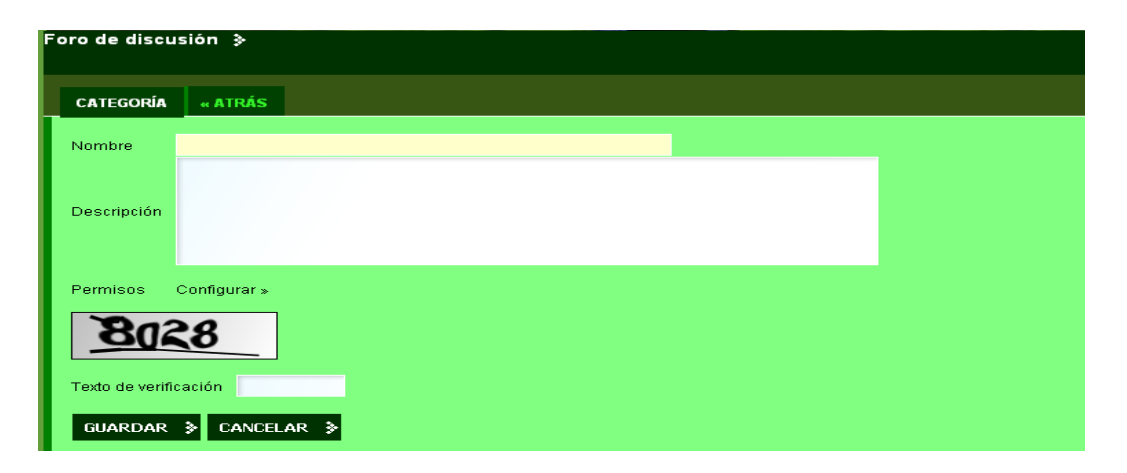

Ingrese el texto de verificación y de clic en guardar.

Para agregar un tema de discusión de clic sobre el nombre de la sala de foros (Categoría), en la nueva ventana de clic en Añadir hilo de discusión

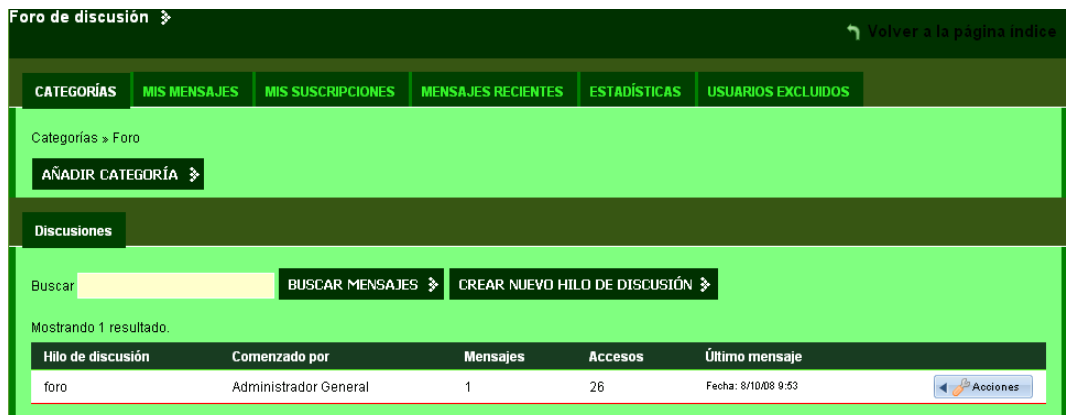

En la nueva ventana ingrese el asunto y texto de discusión.

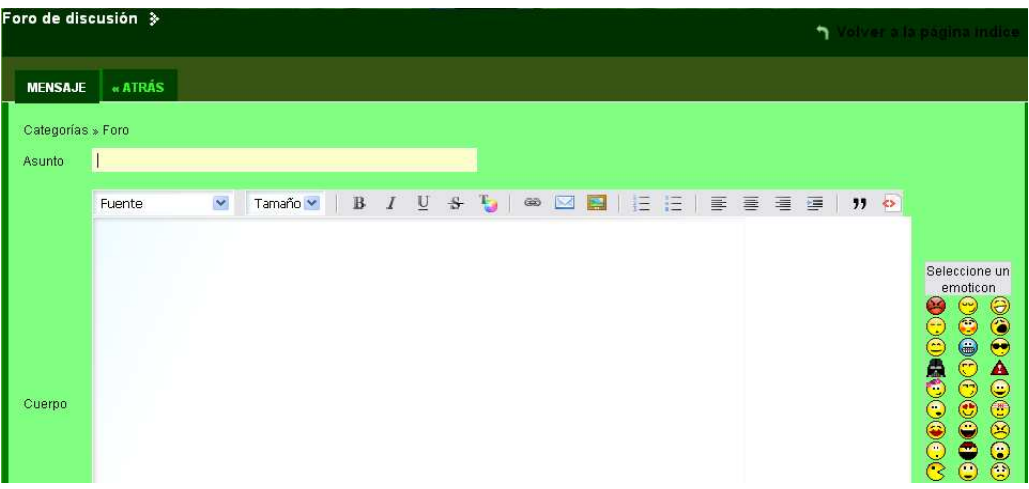

Digite el texto de verificación y de clic en Crear nuevo hilo de discusión.

است مال

# **Correo**

La sub-pagina correo permite revisar el correo.

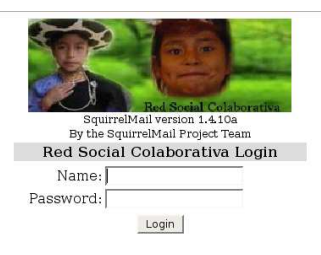

El Nombre ingrese el nombre de usuario

Password Ingrese su password

# **Biblioteca o Repositorio de documentos.**

En la página repositorio se puede subir documentos de tipo texto, mp3, videos, archivos pdf, entre otros.

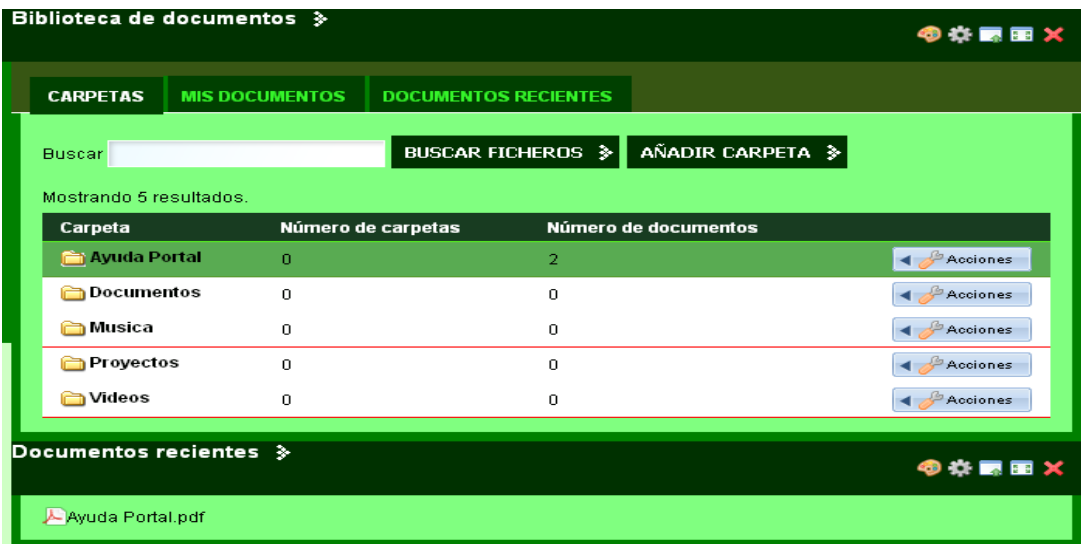

Para agregar una nueva carpeta de clic en Añadir carpeta, ingrese el nombre

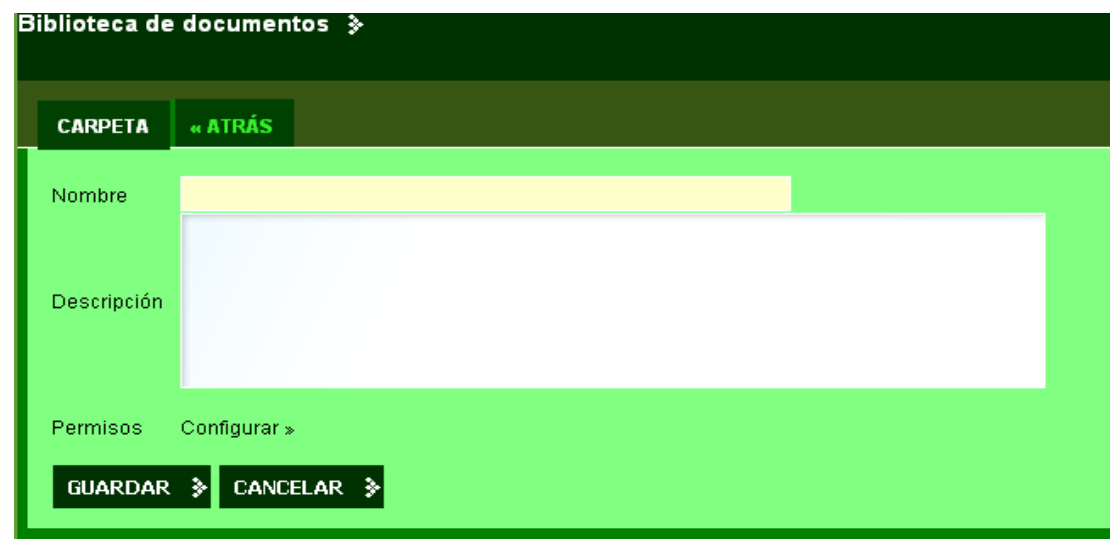

De clic en guardar.

Para subir un documento al repositorio de clic sobre la carpeta, en la nueva ventana de clic en añadir documento.

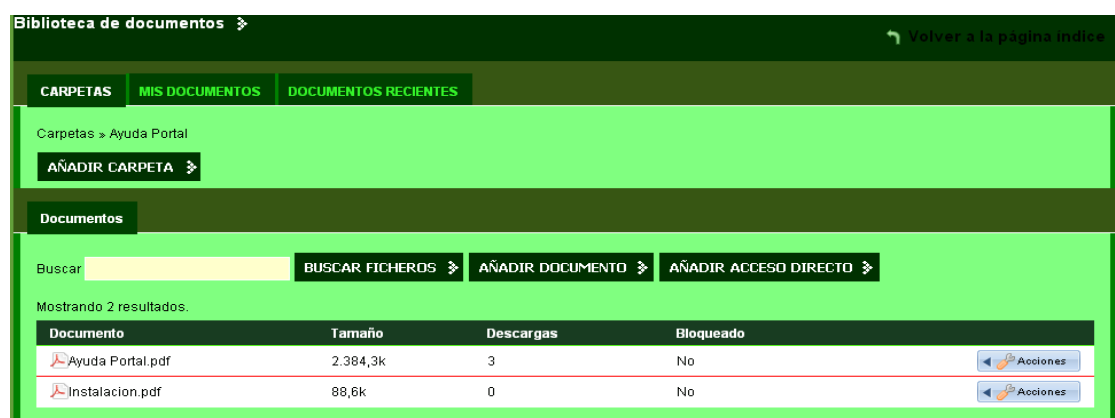

De clic en examinar y seleccione el documento a subir.

De clic en guardar.

# **Descargar archivos de la biblioteca de documentos**

La biblioteca de documentos es un repositorio de documentos, en ella se puede encontrar archivos de distintos formatos.

Para descargar estos mencionados archivos siga los siguientes pasos.

- De clic en repositorio.
- Clic sobre la carpeta de la cual se va a descargar el documento o archivo.

• De clic sobre el archivo a descargar.

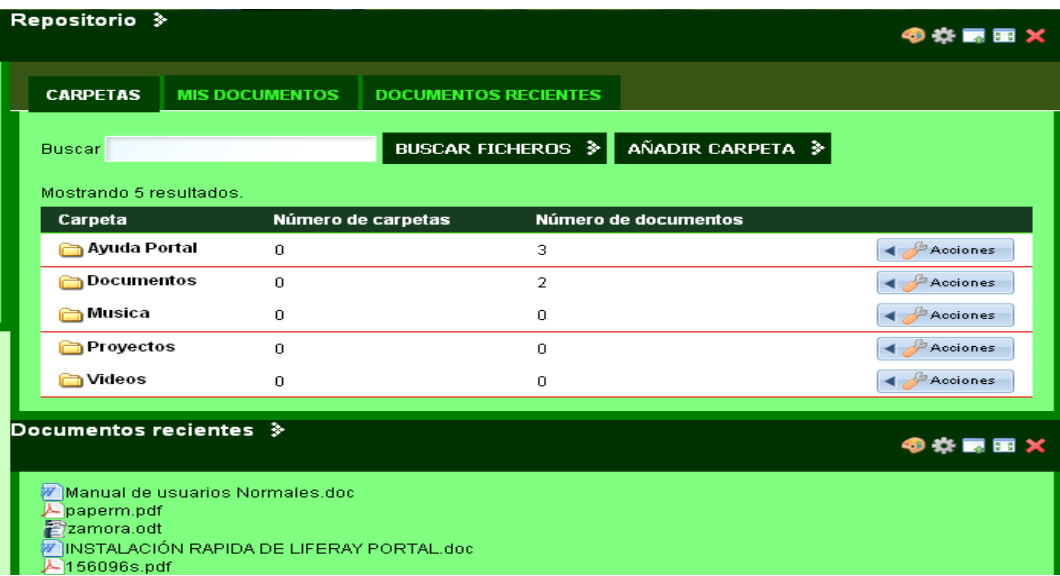

• En la nueva ventana de clic en guardar.

### **Imágenes**

En la página imágenes usted encontrara una galería de imágenes.

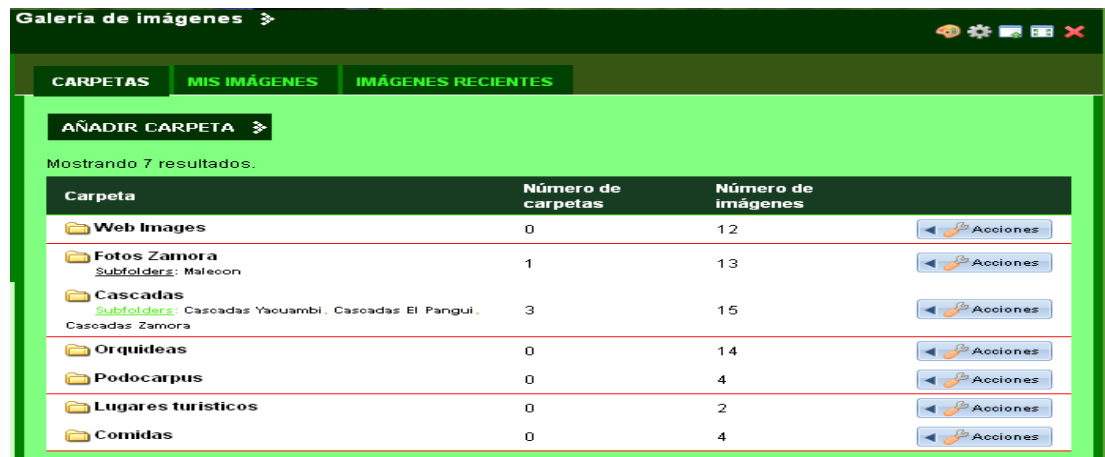

Para crear una nueva carpeta de clic en añadir carpeta.

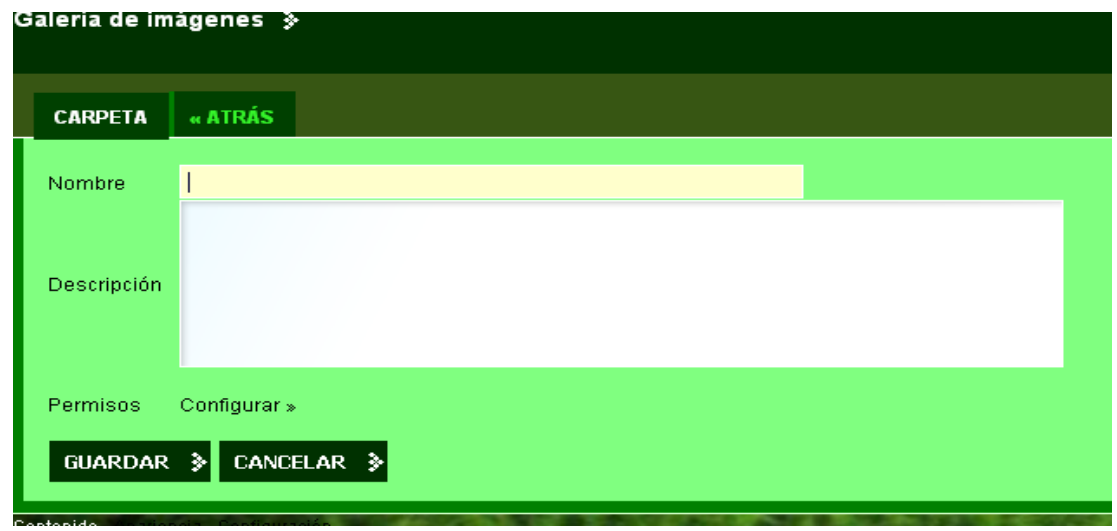

Ingrese el nombre y de clic en guardar.

Para agregar un imagen a la carpeta de clic sobre la carpeta, en la nueva ventana de clic en añadir imagen.

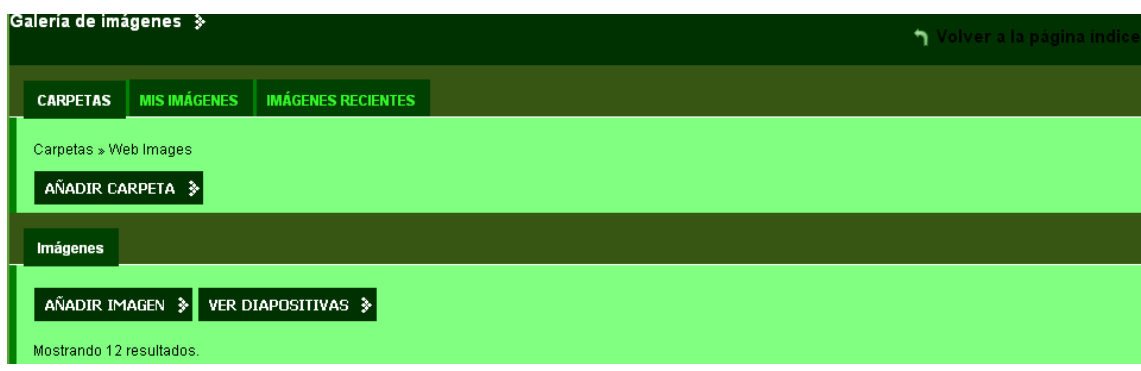

De clic en examinar seleccione la imagen y de clic en guardar.

Para visualizar la imagen en un tamaño más grande de clic sobre la imagen.

# **Mapa**

En la página mapa se creó un link a Google Maps, el cual permite visualizar los cantones de la Provincia de Zamora Chinchipe.

# **Turismo**

La pagina turismo contiene una breve descripción del turismo en Zamora Chinchipe.

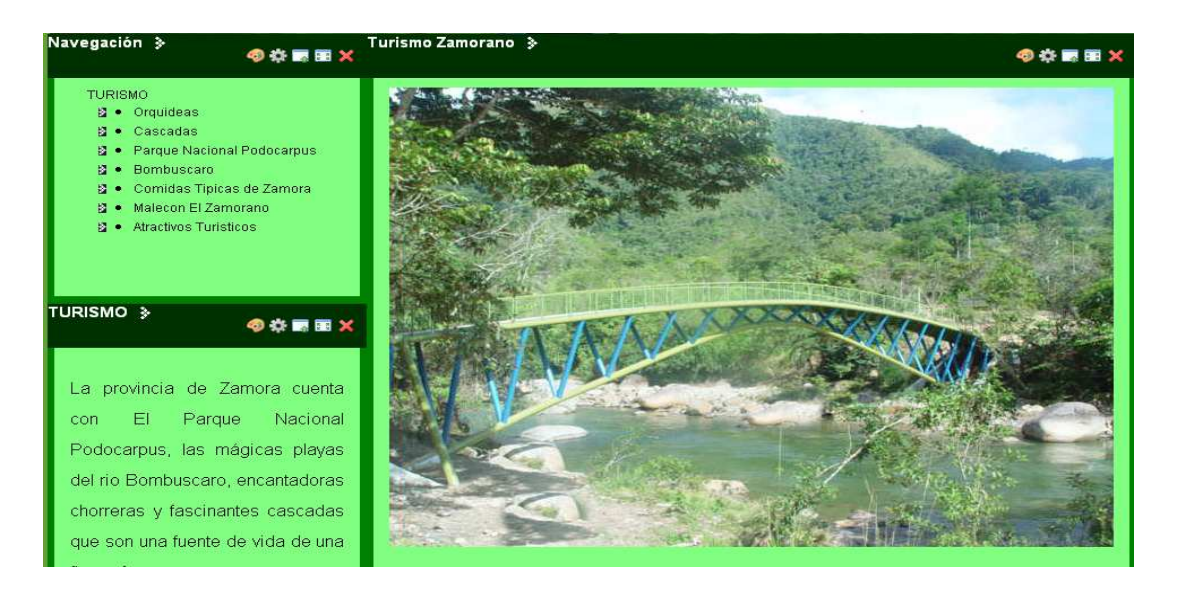

A demás existen sub paginas a varios atractivos turísticos naturales de la provincia de Zamora Chinchipe entre ellos tenemos.

Orquídeas

Cascadas

Parque Nacional Podocarpus

Rio Bombuscaro

Malecón el Zamorano

Para ingresar las sub paginas de clic en el sub menú navegación.

# **Mensajería**

La página mensajería contiene portlets de mensajería como son:

**Chat** 

Mensajería e-mail

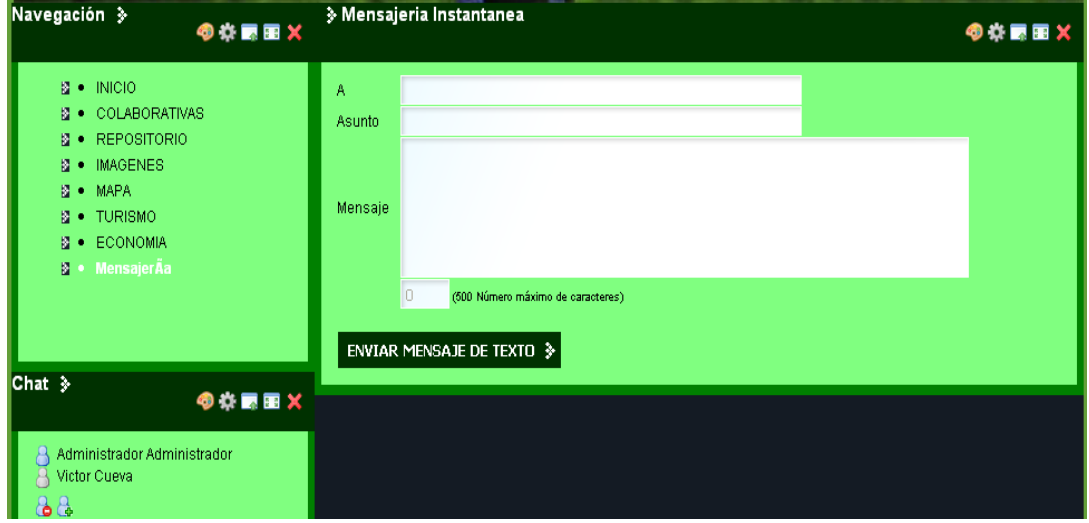

**Chat.** 

El chat permite la comunicación a través del internet.

Para agregar un nueva usuario al chat de clic sobre el icono con el signo más, ingrese el correo electrónico de su comunidad.

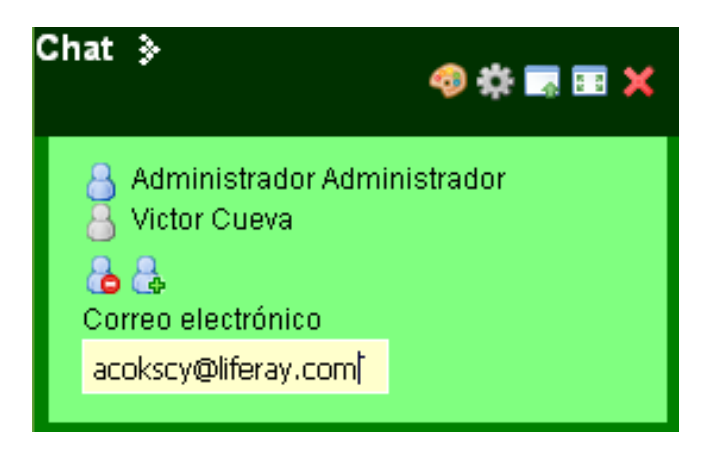

De Enter, reinicie el portal y le aparecerá el nuevo usuario, para reiniciar sierre el portal y vuelva e ingresar.

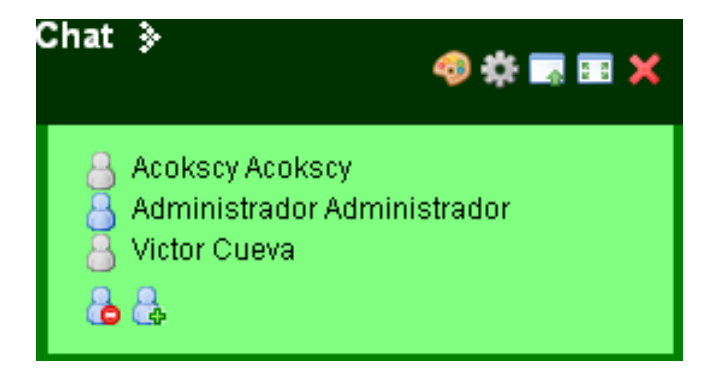

Para chatear de clic sobre el usuario activo, en la nueva página ingrese el texto y de Enter para enviar el texto.

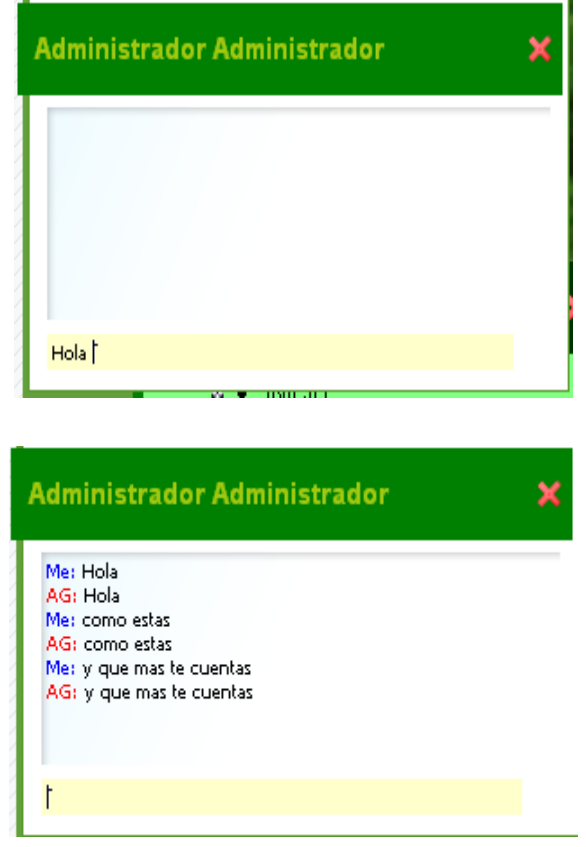

# **Mensajería E-mail**

Este portlet le permite enviar mensajes a través del correo electrónico con un número máximo de 500 caracteres de texto.

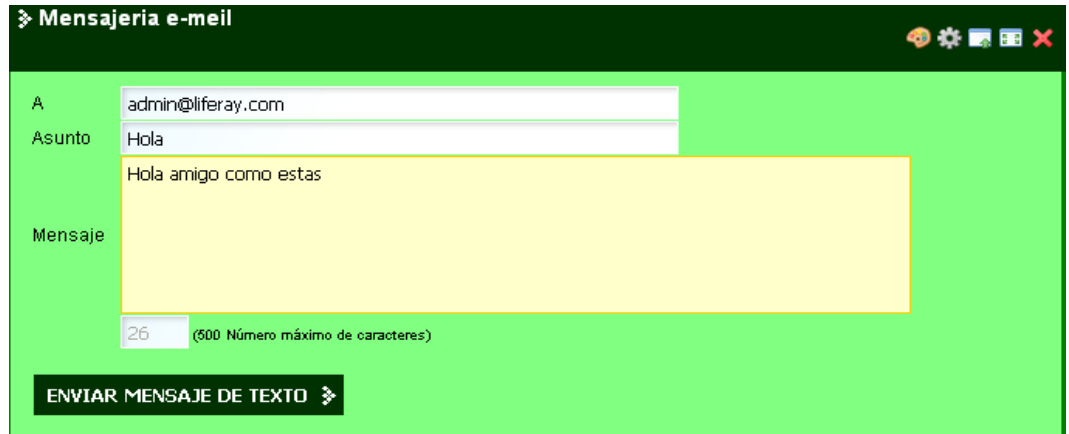

En **A** ingrese el correo electrónico del destinatario.

En **Asunto** ingrese el asunto del mensaje.

En **Mensaje** redacte el mensaje a enviar debe ser menor de 500 caracteres

Una vez redactado el mensaje de clic en enviar mensaje de texto.

# **5.2.2 Comunidades disponibles en el Portal Web.**

Para navegar por las comunidades de clic en la parte superior derecha en el menú comunidades. (Menú Dock)

Allí se listaran las comunidades a las que usted tiene acceso, este menú se activa al momento que usted se registro en el portal con nombre de usuario y contraseña.

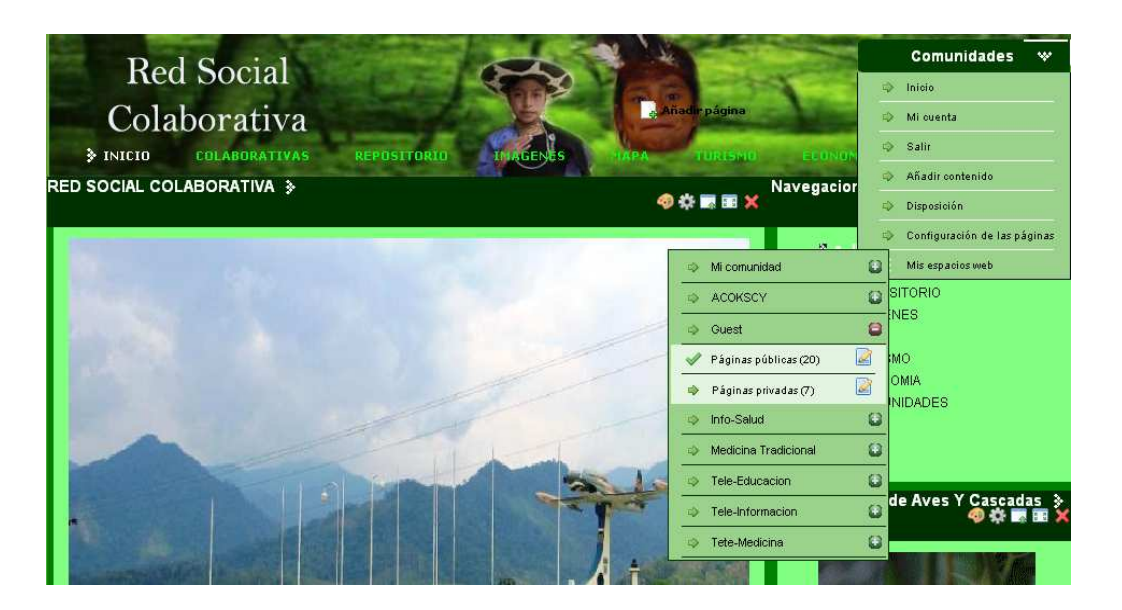

Para ingresar a una comunidad de clic sobre la comunidad a ingresar y seleccione paginas públicas.

Para ingresar a la comunidad Tele-información de clic sobre Tele-información y seleccione paginas públicas.

 $\gg$  Comunidades  $\overline{\bullet}$ 

# Tele-Información

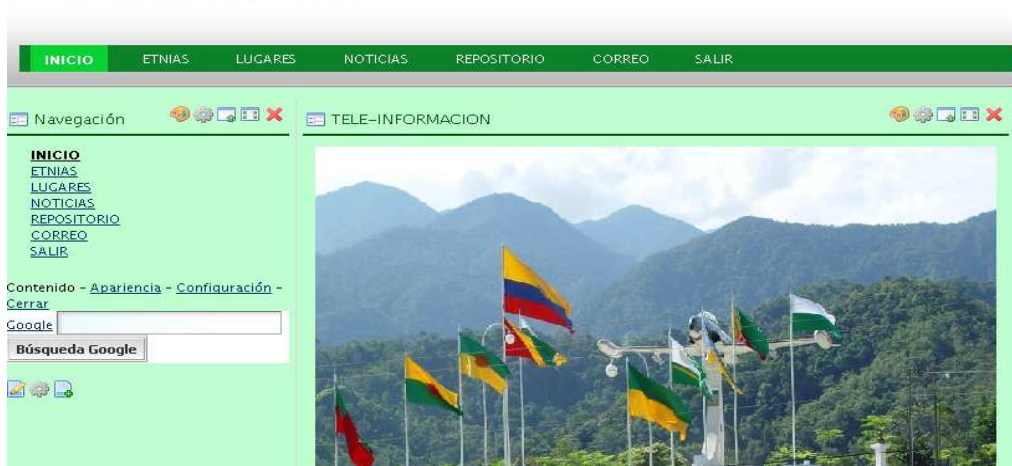

La comunidad tele-información posee información propia de la comunidad.

Para salir de esta comunidad de clic en Salir, se regresara a la página principal del portal.

El portal de la Red Social dispone de 6 comunidades entre ellas tenemos:

- Acokscy
- Tele-información
- Tele-educación
- Tele-medicina
- Medicina Tradicional
- Info-salud.

Para salir completamente del portal en el menú comunidades de clic en Salir

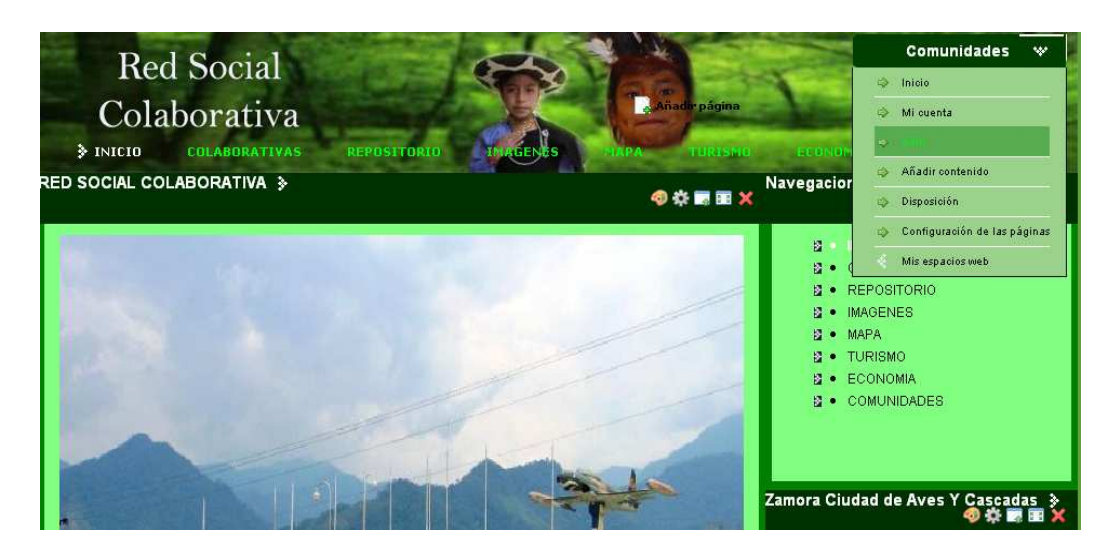

#### **5.2.3 Pasos para modificar Mi Cuenta.**

- 1. En el menú de acceso (Dock) de clic en Mi Cuenta.
- 2. Se abre otra ventana, en la nueva ventana usted puede cambiar:

## **Perfil de usuario.**

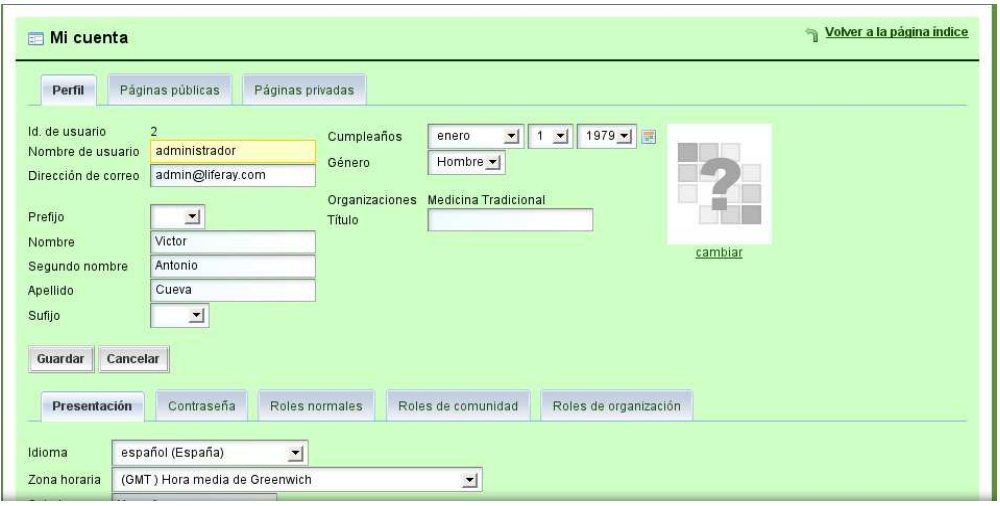

- **Nombre de usuario**.- es al nombre con que usted se identifica al iniciar sección.
- **Correo electrónico de usuario**.- es al correo personal, **ejemplo@liferay.com.**
- **Datos del usuario**.- en estos campos debe ingresar sus datos personales.
- **Cumpleaños**.- debe ingresar su fecha de cumpleaños.
- **Organizaciones.-** En este campo aparecen las organizaciones que usted es miembro.

#### **Presentación.**

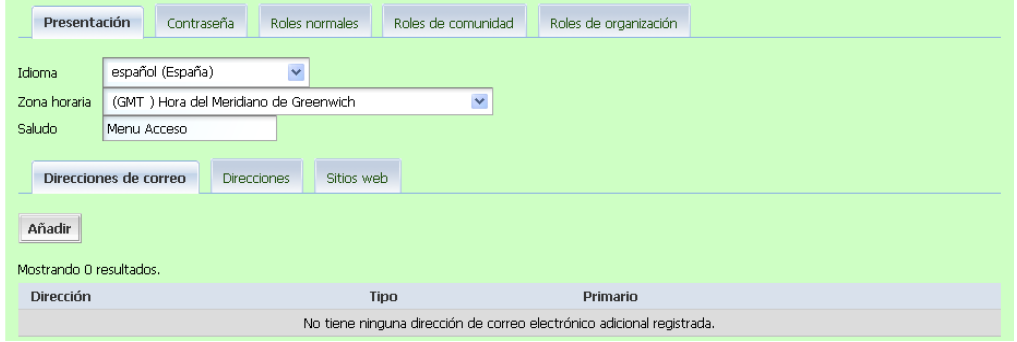

- **Idioma**.- seleccione el idioma de su preferencia.
- **Zona horaria**.- seleccione la zona horaria de su país.

• **Saludo**.- Permite modificar el mensaje de texto del menú Dock.

## **Modificar la contraseña**

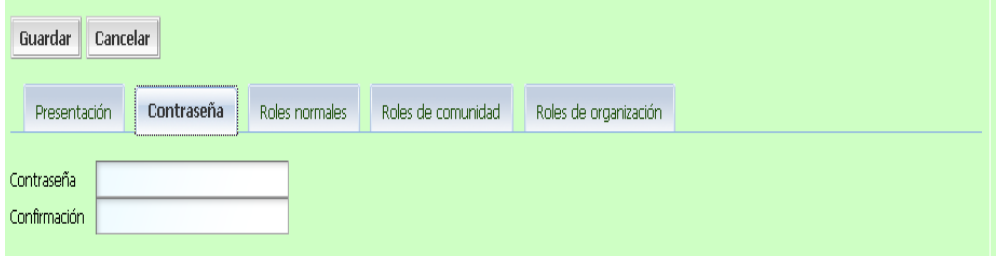

- En la pestaña contraseñas usted puede modificar su contraseña.
- **Roles normales.-** lista los roles que el usuario tiene asignado.
- **Roles comunidad**.- lista los roles que el usuario tienen asignado para cada comunidad a la que pertenece.
- **Roles organización**.- lista los roles que el usuario tienen asignado para cada organización a la que pertenece.
- A demás puede añadir su correo electrónico, su dirección y sus sitios web
- En la pestaña números telefónicos usted puede añadir su número telefónico y otros.
- 3. Modifique su perfil y de clic en guardar.
- 4. Para cambiar su contraseña de clic en contraseñas.

Ingrese su nueva contraseña y de clic en guardar.

# Anexo 6

Configuración de herramientas colaborativas

# **6. Instalación de Plugins en Liferay Portal tomcat 6**

Liferay Portal permite integrar plugins en el portal, a continuación describo los pasos para integrar más herramientas colaborativas.

# **6.1 Integración del Plugin Google Maps**

Google Maps es un plugin con licencia MIT o X11, para integrarlo en Liferay Portal se debe realizar los siguientes pasos.

- Ingrese a la página de Liferay Portal home www.liferay.com para descargar el plugin de google map.
- En la barra de menús click en Download, luego en community Plugins, se abrirá otra ventana, escoja Google Maps para Liferay Portal.
- Guardar en el disco duro de la computadora.
- Ponga en marcha Liferay Portal, debe ingresar como administrador**.**

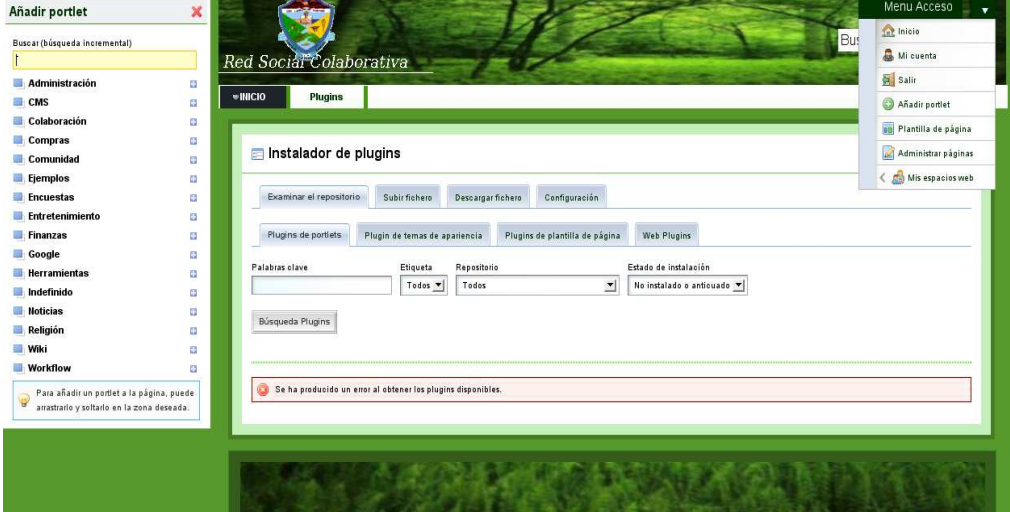

- En la barra de menú de clic en **añadir portlet.**
- Luego en administración, y añada **instalador de plugins.**
- Clic en subir fichero, asegúrese que el archivo a subir tenga el formato .war.

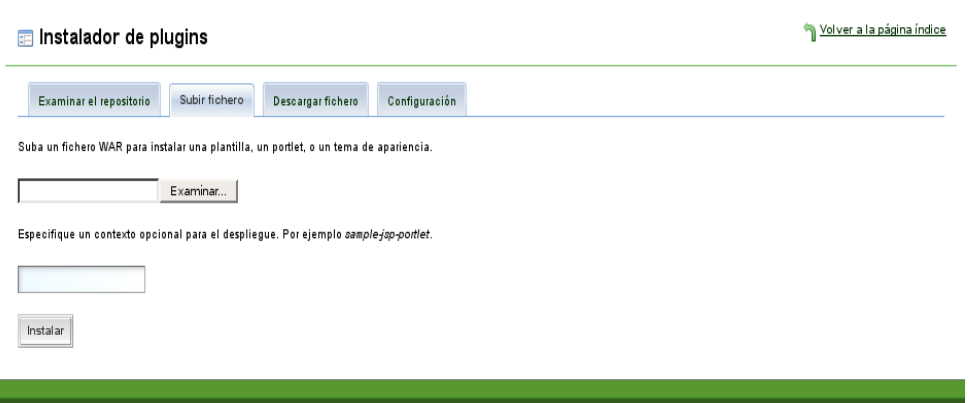

- Clic en examinar, luego de clic en instalar, tenga presente que debe salir un mensaje en color verde indicándole que el plugin se ha instalado correctamente.
- Ingrese a la página de Google Maps y obtenga una clave de licencia para Google Maps.

#### **6.2 Configuración del servidor de chat.**

Para configurar el chat en Liferay Portal se debe instalar un servidor de chat, en este caso instalaremos **Openfire.** 

#### **Requerimientos de software.**

• Java jre.

**Openfire,** antes conocido como **Wildfire,** es un servidor para chat con licencia Open Source, para instalarlo debemos seguir los siguientes pasos.

- Download Openfire (originally Wildfire) Open Source desde el siguiente link http://www.igniterealtime.org/downloads/index.jsp. Asegúrese de descargar la última versión para Linux Debian o Ubuntu**.**
- Clic sobre el archivo bajado este de ejecutara de forma automática.
- Abra el explorador de internet y copie la siguiente dirección, http://localhost:9090.
- Haga clic en Iniciar Admin. Se abrirá una página de configuración. Seleccione el idioma "Español", y pulse continuar.

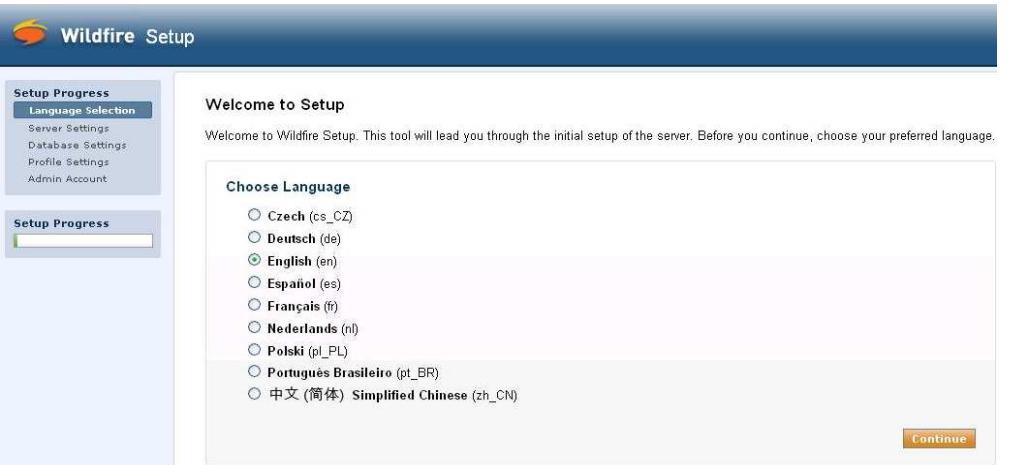

• Introduzca su dominio. En nuestro caso localhost para establecer el nombre del servidor de chat. Dejar los puertos con los valores por defecto y clic en continuar.

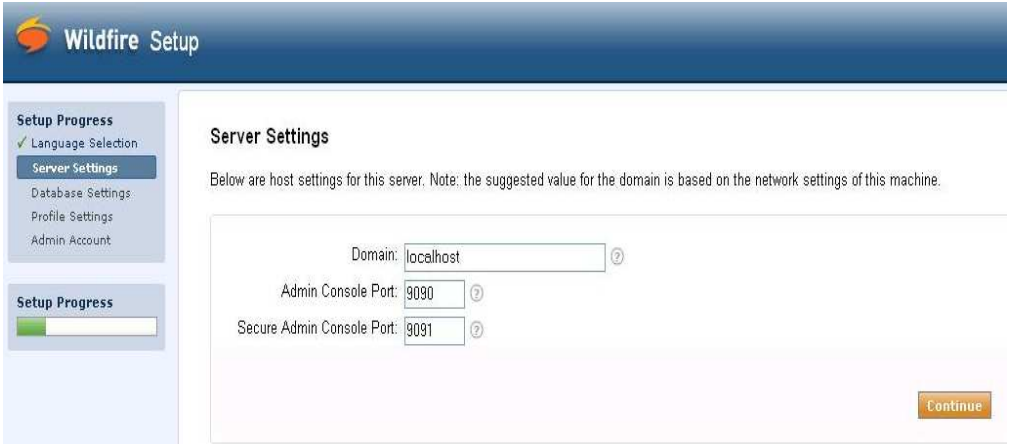

• Elija la bese de datos de su configuración, y clic en continuar.

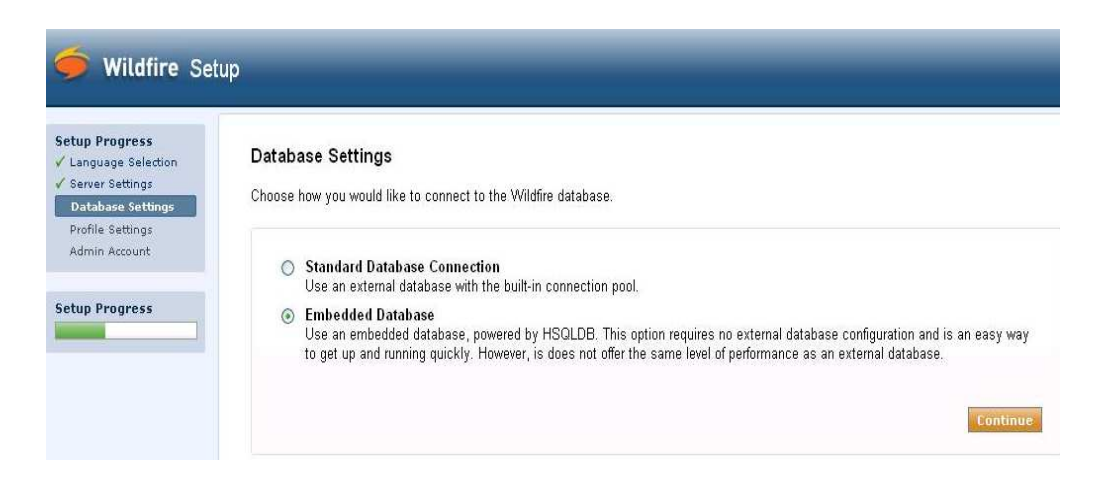

• Elija la configuración de su perfil, clic en continuar.

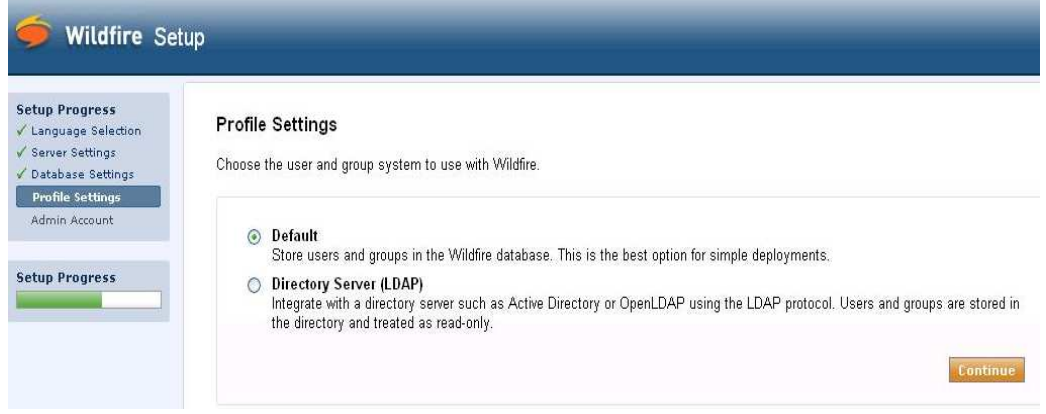

• Elija un correo y una contraseña para el administrador.

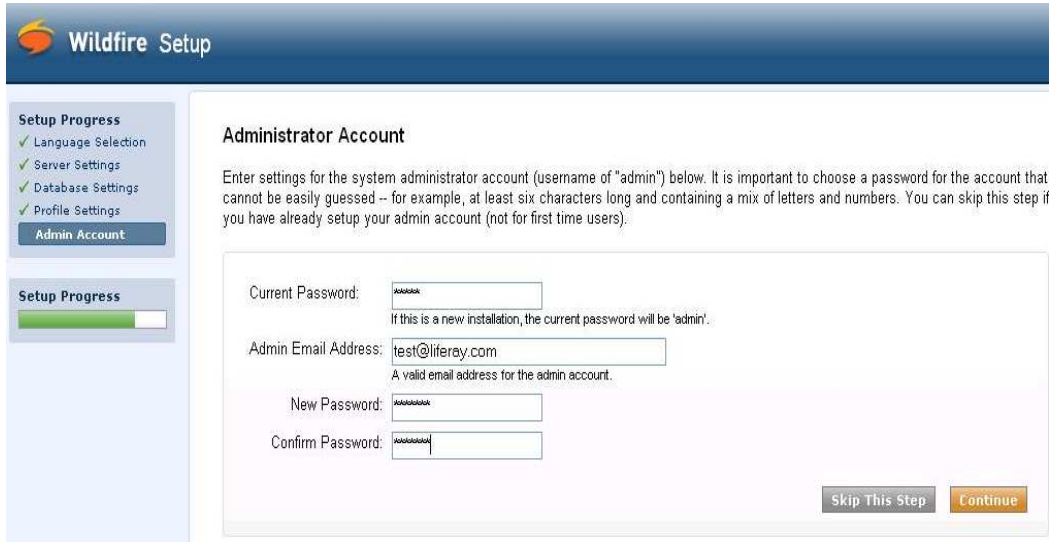

• Instalación de Wildfire Terminada.

## **6.3 Servidor de correo electrónico.**

#### **Instalación y configuración de Sendmail en Ubuntu**

Sendmail, servidor SMTP muy extendido, con muchos años de andadura (y muchos bugs).

Todos los ficheros de configuración de sendmail se encuentran en el directorio /etc o /etc/mail, o en ambos.

El fichero principal es **sendmail.cf**. Es probablemente el fichero de configuración más complejo y difícil de manejar de Linux.

Por fortuna se han ido incorporando una serie de ficheros aparte con los que se configura

lo más importante del servidor de correo, sin necesidad de tocar el sendmail.cf.

Esos ficheros son:

- L**ocal-host-names**: donde se indica a que dominios pertenece el servidor de correo**.**
- **Access**: donde se dice que ISP y que dominios tienen permiso para utilizar el servidor de correo.
- **Mailertable**: donde se pueden aplicar enrutamientos para dominios.
- **Sendmail.mc**: fichero de macros donde se pueden configurar distintas opciones de sendmail, como el **smtp** autentificado.

Imaginemos que tenemos un Linux, distribución ubuntu con el sendmail instalado, en concreto el paquete de sendmail y el sendmail-cf (para verificar se puede hacer: **rpm -qa | grep sendmail**).

Tenemos el dominio gmail.com y queremos que el servidor envie/reciba correos en plan mymail@gmail.com.

**Primero**, hay que decirle al sendmail a que dominio sirve. Para eso editamos el fichero /etc/mail/local-host-names y añadimos todos los dominios. Por ejemplo: gmail.com, liferay.com, yahoo.es

**Segundo**: hay que habilitar el acceso a alguna red para que sea capaz de enviar correo a través de nuestro servidor. Por defecto sendmail solo dejara enviar correos desde sí mismo, para evitar el SPAM. Si queremos usar el servidor de correo para poder mandar, debemos especificar la IP desde la que accederemos, generalmente la red local en la que se encuentra el servidor o una lista de IPS de confianza. Para eso editamos el fichero /etc/mail/access y ponemos: 192.168.10 RELAY

# 172.16.242 RELAY

**Tercero:** hay que asegurarse de que sendmail escucha en el puerto 25 y que no tiene al puerto asociado a localhost. Para verificarlo hacemos netstat -ln y veremos los puertos en escucha que hay en el sistema. Si sale algo como: tcp 0 0 0.0.0.0:25 0.0.0.0:\* LISTEN

Entonces es correcto.

Si estuviera escuchando en localhost:

tcp 0 127.0.0.1:25 0.0.0.0:\* LISTEN

El puerto 25 solo será accesible desde el propio servidor y estará cerrado al resto del mundo.

Para cambiar esto hay que tocar el fichero /**etc/mail/sendmail.mc** y comentar una directiva en la que se menciona 127.0.0.1.

Para comentar la directiva ponemos delante "dnl"

# **6.4 Configuración de la interfaz para correos SquirrelMail.**

SquirrelMail es un programa webmail que permite revisar el correo desde el servidor imap mediante cualquier navegador.

# **Instalación de Squirrelmail desde consola sobre ubuntu.**

Para poder crear nuestro servidor de correo electrónico, en principio debemos instalar los paquetes siguientes:

**SquirrelMail**: Servidor de correo.

**Dovecot-imapd:** Servidor IMAP y POP3 para el servidor de correo.

**Nota:** Los paquetes anteriores son todos de software libre.

Para la instalación, solo debemos teclear por consola el siguiente comando:

### **sudo apt-get install squirrelmail dovecot-imapd**

Y aceptar todas las dependencias necesarias.

### **Configuración de Squirrelmail**

Para configurar squirrelmail haga lo siguiente.

Ingrese al directorio **/usr/share/squirrelmail/config**/ y ejecute el guión de configuración que se encuentra en el interior:

### **cd /usr/share/squirrelmail/config**/

**./conf.pl**

Lo anterior le devolverá una interfaz de texto muy simple de utilizar, como la mostrada a continuación:

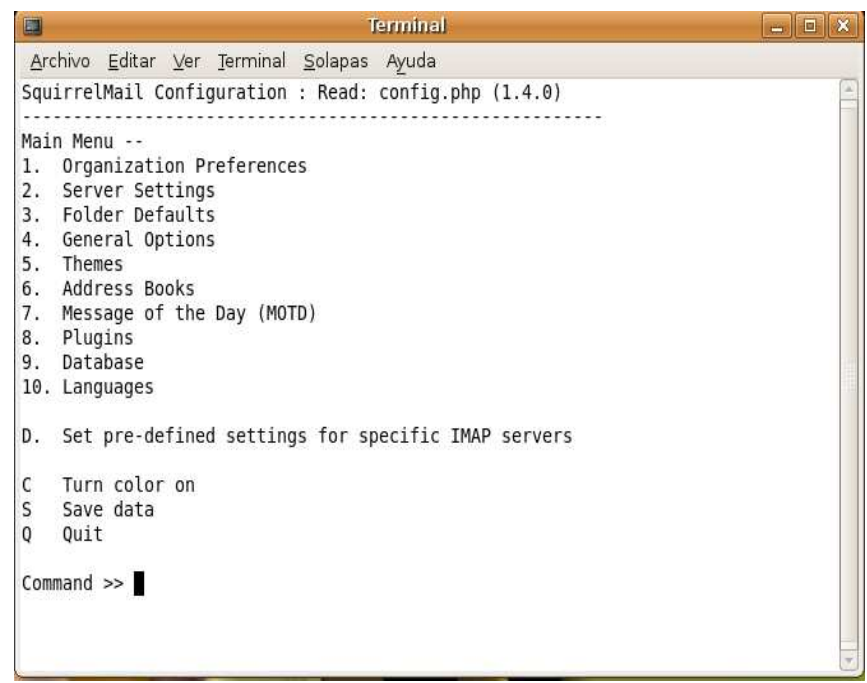

Ingrese hacia las preferencias de la organización y defina el nombre de la empresa, el logotipo. El mensaje en la barra de título de la ventana del navegador, el idioma a utilizar, URL y el título de la página principal del servidor de red.

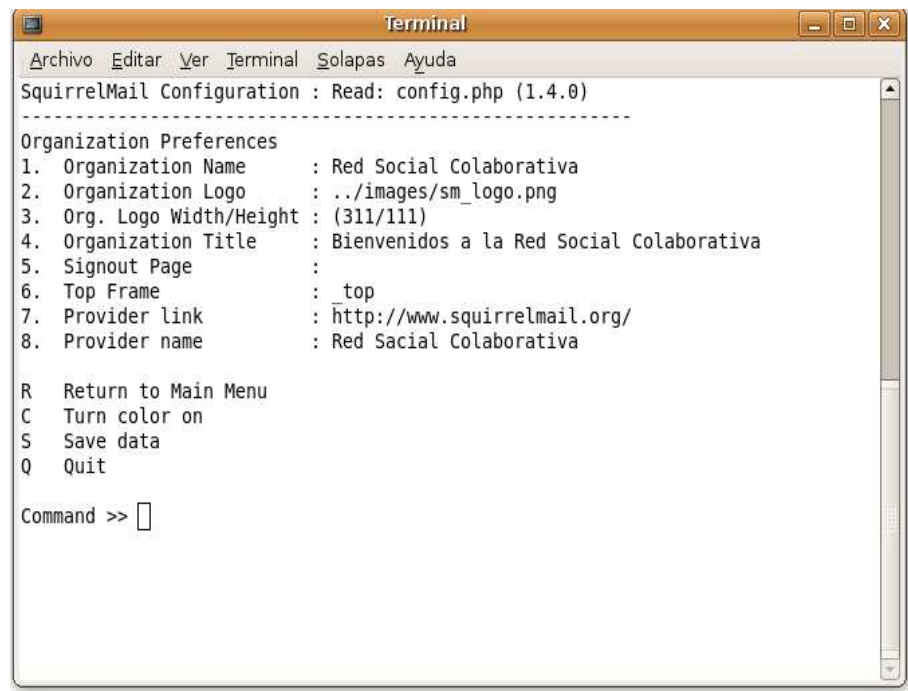

En las opciones de servidores defina solamente el dominio a utilizar. Si el servidor de

correo va a coexistir en el mismo sistema con el servidor HTTP, no hará falta modificar más en esta sección. Si lo desea, puede especificar otro servidor SMTP e IMAP localizados en otro equipo.

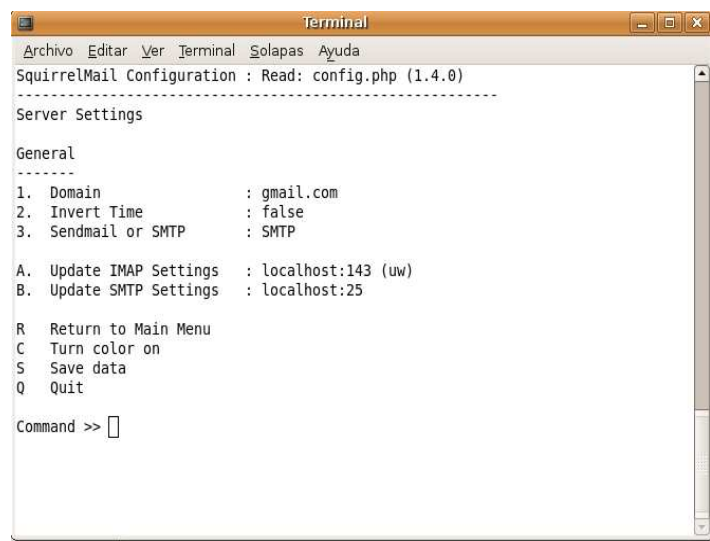

En las opciones de las carpetas cambie trash por papelera, Sent por Enviados y Drafts por Borradores.

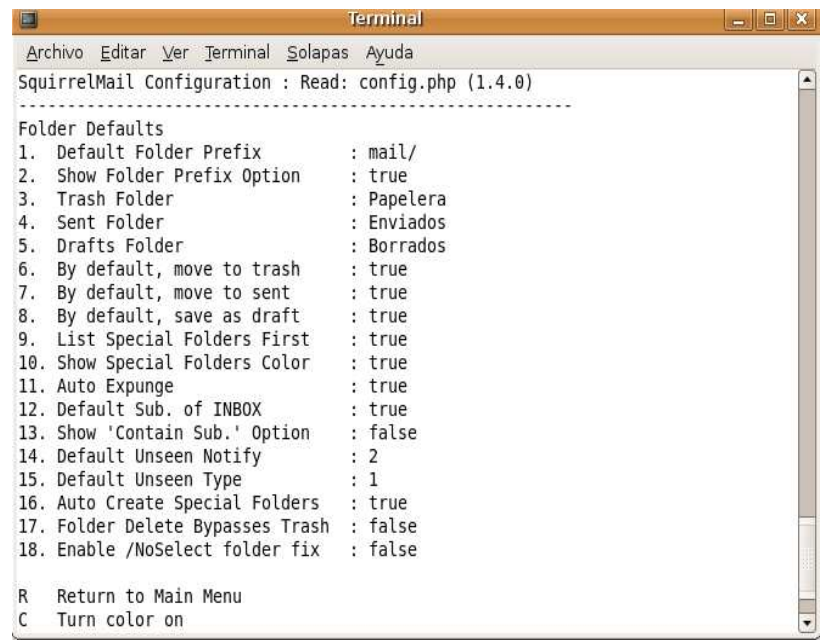

Finalmente escoja y habilite las extensiones (plug-ins) que considere apropiados para sus necesidades:

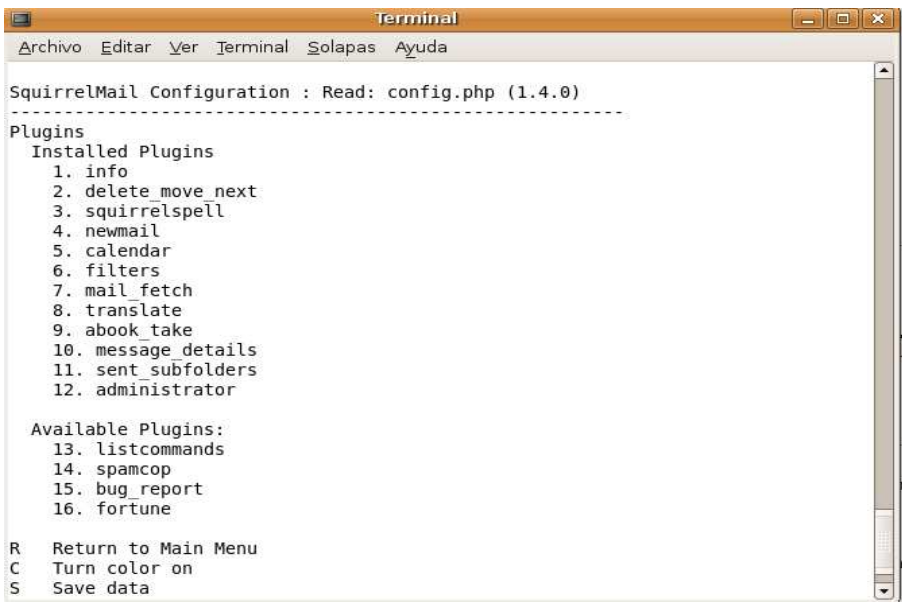

#### **Poner en marcha Squirrelmail.**

Para ello, desde la consola, debemos teclear 2 comandos:

El primer comando, lo que hace es llevarnos a la carpeta /var/www, y eso se consigue de la siguiente forma: **cd /var/www/**

Una vez dentro de esa carpeta, creamos un enlace simbólico (lo que viene a ser un acceso directo de los sistemas Windows) con el siguiente comando:

#### **sudo ln -s /usr/share/squirrelmail/ correo**

El comando **ln** sirve para establecer enlaces entre archivos. Un enlace puede ser rígido o simbólico.

La opción "-s" es la que nos indica que el enlace es simbólico, y no rígido. "/usr/share/squirrelmail/ " es donde cogemos el enlace, y "correo" es el nombre que le daremos al nuevo enlace.

#### **Accediendo al servidor**

Una vez todo configurado, en nuestra navegador tecleamos http://localhost/correo

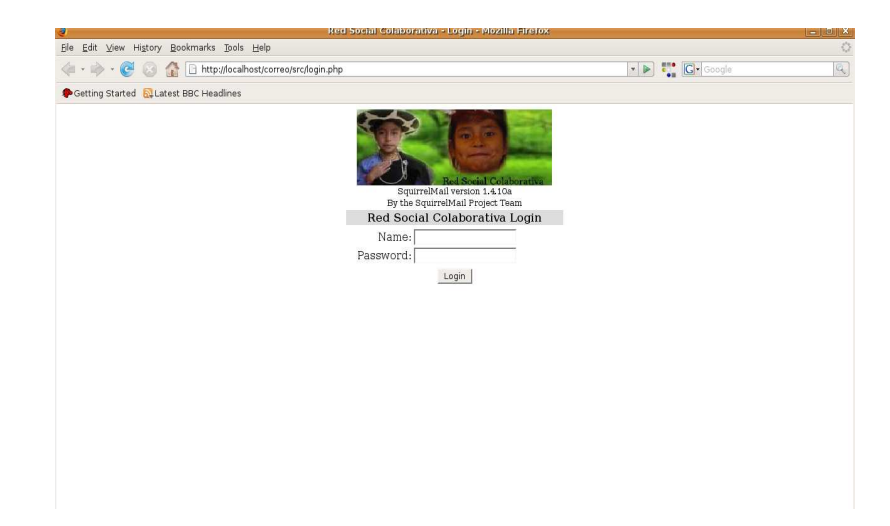

Ingrese nombre de Usuario y contraseña

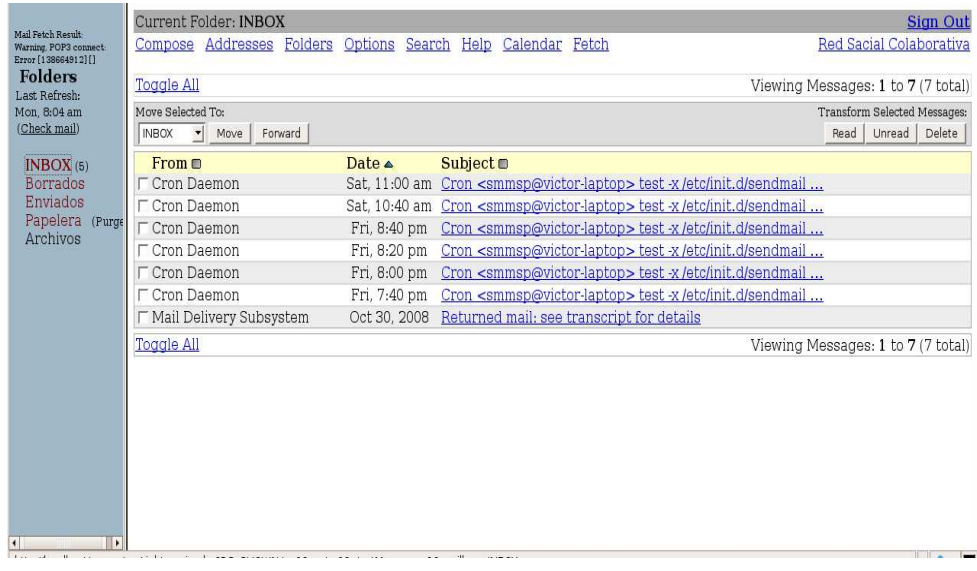

# **Bibliografía**

# **TELECENTROS.**

- **Ricardo Gómez**, Proyecto Telecentros en la Mira, Disponible en: http://informatica.unesco.org.uy/espejos/www.inegi.gob.mx/informatica/espanol/si mposio99/PDF/GOMEZ.PDF, último acceso 10-09-2008.
- **Marta Fernández, Emilio Moya, Elena Pons, Carlos Martín**, Ingeniería Sin Fronteras, Disponible en: http://www.telecentros.info/pdfs/telecentrosv1.3.sxw.PDF, último acceso 09-09-2008.
- **Somos telecentros**, Estado del Arte de los Telecentros de América Latina y el Caribe: disponible en: http://www.tele-centros.org/estarte/cap3\_33.html, último acceso 09-09-2008.
- **Modelos de telecentros**, disponible en: http://www.regulatel.org/miembros/publicaciones/ESTU%20DIOS/SERV%20UNIV/ PPIAF/informe%20final/draft%20vf/espanol/Anexo%204%20Modelos%20de%20T elecentros.pdf, último acceso 12-09-2008.
- **Ministerio do Desenvolvimiento, Industria e Comercio Exterior**, Telecentros de Información, **Disponible** en: http://www.telecentros.desenvolvimento.gov.br/sitio/seja-um-telecentro/porquesediar/, último acceso 21-09-2008.
- **Katiuzka Flores, Luis Vargas, María Hortencia Coronel Díaz, José Alfredo Gómez,** Somos telecentros, disponible en: http://www.telecentros.org/paginas/inicio.php, último acceso 29-04-2008.
- **FUNDACION CHASQUINET,** Estado del arte de los telecentros en América

Latina y el Caribe. Quito. Disponible en: http://www.chasquinet.org, Último acceso 30-04-2008.

- **Alcaldía de Manizales, Telecentros comunitarios "**Espacio de conocimiento para la la vida", Disponible en: http://telecentrosmanizales.com/site/index.php?option=com\_content&task=view&id =4&Itemid=26; último acceso, 01-05-2008.
- **Programa Redes FLACSO Chile,** Red de telecentros Tecnología para la comunidad, disponible en: http://www.telecentroscomunitarios.cl/, Último Acceso 02-05-2008.
- **Moisés López Colomer,** Telecentros Comunitarios en países en desarrollo, disponible en:http://uib.colnodo.apc.org/documentos/telecentros-upm1.pdf, último acceso, 05-05-2008.
- **Víctor Manuel Quintero Florez, Alejandro Toledo Tovar, Paola Andrea Mosquera Tejada, Sandra;** Telecentro Comunitario Agroindustrial Piloto en el Municipio de Silvia Cauca, disponible en: http://www.colombiadigital.net/informacion/docs/TeleQuintero2.pdf, Último acceso 05-05-2008.
- **Juan Julián Merelo Guervos,** Redes sociales: una introducción disponible en: http://revista- redes.rediris.es/webredes/talleres/redes-sociales.pdf, Último acceso 07-05-2008.
- Prefectura.asp.gov.br, Proyecto de telecentros en Brasil, Disponible en http://www.telecentros.sp.gov.br/, último acceso 04-04-2008.
- **MOISÉS LÓPEZ COLOMER,** Telecentros Comunitarios Análisis De Experiencias En Países en Desarrollo, publicación 2001-2002, disponible en:

http://uib.colnodo.apc.org/documentos/telecentros-upm2.pdf, Último acceso 09-05- 2008.

- **PROMEC**, telecentros comunitarios polivalentes, disponible en: http://www.promec.gov.ec/promec/portal/main.do:jsessionid=12F2E9DB2DE86195 44668F2B1A08D6ADsectionCode=14&productCode=55&action=showProduct, último acceso, 12-05-2008.
- **Ricardo Gómez**, Karin Delgadillo, Klaus Stoll**,** Telecentros en América Latina y El Caribe**,** disponible en**: http://www.idrc.ca/es/ev-11917-201-1-DO\_TOPIC.html,**  último acceso 09-08-2008.

#### **LINUX UBUNTU**

- **Ubuntu-es**, foro de Ubuntu Linux, disponible en: http://www.ubuntu-es.org/, Último acceso 21-04-2008.
- **Guía Documentada para Ubuntu**; Disponible en: http://www.guiaubuntu.org/index.php?title=Portada, último acceso 22-04-2008.
- **Bullseye Soluciones Informáticas**, Software Open Source, disponible en: http://www.bullseye.com.uy/open-source.html, Último acceso 15-05-2008.
- **Ministerio de Educación Y Ciencia**, Introducción a Linux, http://anonym.to/?http://rapidshare.com/files/18103685/cap03.pdf, último acceso 30-05-2008.

### **LIFERAY PORTAL**

• **Sylk.net**; Liferay Portal, Disponible en: http://www.zylk.net/c/document\_library/get\_file?p\_l\_id=10225&folderId=11904&na me=DLFE-601.pdf, Último acceso 29-05-2008.

- **Guevoneando en Java;** Portlets y Liferay (Parte I); viernes, marzo 28, 2008; Disponible en: http://guevoneandojava.blogspot.com/2008/03/portlets-y-liferayparte-i.html; Último Acceso 28-05-2008.
- **Liferay,** Businees Need; Disponible en: http://www.mtc.lu/Evenementsprecedents/Portals/presentations/mainColumnParagraphs/07/document\_en/mtcliferay-portal.pdf, Último acceso 28-05-2008.
- **Inteca,** página oficial de Lifaray, Disponible en: http://www.intecna.es/index2.php?option=com\_content&do\_pdf=1&id=30, ultimo acceso 27-05-2008.
- **Liferay,** Documentación, Disponible en: http://www.ideasoft.biz/lportal/web/guest/devzone/documentation, último acceso 25-05-2008.
- **Xiaoyu Yang, Martin T. Dove, Mark Hayes, Mark Calleja, Ligang He, Peter Murray-Rust,** Survey of Major Tools and Technologies for Grid-enabled Portal Development http://archive.niees.ac.uk/documents/AH06\_Portals\_2006.pdf, último acceso 15-09-2008.

#### **JBOOS PORTAL**

• **Jboos Portal**, La plataforma de Código Abierto para SOA disponible en: http://www.jboss.com/company/aboutopensource, último acceso 26-05-2008.

#### **SOFTWARE OPEN SOURCE**

• **eFaber,** Software libre disponible en: http://www.efaber.net/lib/OpenSourceeFaber.pdf, último acceso 22-05-2008.

# **TOMCAT**

- **Ramiro Lago Bagüés**, Toncat, año abril 2007, disponible en: http://www.proactivacalidad.com/java/herramientas/tomcat/index.html, último acceso 22-05-2008.
- **Sergio Raposo Vargas**, OpenCMSHispano La comunidad de OpenCMS en Castellano, año 13 de marzo del 2007, disponible en: http://www.opencmshispano.com:8080/opencms/export/sites/default/opencmshisp ano/modules/libreriaarticulos/CMSx\_repositorios\_y\_gestores\_de\_portales.pdf, último acceso 27-05-2008.

# **PRUEBAS DE DE SOFTWARE.**

• Wikipedia, pruebas de validación de software, disponible en: http://es.wikipedia.org/wiki/Pruebas\_de\_software, último acceso 20-02-2009.